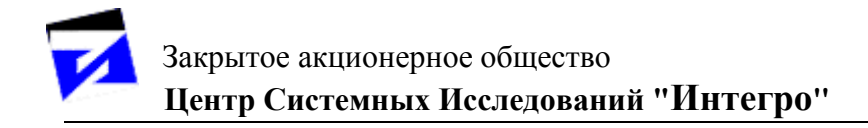

# **ГИС «ИнГео»**

**КНИГА 4. «Руководство пользователя»**

# **СОДЕРЖАНИЕ**

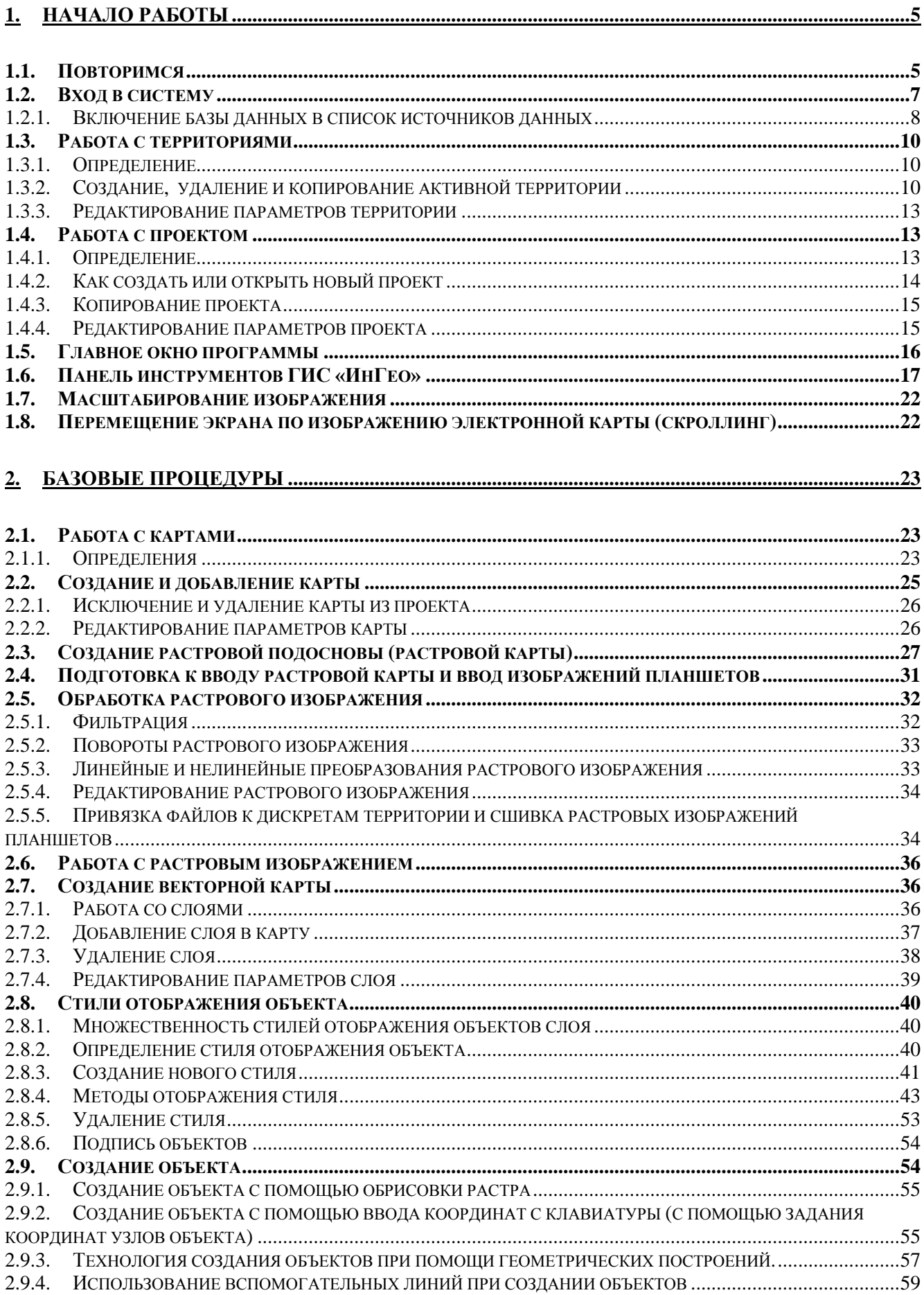

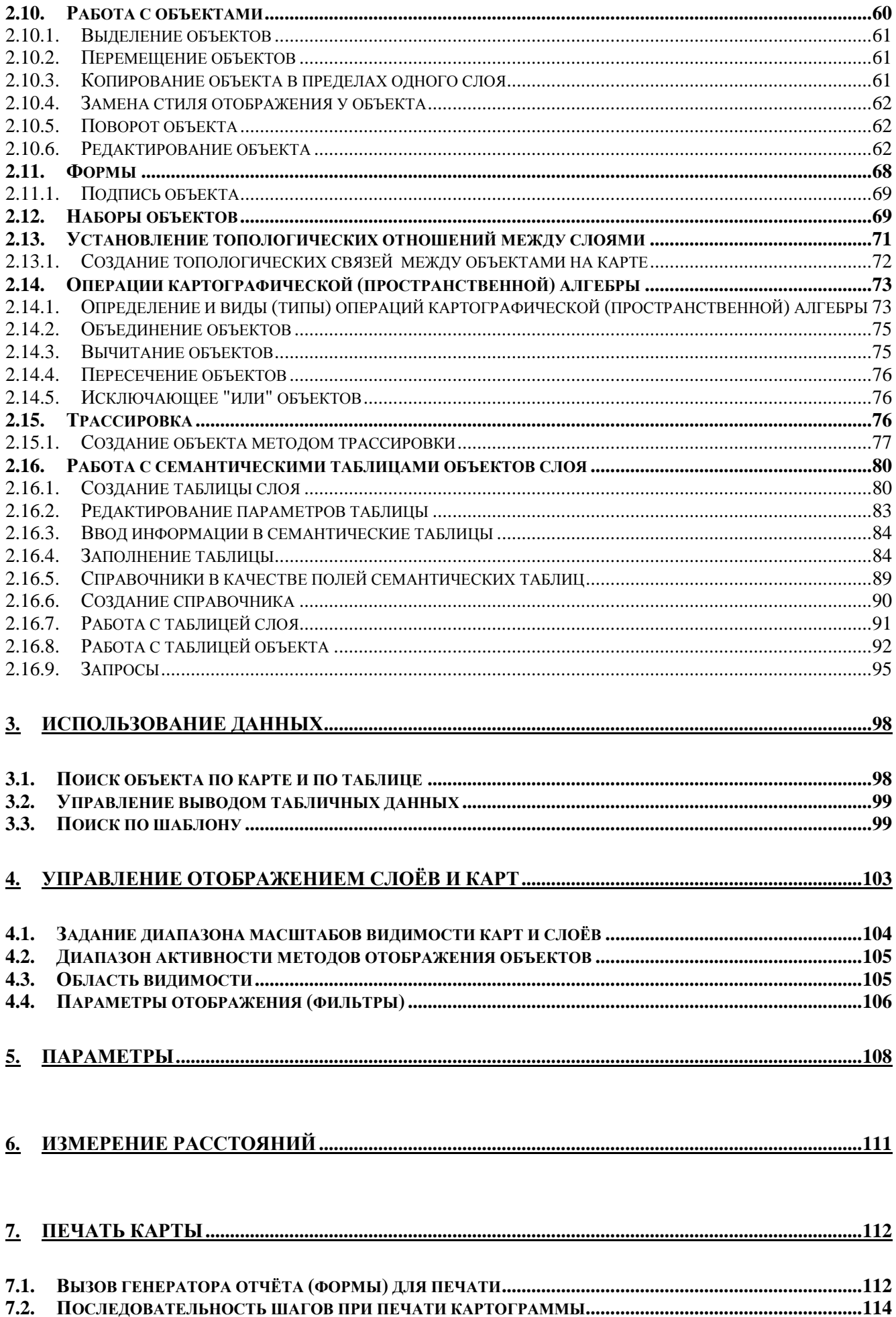

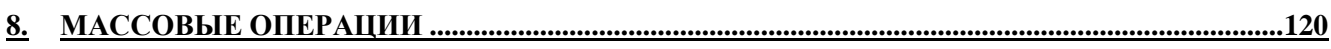

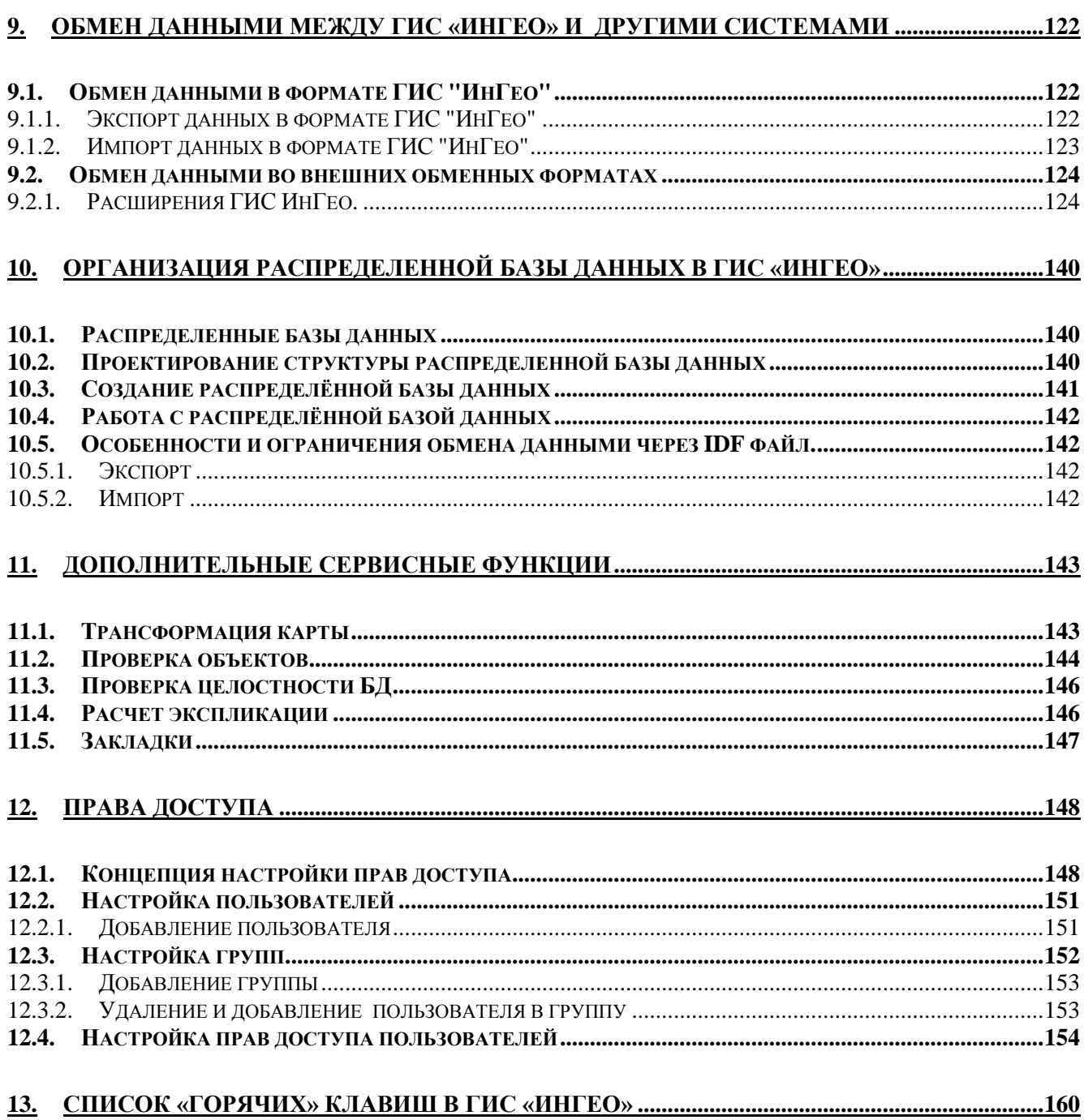

# 1. НАЧАЛО РАБОТЫ

«Конечно. кажется.  $um<sub>O</sub>$ тирлимбомбомкать легко, сказал Пятачок про себя, - далеко не каждый и с этим сумеет справиться»

А.А.Милн. «Винни-Пух и все-все-все»

## 1.1. Повторимся

«Лучше два раза пообедать, чем ни разу не позавтракать»

Неизвестный

Ранее - в Книге 1 «Общие вопросы» (см. каталог «Документация» на дистрибутивном CD) мы уже говорили о последовательности работ ГИС «ИнГео». Поскольку мы теперь переходим непосредственно к изучению работ системы, повторим последовательность работ и немного добавим к написанному ранее. Еще раз рассмотрим цепочку процессов, которые поддерживает ГИС «ИнГео».

- 1. Сначала Вам потребуется установить ГИС «ИнГео» на компьютер (или компьютеры, если Вы устанавливаете систему в локальной вычислительной сети). После удачного завершения установки системы можно переходить к главному.
- 2. Вы должны будете определить территорию, для которой нужно создавать проект и электронную карту. Для территории всегда определяется своя местная система координат.
- 3. Создайте растровую карту и растровый слой, в котором определите эталонную координатную сетку - по размеру сканируемых планшетов.
- 4. Затем отсканируйте планшеты, поверните их на необходимый угол и проведите их калибровку (т.е. исправьте все искажения формы растрового изображения планшета) с помощь калибратора растровых изображений, входящего в состав ГИС.
- 5. Проведя процессы сканирования планшетов и их возможной калибровки. Вы средствами уже самой ГИС «ИнГео» можете сразу создать единое растровое поле изображений планшетов, избегая в будущем проблем со сшивкой частей векторных объектов, поскольку отдельных планшетов как таковых уже нет, и Вы можете приступать к созданию векторной карты сразу из нерасчленённых векторных объектов. Предоставляемый в Ваши руки инструментарий по созданию сложных объектов, много богаче средств, имеющихся в векторизаторах.
- 6. На следующем этапе (он может начаться и много ранее) Вам необходимо хорошо проанализировать будущие применения электронной карты в городе и разработать, в содружестве с другими заинтересованными организациями в городе, систему классов объектов, которые должны различаться на карте специалистами различных организаций. Без такой классификации у Вас, несомненно, будут трудности, когда Вашу карту захотят приобрести другие организации города. Построенная Вами для себя классификация может оказаться для них неудобной, и ценность такой карты будет ниже. Кроме того, чтобы привлечь ресурсы к созданию карты, а это – большие деньги, целесообразно сделать работу по созданию электронной карты задачей всего города и привлечь к её решению мэрию. Нужно будет потрудиться, чтобы руководство города поняло всю полезность электронной карты для хозяйства. Без союзников в лице других организаций здесь обойтись трудно, если Вы не представляете земельный комитет, конечно.
- 7. Теперь нужно выделить группы объектов, с которыми работают преимущественно в тех или иных предметных областях (недвижимость, земельный кадастр, водоканал, тепловые сети, энергосеть и т.п.). Такие группы целесообразно оформить в ГИС как предметные *карты*.
- 8. Каждому классу объектов нужно поставить в соответствие *слой* в предметных картах и задать для отображения каждого типа (класса, слоя) объектов *стиль* их отображения на электронной карте (т.е. задать цвет линий, цвет заливки и т.п.). Для каждой карты (группы слоёв) и даже, возможно, для каждого слоя необходимо определить *диапазон масштабов*, в пределах которого объекты этого слоя будут выводиться на экран или принтер. Это нужно для того, чтобы на мелких масштабах, например, не выводились на экран колодцы водонапорной сети.
- 9. Когда Вы создавали слои объектов, Вы сразу могли и задать структуру *семантических таблиц* для объектов данного класса. Создав такие таблицы для всех слоёв, Вы практически закончили формировать структуру баз данных в ГИС перед началом создания объектов в электронной карте (т.е. векторизации растровой основы).
- 10. Теперь Вы начинаете обрисовывать *(векторизовать)* по растру объекты, выбирая последовательно слои и рисуя все объекты данного слоя (или их часть).
- 11. Хотя заполнять семантические таблицы по каждому экземпляру объектов можно сразу после его обрисовки, возможно, целесообразно сначала нарисовать объекты, а затем заполнять семантические таблицы. Помните, что для каждого объекта Вам даётся возможность заводить по несколько различных подтаблиц - соответственно количеству предметных областей, для которых данный объект может представлять интерес. Если бы все данные «сваливались» в одну таблицу, то это было бы неудобно всем - данных в таблице содержалось бы так много, а таблицы были бы так велики, что каждому отдельному предметному специалисту с ней работать составляло бы одни мучения.
- 12. После того, как Вы создали единое растровое поле (пункт 4), следующие за ним технологические шаги могут быть пройдены в любом порядке. Более того, Вы можете в любой момент, скажем, закончить векторизовать дома и перейти к векторизации кварталов. Потом вернуться к домам. Можно в любой момент перенастроить стили отображения объектов, - тогда даже те, что были созданы ранее, будут отображаться по-новому.

# 1.2. Вход в систему

При запуске системы на экран компьютера выводится главное окно программы Вид, но прежде чем приступить к работе необходимо в появившемся диалоговом окне «**Открыть базу** данных» выбрать базу данных, установить пользователя и ввести пароль.

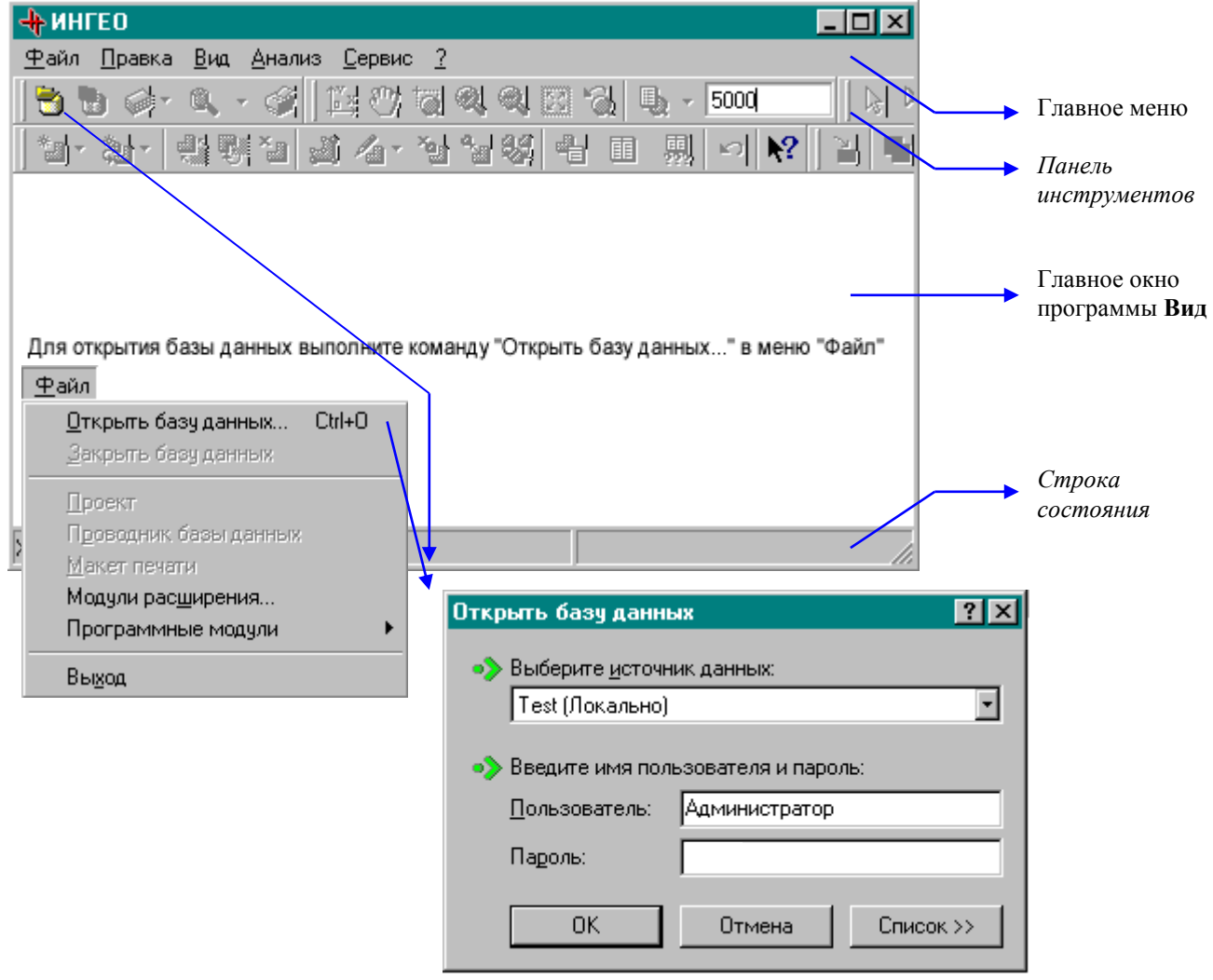

 $P$ ис 1

В окне Вид выводится подсказка: «Для открытия базы данных выполните команду «Открыть базу данных...» в меню «Файл», также эту команду можно вызвать, используя пиктограмму

После того, как Вы проделаете эту операцию, появится диалоговое окно «**Открыть базу** данных ГИС» для ввода пароля.

• в выпадающем списке «Выбор источника данных» выберите базу данных;

• в поле Пользователь введите своё имя;

• в поле Пароль введите пароль, который дан Вам администратором системы.

При создании новой Базы данных в ней автоматически заводится один пользователь с именем «Администратор» без пароля.

Перед вводом пароля убедитесь, что у Вас включен нужный язык (русский или английский), и на клавиатуре не светится индикатор Caps Lock. Это необходимо учитывать, поскольку пароль может содержать и русские, и английские буквы, а эти буквы могут быть и маленькими, и большими. Другими словами, система при вводе Вами пароля различает заглавные и прописные буквы.

# *1.2.1. Включение базы данных в список источников данных*

С помощью команды **«Список >>»** Вы можете отредактировать список источников данных – добавить, удалить либо изменить настройки подключенной базы данных (БД).

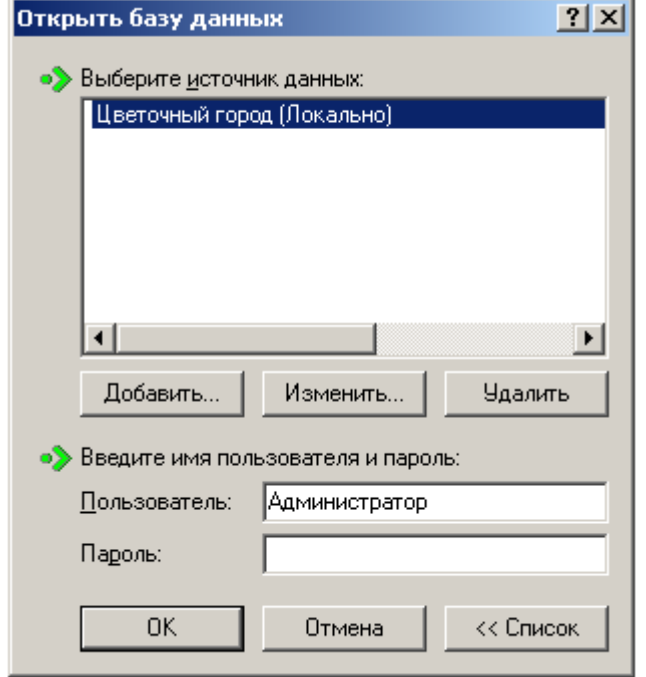

На закладке «База данных» необходимо указать название компьютера, на котором запущен «Сервер данных ИнГео», если Вы работаете в локальном режиме, оставьте сроку пустой. В выпадающем списке **«Выбор базы данных»** выберите базу данных.

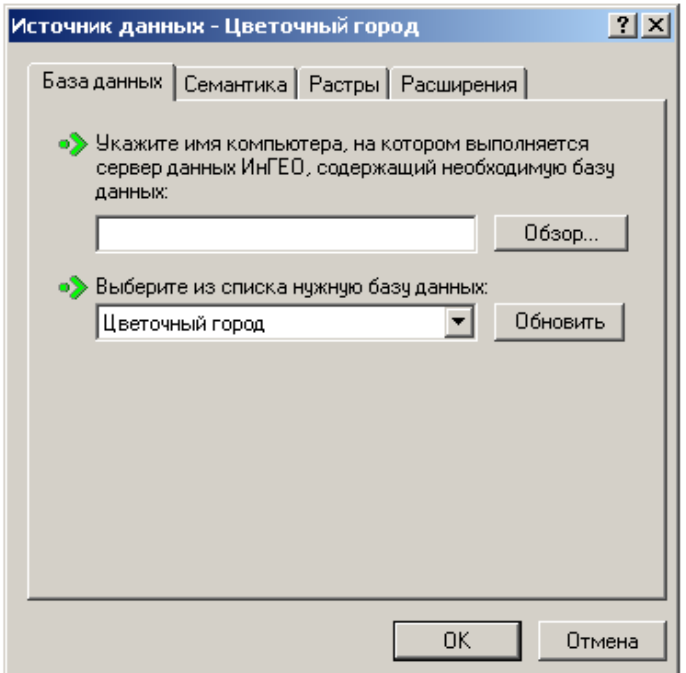

На закладке «Семантика» нужно указать либо папку, в которой расположены семантические данные, для драйвера Paradox ,

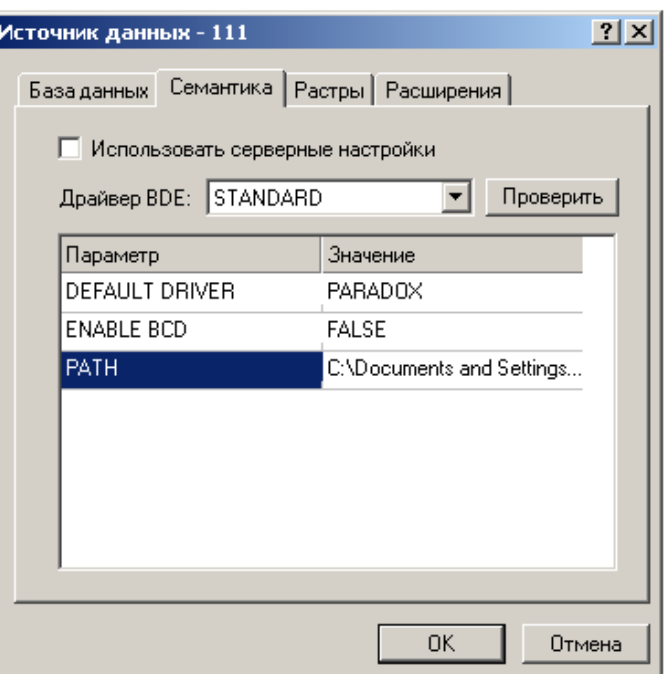

либо выбрать из выпадающего списка драйвер BDE.

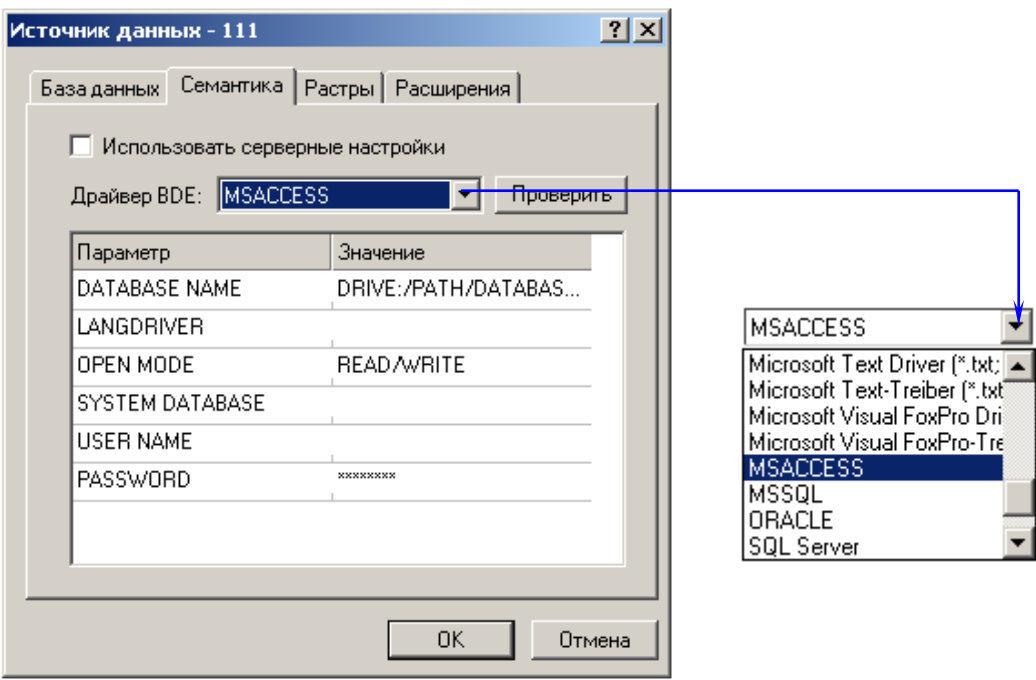

На закладке «Растры», если необходимо, укажите папку, в которой находится файлы растровой подложки.

Также, на закладке «Расширения» можно выбрать необходимые модули расширения функций ГИС.

# **1.3. Работа с территориями**

# *1.3.1. Определение*

*Территория* в системе «ИнГео» - это прямоугольная область определённых размеров, на которой создаётся электронная карта.

Территории могут совпадать, пересекаться, а также не соприкасаться друг с другом. Каждая территория имеет свой набор карт и, если Вы работаете с какой-либо территорией, то не можете использовать карты из любой другой.

Активной называется та территория проекта, с которой Вы работаете в данный момент. В рамках территории определена *местная система координат***.**

# *1.3.2. Создание, удаление и копирование активной территории*

Чтобы *создать, удалить или сменить активную территорию*, необходимо открыть окно **Проводник базы данных**.

*Для создания новой территории из главного окна программы:*

 В меню **Файл** выберите команду **Проводник базы данных**. Это окно можно вызвать и с помощью пиктограммы (*структура базы данных*), которая находится на панели инструментов главного окна программы.

 С помощью кнопки (*создать элемент*), откройте список команд и выберите **Создать территорию**. Автоматически в подокне **Объекты** появится запись **Новая территория** со значком ( $\Box$ ).

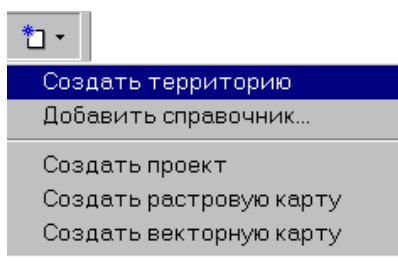

 В подокне **Параметры** сделайте необходимые настройки параметров этой территории. Введите название территории.

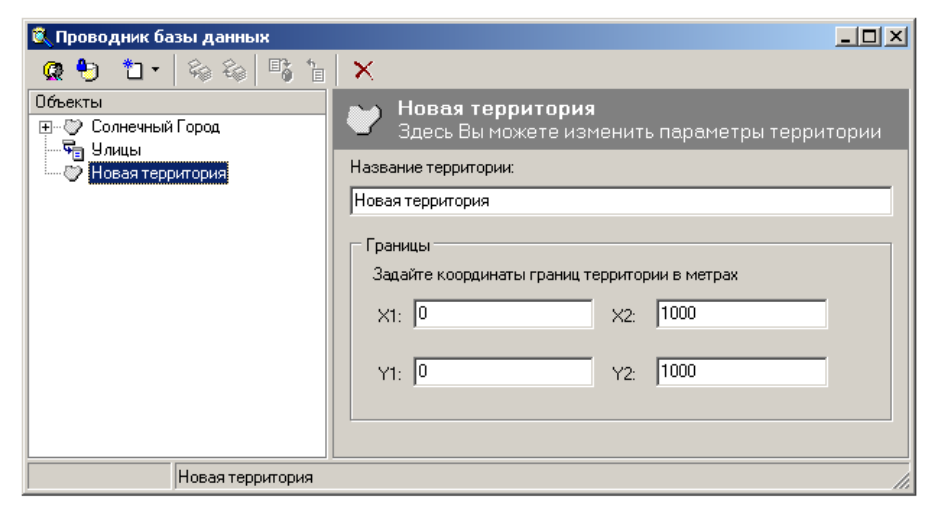

#### *окно назначение*

**Название территории** Вводится любой текст.

**Границы** Вводятся габариты (размер) территории, которые нужно задавать в метрах. Координаты могут быть и отрицательными. Задание координат границ определяет точку отсчёта системы координат. Это говорит о том, что территория будет иметь свою (местную) прямоугольную систему координат. Будьте внимательны при задании границ территории, так как после того, как Вы создадите хотя бы одну карту, для данной территории, Вы уже не сможете изменить границы последней. Задайте достаточные для будущих работ размеры территории.

Панель инструментов этого окна содержит следующие пиктограммы:

- $\mathbb{C}$ - редактировать список пользователей;
- \*1\* - создать элемент;

间

- $\bullet$ - редактировать права доступа к базе данных;
- Q. - включить карту в текущий проект;
- € - исключить выделенную карту из текущего проекта;
- 畸 - применить изменения свойств объекта;
	- отменить изменения свойств объекта;
- удалить выделенный объект
	- □ Для того чтобы зафиксировать Ваши действия, выделите <u>въ</u> пиктограмму (*применить изменения свойств объекта*), которая находится на панели инструментов этого диалогового окна, а затем вернитесь в главное окно программы.
	- Если Вас не устраивают Ваши «правки», то выделите пиктограмму (*отменить изменения свойств объекта*).

*Для удалении территории*:

- С помощью пиктограммы откройте окно **Проводник базы данных**.
- В первую очередь выберите левой клавишей мыши требуемую территорию, затем щёлкните по ней правой клавишей мыши.

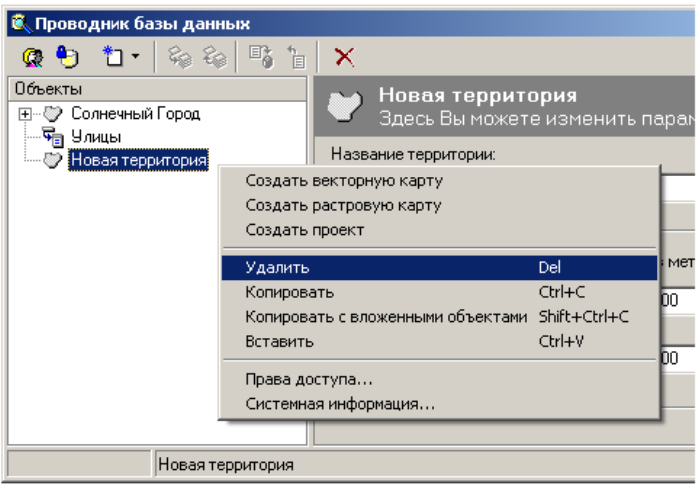

# Из выпадающего списка выберите команду **Удалить**.

*Внимание***:** Перед удалением территории Вы должны удалить все карты из списка карт для данной территории. Это определённого вида защита от случайного удаления Вами территории в результате кратковременного затмения... Система удалит территорию лишь тогда, когда Вы уничтожили все карты на ней. Только в таком случае система допускает, что Вы действовали вполне осознанно, раз так методично удалили все составляющие части территории. Возможно, что за время, пока Вы удаляете карты, раздумаете это делать, поскольку после такого разрушения проделанной ранее гигантской работы восстановить данные не удастся. Вообще функцию удаления территорий можно было бы и не вводить в систему, поскольку трудно предположить, что кто-нибудь станет, создав множество карт и затратив на это, возможно, месяцы труда, уничтожать сделанное. Однако, пока пользователь не приобрёл опыт работы с системой, он создает такое количество "пробных" территорий, что, если их затем не удалить, они навсегда останутся в системе и будут назойливо напоминать ему об "ошибках молодости".

*Для копирования активной территории*:

- С помощью пиктограммы откройте окно **Проводник базы данных**.
- В первую очередь, выберите левой клавишей мыши требуемую территорию, затем щёлкните по ней правой клавишей мыши.
- Из выпадающего списка выберите команду **Копировать**.
- *Примечание*: При копирование объекта структуры базы данных, дочерние объекты не копируются.
- **Для того, чтобы зафиксировать Ваши действия, выделите в** пиктограмму (*применить изменения свойств объекта*), которая находится на панели инструментов этого диалогового окна, а затем вернитесь в главное окно программы.
- **П** Если Вас не устраивают Ваши «правки» то тогда выделите пиктограмму (*отменить изменения свойств объекта*).

# *1.3.3. Редактирование параметров территории*

Редактирование параметров территории осуществляется с помощью окна **Проводник базы данных**. Перед редактированием выделите в левом подокне, левой клавишей мыши, требуемую территорию, а затем в правом подокне можно приступать к редактированию.

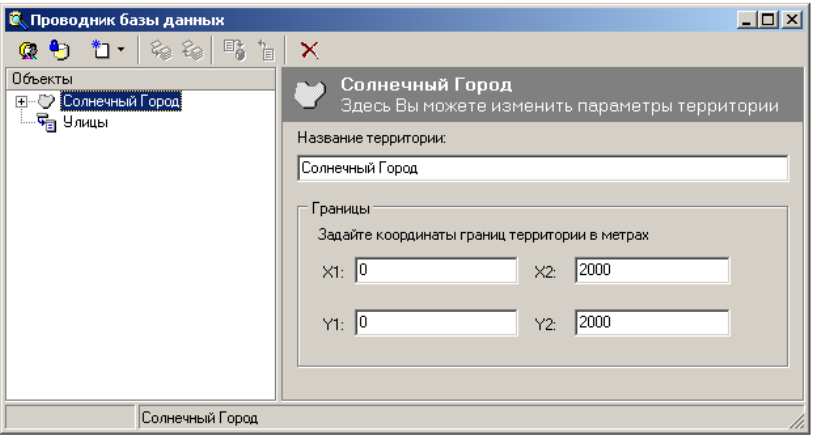

Для того, чтобы зафиксировать Ваши действия, выделите пиктограмму (*применить изменения свойств объекта*), которая находится на панели инструментов этого диалогового окна, а затем вернитесь в главное окно программы.

## **1.4. Работа с проектом**

#### *1.4.1. Определение*

*Проект* - это структура данных, в которой хранятся настройки для каждой конкретной задачи. Так считает система «ИнГео». С Вашей же точки зрения проект - это некоторая тема (вид работы), которая характеризуется определённым набором карт и их характеристик (территорий, слоёв и т.д.), - т.е. состоянием Вашей работы в текущий момент.

Использование проекта очень удобно, поскольку, выполнив все необходимые для работы настройки, связанные с какой-либо тематической работой над картой, Вам больше не потребуется каждый раз, когда Вы приступаете к работе, проводить такие настройки повторно. Система «ИнГео» сама произведёт эти действия, поскольку хранит все предыдущие параметры настроек в проекте.

Так некоторый пользователь Касьянов может иметь довольно длительный, профессиональный геодезический интерес к территории парка им. М.Гафури. Тогда ему имеет смысл завести проект с соответствующим названием и произвести все необходимые настройки карты (выбрать его территорию на карте города, таблицы данных и т.д.). После этого каждый раз, приходя на работу и включая компьютер с системой «ИнГео», он, когда ему необходимо, загрузит проект по парку, и система с готовностью «перенесёт» его на карту парка в то состояние работы, в каком, Касьянов оставил её вчера.

В другом случае Касьянов может создать проект по промышленной зоне г. Уфы и после работы над парком легко «окунуться» в активную творческую деятельность над проектом промышленной зоны.

Удобно вообще по некоторым территориям завести свои проекты, поскольку система может сразу давать Вам доступ к этой территории, освобождая от потребности искать её каждый раз на карте.

Доступ к проектам настраивается администратором с помощью программы «Администратор» из группы программ «ГИС ИнГео». Администрирование прав доступа описано в Книге «Руководство администратора».

# *1.4.2. Как создать или открыть новый проект*

Создание нового проекта из главного окна программы:

 В меню **Файл** выберите команду. Это окно можно вызвать с помощью пиктограммы (*структура базы данных*) **q** - , которая находится на панели инструментов главного окна программы.

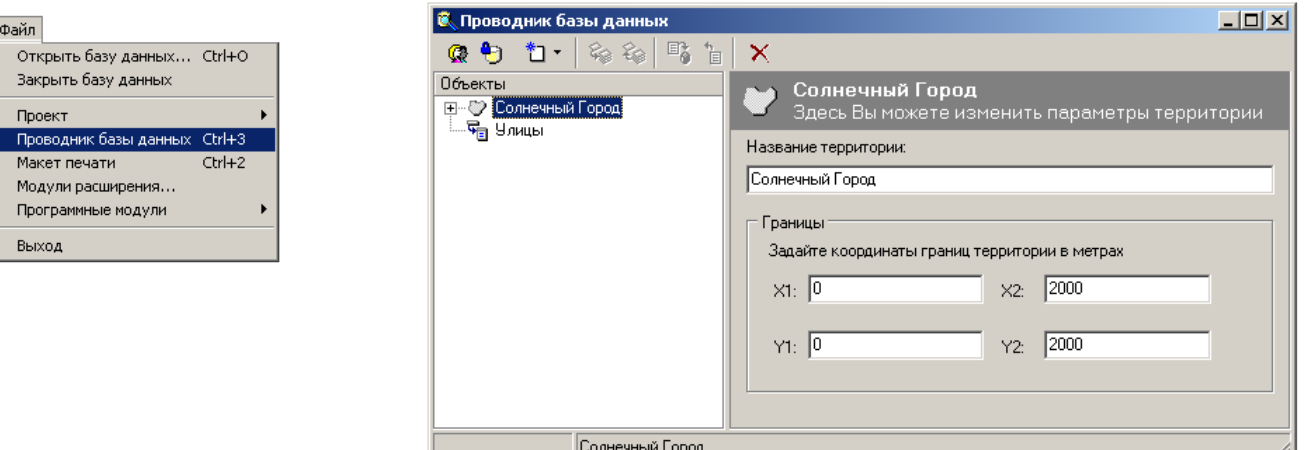

*окно назначение*

**Объекты** В этом подокне содержится список объектов структуры базы данных: территории, проекты, карты, слои, стили, таблицы, справочники и т.д.

**Параметры** Здесь осуществляются необходимые настройки параметров для каждого элемента системы.

- Выберите территорию, для которой создается проект.
- С помощью кнопки (*создать элемент)*, откройте список и выберите команду **Создать проект**. Автоматически в подокне **Объекты** появится запись **Новый проект**  со значком **( -** *проект***)**.

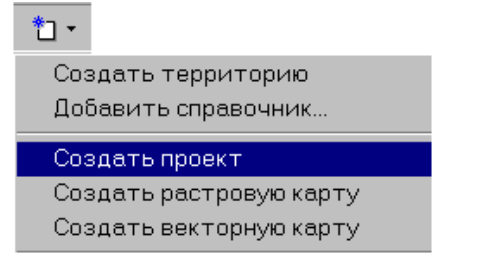

В подокне **Параметры** необходимо ввести название проекта.

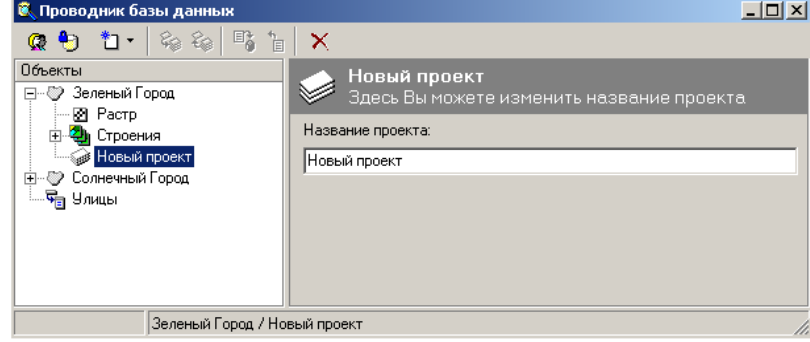

**Для того, чтобы зафиксировать Ваши действия, выделите <sup>E</sup>g пиктограмму** (*применить изменения свойств объекта*), которая находится на панели инструментов

этого окна, а затем вернитесь в главное окно программы.

 Если Вас не устраивают Ваши «правки» то тогда выделите пиктограмму (*отменить изменения свойств объекта*).

Открыть другой проект можно, с помощью команды **Проект** из меню **Файл** главного окна программы или с помощью пиктограммы .

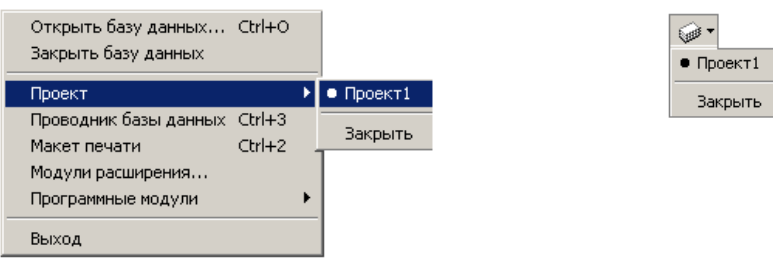

# *1.4.3. Копирование проекта*

*Для копирования проекта*:

- С помощью пиктограммы откройте окно **Проводник базы данных**.
- В первую очередь, выберите левой клавишей мыши требуемый проект из территории, затем щёлкните по нему правой клавишей мыши.
- Из выпадающего списка выберите команду **Копировать**.
- *Примечание*: При копирование объекта структуры базы данных, дочерние объекты не копируются.
- **Для того, чтобы зафиксировать Ваши действия, выделите в** пиктограмму (*применить изменения свойств объекта*), которая находится на панели инструментов этого диалогового окна, а затем вернитесь в главное окно программы.
- **Если Вас не устраивают Ваши «правки» то тогда выделите** пиктограмму (*отменить изменения свойств объекта*).

# *1.4.4. Редактирование параметров проекта*

Для редактирования параметров проекта:

- С помощью пиктограммы (или с помощью пункта главного меню Файл) откройте список проектов и выберите необходимый проект для редактирования. В главном окне программы **Вид** откроется новый (другой) проект.
- Откройте окно **Проводник базы данных**, с помощью пиктограммы .
- В левом подокне левой клавишей мыши выделите требуемый проект. В правом подокне откроются его параметры, которые Вам необходимо будет отредактировать.

15

# **1.5. Главное окно программы**

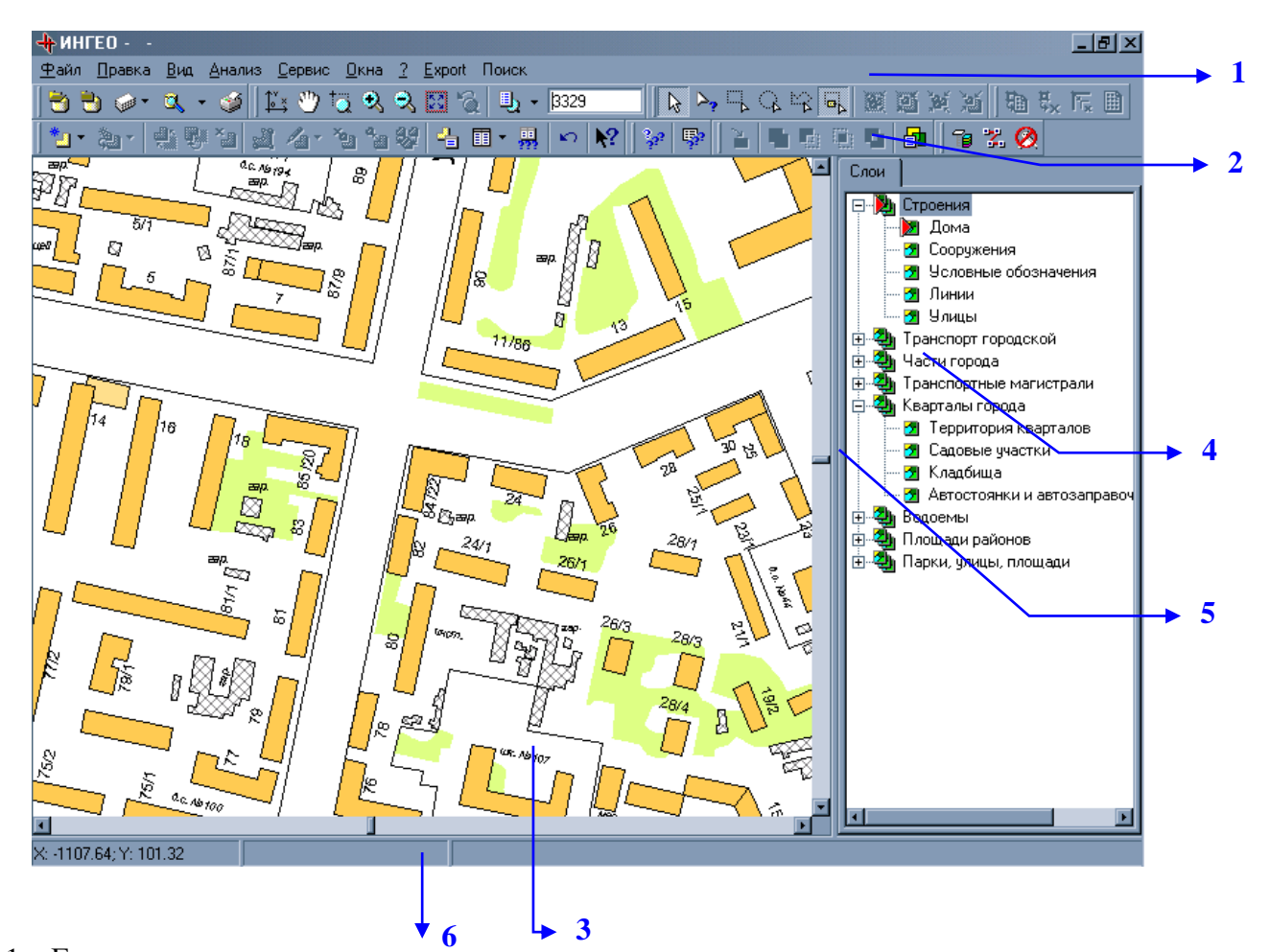

- 1. Главное меню.
- 2. Панель инструментов.
- 3. Окно **Вид.**
- 4. Окно **Слои**.
- 5. Линия разделения.
- 6. Строка состояния.

Элементы главного окна программы предназначены для выполнения следующих функций:

- Главное меню служит для управления и настройки системы.
- С помощью панели инструментов Вы сможете быстро обратиться к наиболее часто используемым командам.
- Окно **Вид** предназначено для просмотра и редактирования карт. Основная работа с графической информацией происходит в этом окне, здесь Вы можете создавать объекты, а также редактировать их.
- В окне **Слои** показан список карт и слоёв, включённых в данный проект и используемых для данной территории. Карты и слои представлены двухуровневой иерархической структурой: в окне показывается список карт, и каждая векторная карта в развернутом состоянии содержит некоторое множество слоев. Все слои равноправны по сути, но выводятся они на экран по списку сверху вниз, поэтому слои, содержащие большие закрашенные полигональные области лучше располагать внизу списка, иначе их объекты будут закрывать подробности.
- Линия разделения отделяет окно **Вид** от окна **Слои**. Её местоположение может быть изменено Вами в любой момент. Для изменения нужно установить маркер мыши на границу, нажать левую клавишу мыши и, не отпуская ее, передвинуть границу.
- Строка состояния отображает координаты местоположения курсора, номер планшета,

над которым находится курсор, а также состояние различных опций (параметров настроек) в зависимости от того, в каком режиме находится система (создание, редактирование).

# **1.6. Панель инструментов ГИС «ИнГео»**

*Панель Инструментов* обеспечивает быстрый доступ к командам программы и их выполнение.

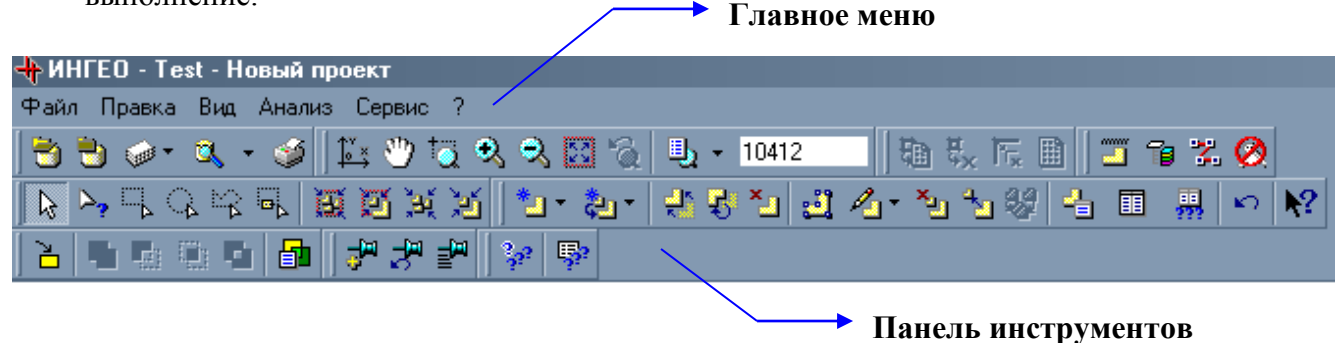

*Средства работы с базой данных и с проектом.*

**Ctrl** + **O** источников данных. (Эта кнопка соответствует команде **Открыть базу данных** из Открыть базу данных. Вызов окна открытия баз данных и редактирования списка пункта меню **Файл**.)

Закрыть базу данных. Закрыть текущую базу данных. (Эта кнопка соответствует команде **Закрыть базу данных** из пункта меню **Файл**.)

Проект. Используя эту кнопку, Вы можете выбрать любой проект. (Эта кнопка соответствует команде **Проект** из пункта меню **Файл**.)

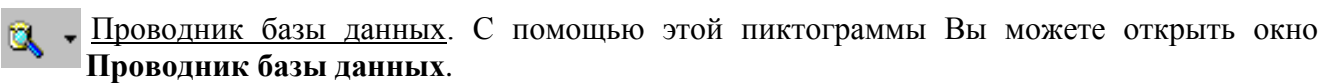

**Ctrl + 3** (Эта кнопка соответствует команде **Структура базы данных** из пункта меню **Файл**.)

Вызвать макет печати. Выбрав эту клавишу, Вы можете открыть диалоговое окно **Макет печати**, произвести все настройки и вывести на печать любой фрагмент карты.

**Ctrl + 2** (Эта кнопка соответствует команде **Макет печати** из пункта меню **Файл**.)

# *Средства масштабирования карты*

Задать направления осей координат. С помощью этой кнопки Вы можете выбрать  $\mathbb{L}^{\mathbf{v}}$ направление осей координат территории из появившегося диалогового окна **Направление осей**.

у

Включить режим произвольной прокрутки. Выделив эту кнопку Вы сможете с помощью мыши перемещать изображение карты по принципу «схватил – перенес».

Увеличить масштаб произвольно. В результате выбора этой кнопки Вы можете выделить ä любой участок изображения карты и увеличить его. Нажмите левую клавишу мыши и, не отпуская ее, выделите область карты. Когда Вы отпустите клавишу, система нарисует этот участок в увеличенном виде.

- $\mathbf{\Theta}$
- Увеличить масштаб в два раза. При выборе этой кнопки изображение на экране

увеличивается в два раза

# **- Ctrl+Shift+лев. клавиша мыши**

**- С помощью колесика мыши**

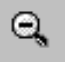

Уменьшить масштаб в два раза. При выборе данной кнопки изображение на экране уменьшается в два раза.

**- Ctrl + Shift+пр. клавиша мыши** 

# **- С помощью колесика мыши**

Вписать всю территорию. Полностью вписывает всю активную территорию в окно **Вид** главного окна системы.

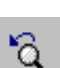

Вернуться к предыдущему масштабу. Система сохраняет всю последовательность нашего «погружения» в карту. Нажимая данную пиктограмму Вы будите возвращаться на предыдущие шаги движения по масштабам.

- Шкала масштабов. Выбрав эту клавишу Вы откроете диалоговое окно **Список**  勵 **масштабов**. С помощью неё можно задать свою собственную шкалу масштабов, с которыми предпочитаете работать (нужно заполнить записями вида 1:10000, 1:5000, 1:2000 и т.д. с помощью дополнительных кнопок (добавить, вставить, удалить)). Нажав кнопку с треугольником, Вы откроете уже готовый список масштабов, Вам останется только выбрать.
- lo.

Текущий масштаб. Это окно для просмотра и ввода текущего масштаба.

## *Работа с объектами*

Режим выбора объектов. С помощью это пиктограммы Вы можете выделить любой  $\mathbf{r}$ объект.

(Эта кнопка соответствует команде **Выбор объектов** из пункта меню **Правка**)

 $\triangleright$ Поиск объекта в позиции указателя мыши. Для того, чтобы узнать к каким карте и слою относится объект, необходимо выбрать эту пиктограмму. Затем выделите этот объект, и в окне **Слои** активизируются требуемые карта и слой. После выделения объекта появится список, содержащий стиль объекта. Если захвачено несколько объектов, то список отразит все стили выделенных объектов.

(Эта кнопка соответствует команде **Поиск объекта** из пункта меню **Правка**)

Выделить объекты прямоугольником.

При выполнении данной операции выделяются те объекты на карте, которые попадут в заданную область прямоугольника. Для этого наведите курсор мыши в предполагаемый верхний левый угол будущей прямоугольной области, щёлкните левой клавишей мыши, не отпуская её растяните до необходимых размеров прямоугольник и зафиксируйте.

(Эта кнопка соответствует команде **Выделить прямоугольником** из пункта меню **Правка**)

# Выделить объекты окружностью.

При выполнении данной операции выделяются те объекты на карте, которые попадут в заданную область окружности. Для этого наведите курсор мыши на предполагаемую область, щёлкните левой клавишей мыши, не отпуская её растяните до необходимых размеров и зафиксируйте.

(Эта кнопка соответствует команде **Выделить окружностью** из пункта меню **Правка**).

# Выделить объекты многоугольником.

При выполнении данной операции выделяются те объекты на карте, которые попадут в заданную область многоугольника. Для этого наведите курсор мыши на предполагаемую область, щёлкните левой клавишей мыши, не отпуская её растяните до необходимых размеров и зафиксируйте.

(Эта кнопка соответствует команде **Выделить многоугольником** из пункта меню **Правка**)

 $\mathbf{B}_{\mathbf{K}}$ Выделять пересекающиеся. Эта пиктограмма является переключателем режима пометки объектов: «внутри»/«пересекаются» и выделяет объекты либо попавшие в выделенную область, либо пересекающиеся с областью выделения в зависимости от переключателя.

Вписать выделенные объекты в видимую область. С помощью этой пиктограммы выделенные объекты будут вписаны во все окно **Вид**.

(Эта кнопка соответствует команде **Вписать выделенные объекты** из пункта меню **Вид**) **F3**

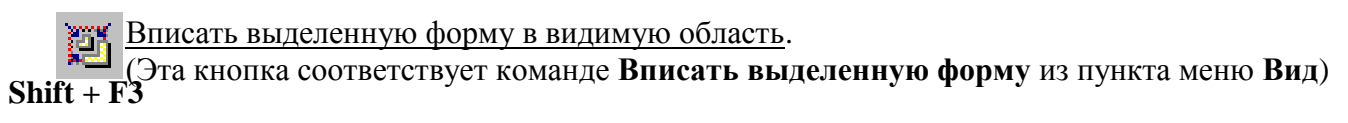

Спозиционировать выделенные объекты в видимую область.

(Эта кнопка соответствует команде **Спозиционировать выделенные объекты** из пункта меню **Вид**)

С помощью этой пиктограммы выделенный объект отобразится в центре окна **Вид**, (без изменения масштаба).

Спозиционировать выделенную форму в видимую область.

(Эта кнопка соответствует команде **Спозиционировать выделенную форму** из пункта **Shift + F4** меню **Вид**)

# *Средства работы с растром*

**F4**

- 节 Установить привязку растрового файла для выделенной ячейки. В выделенную ячейку подгружается растр, сохраненный в виде файла.
- <u>せゃ</u> Удалить привязку растрового файла для выделенной ячейки.
- **Е.** Сбросить выравнивание границ для выделенной ячейки.
- Включить/выключить видимость растра выделенной ячейки.

# *Средства работы с объектом*

\*<sup>-</sup> Начать создание объекта.

Выбор стиля объекта. Для того, чтобы приступить к созданию объект сначала необходимо выбрать его стиль, из выпадающего списка. Когда курсор мыши примет форму крестика, появится диалоговое окно **Координаты,** тогда можно будет приступать к рисованию объекта.

(Эта кнопка соответствует команде **Создать** из пункта меню **Правка**)

# Пририсовать новую форму к выделенному объекту.

Выбор новой формы к объекту. Для того, чтобы приступить к пририсовке новой формы необходимо выделить объект, а затем выделив эту пиктограмму выбрать из выпадающего списка форму. Когда курсор мыши примет форму крестика, появится диалоговое окно **Координаты,** тогда можно будет приступать к рисованию.

# (Эта кнопка соответствует команде **Пририсовать** из пункта меню **Правка**)

Переместить выделенный(ые) объект(ы).

- Для этого выделите объект(ы), который хотите переместить. Выбрав эту пиктограмму, выделите ещё раз объект(ы), и перемещайте мышь, не отпуская левую клавишу. Вслед за **Ctrl + M**курсором (который примет новую форму, крестика со стрелками) переместится контур выделенного объекта. Щелчком мыши в нужном месте Вы закончите перемещение.
	- (Эта кнопка соответствует команде **Переместить** из пункта меню **Правка Объект.**)

**Повернуть выделенный**(ые) объект(ы).

Выбрав эту пиктограмму можно повернуть выделенный объект или группу объектов в  $Ctrl + R$  любом направлении.

(Эта кнопка соответствует команде **Повернуть** из пункта меню **Правка Объект.**)

<u><sup>х</sup> Л</u> Удалить выделенные объекты. Удаление выделенных объектов. (Эта кнопка соответствует команде **Удалить** из пункта меню **Правка Объект.**)

# *Работа с выделенной формой*

酉

Редактировать контур выделенной формы. Выбрав эту кнопку, выделенный объект будет окантован синими линиями, а на углах появятся специальные квадратные метки.

(Эта кнопка соответствует команде **Редактировать контур** из пункта меню **Правка Форма**)

 $\mathscr{A}_{\mathsf{L}}$  . Сменить стиль выделенной формы. Смена стиля выделенной формы из выпадающего меню.

**Создать новый объект из выделенной формы.** 

Удалить выделенную форму. Удаляется непосредственно выделенная форма объекта, а сам объект остаётся.

(Эта кнопка соответствует команде **Удалить** из пункта меню **Правка Форма**)

Присоединить формы всех выделенных объектов к первому выделенному объекту. Присоединяет формы выделенных объектов к первому выделенному объекту.

# *Работа с семантическими таблицами объектов*

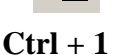

Показать свойства выделенного объекта Вывод на экран семантической таблицы свойств выделенного объекта.

п - Показать табличные данные активного слоя. Эта кнопка выведет на экран семантическую таблицу активного слоя. Здесь семантическая таблица имеет форму списка объектов.

**界** Выполнить запрос по семантическим данным активного слоя.

Отменить выполнение операции. Эта кнопка отменяет последнее, совершенное Вами ю. действие.

(Эта кнопка соответствует команде **Отменить** из пункта меню **Правка**.)

 $Ctrl + Z$ 

Включить режим: «Что это?». С помощью этой пиктограммы Вы сможете получить  $\mathbf{R}^2$ краткую информацию об интерфейсе главного окна программы и о других рабочих окнах

**Shift + F1** программы.

# *Средства работы с картографической алгеброй*

- λ. С помощью этой пиктограммы можно захватить объект для выполнения пространственных операций.
- С помощью этой пиктограммы можно объединить захваченный объект с выделенными. 區
- С помощью этой пиктограммы можно вычесть выделенные объекты из захваченного.  $\mathbf{E}$
- С помощью этой пиктограммы можно выполнить пересечение захваченного объекта с выделенными.
- С помощью этой пиктограммы можно выполнить исключение захваченного объекта с выделенными

С помощью этой пиктограммы можно вызвать диалоговое окно **Настройка параметров** 勖 **пространственных операций**.

#### *Работа с данными*

Установить подписи у объектов. При выделении этой пиктограммы открывается окно **Автоматическая установка подписей**. Надо указать **Стили базовых форм**, **Стиль подписи** и размеры.

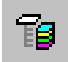

Расчет экспликации. С помощью этой пиктограммы открывается диалоговое окно **Расчет экспликации**, где Вы сможете настроить параметры и сделать расчет экспликации выбранных объектов.

Трассировка. Выделив эту пиктограмму Вы откроете диалоговое окно **Трассировка**.  $\mathbf{Z}_\mathrm{r}$ Здесь можно создать новый объект, путем полуавтоматической обрисовки по границам уже существующих объектов.

Проверка объекта. С помощью этой пиктограммы можно протестировать объекты и проверить. Вы сможете не только просмотреть, где найденные ошибки находятся, но и с успехом их исправить. Для этого используйте пиктограммы *позиционировать, исправить,* которые находятся на панели инструментов окна **Проверка объектов**. Оно открывается при выделении этой пиктограммы.

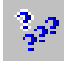

Поиск по шаблону. Выделив эту пиктограмму Вы можете выбрать из предложенного списка шаблон, по которому необходимо произвести поиск.

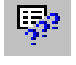

Настройка поиска по шаблону. С помощью этой пиктограммы настраиваются параметры шаблона.

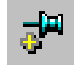

Добавить закладку. При помощи этой пиктограммы, можно добавить новую **Закладку**, с помощью, которой запоминается местоположение и масштаб карты под именем.

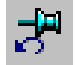

Перейти к последней закладке. При помощи этой пиктограммы, Вы сможете быстро перейти к запомненным ранее местам карты.

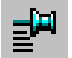

Вывести список закладок. С помощью этой пиктограммы откроется Список закладок в, котором можно переименовать закладку, а также ее удалить.

# **1.7. Масштабирование изображения**

Когда Вы запускаете программу, изображение выводится в том масштабе, который был установлен в предыдущем сеансе работы системы, - когда Вы покинули программу.

Чтобы изменить масштаб, используйте следующие кнопки на панели инструментов:

# *Кнопка: Результат нажатия:*

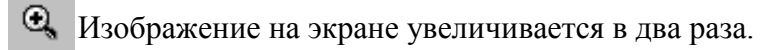

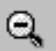

Изображение на экране уменьшается в два раза.

Активная территория полностью вписывается в окно **Вид** главного окна системы.

lo.

Окно **Шкала масштабов** для просмотра и ввода текущего масштаба.

- tä. Указатель мыши принимает форму линзы. С его помощью выделяется участок изображения, который необходимо увеличить. Нажмите левую клавишу мыши и, не отпуская ее, выделите увеличиваемую область карты. Когда Вы отпустите клавишу, система нарисует этот участок в увеличенном виде.
- S. Возврат к предыдущему масштабу. Система сохраняет всю последовательность Вашего «погружения» в карту. Данной клавишей Вы можете последовательно вернуться назад по всей иерархии спуска
- С помощью этой клавиши Вы можете задать свою собственную шкалу масштабов, с которой предпочитаете работать. Выбрав эту клавишу Вы откроете диалоговое окно **Список масштабов**. С помощью неё можно задать свою собственную шкалу масштабов, с которыми предпочитаете работать (нужно заполнить записями вида 1:10000, 1:5000, 1:2000 и т.д. с помощью дополнительных кнопок (добавить, вставить, удалить)). Нажав кнопку с треугольником, Вы откроете уже готовый список масштабов, Вам останется только выбрать.

Узнать предназначение любой кнопки можно, наведя на нее указатель мыши (как и в Word) и подождав одну-две секунды.

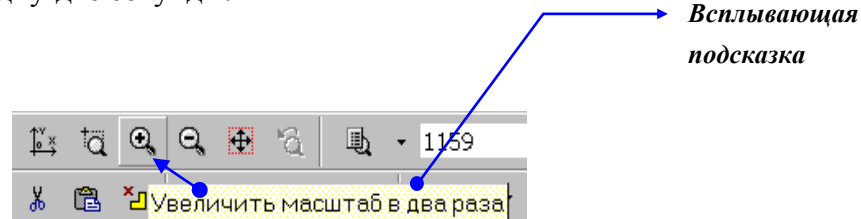

#### **1.8. Перемещение экрана по изображению электронной карты (скроллинг)**

Перемещение по изображению (скроллинг изображения) можно выполнять во всех масштабах и в любой удобный для Вас момент времени.

Для этого необходимо:

- Подвести указатель мыши к краю окна **Вид**. Указатель мыши примет форму стрелки, направленной в сторону перемещения.
- Щёлкнуть левой клавишей мыши и изображение будет плавно перемещаться, пока Вы не отпустите клавишу мыши.

Изображение на экране переместится на один шаг в сторону, противоположную направлению стрелки. Этот шаг достаточно мал, чтобы изображение не "прыгнуло" слишком

сильно. Если же Вам, напротив, хочется сдвинуть карту на существенно больший шаг, то при нажатии на клавишу мыши нужно одновременно держать нажатой клавишу **"Ctrl".** Изображение переместится на половину размера экрана.

# **2. БАЗОВЫЕ ПРОЦЕДУРЫ**

Теперь мы можем приступить к подробному изложению операций с картой и данными, которые поддерживает ГИС «ИнГео».

В этой главе Вы познакомитесь с основными процедурами, необходимыми для работы с ГИС. Описаны такие операции, как *запуск системы, настройка параметров, работа с картами, слоями и др.*

# **2.1. Работа с картами**

# *2.1.1. Определения*

**Карта** - это третий элемент в иерархии понятий "БД (база данных) - территория - карта слой – стиль - объект - таблица". Территория может быть описана любым количеством карт (конечно, есть ограничение, но эта величина столь большая, что её лучше не приводить и зависит от используемой СУБД). В ГИС «ИнГео» различаются два семейства карт: *растровая, векторная.*

**Растровая карта** состоит из множества сшитых растровых фрагментов и аналогична фотографическому снимку обычной бумажной карты. Эти фрагменты будем для краткости называть *планшетами*, хотя это лишь их изображения. Каждый планшет (изображение) нужно будет «уложить» в ячейку эталонной координатной сетки, которую мы будем называть дискретом. Один из дискретов эталонной сетки принимается *нулевым,* - относительно него ведётся нумерация всех остальных дискретов и вложенных в них планшетов. С каждым планшетом связывается внешний растровый файл формата bmp. При отображении планшета, связанный с ним растровый файл полностью вписывается в границы дискрета. Обычно растровые карты используют как подложку для формирования векторных карт.

**Векторная карта** является основным типом карт в векторных ГИС. Изображение векторной карты формируется из множества графических объектов, состоящих из символов, отрезков прямых линий, дуг или окружностей, либо ограниченных этими элементами. Такие отрезки не очень правильно называют векторами, поскольку для векторов определено направление, а для отрезков - нет. Для отрезков задаются координаты концов.

С каждым графическим объектом можно связывать любую информацию, которую можно свести в таблицу (картотеку).

С целью группировки однотипных объектов последние группируют в *слои*. Таким образом, каждый слой содержит объекты одного типа (класса).

Итак, каждая карта объединяет некоторое множество слоёв объектов. Их ещё иногда называют «покрытиями» (в ArcInfo, ArcView, ...). И «слой», и «покрытие» стали так называться по аналогии со слоями из бумажных калек, на каждой из которых рисуются только определённого типа объекты. Например, на одной - дома, на другой - кварталы, на третьей парки и сады. Если такие кальки наложить друг на друга, то можно наблюдать эти объекты вместе. Если какую-либо из калек убрать, то и соответствующие объекты в такой стопке будут отсутствовать. Так вот такую стопку калек мы и называем в ГИС «ИнГео» картой, а каждая калька - это слой объектов. Слой средствами ГИС можно отключать, и он, следовательно, не будет показываться на экране, а можно наоборот - включить, и тогда он вновь появится. В ГИС «ИнГео» можно отключать или включать, когда это необходимо, даже всю карту или несколько их.

С каждым объектом можно связать некоторое множество характеристик (например, высота дома в этажах, дата постройки и т.п.). Объекты, принадлежащие одному слою, имеют

одинаковые характеристики и, следовательно, одинаковую структуру. Кроме того, в смысле свойств отображения на экране, объекты каждого типа (слоя) рисуются примерно одинаково. Во всяком случае, желательно, чтобы их цвет был один и тот же. Такой набор оформительских свойств называется стилем. Обычно в других ГИС объекты одного типа должны рисоваться строго определённым стилем. В системе «ИнГео» допускается объекты одного слоя отображать разными стилями, задавая, тем самым, подтипы объектов в рамках слоя, которые отображаются по-разному. Причём для каждого стиля отображения можно задавать и свой диапазон масштабов видимости. Совокупность стилей, определяющая слой, охватывает всё разнообразие отображения объектов слоя.

Перед созданием векторной карты определите номенклатуру слоёв, из которых она будет состоять, и для каждого слоя - список стилей. Например, вся территория города будет описываться несколькими видами карт:

- Карта: Сооружения
	- слой: дома
		- стиль: жилой огнестойкий
		- стиль: жилой не огнестойкий
		- стиль: нежилой
		- стиль: подпись этажности
		- стиль: подпись номера дома
	- слой: вышки
	- слой: гаражи
	- слой<sup>•</sup> сталионы
- Карта: Водоканал
	- слой: колодцы
	- слой: задвижки
	- слой: трубы
	- слой: вводы
	- слой: насосные станции
	- слой: ремонтные участки
- Карта: Электросети
	- слой: кабели
		- стиль: кабели 35Кв
		- стиль: кабели 110Кв
	- слой: муфты
	- слой: подстанции
- Карта: Земли
	- слой: садовые участки
	- слой: неиспользуемые земли
	- слой: границы населенных пунктов
	- слой: границы административных районов
- Карта: Водоемы
	- слой: реки
		- стиль: судоходные
		- стиль: несудоходные
	- слой: озера
		- стиль: искусственные пруды
		- стиль: естественные озёра

и т.д.

Из перечисления видно, как можно создать иерархию объектов и понятий, связанных с картой. В целом творчество пользователя может подсказать ему, как организовать структуру данных на карте. Естественно, подготовленный пользователь сделает это более правильно, чем неподготовленный. Поэтому перед созданием карты и нужно провести очень серьезную аналитическую работу, чтобы ограничений было создано не очень много.

# **2.2. Создание и добавление карты**

Если Вы хотите создать новую карту, нужно выполнить следующее:

 Необходимо открыть окно **Проводник базы данных**. Это окно можно вызвать с помощью пиктограммы  $\alpha \cdot$ , которая находится на панели инструментов главного окна программы.

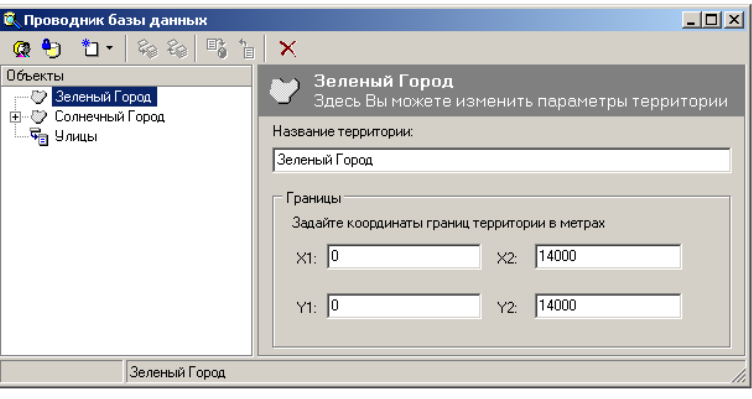

- В подокне **Объект** выделите территорию, в которой хотите создать карту.
- Затем на панели инструментов выберите пиктограмму (*создать элемент*).

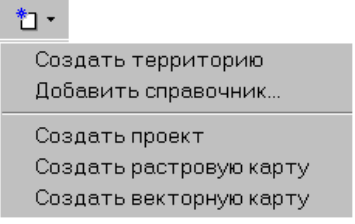

- Из появившегося, выпадающего списка выберите команду **Создать векторную карту**  (или **Создать растровую карту**).
- Автоматически, после выбора одной из этих двух записей, в левом подокне появится запись **Новая карта** со значком **( -** *векторная карта***)**. А в правом подокне появятся параметры этой карты.

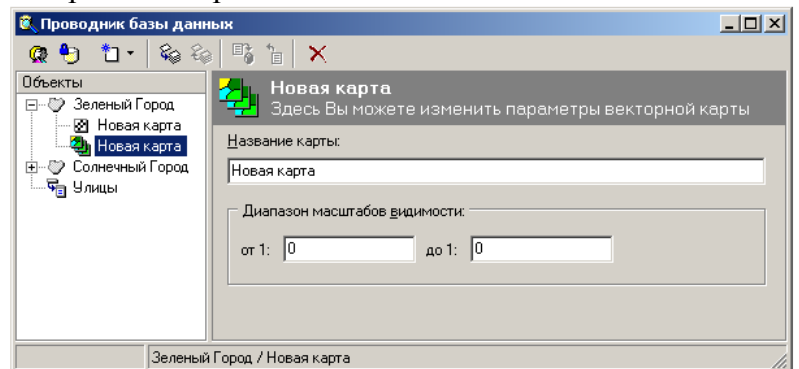

Сделайте необходимые настройки:

# *поле Назначение*

**Название** Заголовок карты. В этом поле можно писать любой текст, который Вы хотите использовать

# 25

в качестве идентификации карты.

**Диапазон масштабов видимости** Здесь задаётся диапазон масштабов, в котором карта будет видима на экране или на принтере. По умолчанию границы в диапазон включаются. Если перед значением границы диапазона поставить знак «-», то эта граница не будет включена в диапазон.

Включите карту в текущий проект с помощью пиктограммы .

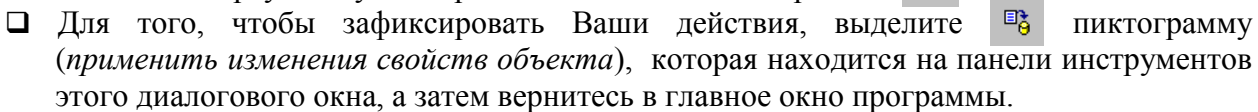

**• Если Вас не устраивают Ваши «правки» то тогда выделите** • пиктограмму (*отменить изменения свойств объекта*).

# *2.2.1. Исключение и удаление карты из проекта*

*Для исключения карты из проекта выполните следующие действия:*

- В окне **Слои** главного окна программы выберите нужную Вам карту.
- Щёлкните по ней правой кнопкой мыши. Появится контекстное меню.

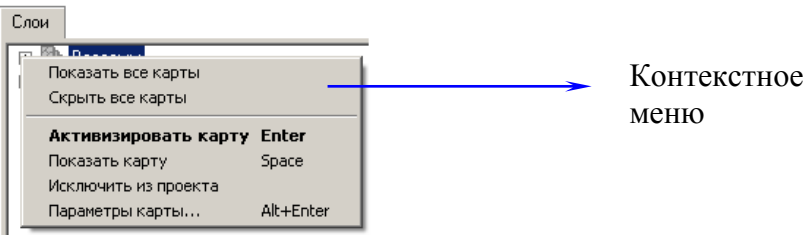

- В контекстном меню выберите команду **Исключить из проекта**.
- В результате этой операции карта будет исключена из списка карт данного проекта, но не удалена с территории совсем.

# *Для удаления карты:*

- **Откройте окно Проводник базы данных**, с помощью **с пиктограммы**.
- В подокне **Объекты** выделите левой клавишей мыши требуемую карту, затем щёлкните по ней правой клавишей мыши.

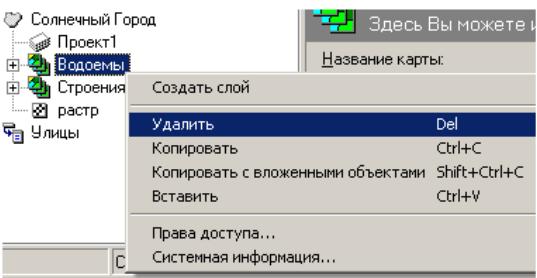

Из появившегося контекстного меню выберите команду **Удалить**.

В результате карта полностью удалится из списка карт данной территории вместе со своими слоями.

# *2.2.2. Редактирование параметров карты*

Редактировать параметры карты можно при создании новой карты, а также в любое другое время. Однако, тип карты (*растровая* или *векторная*) задаётся только при создании, и при редактировании изменяться не может.

Для редактирования параметров карты выполните следующее:

Откройте окно **Проводник базы данных**, с помощью пиктограммы .

*Примечание:* Если Вы выделите стрелочку на этой пиктограмме, то из появившегося списка сможете выбрать команду **Активная карта**. Это действие значительно ускорит открытие требуемой карты или слоя.

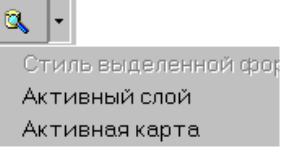

- В появившемся окне **Проводник базы данных,** выделите требуемую карту.
- В подокне **Параметры** можно провести редактирование **Диапазона масштабов видимости**.

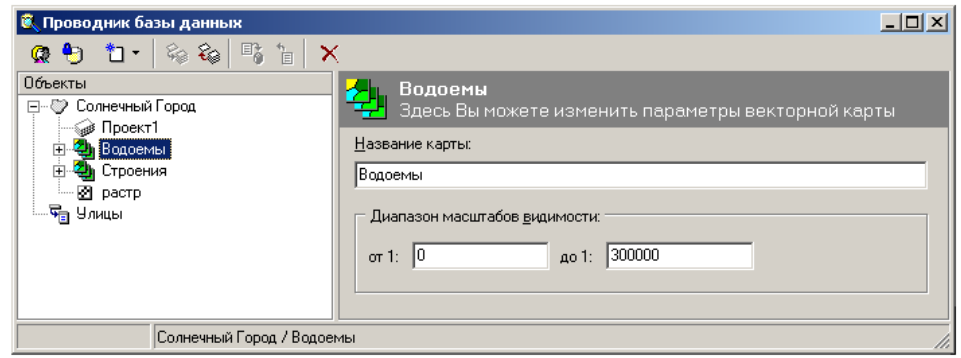

В этом диалоговом окне имеются следующие поля: *поле Назначение*

**Название** Заголовок карты. В этом поле можно писать любой текст, который Вы хотите использовать в качестве идентификации карты.

**Диапазон масштабов видимости** В этих полях задаётся диапазон масштабов, в котором карта будет видима на экране или на принтере.

# **2.3. Создание растровой подосновы (растровой карты)**

Перед тем, как начинать создавать растровую подоснову, необходимо разобраться с направлением осей.

*Направление осей .*

Нажимая на кнопку, Вы можете выбрать направления, в которых будут отсчитываться оси Х и Y для соответствия их в ГИС и на бумажной основе.

**Задать направление осей координат**. Эта пиктограмма из главного окна программы, с её помощью открывается диалоговое окно **Направление осей**.

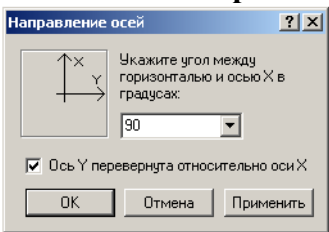

### *Для создания растровой карты выполните следующее:*

**О** Откройте окно **Проводник базы данных**, с помощью пиктограммы **сах**, которая находится на панели инструментов главного окна программы.

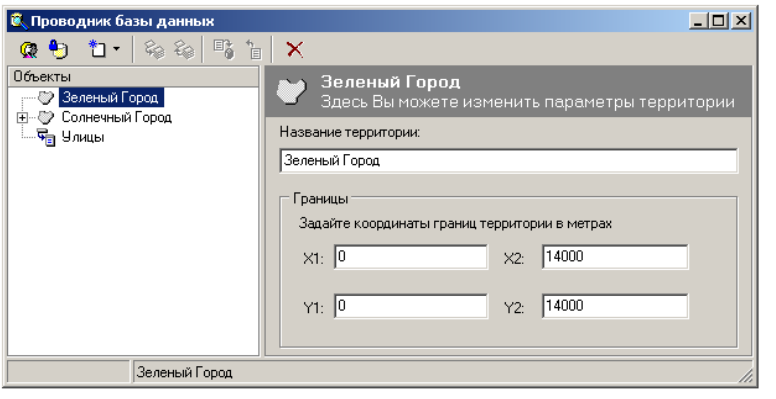

- В подокне **Объекты** выделите территорию (выделив символ территории), в которой Вы создадите *растровую карту.*
- Выделите на панели инструментов этого окна пиктограмму (*создать элемент*).
- Из этого выпадающего списка выберите команду **Создать растровую карту**. Автоматически в подокне **Объекты** появится запись **Новая карта** со значком  *растровая карта*, а в правом параметры для этой карты.

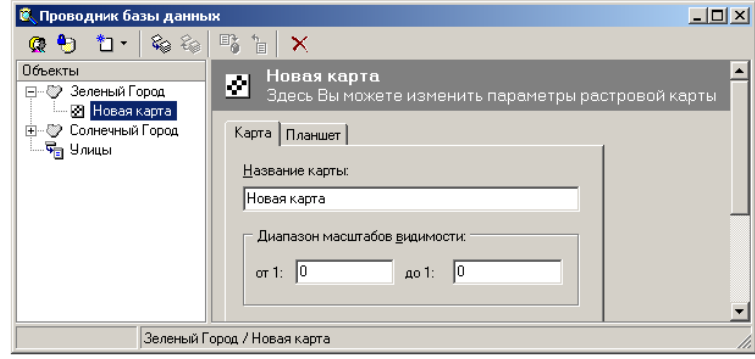

В правом подокне введите все параметры: Закладка **Карта**:

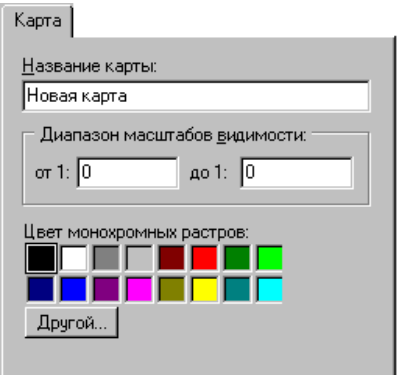

*поле Назначение*

**Название карты** Заголовок карты. Здесь можно писать любой текст, который Вы хотите использовать в качестве идентификации растровой карты.

**Диапазон масштабов видимости** Здесь задаётся диапазон масштабов, в котором карта

будет видима на экране или на принтере. По умолчанию границы в диапазон не включаются. Если перед значением границы диапазона поставить знак «-», то эта граница будет включена в диапазон.

# Закладка **Планшет**:

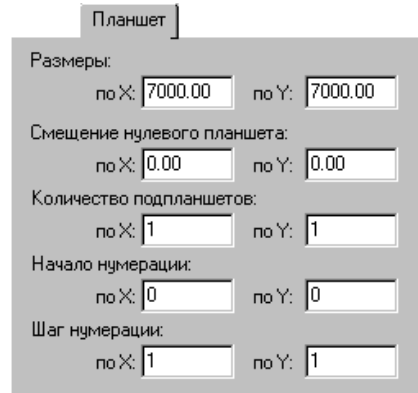

При помощи этих полей можно задать начальные значения и шаг нумерации планшетов.

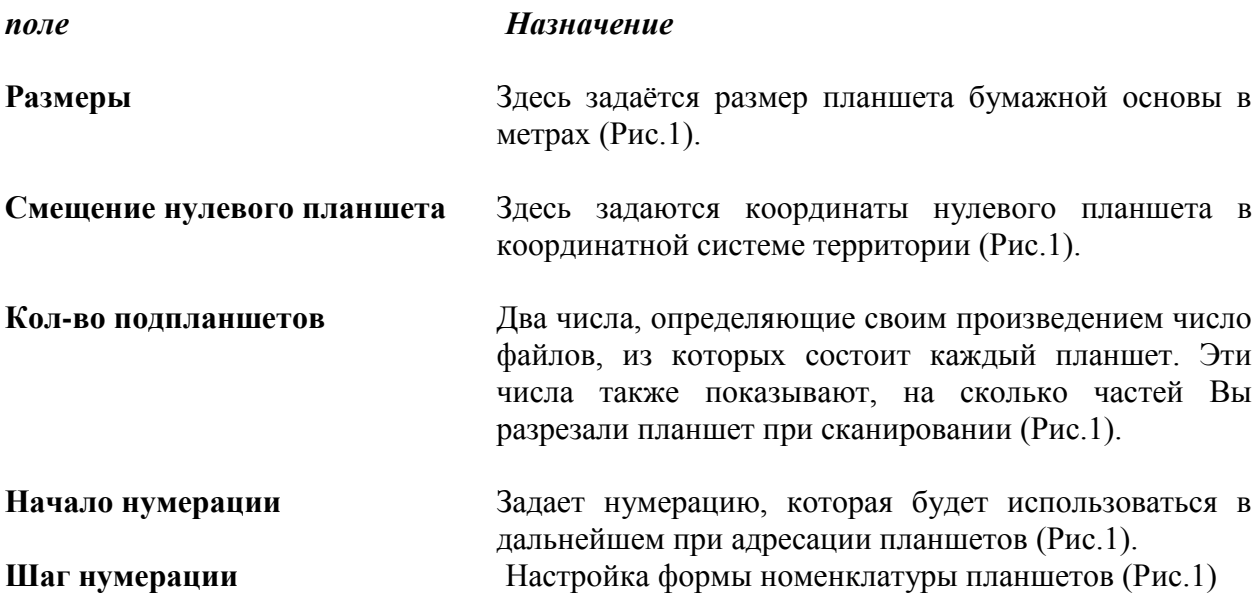

Номенклатура планшетов вводится в следующем формате Н*х*, Н*у* (Н*пп*),

где Н*х* – порядковый номер планшета вдоль оси Х;

Н*у* – соответственно;

Н*пп* – буквенное обозначение планшета.

По умолчанию планшеты нумеруются, начиная с **0** с шагом **1**.

**• Включите карту в текущий проект, с помощью пиктограммы** 

 Для того, чтобы зафиксировать Ваши действия, выделите пиктограмму (*применить изменения свойств объекта*), которая находится на панели инструментов этого диалогового окна, а затем вернитесь в главное окно программы. Если Вас не устраивают Ваши «правки», то тогда выделите пиктограмму (*отменить изменения свойств объекта*).

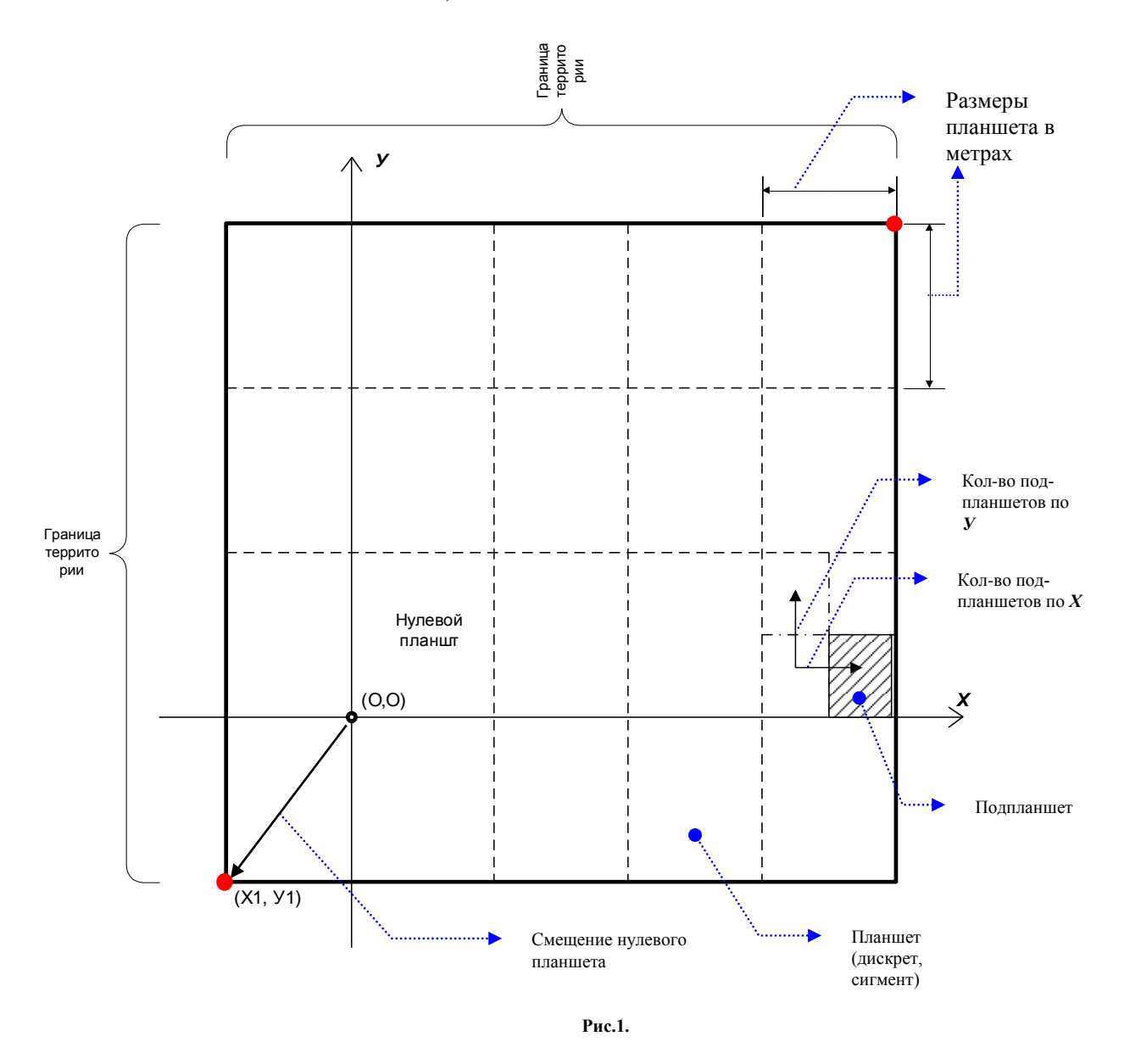

*Растровая карта* территории вводится с исходных бумажных планшетов определённого масштаба. Ввод осуществляется в четыре этапа:

- Сканирование бумажных планшетов карты.
- Калибровка отсканированных планшетов.
- Коррекция растрового изображения.
- Привязка файлов в ГИС и их сшивка.

В ГИС «ИнГео» Вы сможете создавать растровые карты разного масштаба для одной и той же территории, и они (карты) будут отображаться на экране тогда, когда Вы будете переходить при масштабировании карты на соответствующий масштаб.

## **2.4. Подготовка к вводу растровой карты и ввод изображений планшетов**

Если Ваша территория, с которой будет работать ГИС - большая, то её необходимо разбить на несколько отдельных планшетов. Например, территория города Уфы занимает площадь 30\*30 километров, поэтому для работы в масштабе 1:5000 карта разбита примерно на 150 планшетов (размер планшета 40\*40 сантиметров).

Для представления карты в электронном виде необходимо отсканировать необходимые планшеты. Сканирование должно осуществляться с разрешением не менее 300-400 dpi. Файлы с таким разрешением будут занимать большой объём. Например, планшет (40\*40 см), отсканированный с разрешением 400 dpi, будет занимать объем около 4МВ. Поэтому для работы с растровыми изображениями следует использовать достаточно мощный компьютер.

Проще всего, конечно, сканировать планшеты целиком. Общая схема работы здесь такова:

- Вы сканируете планшет на сканере большого формата (А0 или А1) .
- $\Box$  Соседние планшеты должны сканироваться с «перехлестом», причем «перехлестные»<sup>1</sup> части планшетов должны иметь реперные точки (см. рис.), которые впоследствии – при сшивке в среде ГИС растровых изображений планшетов – Вы должны будете совместить с узлами эталонной сетки на экране компьютера.
- Проведите калибровку растров и, если необходимо, их фильтрацию.
- Каждый растровый файл с изображением планшета свяжите с дискретом эталонной сетки (см. ниже).
- Теперь сшейте растровые изображения, «натягивая» растры реперными точками на узлы эталонной координатной сетки.

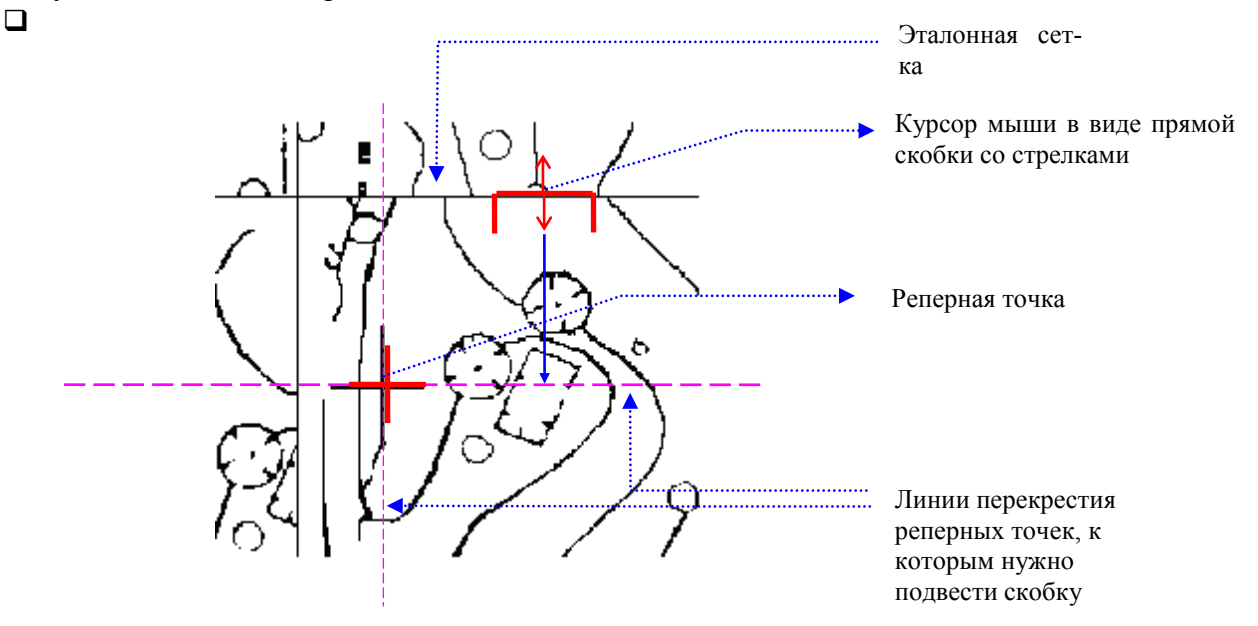

ГИС «ИнГео» позволяет вводить планшеты разных размеров частями (но не более чем на четыре). Если формат Вашего сканера меньше, чем планшет, то можно воспользоваться сканерами меньшего формата.

Отсканируйте каждый планшет (или его части) отдельно. Вы получите большее количество файлов изображений, но зато выиграете в скорости обработки их компьютером вследствие более мелкого разбиения изображения. В этом случае Вы можете производить сканирование с помощью обыкновенного планшетного сканера формата А4. Важно лишь, чтобы отсканированные фрагменты планшетов опять же сканировались «с перехлёстом», причём в поле изображения попадали перекрестья реперных точек, которые можно нанести и

 $\overline{a}$ 

<sup>&</sup>lt;sup>1</sup> «Перехлёст» - этим термином называют расстояние (несколько миллиметров или один сантиметр, не больше), которое получается в результате отступа от границ исходных бумажных планшетов.

самим (например, тонким карандашом или рапидографом).

ГИС «ИнГео» после создания Вами растровой карты территории сама создаст эталонную координатную сетку, на узлы которой Вы наложите реперные точки растровых изображений планшетов.

Объединив все отснятые сканером фрагменты планшетов и "сшив"<sup>2</sup>, таким образом, их между собой, Вы получите единое поле растрового изображения территории. Затем, используя растровое изображение карты в качестве подложки (подосновы), Вы можете приступать к обрисовке тех объектов, которые Вам необходимы.

Фактически система не создаёт из многих растровых файлов один файл, - это создало бы слишком большие трудности перед компьютером при работе с таким гигантским файлом. На самом деле система запоминает, какую часть планшетов выводить на экран, когда Вы выбираете конкретный участок изображения, и сама берёт ту часть нужного растрового файла, фрагмент которого должен будет выводиться на экран. Для Вас это скрыто и не должно никоим образом беспокоить.

| a | b |
|---|---|
| c | d |

 $\Pi$ ланшет + 2+2

Для большей наглядности старайтесь именовать файлы в соответствии с номером планшета, а каждой части присваивайте буквенный индекс.

Например:

Растровый файл, в котором будет храниться левая верхняя четвертинка планшета, можно назвать p2p2 a.bmp.

Если Вы сканируете каждый планшет целиком, то нумерация может быть другой.

# 2.5. Обработка растрового изображения

Теперь рассмотрим, подробнее, что можно делать с растровым изображением после того, как оно оказалось в компьютере.

Рассмотрим следующие операции по обработке растра:

- фильтрация;
- повороты растрового изображения;
- П линейные и нелинейные деформации растра (калибровка);
- редактирование растрового изображения.

#### $2.5.1.$ Фильтрация

Фильтрация - это автоматическая процедура, предназначенная для улучшения качества растровых изображений.

После того, как получено растровое изображение планшета, его необходимо обработать, поскольку на каждом планшете имеется или получается при сканировании довольно много различных погрешностей. Такая обработка производится специальными программами, которые

<sup>&</sup>lt;sup>2</sup> «Сшивка» – этот термин означает совмещение границ смежных растровых изображений планшетов.

называются растровыми редакторами. Есть очень простые редакторы, такие, как, например, Paint. Однако, их возможности чрезвычайно ограничены. «Калибратор растровых изображений», поставляемый в комплекте ГИС «ИнГео», специально разработан для такого рода работ.

На считанном в память компьютера растровом изображении часто виден «мусор», как это бывает на любой фотографии. Мусор (пылевые частицы, попавший на планшет волос) нужно постараться убрать с изображения. Оператор может дать команду РРИ очистить изображение от маленьких черных точек, в виде которых выглядят пылевые частицы на изображении. При этом РРИ запросит максимальный диаметр частиц, которые ему нужно будет убрать с изображения. При этом оператору нужно учитывать, что если на изображении и полезные точки будут иметь диаметр, меньший, чем указанный, то и они будут убраны с изображения. Поэтому оператору нужно сначала хорошо подумать, изучив изображение, прежде чем дать команду программередактору очистить растр. Конечно, в хорошем РРИ имеется операция «отката», что позволяет всегда вернуться к исходному изображению. Поэтому катастрофы после неудачной фильтрации не должно быть.

Фильтрация позволяет удалить растровый мусор, сгладить очертания растровых линий, разделить частично слившиеся линии, а также позволяет сделать растровые линии тоньше или толще.

# *2.5.2. Повороты растрового изображения*

Планшет, установленный в сканер, может быть установлен неточно, и отсканированное изображение окажется повёрнутым на некоторый небольшой угол. Тогда это изображение будет необходимо развернуть так (но уже программным способом), чтобы края планшета были направлены точно параллельно осям координат. Это также выполняют РРИ, хотя далеко не все, поскольку операция поворота растра на большие узлы - непростая операция, если требуется избежать внесения искажений в результирующий растр. На небольшие углы (не более нескольких градусов) - эта операция может быть проведена без сильных искажений. При поворотах на большие углы искажения без применения специальных методов обработки получатся значительные.

К сожалению, работать далее (на этапе векторизации) с косо снятым изначально растром нельзя, поскольку его не удастся точно сшить с эталонной координатной сеткой, которая по определению расположена как надо. По этой причине часто требуется воспользоваться приличным РРИ, чтобы привести растровые изображения планшетов в «удобоваримый» для векторизации вид.

#### *2.5.3. Линейные и нелинейные преобразования растрового изображения*

Иногда после сканирования изображение планшета получается с линейными искажениями. Это происходит или в случае использования недостаточно качественного сканера или в случае, если первоначальный «бумажный» планшет был ранее вдоль какой-нибудь координаты (или сразу двух) уменьшен или увеличен. Такое случается обычно тогда, когда сканирование проводится с бумажной основы, прошедшей копирование на копировальном аппарате. Последние практически всегда вносят значительную погрешность при получении копии, растягивая или сжимая её; это только в рекламе Xerox «копия лучше оригинала». Практика говорит о другом.

Следовательно, в таком случае требуется провести так называемую линейную коррекцию растра - увеличить или уменьшить его вдоль искажённой координатной оси, - чтобы результирующий растр получился более точным.

Однако, при нелинейных искажениях, которые получаются в случае, если планшет хранился плохо, например, какая-то его часть «выглядывала» из стопки планшетов наружу, а снаружи была влажная среда. Тогда эта «выглядывавшая» часть примет несколько большие размеры, чем другая часть планшета. Сканирование искажённого планшета приведёт и к

получению искаженного растра. В этом случае нужно провести так называемую калибровку растра. Она заключается в том, что на планшете оператор должен выбрать несколько точек (не менее 4, но лучше 20-30), координаты которых точно известны. Указав эти точки и сообщив их истинные координаты растровому редактору, оператор ожидает, что РРИ преобразует растр так, чтобы указанные ему точки на изображении заняли истинные места, которые они и должны были занимать. Таким образом, всё растровое изображение примет вид, приемлемый для дальнейшей векторизации объектов.

Калибровка планшетов - это то же исправление нелинейных или линейных искажений. Так как бумажная основа, с которой производилось сканирование, подвержена деформациям, то при сшивке неоткалиброванных планшетов их границы не совпадут. Поэтому после сканирования растровое изображение планшета необходимо откалибровать.

Калибровка планшетов осуществляется с помощью отдельного пакета программ. Например, это можно сделать с помощью программы «Калибратор растровых изображений», поставляемой в комплекте ГИС «ИнГео». Задачей калибровки является приведение растрового изображения планшета к эталонному виду путём исключения искажений (линейных или нелинейных) после сканирования. Дело в том, что сканер и сам может вносить искажения. Но и планшеты в виде исходного материала могут быть деформированы в результате долгого и неправильного хранения (например, картонных - во влажной атмосфере).

Файлы с прошедшими калибровку планшетами лучше поместить в отдельный каталог.

# *2.5.4. Редактирование растрового изображения*

Иногда на растровом изображении остаются такие погрешности, которые требуют уже вмешательства оператора, поскольку автоматически РРИ не может их выявить и, следовательно, убрать. К таким погрешностям можно отнести каплю туши, которая имеет большую величину и никак не походит на пылевую частицу. Изображение каким-то образом попавшего в сканер или на планшет волоса, а также просто механическое повреждение планшета, которое (повреждение) прочитывается сканером как крупная погрешность. Для таких случаев РРИ предоставляют в руки оператору средства редактирования, которые представляют собой «электронную модель» карандаша и резинки. Оператор так же, как и реальными карандашом и резинкой подрисовывает изображение, если ошибки на растре требуют исправления. В принципе, изображение волоса можно и оставить, если никого не интересуют эстетические свойства растрового изображения. После ручной векторизации изображения (волос можно не обводить) Вы можете обводить только важные для Вас объекты на векторной карте, не обращая внимание на «грязь». Автоматические векторизаторы, естественно, будут рассматривать любую кляксу как важный объект.

Итак, все работы с растром мы бы рекомендовали выполнять с помощью «Калибратора растровых изображений», поставляемым в комплекте ГИС «ИнГео».

# *2.5.5. Привязка файлов к дискретам территории и сшивка растровых изображений планшетов*

После того, как Вы произвели калибровку и отсканировали планшеты по отдельности, Вам нужно привязать их к эталонной координатной сетке территории, т.е. в каждый дискрет (геодезисты называют их «трапецией») координатной сетки «уложить» растровый файл, соответствующий этому дискрету. Таким образом, предварительно территория должна быть разбита на нужное количество дискретов и установлен нулевой дискрет (планшет)

Для того, чтобы привязать файл к дискрету пространства, выполните следующие действия:

- Двойным щелчком левой клавиши мыши над растровой картой в окне **Слои**  активизируйте её.
- В окне **Вид** выберите дискрет, к которому хотите привязать файл. Он выделится по границам толстой прямоугольной линией.

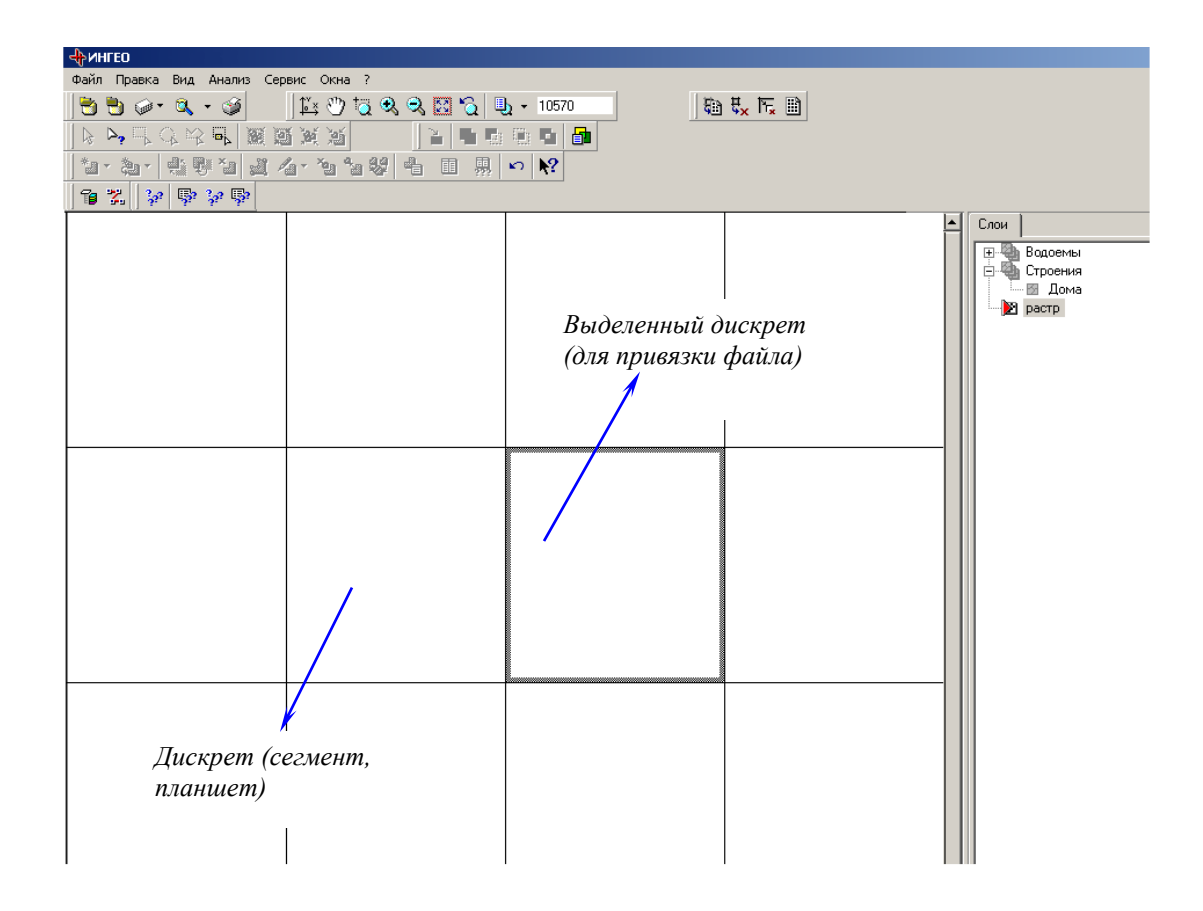

 Затем на панели инструментов главного окна программы выберите пиктограмму **せっ** *(задать растровый файл для выделенной ячейки)*. Появится диалоговое окно **Открыть файл.**

 $7x$ 

 $\ast$   $\overline{\mathbb{E}}$  iii

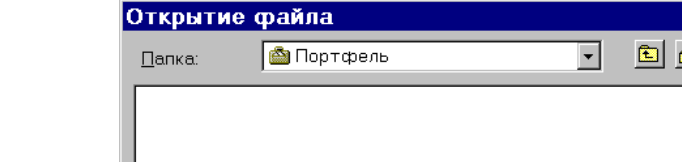

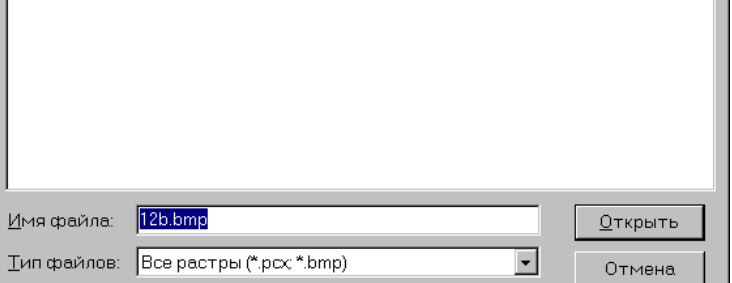

 Выберите нужный файл (тот который должен соответствовать этому дискрету пространства территории) и выберите **Открыть**.

Первоначально после привязки файла к границам дискрета, изображение, хранящееся в файле, вписывается полностью. Размеры растрового изображения, полученного после сканирования, как уже говорилось ранее, нужно было получать с запасом, чтобы они были больше размеров дискрета (снимать с «перехлёстом»). Поэтому планшеты реперными точками необходимо, наложить на узлы эталонной координатной сетки.

Для того, чтобы сшить планшеты, т.е. выровнять границы изображений смежных планшетов по узлам сетки, выполните следующие действия:

- Двойным щелчком левой клавиши мыши над *растровой картой* в окне **Слои**  активизируйте её.
- В окне **Вид** выберите дискрет, в который хотите вложить изображение планшета. Он выделится толстой линией по границе дискрета.
- Подведите курсор к границе дискрета. Он примет форму прямой скобки со стрелкой

посередине.

- Нажмите левую клавишу мыши и, не отпуская ее, передвиньте границу дискрета в ту или иную сторону, в зависимости от того, где находится реперная точка. На самом деле смещается не граница дискрета, а на нее **«натягивается»** изображение планшета.
- Отпустите левую клавишу мыши на реперной точке.

*Примечание:* Помните, что для удобства работы нужно отмасштабировать изображение так, чтобы реперы на растре были хорошо видны.

Проделайте указанные действия со всеми дискретами и соответствующими им изображениям планшетов. Когда Вы закончите этот длительный процесс (а он может растянуться при большом количестве планшетов на несколько дней), у Вас получится отличная растровая карта города, по которой Вы можете «передвигаться» в разные стороны, масштабировать и с гордостью разглядывать её. Непременно позовите руководителя организации и похвалитесь, потому что Вы закончили несколько нудный этап работ.

После этого пора переходить к созданию векторных слоёв объектов, по которым Вы хотите завести семантические таблицы данных.

### **2.6. Работа с растровым изображением**

С растровой картой в ГИС «ИнГео» Вы можете выполнять следующие две операции:

- масштабирование;
- скроллинг в любую сторону.

Редактирование растра в ГИС «ИнГео» пока недоступно. Это можно выполнять с помощью отдельного растрового редактора, в который Вы можете загрузить для соответствующего растрового изображения планшета. При этом если Вы не проводили преобразований размеров растра, то для ГИС «ИнГео» эта процедура произойдёт незаметно. Однако, помните, что, если Вы всё-таки сделаете новую коррекцию размеров растрового файла растровым редактором, то в ГИС нарушится сшивка с растрами смежных дискретов эталонной координатной сетки и придётся заняться исправлением.

#### **2.7. Создание векторной карты**

Векторная карта получается путём обрисовки растра векторными отрезками и дугами. Для работы с векторной картой сначала создайте её и зарегистрируйте в главном окне в списке карт и слоёв. Для этого выполните операции по той же схеме, по которой Вы создавали растровую карту.

# *2.7.1. Работа со слоями*

Слой представляет собой множество *однотипных* объектов, имеющих одинаковый набор характеристик (но не обязательно одинаковые значения этих характеристик). Так для слоя **Озера** набор характеристик может включать *Площадь* озера, *Среднюю глубину*, *Солёность* и т.д. Но для каждого конкретного озера, нарисованного на карте, эти параметры, очевидно, будут иметь различные значения.

Ранее мы проводили аналогию между слоем и калькой. Если каждый вид объектов рисовать на отдельной кальке (да ещё разными цветами), то, убирая ту или иную кальку, Вы будете убирать тот или иной тип объектов с карты. То же самое и со слоями в ГИС "ИнГео"; отключая тот или иной слой, Вы будете отключать отображение того или иного класса объектов на карте.

Слой является составным элементом векторной карты. В каждом слое регистрируются однотипные графические объекты, принадлежащие ему. Описание слоя состоит из описания
стилей, которыми могут рисоваться объекты слоя, и описания информационных данных (таблиц), связанных с объектами слоя. Описание информационных данных по объектам слоя определяется таблицами, куда заносится запись по каждому объекту.

Каждый объект слоя может иметь сложную форму (структуру) и описываться разными стилями, например, на разных масштабах карты или даже в пределах одного масштаба. Часто объект кроме изображения имеет ещё и поясняющую надпись. В последнем случае само изображение объекта даётся одним стилем, а связанная с ним надпись - другим.

# *2.7.2. Добавление слоя в карту*

Перед нанесением на векторную карту объектов нового типа Вы должны добавить в неё новый слой и описать все семантические характеристики объектов, создаваемых в этом слое. Первоначально векторная карта не имеет ни одного слоя.

Чтобы добавить слой в карту, выполните следующие действия:

- В главном окне программы на панели инструментов выберите пиктограмму . На экране появится окно **Проводник базы данных**.
- Выберите карту, для которой хотите задать слой.
- Щелчком левой клавиши мыши над пиктограммFGJой *(создать элемент),* вызовите список команд, из которого выберите **Создать слой**.

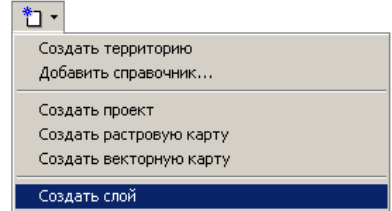

 В подокне **Объекты** появится значение **Новый слой** со значком **(** - слой**)**, а в правом подокне параметры этого слоя.

Здесь необходимо задать **Название слоя**, **Диапазон масштабов** его видимости:

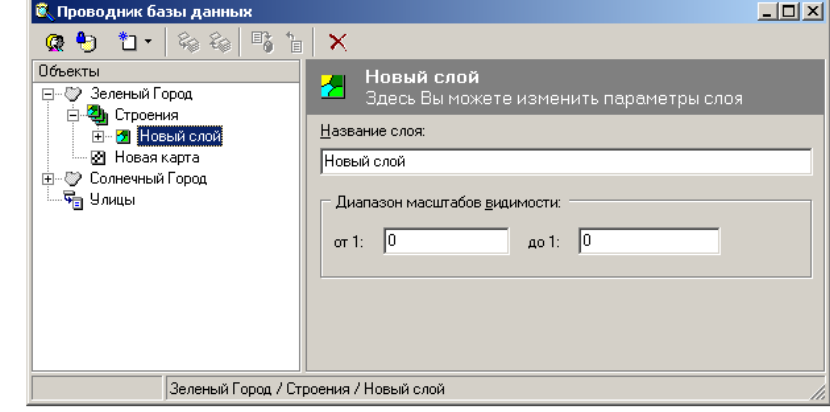

*поле Назначение*

**Название слоя** Здесь задается название слоя.

**Диапазон видимости** Здесь указывается диапазон масштабов (например, от 500 до 10000), в котором должны отображаться объекты с этим методом отображения. Можно задать несколько методов отображения с разными параметрами и разными диапазонами видимости.

0 : 0 – видимость для всех масштабов. По умолчанию границы в диапазон включаются. Если перед значением границы диапазона поставить знак «-», то эта граница не будет включена в диапазон.

- **Для того, чтобы зафиксировать Ваши действия, выделите в пиктограмму** (*применить изменения свойств объекта*), которая находится на панели инструментов этого окна, а затем вернитесь в главное окно программы.
- **П** Если Вас не устраивают Ваши «правки», то тогда выделите **референта править на пиктограмму** (*отменить изменения свойств объекта*).
- В окне **Слои** главного окна программы появится новый введенный Вами слой.

#### *2.7.3. Удаление слоя*

Чтобы удалить слой из карты:

- **В** главном окне программы на панели инструментов выберите и пиктограмму. На экране появится окно **Проводник базы данных**.
- В подокне **Объекты**, левой клавишей мыши, выберите слой, который Вы хотите удалить.
- Затем щелчком правой клавиши мыши над этим же слоем, вызовите контекстное меню.

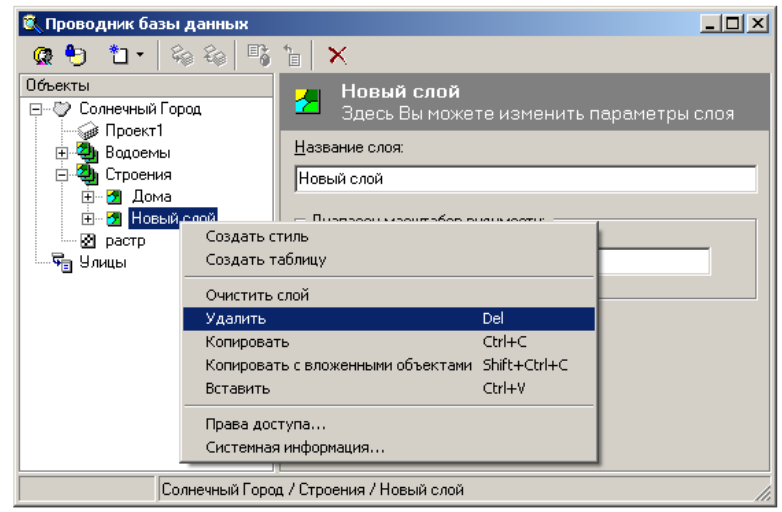

- В контекстном меню выберите команду **Удалить.**
- *Внимание*: При удалении слоя все графические объекты данного слоя будут удалены, поэтому сосредоточьтесь и убедитесь в правильности Вашего выбора; не будете ли Вы потом жалеть, если потеряете эти объекты.

# *2.7.4. Редактирование параметров слоя*

Параметры слоя включают в себя диапазон видимости объектов слоя, описание допустимых концептуальных топологических отношений с другими слоями, набор стилей и таблиц данных. Редактирование параметров, т.е. работа со стилями и таблицами, осуществляется с помощью окна **Проводник базы данных**.

 $\square$  В главном окне программы на панели инструментов выделите  $\square$ . Пиктограмму. На экране появится окно **Проводник базы данных**.

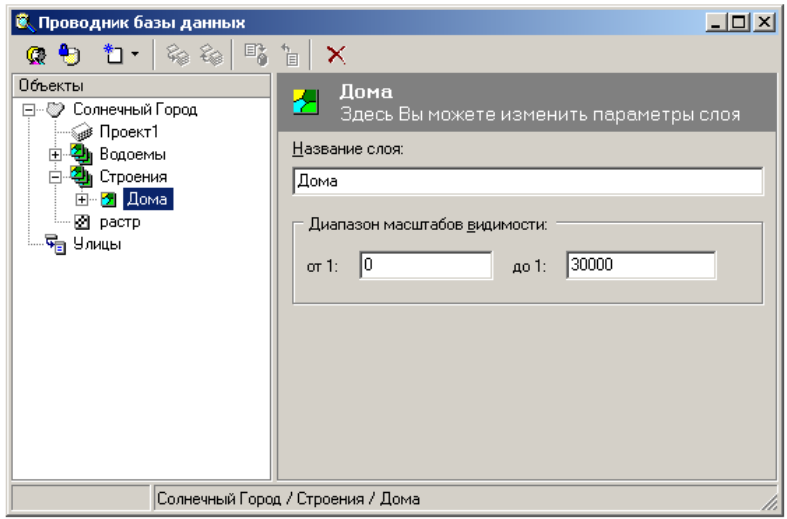

#### *поле Назначение*

**Название слоя** Здесь задается название слоя.

**Диапазон видимости** Здесь указывается диапазон масштабов (например, от 500 до 10000), в котором должны отображаться объекты с этим методом отображения. Можно задать несколько методов отображения с разными параметрами и разными диапазонами видимости. По умолчанию границы в диапазон включаются. Если перед значением границы диапазона поставить знак «-», то эта граница не будет включена в диапазон.

Диапазон видимости слоя устанавливается внутри диапазона видимости карты. Если диапазон не задаётся, то за границы диапазона видимости слоя принимаются границы диапазона видимости карты.

- В подокне **Объекты** выберите необходимый слой. В подокне **Параметры** появятся параметры этого слоя, которые Вам надо отредактировать.
- **Для того, чтобы зафиксировать Ваши действия, выделите E** пиктограмму (*применить изменения свойств объекта*), которая находится на панели инструментов этого окна, а затем вернитесь в главное окно программы.
- **Если Вас не устраивают Ваши «правки»**, то тогда выделите **правки** пиктограмму (*отменить изменения свойств объекта*).

#### **2.8. Стили отображения объекта**

#### *2.8.1. Множественность стилей отображения объектов слоя*

Каждая векторная карта, как уже упоминалось выше, представляется некоторым множеством слоёв. Каждый слой, в свою очередь, состоит из множества объектов, относящихся к одному классу объектов, отображаемых с помощью того или иного стиля и имеющих одинаковую структуру таблицы характеристик. Совокупность стилей, определяющая слой, охватывает всё разнообразие объектов слоя. Перед вводом векторной карты определите номенклатуру слоёв, из которых она будет состоять, и для каждого слоя - список стилей.

Практически все ГИС могут допускать для представления объектов одного слоя только один стиль отображения. Часто это неудобно. Характерной чертой объектов одного слоя является то, что все они обладают одним набором характеристик. Другими словами, семантические таблицы объектов одного слоя имеют одинаковую структуру. Однако, при этом специалисту-картографу хотелось бы выделить среди объектов одного слоя некоторые подтипы. Например, для объектов слоя **Здания** определены одинаковые характеристики этажность, материал стен, почтовый адрес. Но картографу удобно выделять среди них жилые дома, промышленные предприятия, объекты соцкультбыта и т.п. В этом случае можно для объектов типа **Здания** задать несколько различных стилей отображения, и ГИС будет рисовать на экране жилые здания одним цветом, промышленные предприятия - другим, кинотеатры и стадионы - третьим. Вам нужно только задать такие стили отображения объектов и затем - при создании экземпляров на карте - рисовать здания нужным Вам стилем, - так, как описывается в следующем параграфе.

# *2.8.2. Определение стиля отображения объекта*

Стиль в системах отображения - будь то текстовый или графический редактор - имеет примерно тот же смысл, что и в моде. Там это - общая концепция группы нарядов, включающая гамму цветов, фактуру, идею (например, элегантные женские наряды, в которых в качестве главной идеи взята металлическая кольчуга) и т.д.

Стиль отображения графического объекта в ГИС "ИнГео" - это способ создания и отображения на карте графических объектов. В каждом стиле описываются следующие характеристики объектов:

Набор методов отображения и атрибутов (стандартный, текстовый и символьный), где задаются цвета окантовки объекта, закраски (для полигонов), вид штриховки и т.д.

Стили служат в основном для решения следующих задач:

- Отображения различных подвидов объекта.
- Отображения различных состояний одного и того же объекта.
- Для «пририсовывания» к объекту различных оформительских элементов: подписей, условных топографических обозначений и пр., которые становятся составной частью объекта, но выглядят по-другому. Стиль позволяет Вам один раз создать для определённого класса объектов способ его графического отображения и рисовать его впоследствии, уже не заботясь о цвете, штриховке, принципах формирования формы объектов и т.д., поскольку ГИС знает как рисовать объект каждого типа.

Правда, если Вы пожелаете изменить стиль уже после того, как нарисовали множество объектов, это можно сделать, но с некоторыми ограничениями. Так цвета менять легко, а вот тип формы - не всегда. Нельзя полигональные объекты заменить символьными.

Изменение геометрических характеристик влияет только на создаваемые впоследствии объекты, а изменение отображения - также и на существующие

# *2.8.3. Создание нового стиля*

Для создания нового стиля выполняется следующее:

 В главном окне программы на панели инструментов выберите пиктограмму . На экране появится окно **Проводник базы данных**.

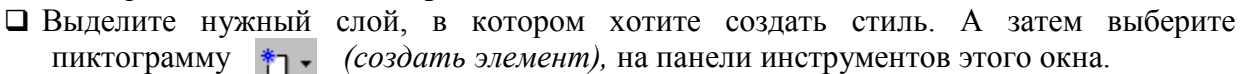

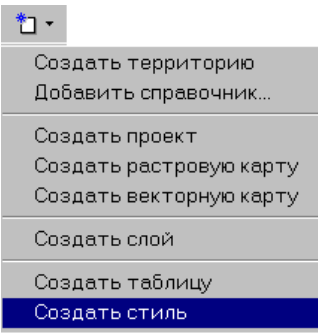

- Из появившегося списка выберите команду **Создать стиль**. В подокне **Объекты** появится запись **Новый стиль** со значком **(** - стиль**)**, а в правом подокне параметры этого стиля, которые надо заполнить.
- Сделайте необходимые настройки в подокне **Параметры**, которое состоит из двух закладок: **Стиль** и **Правила**.

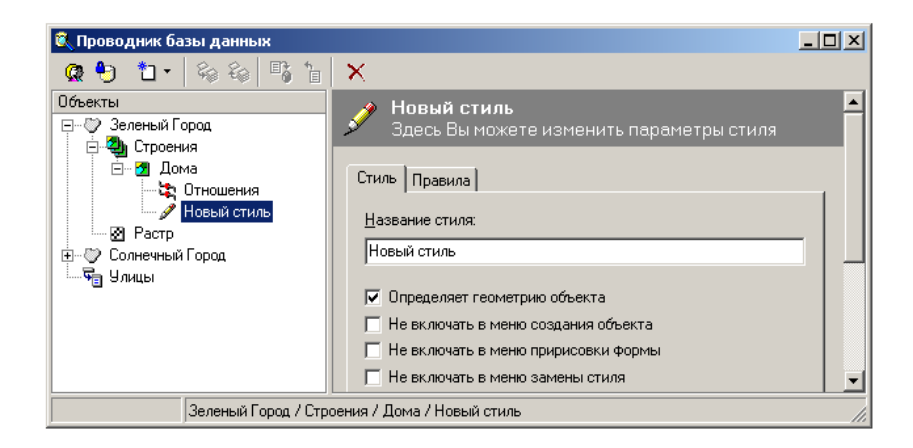

В закладке **Стиль**:

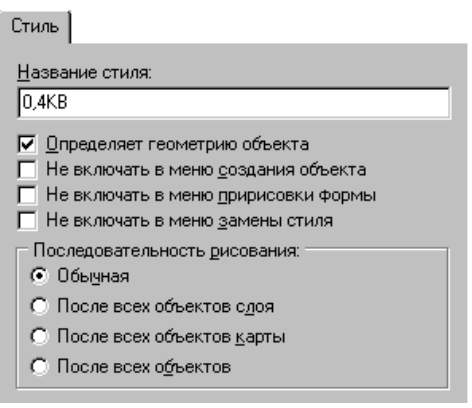

#### *поле Назначение*

**Название стиля** Здесь задается название стиля (любой текст).

#### **Параметры для задания типа контура:**

Вы можете выделить этот стиль как *определяющий геометрию объекта*. Это необходимо для выполнения операций пространственной алгебры и для расчета экспликации.

В ГИС «ИнГео» существует разделение стилей:

- Стиль, определяющий геометрию объекта. (Т.е. главный, базовый стиль)
- Косметический стиль объекта. (Например, *Подпись*)

# В закладке **Правила**:

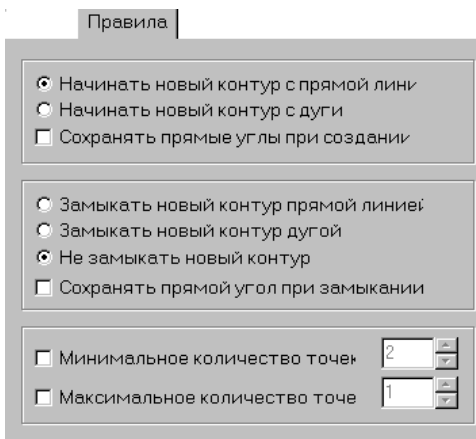

Параметры для задания типа контура:

**Подокно параметров**

#### *поле Назначение*

**создания контура** Выбрав закладку Правила, Вы определяете правила формирования системой геометрию объекта

> Подокно параметров создания контура определяет то, какими графическими методами будет рисоваться объект при создании. Здесь имеется два пункта:

- «**Начать с**:», определяет, с какого геометрического элемента начнется рисование контура,
- «**Замыкание**», задающий способ, при его помощи ГИС заканчивает создание контура. Начальная и конечная точки вновь созданного контура могут быть разомкнуты, либо замкнуты, соединяясь отрезком в виде прямой или дуги.
- Если команда «**Сохранить прямые углы при создании**» включена, новый контур будет рисоваться с автоматическим сохранением прямых углов при поворотах маркера обрисовки.

Например;

у стиля *ДОМ* можно установить количество минимальных точек 4, тогда при нанесении на карту 3-х точек и попытке закончить создание, система не отреагирует на создание треугольного дома. Выводится предупреждение.

При создании объекта будет отслеживаться количество максимальных точек объекта. Например;

 у стиля *ДОМ* конфигурация может быть очень сложной и количество максимальных точек можно (лучше) не устанавливать;

 у стиля *НАДПИСЬ* можно установить количество максимальных точек 2, т.к. *НАДПИСЬ* задается как прямая.

- Затем на панели инструментов окна **Проводник базы данных** выберите пиктограмму *(создать элемент)* . Из появившегося списка выберите наиболее подходящий для Вас *метод отображения* («**Добавить стандартный**, **символьный**, **текстовый метод отображения**).
	- $*$ <sub>1</sub>  $*$ Создать территорию Добавить справочник... Создать проект Создать растровую карту Создать векторную карту Создать слой Создать таблицу Создать стиль Добавить стандартный метод отображения Добавить символьный метод отображения Добавить текстовый метод отображения

После того, как Вы выберите метод отображения необходимо провести необходимые настройки выбранного метода.

#### *2.8.4. Методы отображения стиля*

В ГИС «ИнГео» существует три метода, отображения стиля:

- стандартный;
- символьный;
- текстовый.

#### *2.8.4.1. Стандартный метод отображения*

*Стандартный метод отображения* - наиболее часто используемый, поэтому его система и предлагает выбрать сразу. Если пользователь с ним согласен, то ему и не надо больше ничего выбирать.

Если Вы выбрали этот метод, то объект будет отображаться на карте в виде какой-либо геометрической фигуры. Какой именно - зависит от того, как Вы будете формировать контур объекта.

При создании или редактировании *стандартного метода* в правом подокне окна **Проводник базы данных,** видны следующие «закладки»:

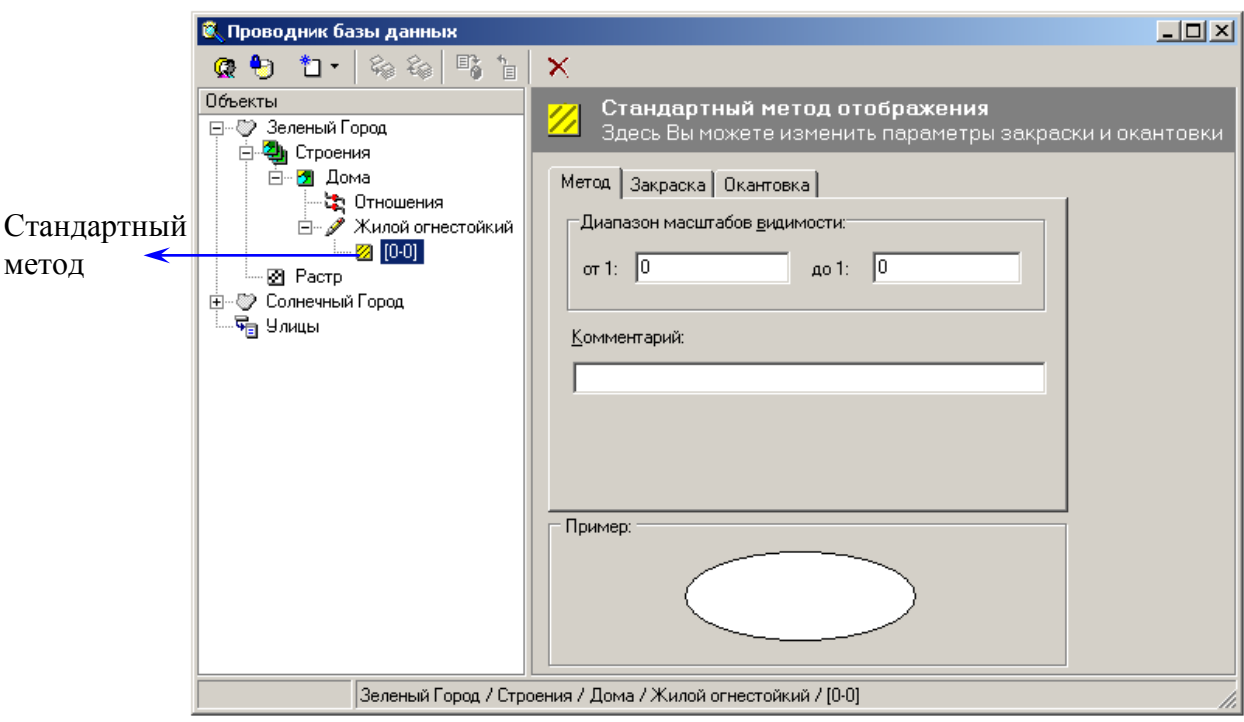

#### Закладка *Метод.*

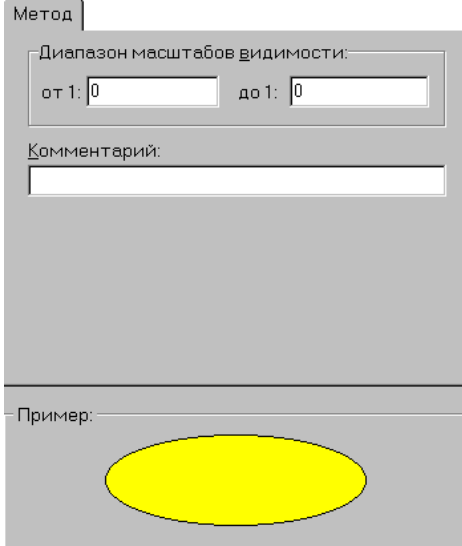

# *поле Назначение*

**Диапазон видимости** Здесь указывается диапазон масштабов (например, от 500 до 10000), в котором должны отображаться объекты с этим методом отображения. По умолчанию границы в диапазон включаются. Если перед значением границы диапазона поставить знак «-», то эта граница не будет включена в диапазон. Можно задать несколько методов отображения с разными параметрами и разными диапазонами видимости.

Дело в том, что некоторый объект может на разных масштабах карты отображаться по-разному. Например, здание на крупномасштабной карте показывается как многоугольник с подробностями, а на мелкомасштабной - как маленький квадратик.

Таким образом, один и тот же объект на разных масштабах должен отображаться в виде различного вида графических объектов. Поэтому объект и приходится определять в нескольких стилях (отображения) для каждого масштаба, где он видим по-своему.

**Комментарий** Введите любое пояснение к выбранному методу отображения. Это может быть произвольный текст, который системой никак не обрабатывается и служит лишь для того, чтобы Вы сами себе напомнили, что имели ввиду, когда создавали указанный стиль.

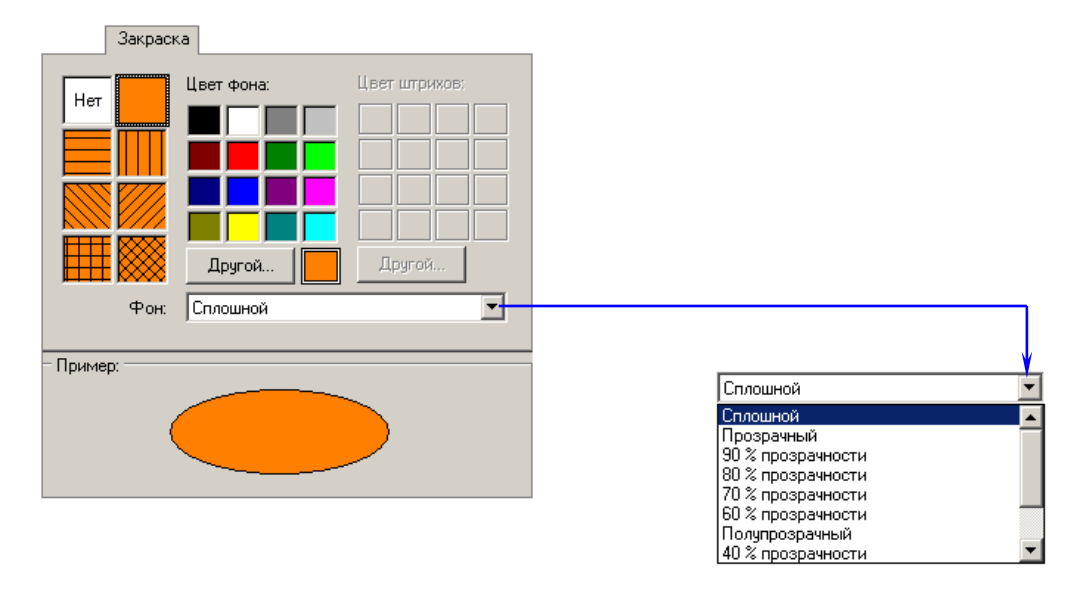

#### Закладка *Закраска*

Здесь выбирается тип, цвет и фон закраски замкнутого контура. Цвет закраски выбирается при помощи стандартного диалога выбора цвета. Для этого щелкните левой клавишей мыши по квадратику с необходимой Вам закраской.

Тип закраски выбирается также щелчком левой клавиши мыши по нужному типу штриховки.

Выбрать фон закраски можно из выпадающего списка.

Закладка *Окантовка* 

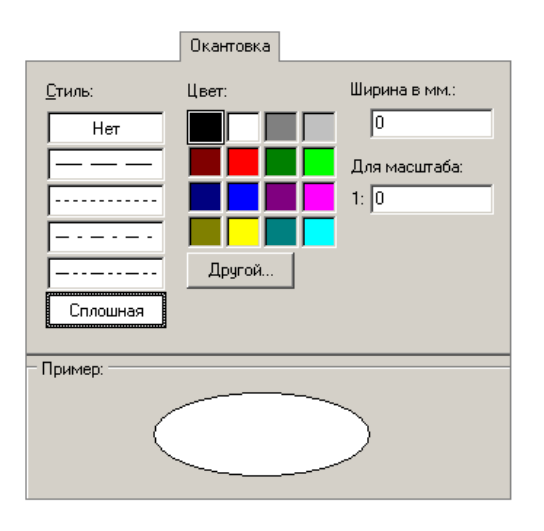

Здесь выбирается тип и цвет окантовки. Для этого щелкните левой клавишей мыши по необходимому типу линии. Аналогично выберите цвет.

#### **Ширина в мм.**

Задается только для сплошных линий. Здесь устанавливается толщина линии окантовки.

# *2.8.4.2. Текстовый метод отображения*

*Текстовый метод* отображения используется для отображения на карте текста, например, создания меток дома, названий улиц и т.д. (чаще всего связанных с конкретными полями семантических таблиц по объектам) Редактирование параметров текстового метода отображения происходит также в правом подокне окна **Проводник базы данных**:

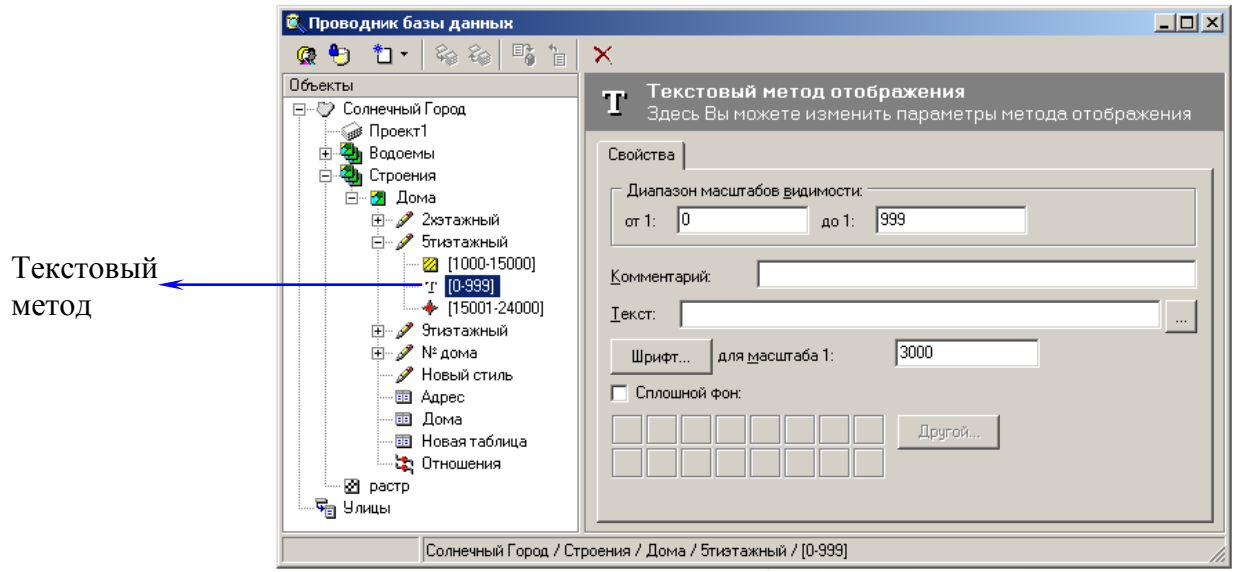

Здесь имеются следующие поля: *поле Назначение*

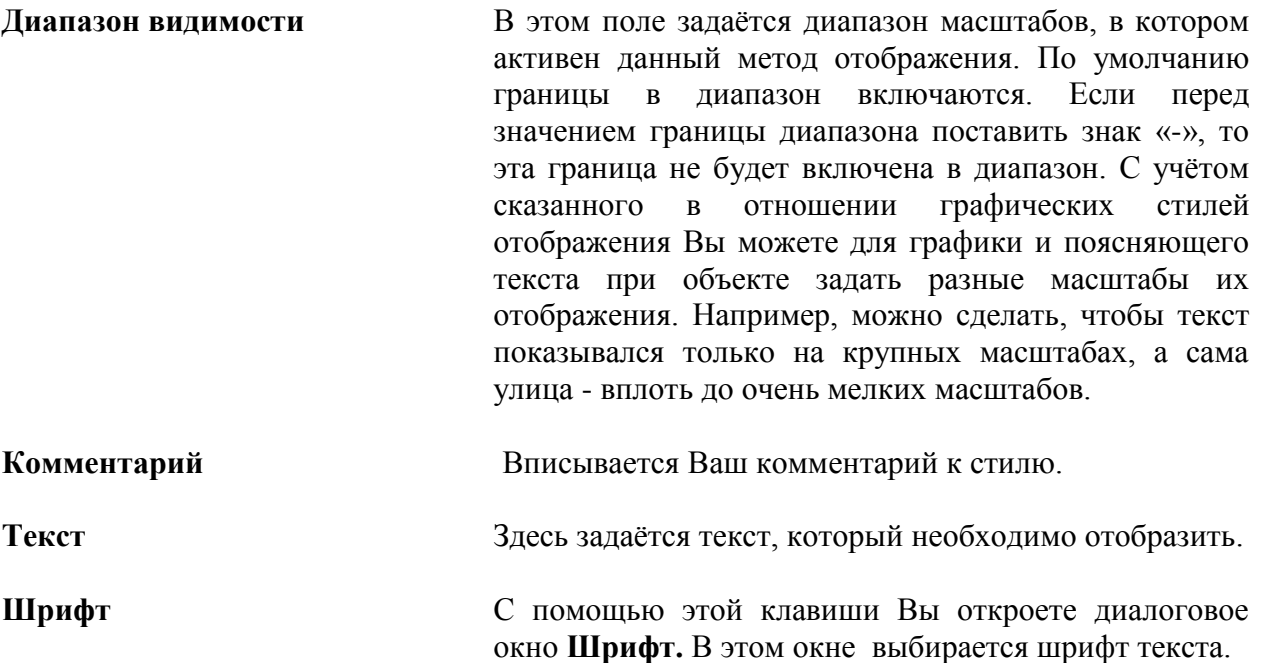

В поле Т**екст** Вы можете указать, чтобы отображаемый текст выбирался из семантической таблицы объектов. Для этого в фигурных скобках впишите через точку название таблицы, характеристики и номер записи (если тип таблицы, - «**один ко многим**»). Например, название памятника записывается в таблице характеристик соответствующего объекта. Следовательно, название нужно брать оттуда, а не писать его как самостоятельный объект на карте. В последнем случае, если название изменится, и Вы это сделаете в таблице, то Вам придётся делать то же самое и на карте, - т.е. два раза. Где-то Вы можете забыть это сделать. Поэтому способ выборки названия из таблицы исключает "раздвоение личности" памятника в случае забывчивости пользователя, что повышает достоверность отображения информации системой.

**Другой пример.** Допустим, в слое **Дома** Вы создали таблицу, и в ней задали две характеристики: **Название улицы** и **Номер дома**, да, к тому же, задали тип таблицы «один ко многим» (т.е. одному дому может соответствовать два адреса). В таблицу занесли улицу и номер дома. Для того, чтобы приписать к каждому дому его номер, Вы создаёте стиль с методом отображения **Текстовый** и в окне **Отображаемый текст** записываете следующее:

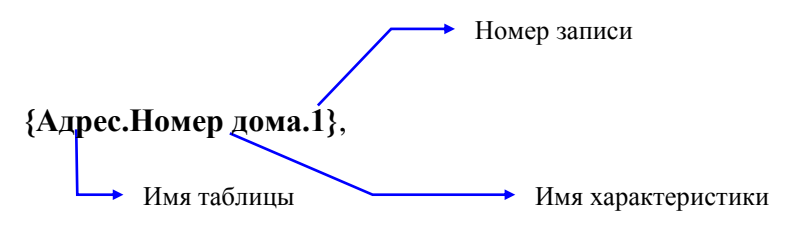

Номер записи, вводится для того, чтобы отобразить первый адрес углового дома.

Номер дома к каждому объекту приписывается с помощью команды **Пририсовать** в контекстном меню, вызванным над объектом. Около объекта появится текст из таблицы **Адрес** и характеристики **Номер дома**.

#### *2.8.4.3. Символьный метод отображения*

*Символьный метод отображения* используется в случае, если Вы хотите отобразить какой-либо созданный Вами условный знак (например, символ самолёта для изображения местонахождения аэропорта).

Параметры символьного метода отображения редактируются с помощью диалогового окна **Условное обозначение.**

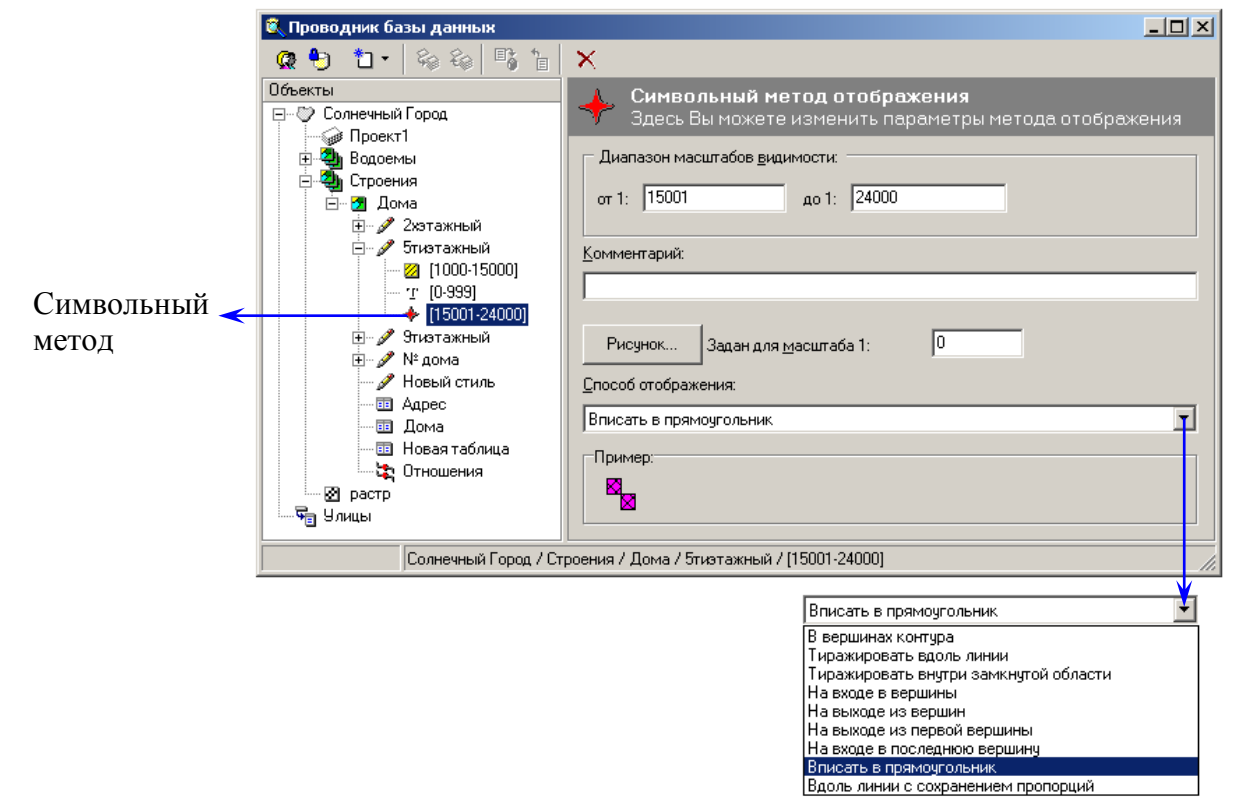

Здесь имеются следующие поля:

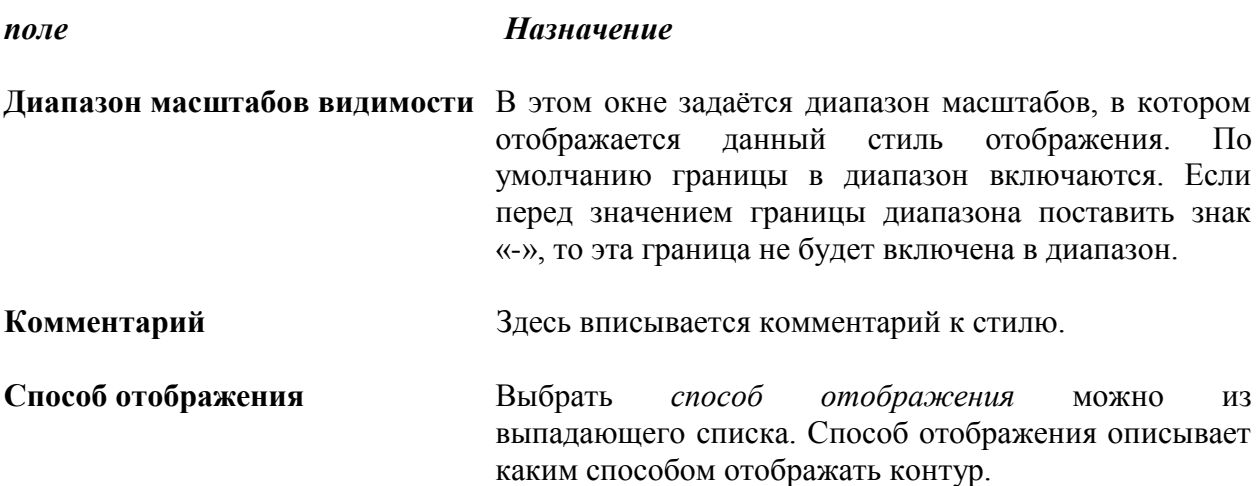

**Рисунок** Если Вы выберете кнопку **Рисунок**, то на экране появится диалоговое окно **Рисунок.** 

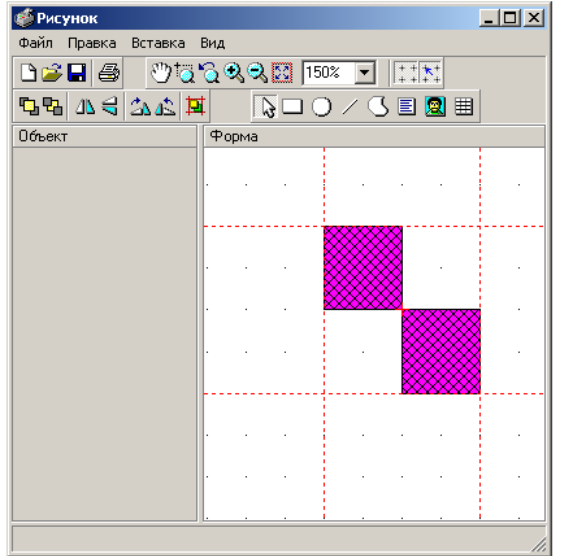

**Задан для масштаба 1:** В поле задаётся масштаб, для которого нарисован условный знак.

# *2.8.4.4. Редактор условных знаков*

Для создания или редактирования условного знака:

- $\square$  В главном окне программы, на панели инструментов выберите пиктограмму  $\triangledown \cdot$ . На экране появится окно **Проводник базы данных**.
- В окне **Объекты** выберите символьный метод отображения. В окне **Параметры** появятся параметры символьного метода отображения.
- Выберите кнопку **Рисунок**. На экране появится диалоговое окно **Рисунок**.

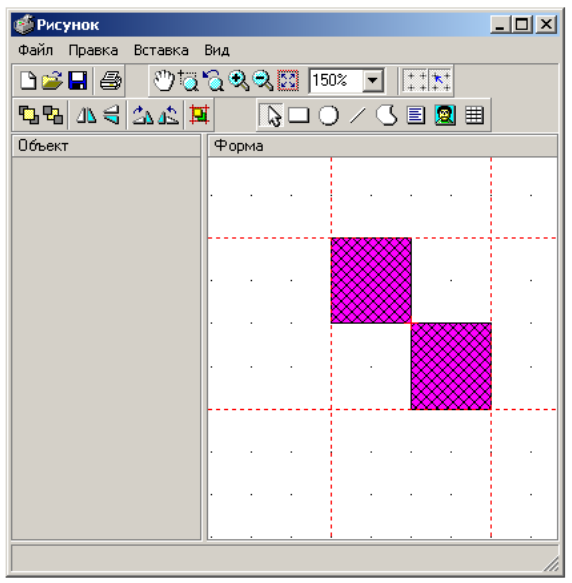

В окне Рисунок находятся два подокна, **Объект** и **Форма**:

*окно назначение*

**Объект** Это окно предназначено для настройки параметров создаваемого условного знака, его отдельных рисуемых объектов оформления. В этом подокне Вы сможете изменять любой параметр объекта, например, его размеры, цвет окантовки, закраски и т.п.

**Форма** В этом окне, с помощью графических примитивов, выбираемых на панели инструментов, Вы создаете векторное изображение условного знака. Красные штриховые линии показывают границы Вашего рисунка, которые можно менять. В этом окне, для удобства рисования, Вы можете использовать сетку. (В меню **Вид** выберите команду **Параметры**, в появившемся диалоговом окне **Параметры редактора**, сделайте необходимые настройки.)

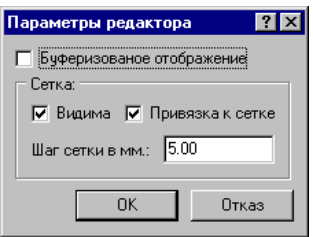

На панели инструментов этого диалогового окна находятся следующие пиктограммы, с помощью которых Вы сможете создать векторное изображение условного знака. Кнопки на панели инструментов идентичны тем, что используются в обычных графических редакторах и у Вас не будет проблем с рисованием.

- очистить поле;

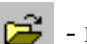

- импортировать файл;

- экспортировать файл;

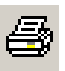

- напечатать рисунок;

- включить режим произвольной прокрутки;

- произвольное масштабирование;

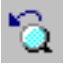

- предыдущий масштаб;

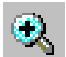

- увеличить масштаб в два раза;

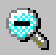

- уменьшить масштаб в два раза;
- вписать все;
- 
- показать/скрыть сетку;
- включить/выключить привязку к сетке;

Список кнопок, с помощью которых создается векторное изображение условного знака:

- $\triangleright$ - *перейти в режим выбора объектов.* Кнопка позволяет выбирать объекты рабочего поля. Щелкнув по объекту, Вы получаете возможность менять его размеры и местоположение при помощи мыши и задавать параметры в окне слева. Размеры выделенного объекта меняются также как в ГИС и аналогично большинству векторных редакторов: нужно «ухватить мышью маркер на границе объекта, изменить размеры и отпустить клавишу мыши. Для выбора нескольких объектов, одновременно держите нажатой клавишу **Shift**, и щелчком мыши выберите объекты. При этом в окне параметров будут показаны лишь настройки, общие для всех выбранных объектов, например **Закраска**.
	- *вставить прямоугольник*. Кнопка позволяет нарисовать в рабочем поле прямоугольник. Для этого нажмите левую клавишу мыши в левом верхнем углу прямоугольника и отпустите ее в правом нижнем.
	- *вставить круг*. Кнопка позволяет нарисовать в рабочем поле круг. Нажмите левую клавишу мыши в левом верхнем углу прямоугольника, в который будет вписана окружность, и отпустите ее в правом нижнем.
	- *вставить линию*. Кнопка позволяет нарисовать в рабочем поле прямую линию. Нажмите левую клавишу в начале линии и отпустите ее в конце.
	- *вставить многоугольник*. Кнопка позволяет нарисовать в рабочем поле замкнутую ломаную линию, состоящую из прямых участков. Щелкнув первый раз мышью, Вы задаете начало ломанной. Каждый следующий щелчок добавляет еще одну точку, соединенную линией с первой. Чтобы закончить создание, нужно быстро щелкнуть два

раза в том месте, где предполагается создать последнюю точку ломаной.

- *создать элемент текст*. Кнопка позволяет создать в рабочем поле текст или рамку с текстом. Нажмите левую клавишу мыши в левом верхнем углу прямоугольника, в который будет вписан текст, и отпустите ее в правом нижнем углу. По умолчанию создается рамка черного цвета, в которой в правом верхнем углу располагается надпись «Текст».

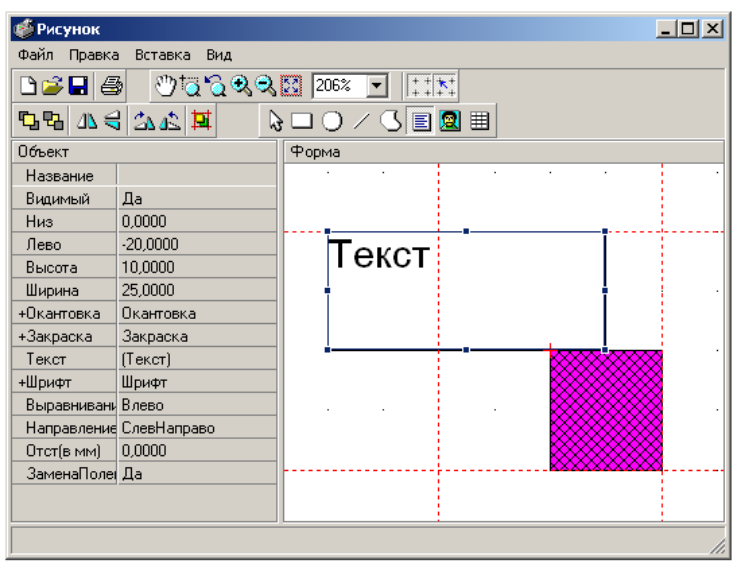

- *создать элемент таблица*. Кнопка позволяет создать в рабочем поле таблицу. Нажмите левую клавишу мыши в левом верхнем углу прямоугольника, в который будет вписана таблица, и отпустите ее в правом нижнем углу. Нажав правую клавишу мыши и выбрав «Редактор таблицы» можно войти в режим редактирования таблицы и настроить необходимые характеристики.

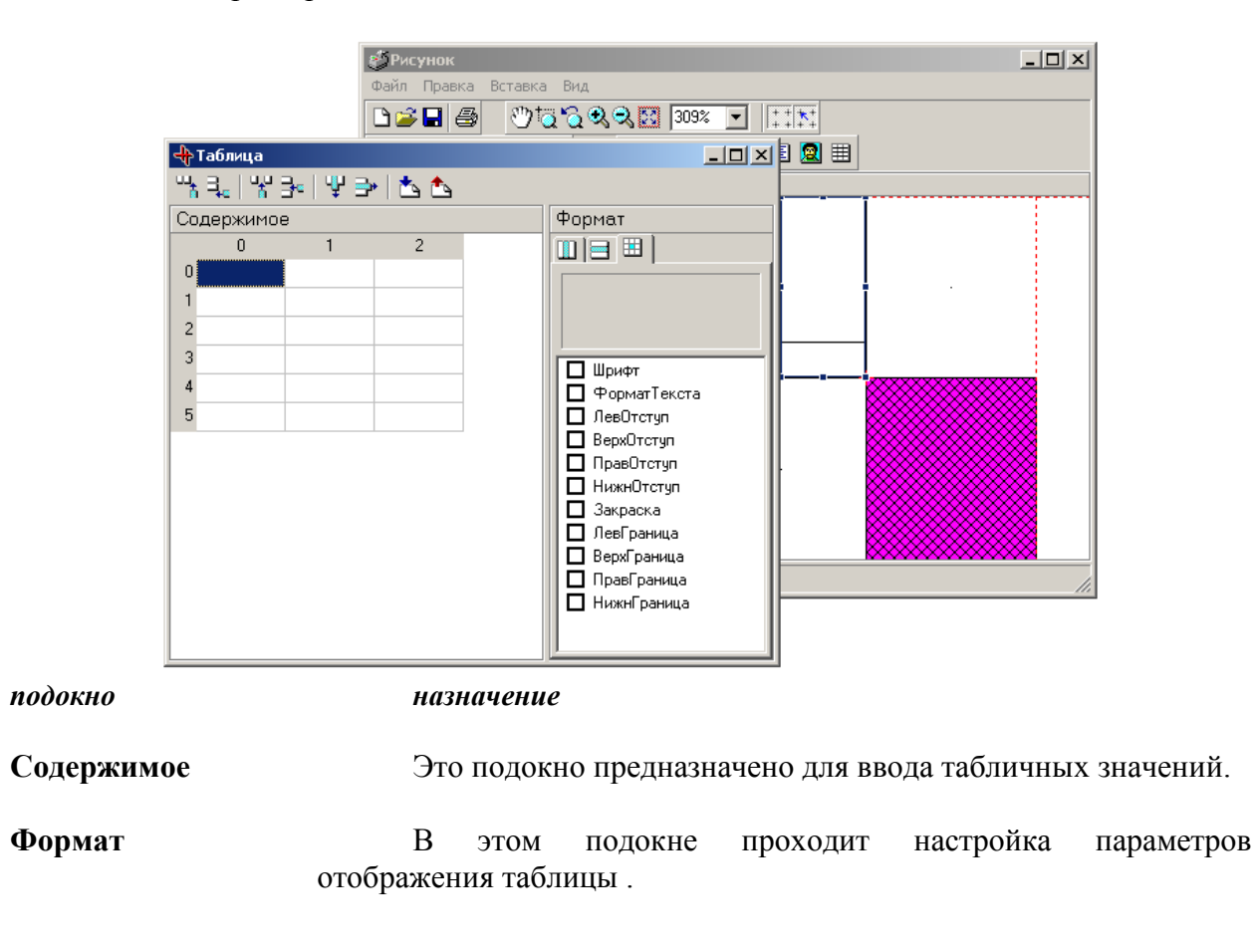

- 
- поместить объект на передний план;
- 卧 - поместить объект на задний план;
- ΔЬ. - перевернуть выделенные объекты по горизонтали;
- - перевернуть выделенные объекты по вертикали;
- ŹД., - перевернуть выделенные объекты по часовой стрелке;
- 髙 - перевернуть выделенные объекты против часовой стрелки;
	- выровнять границы по выделенным объектам;
- 圓 - создать элемент: рисунок.

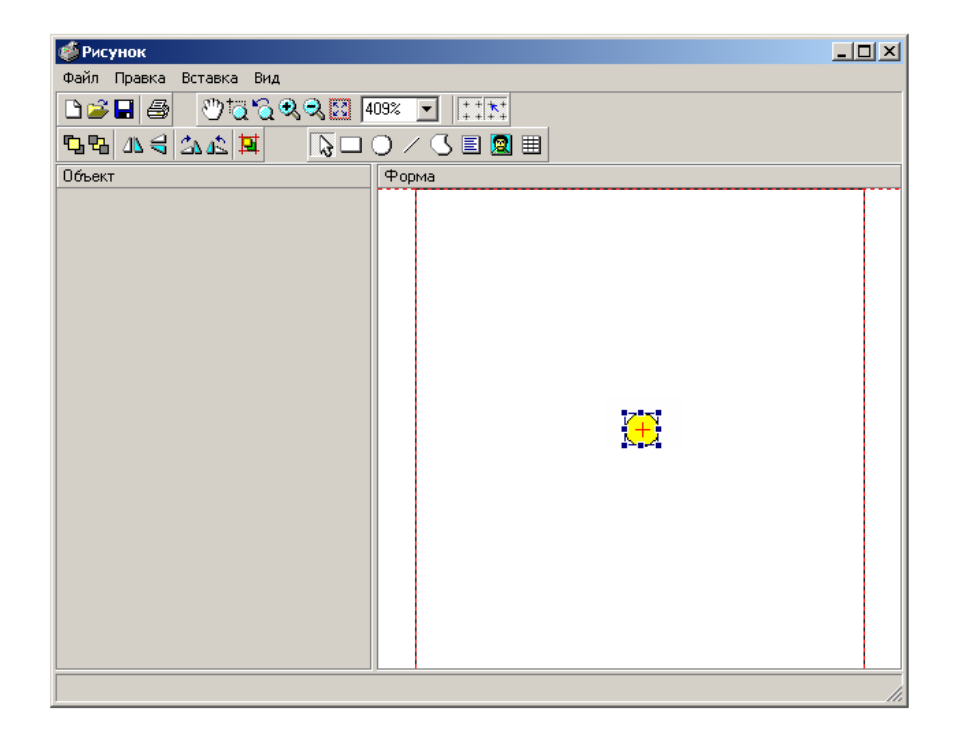

- В окне **Объект** введите название создаваемого условного знака, в ячейку, которая находится рядом со словом **Название**.
- Настройте параметры условного знака. Они могут быть как простыми, так и составными, (обозначаются словом, перед которым ставится знак «**+**»).
- Выделите левой клавишей мыши одну из этих ячеек, например **Окантовка**. В правом ее углу появится значок ... , выделив который Вы откроете диалоговое окно свойств, например, **Свойства окантовки**. Двойной щелчок мыши на параметре **Окантовка** «раскрывает» его – показывает входящие в него пункты.

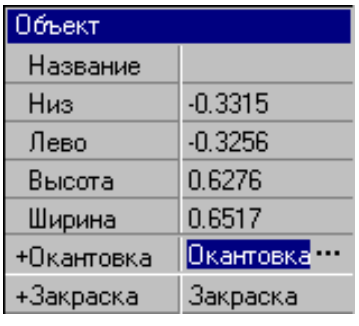

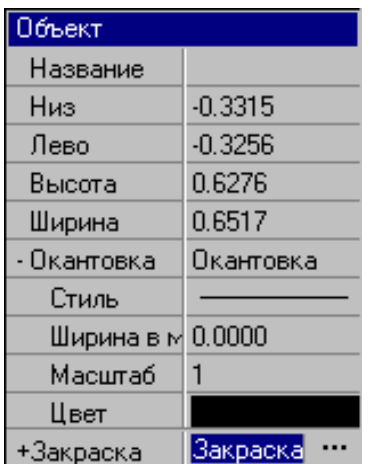

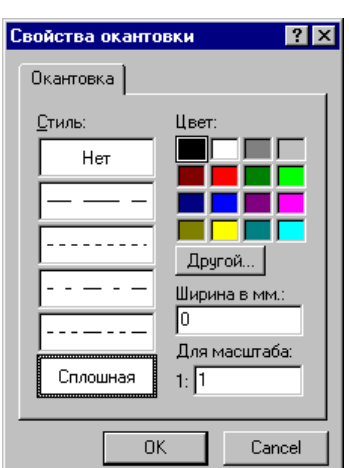

 Для работы с буфером обмена выберите из контекстного меню элементов рисунка команды **Копировать**, **Вырезать**, **Вставить**.

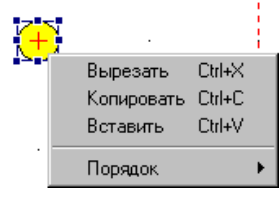

Для отмены операций выберите **Ctrl+Z** или пункт меню **Правка/Отменить**.

# *2.8.5. Удаление стиля*

Для удаления стиля:

 В главном окне программы на панели инструментов выберите пиктограмму . На экране появится окно **Проводник базы данных**.

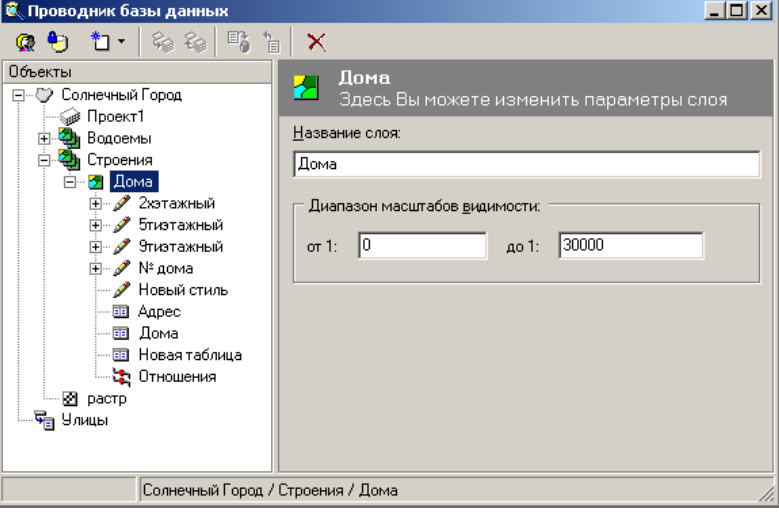

В подокне **Объекты,** выделите стиль, который хотите удалить, сначала левой клавишей мыши, затем правой. Появится контекстное меню, в котором Вы должны выбрать команду **Удалить .** 

(или при помощи левой клавиши мыши выберите стиль и нажмите клавишу **Delete**.)

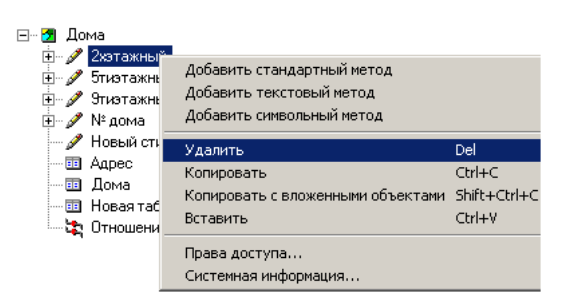

По этой же схеме Вы сможете удалить метод отображения.

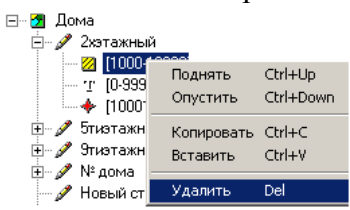

*Внимание***:** При удалении стиля удалятся и *все* объекты (или их детали), созданные с помощью этого стиля.

# *2.8.6. Подпись объектов*

Каждый объект может быть подписан. Для нанесения подписи нужно для слоя определить новый стиль, который может называться, например, **Подпись**. Задайте для неё **Текстовый**  метод отображения и задайте все необходимые характеристики. Теперь, когда Вы находитесь в режиме создания новых объектов (редактирования старых), Вы можете использовать стиль Подпись, который может быть связан с полем семантической таблицы по этому классу объектов.

# **2.9. Создание объекта**

Перед тем, как нанести на карту объекты, Вы должны заранее определиться, к какому слою их отнести и какую геометрическую форму для них подобрать. Например, если на карте города у Вас нет слоя **водоёмы**, а Вам необходимо нанести на эту карту озеро, то придется создать новый слой. Если же Вы уже определили подходящий слой, но там ещё нет нужного Вам стиля отображения, тогда создайте его.

- *Внимание*: Все Ваши действия по созданию слоя или стиля необходимо согласовать с администратором системы, поскольку администратор системы - это тот специалист, который призван упорядочить процесс создания в организации множества слабо согласованных слоёв, а также их стилей.
- Перед вводом объекта активизируйте слой, которому будет принадлежать объект. Если список слоёв, относящихся к карте, свёрнут, Вам необходимо развернуть её, дважды щёлкнув левой клавишей мыши над символом "плюс" перед названием карты

Это можно сделать двумя способами:

- В окне **Список карт и слоев** дважды щёлкните левой клавишей мыши над слоем.
- В окне **Список карт и слоев** щелчком правой клавиши мыши над слоем вызовите контекстное меню. Выберите команду **Активизировать слой**..
- Выберите из панели управления главного окна программы пиктограмму (*начать создание объекта*), из появившегося списка в котором должны быть представлены все стили данного слоя выберите нужный стиль.

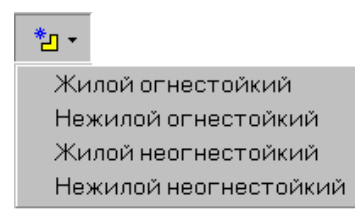

 Выбрав нужный стиль, Вы войдете в режим создания объектов: курсор примет форму крестика, появится закладка создания объекта с помощью задания координат **Координаты**. Содержание этой закладки зависит от типа контура создаваемого объекта.

*Теперь возможны два варианта создания объекта. Как уже упоминалось выше, объекты можно вводить либо обрисовкой растра, либо с помощью задания координат узлов объекта с клавиатуры..* Можно и совмещать

# *2.9.1. Создание объекта с помощью обрисовки растра*

Для того, чтобы приступить к созданию объекта (Например, *дом*) с помощью обрисовки растра, необходимо активизировать карту, а затем слой (Например, карта - *Строения* и слой *Дома*).

 $\Box$  Выберите из панели управления главного окна программы пиктограмму  $\uparrow$   $\Box$  (начать создание объекта), из появившегося списка выберите стиль *Жилой огнестойкий* Появится диалоговое окно **Координаты** и курсор примет форму крестика.

*Примечание:* Перед тем как приступить к созданию объекта, Вы ещё раньше проводили настройку опций выбранного Вами стиля.

Поэтому система автоматически будет создавать объект (например, *с прямой линией* и *прямыми углами*, а также *замыкать контур прямой линией)*.

- Подведите курсор к одной из вершин здания, изображенного на растре, и зафиксируйте левой клавишей мыши. Затем проделайте эту же операцию с другой вершиной здания..
- Двойным щелчком зафиксируйте последнюю точку, правой клавишей мыши вызовите контекстное меню и выберите команду **Выйти из режима создания**.

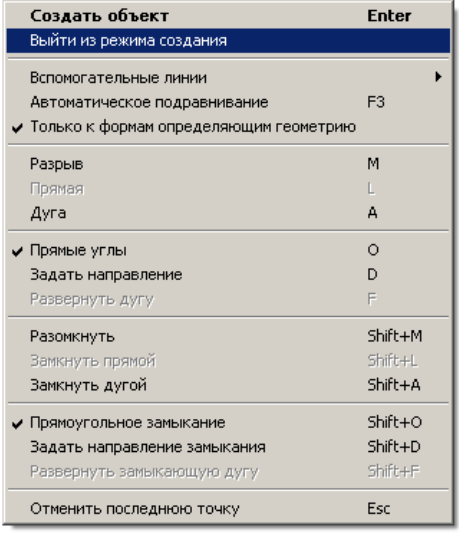

# *2.9.2. Создание объекта с помощью ввода координат с клавиатуры (с помощью задания координат узлов объекта)*

Для того, чтобы приступить к этому методу создания объекта необходимо проделать те же операции, что и для предшествующего:

Активизируйте карту, а затем слой.

 $\Box$  Выберите из панели управления главного окна программы пиктограмму  $\Box$  , из появившегося списка выберите стиль *Жилой огнестойкий* Появится окно **Координаты** и курсор примет форму крестика.

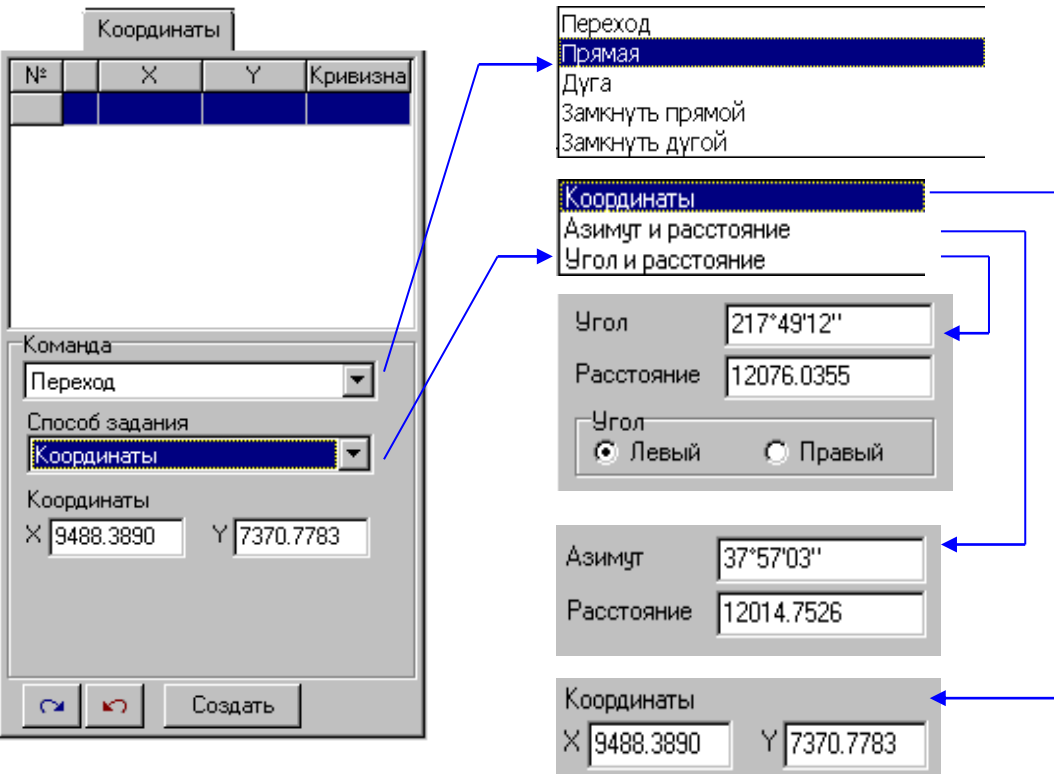

- Перейдите в окно **Координаты**.
- В таблице с полями **№**,для координат X и Y, система сама следит за Вашими действиями и проставляет значения.
- В поле **Команда** находится список команд, из которого надо выбрать наиболее подходящую при создании объекта. По умолчанию стоит **Переход**. При создании объекта, например *Дома*, в этом поле система проставляет команду **Прямая**. После того, как Вы закончите ввод координат вершин *Дома*, надо выбрать команду **Замкнуть прямой.**

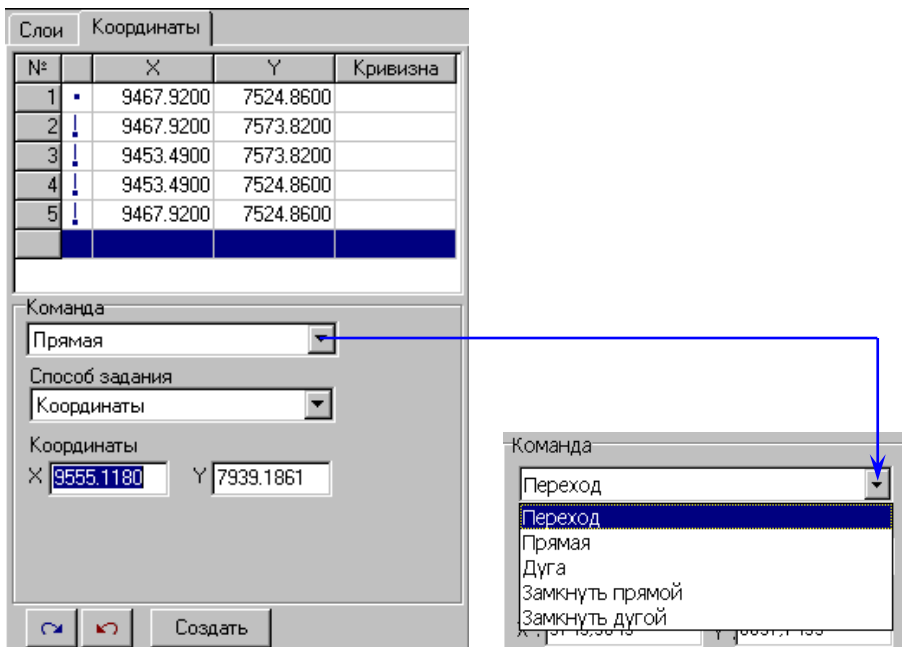

 В поле **Способ задания** выберите, с помощью каких параметров Вы будете задавать значения X и Y, например **Координаты**.

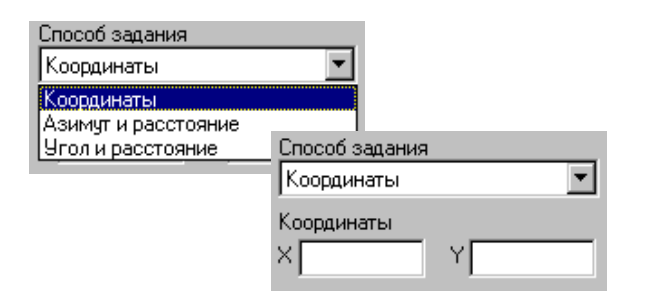

- Введите значения X и Y (в единицах измерения длин на территории, -т.е. метрах). После ввода значений каждой вершины выделяйте **Enter**.
- При выборе **Способа задания** «**По азимуту и расстоянию»**, Вам необходимо ввести начальную точку, азимут и расстояние(от начальной точки до следующей).

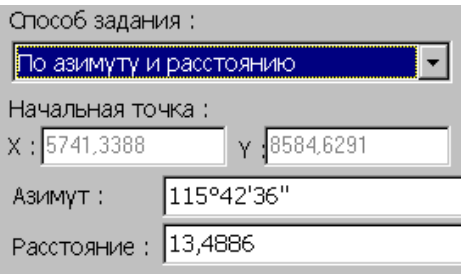

Когда все значения введены, из поля **Команда** выберите **Замкнуть прямой**.

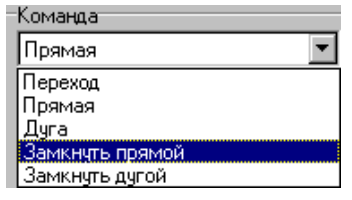

- После того, как Вы закончили ввод необходимых параметров, выберите клавишу **Создать,** и на экране появится созданный Вами объект.
- В окне **Вид** вызовите контекстное меню и выберите команду **Выйти из режима создания***.* Курсор примет форму стрелки.

# *2.9.3. Технология создания объектов при помощи геометрических построений.*

В системе «ИнГео» можно создавать объекты при помощи точных геометрических построений. Например, необходимо нанести на карту земельный участок относительно заданного опорного пункта.

Пример:

От заданного опорного пункта **А** нанесите многоугольник **1-6**, используя значения азимутов и расстояний между точками.

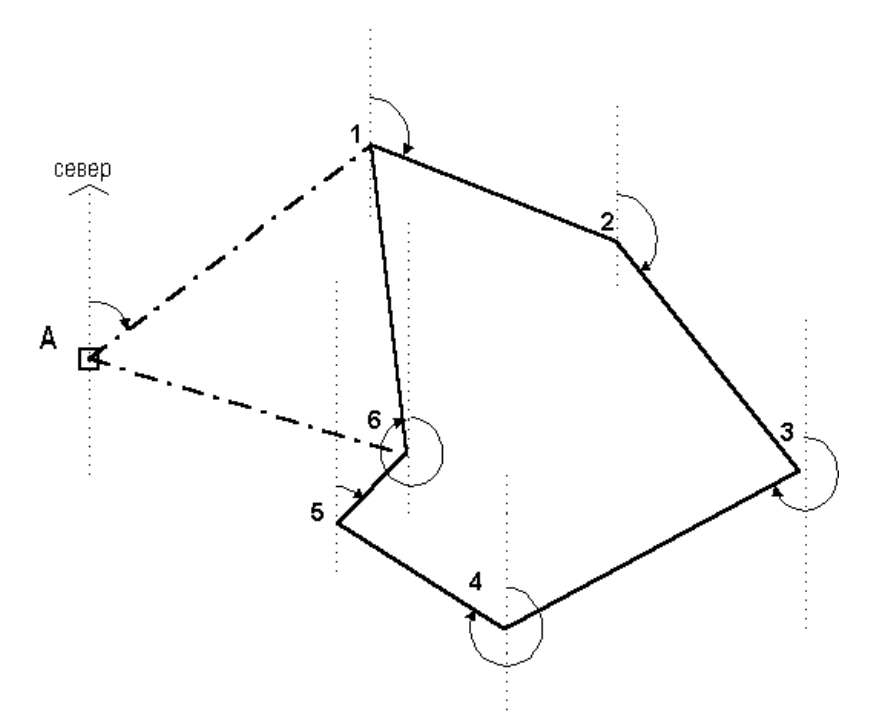

Для выполнения этого задания выполните следующую последовательность шагов:

- В окне **Слои** активизируйте карту и слой, в котором нужно создать объект.
- $\Box$  Выберите из панели управления главного окна программы пиктограмму  $\Box$  , из появившегося списка выберите стиль *Жилой огнестойкий* Появится диалоговое окно **Координаты** и курсор примет форму крестика.
- Подведите курсор к опорному пункту **А,** нажмите клавишу «**Т**» (лат.). Щёлкните левой клавишей мыши, создаваемая прямая «подравняется» к нему. Если у Вас включен режим автоподравнивания (клавиша F3), то клавишу «**Т**» нажимать не нужно, прямая сама подравняется к пункту **А**.
- Перейдите в окно **Координаты**.
- В поле Способ задания выберете команду «по азимуту и расстоянию».
- С помощью клавиши **Tab** перейдите в поле **Азимут** и введите значение угла .*.*
- С помощью клавиши **Tab** перейдите в поле **Расстояние**, введите значение прямой **А- 1**, затем нажмите клавишу **Enter***.*
- С помощью клавиши **Tab** снова перейдите в поле **Азимут**, введите значение угла .
- С помощью клавиши **Tab** перейдите в поле **Расстояние**, введите значение прямой **1-2**, затем нажмите клавишу **Enter***.*
- Аналогично предыдущим пунктам нанесите точки **3, 4, 5, 6**.
- Выберите в окне **Координаты** кнопку **Создать.**
- В окне **Вид** появится контур **А-6.**
- В окне **Вид** вызовите контекстное меню и выберите команду **Выйти из режима создания***.* Курсор примет форму стрелки.
- Войдите в режим редактирования объекта (двойной щелчок по выделенному объекту).
- Подведите курсор к точке **А**.
- Нажмите клавишу **Ctrl** и не отпускайте ее. Курсор поменяет свою форму.
- Щелкните левой клавишей мыши. Точка будет удалена, а многоугольник изменит контур.
- В окне **Вид** вызовите контекстное меню и выберите команду **Выйти из режима редактирования***.* Курсор примет форму стрелки.

# *2.9.4. Использование вспомогательных линий при создании объектов*

Для более точных построений геометрических объектов в ГИС «ИнГео» реализована возможность использования вспомогательных линий: вспомогательных прямых, вспомогательных окружностей, перпендикуляров, касательных.

При создании наведите курсор на ребро или на дугу объекта и нажмите клавишу F2.

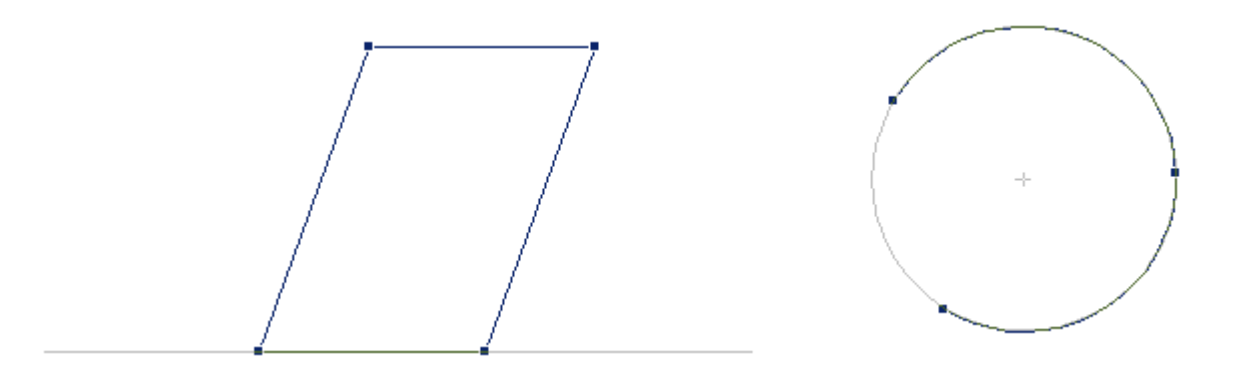

Через это ребро пройдет вспомогательная прямая или вспомогательная окружность соответственно.

Наведите курсор на точку вне вспомогательных линий и нажмите F2. Из этой точки на созданную ранее вспомогательную прямую опустится перпендикуляр, а к вспомогательной окружности проведутся касательные.

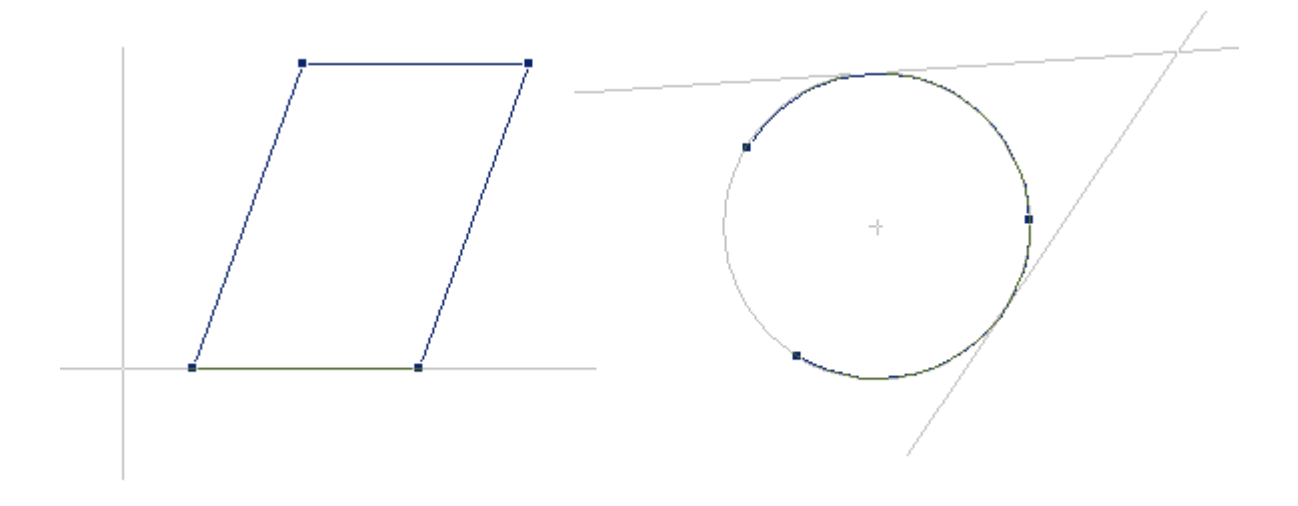

Чтобы убрать линию, наведите на нее курсор и нажмите F2. Нажмите Ctrl+F2, чтобы убрать все линии.

При создании объектов, для облегчения подравнивания вершин к уже созданным, Вы можете использовать «Режим автоподравнивания». Этот режим включается и отключается по нажатию клавиши F3. При использовании этого режима, создаваемую вершину можно подравнять как к вершине, так и к любой точке на ребре уже созданного объекта.

Создавая объект, включите «Режим автоподравнивания» и подведите курсор к точке, к которой хотите подравнять новую вершину. Курсор при этом поменяет вид в зависимости от того, к чему Вы подравниваете вершину.

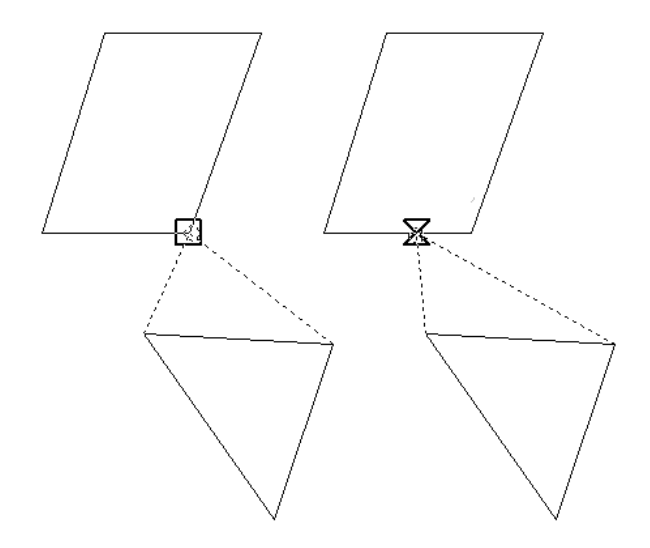

Нажмите левую кнопку мыши в точке, в которой хотите создать вершину и в указанной Вами точки появится вершина.

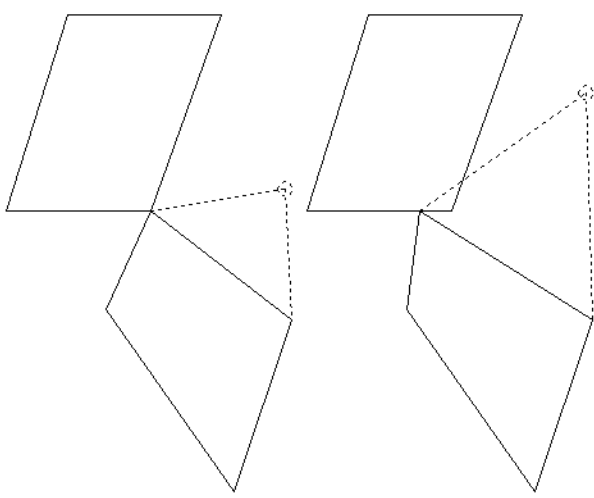

Если у Вас включен «Режим автоподравнивания» и задан слишком крупный масштаб, то возникает всплывающая подсказка, которая указывает на то, что в точке привязки находится несколько точек, к которым можно «привязаться».

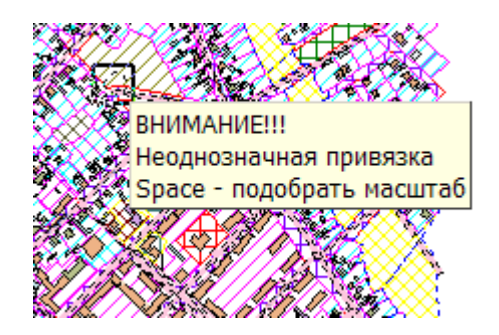

В этом случае при нажатии на клавишу «Подбор масштаба» (по умолчанию Space) в экран вписываются объекты, которые попали в точку привязки. Режим всплытия подсказки о неоднозначной привязке можно отключить в пункте меню **Сервис | Параметры | Редактор**.

# **2.10. Работа с объектами**

Объекты на векторной карте можно не только *создавать, редактировать*, но и *выделять, копировать, передвигать*. Эти операции облегчают ввод векторной карты.

Рассмотрим по порядку все операции над объектами.

# *2.10.1. Выделение объектов*

Чтобы *выделить* объект, необходимо выбрать и активизировать из окна **Слои** слой, которому он принадлежит, а затем достаточно просто щёлкнуть по нему левой клавишей мыши.

Если же Вы хотите выделить группу объектов, то это можно сделать двумя способами: *выборочное выделение* объектов и выделение объектов *внутри некоторой области (прямоугольника, окружности и многоугольника.)*

**Выборочное выделение** используется, если Вы хотите выделить несколько объектов, далеко отстоящих друг от друга.

Для выборочного выделения выполните следующее:

- В окне **Слои** выберите и активизируйте слой.
- Нажмите клавишу **"Shift"** и не отпуская её, левой клавишей мыши последовательно выбирайте все необходимые объекты.

**Выделение объектов внутри некоторой области** используется в случае, если Вы хотите выделить участок карты, в котором находятся интересующие Вас объекты.

Для выделения:

- Активизируйте нужный слой. Для этого дважды щёлкните левой клавишей мыши над слоем в окне **Слои**.
- Определите какой фигурой должна быть область, в пределах которой Вы хотите выделить объекты выбранного слоя.
- Выберите наиболее подходящую пиктограмму из панели инструментов главного окна программы  $\Box \ \odot \ \cong$ .
- После выбора одной из этих пиктограмм, нажмите левую клавишу мыши и, не отпуская её, ведите курсор мыши в противоположный угол этой области.
- Отпустите левую клавишу мыши, и все попавшие в эту область объекты выделятся.
- В этом случае выделяются только объекты выбранного слоя, которые находятся полностью в пределах выделенной области.
- **Выделение объектов внутри некоторой области** используется в случае, если Вы хотите выделить участок карты, в котором находятся интересующие Вас объекты.
- **Режим выбора с пересечением области** используется в случае, если Вы хотите выделить участок карты, в котором будут захвачены не только находящиеся внутри этой области объекты, но и пересекающиеся объекты. Сначала выберите  $\|\cdot\|$  эту пиктограмму, а затем  $\Box \ \odot \ \cong$ .

# *2.10.2. Перемещение объектов*

Для перемещения объектов внутри одного слоя:

- Выделите объект или объекты.
- **Выберите из панели инструментов главного окна программы пиктограмму**
- Выделите ещё раз это объект переместите мышь, куда Вам необходимо. Вслед за курсором (который примет новую форму крестика со стрелками) переместится контур выделенного объекта или объектов.
- Отпустите левую клавишу мыши, таким образом, перемещение будет закончено.

# *2.10.3. Копирование объекта в пределах одного слоя*

Копирование объекта можно осуществить двумя способами: через папку обмена Clipboard - участок памяти, в котором временно хранится какая-либо информация, либо непосредственным переносом с помощью мыши.

**Копирование непосредственным переносом.**

Оно осуществляется следующим образом:

- Выделив объект(объекты), выберите клавиши **"Ctrl+М"**.
- Переместите курсор в другое место. Вместе с курсором будет перемещаться и контур объекта.
- Установив контур в нужном месте, выберите и не отпускайте клавишу **"Ctrl".**  Отпустите левую клавишу мыши.

#### *2.10.4. Замена стиля отображения у объекта*

У любого объекта Вы можете поменять стиль. Например, объект **Жилой огнестойкий дом** (обозначается как закрашенный многоугольник) Вы создали ошибочно и Вам необходимо сделать его **Нежилым**, используйте пиктограмму (*сменить стиль выделенной формы*) из панели инструментов главного окна программы.

Смена стиля может оказаться полезной, когда Вы намерены изменить форму объекта. Например, Ваш объект – задвижка, которая имеет два состояния («открыта» и «закрыта»). В этих двух состояниях объект отображается по-разному. Тогда заведите для него два стиля, в которых он отображается различно. Теперь, если Вы измените стиль отображения, изменится и форма объекта.

Для замены стиля:

- Выделите объект.
- П Щелчком левой клавиши мыши по пиктограмме  $\mathbb{Z}_1$ . вызовите список стилей активного слоя.
- Выберите новый стиль.

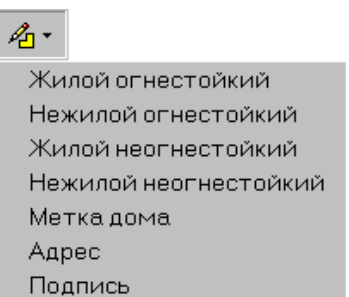

 Если Вы выбрали составной объект, то поменять стиль Вы можете у одной из его форм (составной части объекта).

# *2.10.5. Поворот объекта*

Для поворота объекта:

- Выделите объект(ы)**.**
- 显。 На панели инструментов главного окна программы выберите пиктограмму (*повернуть выделенные объекты*). Можно применять сочетание клавиш **"Ctrl+R"**. Курсор примет форму стрелки и рядом ещё две, заворачивающиеся друг за друга по часовой стрелки.
- Щелчком левой клавиши мыши установите центр вращения.
- Установите направление, в котором Вы будете вращать объект. Для этого подвиньте курсор в нужном направлении и щёлкните левой клавишей мыши. Двигайте курсор. Объект(ы) будет поворачиваться за ним относительно центра вращения.
- Для того чтобы установить объект в нужном положении, щёлкните левой клавишей мыши. Объект(ы) останется в текущем положении.

#### *2.10.6. Редактирование объекта*

Редактирование объекта возможно двумя способами: обычное редактирование непосредственно на карте и редактирование с помощью окна **«Координаты».**

- Для того, чтобы перейти в режим редактирования, выберите из панели инструментов главного окна программы пиктограмму ...
- Чтобы выйти из него, щёлкните правой клавишей мыши в главном окне программы **Вид**. В результате появится контекстное меню, из которого выберите команду **Завершить редактирование.**

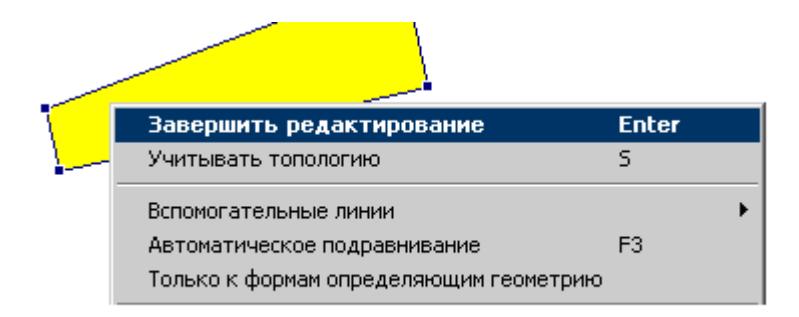

Различные способы редактирования перечислены ниже.

# *2.10.6.1.Перемещение одной из сторон объекта*

Для этого:

- Выделите объект.
- С помощью пиктограммы войдите в режим редактирования объекта. Выбранный объект будет выделен синими граничными линиями, а на углах появятся специальные квадратные метки (вершины объекта).

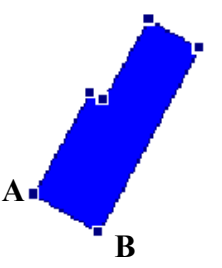

- Подведите курсор к отрезку (он примет форму крестика), выделив это ребро левой клавишей мыши.
- Не отпуская клавишу мыши, переместите курсор в другое место.

Контур **А**<sup>1</sup> **В**<sup>1</sup> прямой **АВ** будет перемещаться за курсором. При этом деформируется форма объекта, но сохраняются топологические связи, т.е. отрезки (ребра), связанные с перемещаемым отрезком (ребром) общими узлами, также перемещаются.

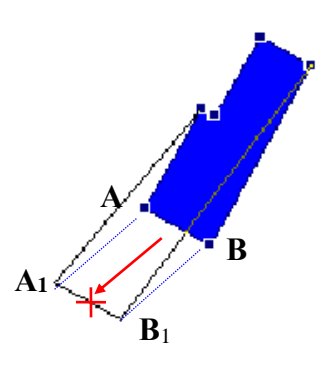

- Отпустите левую клавишу мыши, и Ваш объект примет новую заданную Вами форму.
- Чтобы закончить редактирование, нажмите на правую клавишу мыши и в появившемся контекстном меню выберите команду **Завершить редактирование**.

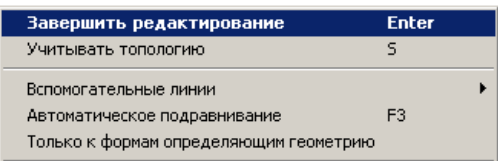

# *2.10.6.2.Удаление и вставка ребра*

Для *вставки* ребра:

- Выделите требуемый объект
- С помощью пиктограммы войдите в режим редактирования объекта. Выбранный объект будет выделен синими граничными линиями, а на углах появятся специальные квадратные метки.

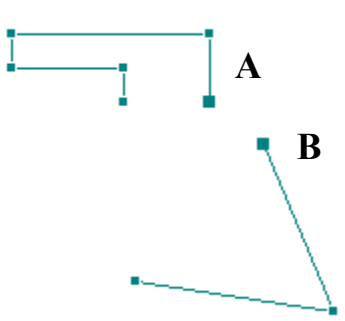

 Выделите две граничные точки **А** и **В**, с помощью **Shift**. Нажатием правой клавишей мыши, по ним, вызовите контекстное меню из которого выберите команду **Вставить ребро**.

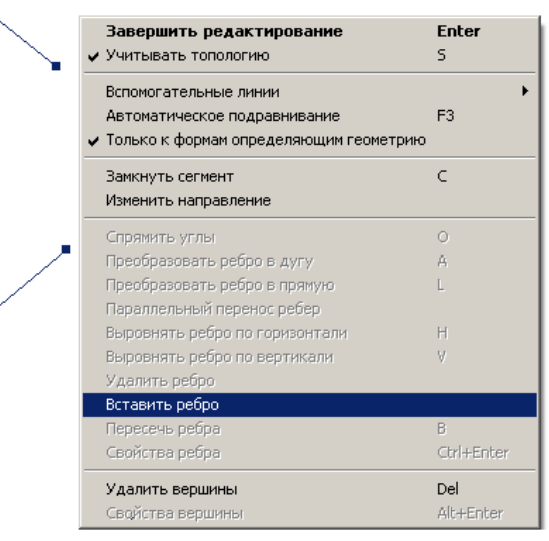

В результате появится отрезок (ребро) **АВ**.

Для *удаления* ребра:

- Выделите требуемый объект
- С помощью пиктограммы войдите в режим редактирования объекта. Выбранный объект будет выделен синими граничными линиями, а на углах появятся специальные квадратные метки.
- Выделите ребро, которое необходимо удалить. Нажатием правой клавишей мыши, по нему, вызовите контекстное меню из которого выберите команду **Удалить ребро**.

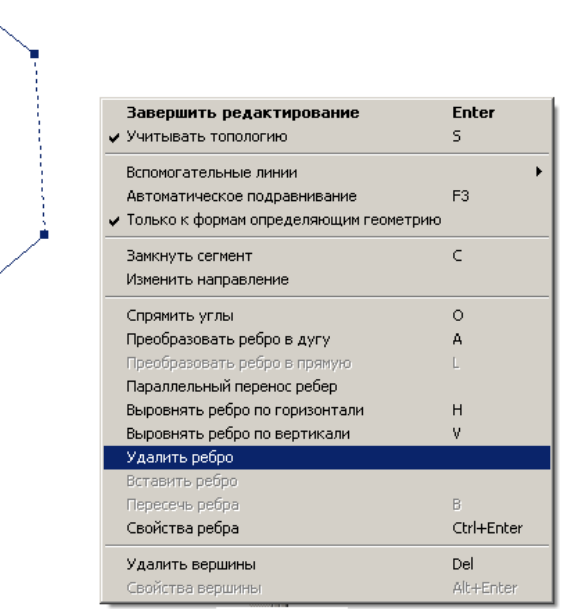

# *2.10.6.3.Перемещение вершины объекта*

Для этого:

- Выделите требуемый объект
- □ С помощью пиктограммы  $\frac{3}{2}$  войдите в режим редактирования объекта. Выбранный объект будет выделен синими граничными линиями, а на углах появятся специальные квадратные метки

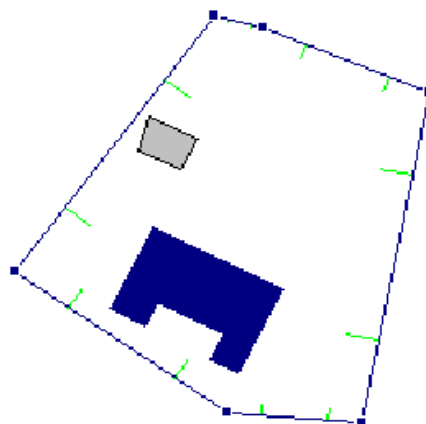

- Подведите курсор к выбранной вершине **А** (он примет форму стрелки с квадратом), выделив ее левой клавишей мыши.
- Не отпуская клавишу, переместите курсор в другое место.

Контур точки вместе с прямыми, исходящими из нее, будет перемещаться вслед за курсором.

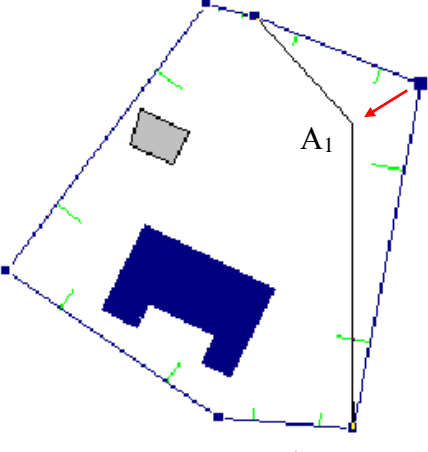

- Отпустите левую клавишу мыши, и Ваш объект примет новую заданную Вами форму.
- Чтобы закончить редактирование, нажмите на правую клавишу мыши и в появившемся контекстном меню выберите команду **Завершить редактирование**.

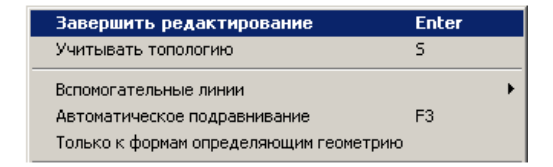

#### *2.10.6.4.Добавление нового узла к контуру объекта*

Чтобы добавить узел на линии:

- Выделите требуемый объект.
- С помощью пиктограммы , которая находится на панели инструментов главного окна программы, войдите в режим редактирования объекта. Выбранный объект будет выделен синими граничными линиями, а на углах появятся специальные квадратные метки.
- Подведите курсор к линии в то место, где нужно добавить узел. Курсор примет форму крестика.
- Нажмите клавишу **Ctrl** и не отпускайте ее, курсор изменит свою форму.

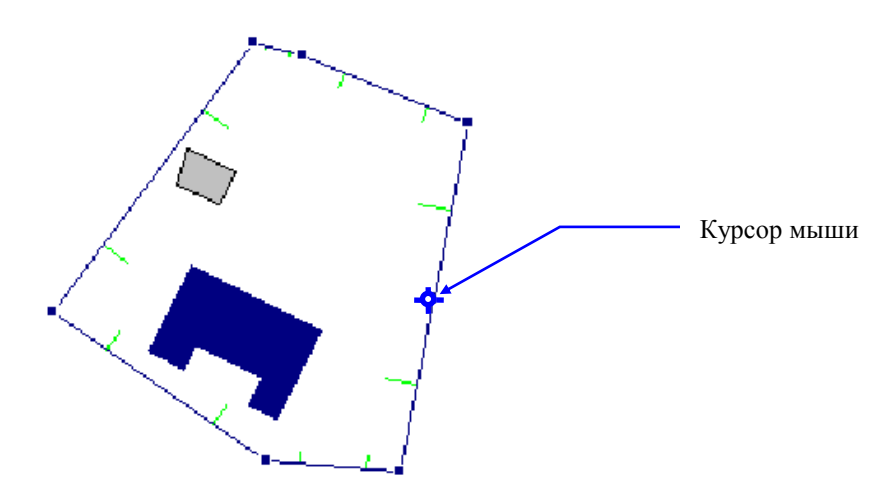

Щелкните левой клавишей мыши - на линии появится дополнительный узел.

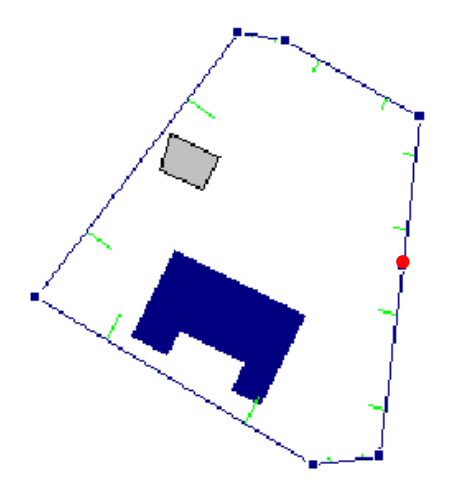

Чтобы удалить узел объекта:

- $\Box$  Выделите требуемый объект. С помощью пиктограммы  $\Box$  которая находится на панели инструментов главного окна программы, войдите в режим редактирования объекта. Выбранный объект будет выделен синими граничными линиями, а на углах появятся специальные квадратные метки.
- Подведите курсор к узлу, который хотите удалить.
- Нажмите клавишу **Ctrl** и не отпускайте ее, курсор изменит свою форму.
- Щелкните левой клавишей мыши точка будет удалена.

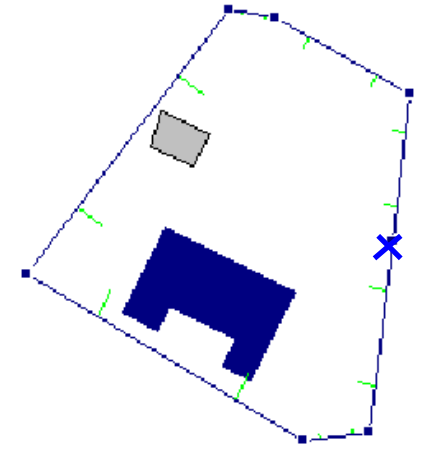

# *2.10.6.6.Использование вспомогательных линий при редактировании объекта*

Вспомогательные линии при редактировании объектов используются так же как и при создании объектов. Но при редактировании появляется дополнительная функция **Выбрать направляющую**. Эта функция позволяет перемещать вершины объектов вдоль одного из прилегающих ребер.

Во время редактирования при перемещении вершины нажмите правую кнопку мыши и выберите пункт **Вспомогательные линии | Выбрать направляющую** или нажмите клавишу F4.

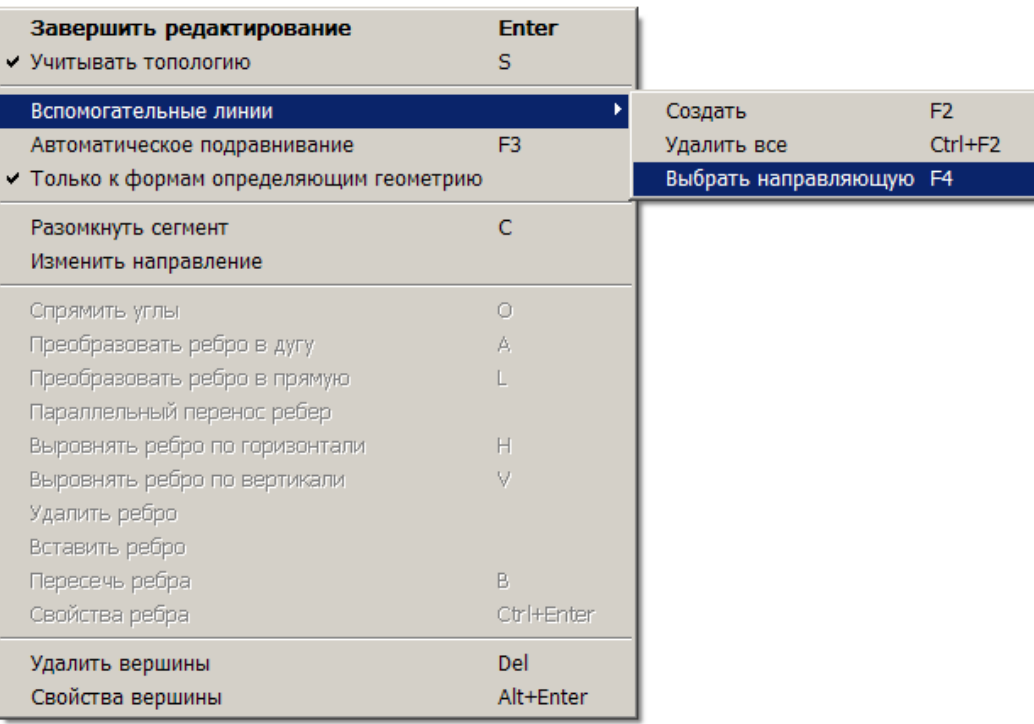

Через ребро пройдет пунктирная линия, и вершину можно будет передвигать только вдоль этой прямой.

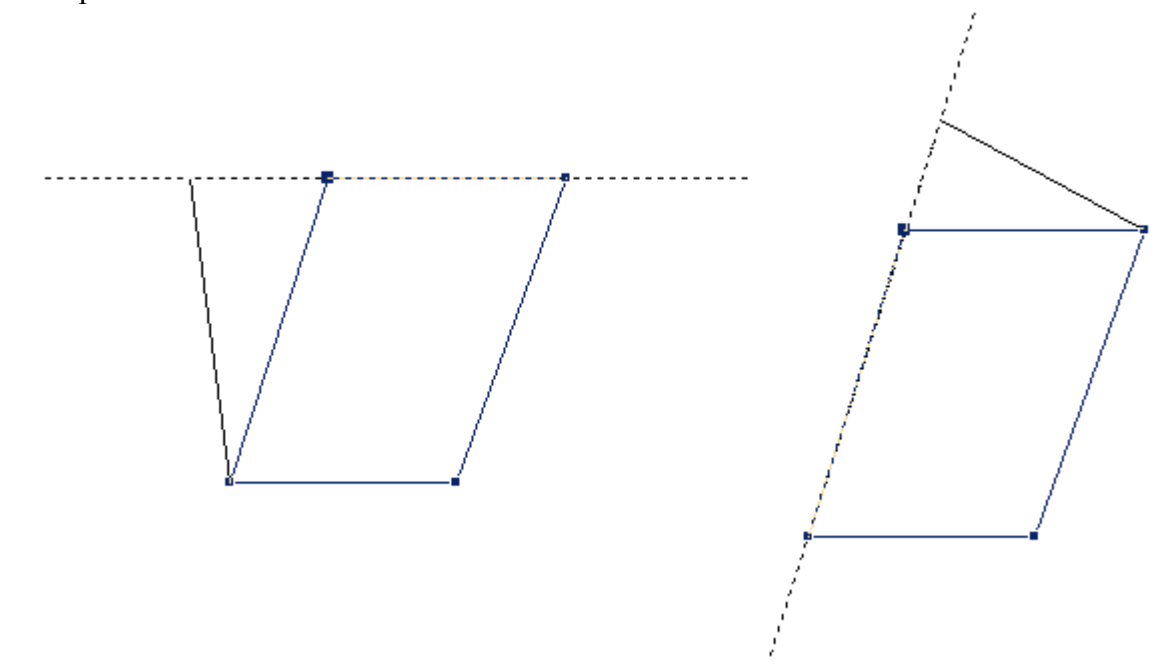

#### *2.10.6.7.Удаление объекта и формы его отображения*

Объект в системе "ИнГео" состоит из двух обязательных компонентов - графического изображения и записи в семантических таблицах объектов данного слоя. Поэтому удалить объект Вы можете двумя способами: удалением графического объекта на карте или удалением записи его характеристик из семантической таблицы.

Чтобы удалить объект(ы) на карте:

- Выделите объект или объекты одним из описанных ранее способов.
- Выберите на панели инструментов главного окна программы пиктограмму .

#### **2.11. Формы**

Формы - это элементы, образующие составной объект. Объект может состоять как из одной, так из нескольких форм. Формы, составляющие объект, могут быть одинаковых или разных стилей. Например: "Здание" и "Подпись адреса" - две формы одного объекта, созданных разными стилями.

Составной объект, независимо от количества форм, его составляющих, выступает как один объект и имеет одну запись в семантической таблице слоя (при типе связи один к одному).

Чтобы к созданному объекту добавить форму:

Выделите объект.

На панели инструментов выберите пиктограмму . Появится список стилей.

Выберите стиль, которым будете создавать новую форму.

В результате этих операций Вы войдете в режим создания объекта. Дальнейшие действия совпадают с созданием объекта.

Если объект составной, т.е. создан с помощью команд **Пририсовать** или **Соединить объекты**, то Вы можете удалить одну из форм, составляющих его.

Для этого:

Выделите объект.

- Щелкните правой клавишей мыши над одной из форм составного объекта. Появится контекстное меню.
- **Выберите команду Удалить форму** или пиктограмму **[\*** ] с панели инструментов главного окна программы. Удалится та составная часть объекта, над которой Вы вызвали контекстное меню.

У любого объекта или его формы, если это составной объект, Вы можете поменять стиль. Например, объект Жилой огнестойкий дом Вы создали ошибочно и Вам необходимо сделать его Нежилым, используйте пиктограмму (сменить стиль выделенной формы) на панели инструментов главного окна программы.

Смена стиля может оказаться полезной, когда Вы намерены изменить форму объекта. Например, Ваш объект – задвижка, которая имеет два состояния ("открыта" и "закрыта"). В этих двух состояниях объект отображается по-разному. Тогда заведите для него два стиля, в которых он отображается различно. Теперь, если изменить стиль отображения, изменится и форма объекта.

Если Вы хотите заменить стиль объекта на стиль, определённый в другом слое, то Вам придётся переместить объект в тот слой, где этот стиль определён.

Для замены стиля:

- Выделите объект.
- $\Box$  Щелчком левой клавиши мыши по пиктограмме  $\mathbb{Z}_1$ , вызовите список стилей активного слоя.
- Выберите новый стиль.

Если Вы выбрали составной объект, то поменять стиль Вы можете у одной из его форм (составной части объекта).

#### *2.11.1. Подпись объекта*

Каждый объект может быть подписан. Для нанесения подписи нужно для слоя определить новый стиль, который может называться, например, Подпись. Задайте для него Текстовый метод отображения и задайте все необходимые характеристики. Теперь, когда Вы в режиме создания новых объектов (редактирования старых) активизируете слой, в списке допустимых вариантов рисования - пиктограмма - появляется стиль Подпись. Подпись нужно связать с полем семантической таблицы по этому классу объектов.

#### **2.12. Наборы объектов**

Для создания нового набора объектов выполните команду **Создать набор объектов** из меню **Анализ**. Появится окно набора объектов.

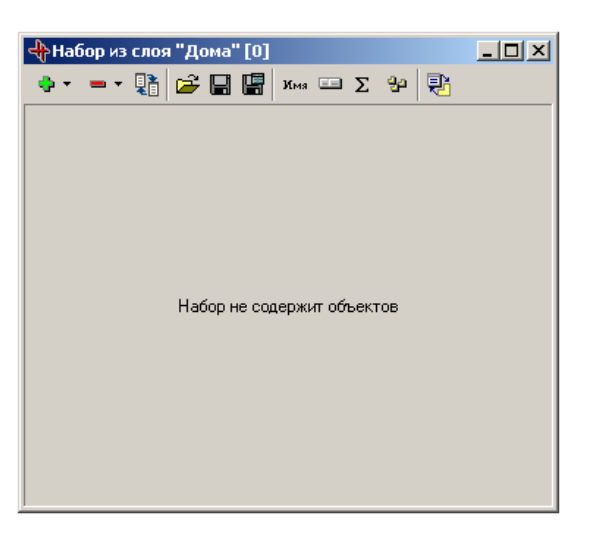

Окно набора объектов содержит панель инструментов и область со списком объектов. Панель инструментов содержит следующие команды:

- *Добавление в набор объектов*. Выберите из выпадающего списка один из пунктов: " Выделенные объекты на карте" или "Все объекты на карте".

- *Удаление из набора объектов*. Выберите из выпадающего списка один из пунктов: "Выделенные объекты на карте", "Выделенные объекты в наборе" или "Все объекты на карте".

**[ ]** - *Обмен объектами*. При вызове этой команды происходит обмен объектами из области списка объектов с теми, которые Вы выберите. Следует указать список назначения (куда следует копировать исходный список объектов): "Фильтр объектов", "Объекты, выделенные на карте" и способ заполнения списка назначения: "Полностью заменить исходным списком", "Объединить с исходным списком", "Удалить объекты, не присутствующие в исходном списке", "Удалить объекты, присутствующие в исходном списке".

- *Добавить набор из файла*. Введите название файла, в котором сохранен нужный Вам набор.

- *Сохранить набор в файле*. Введите название файла, в котором следует сохранить данный набор.

**| •** *Сохранить данные в таблице*. Указывается тип файла, в который будет записываться информация: "Текстовый (txt)", "Paradox (db)", "DBase(dbf)" и экспорт справочного поля: "Код справочника", "Значение справочника".

- *Изменить имя набора*. Щелкните по кнопке и в окне **Название набора** введите новое и<br>ма название.
	- *Отображаемые поля*. Щелкните по кнопке и в окне **Отображаемые поля** проставьте галочки напротив тех полей, значения по которым необходимо отображать.

 $\Sigma$ - *Подсчитать статистику по полю.*

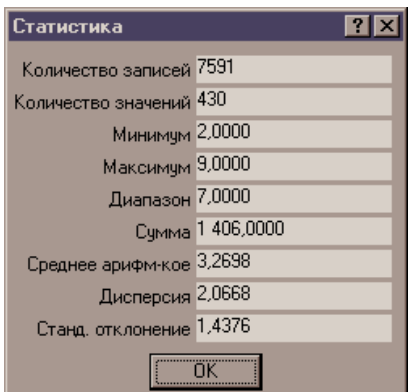

# - *Выделить все объекты.*

94

縣 - *Синхронизировать выделение с картой*. При перемещении по списку объектов в режиме синхронизации текущий объект набора автоматически выделяется на рабочем окне программы. Кроме того, в данном режиме при выделении объекта в главном окне программе автоматически происходит позиционирование в окне набора объекта.

Область списка объектов содержит в виде таблицы список объектов, входящих в данный набор.

# **2.13. Установление топологических отношений между слоями**

В окне **Проводник базы данных** имеется возможность настраивать топологические отношения между объектами данного слоя и объектами других слоев карты. Это свойство дает дополнительные возможности при работе с объектами карты, поэтому остановимся подробнее на понятиях топологии и топологических отношениях.

Топологические отношения - это пространственная взаимосвязь между объектами. Определяя в ГИС топоотношение между двумя слоями, Вы, тем самым, определяете реакцию объекта одного слоя на изменения объекта из второго слоя.

Конкретные топологические отношения между слоями определяются в окне **Проводник базы данных**.

- $\Box$  Выберите на панели инструментов главного окна программы пиктограмму  $\Box$ . На экране появится окно **Проводник базы данных**.
- В подокне **Объекты** выберите сначала необходимую территорию, затем карту и слой.
- Щелкнув мышью по значку с плюсом, стоящего перед выбранным слоем, Вы откроете системный объект **Отношения**.
- Выделите левой клавишей мыши **Отношения,** а в подокне **Параметры** выберите кнопку **Добавить**. В этом окне появится список слоев, с которыми уже наведены отношения. Если вы в первый раз наводите отношения, этот список будет пустой.

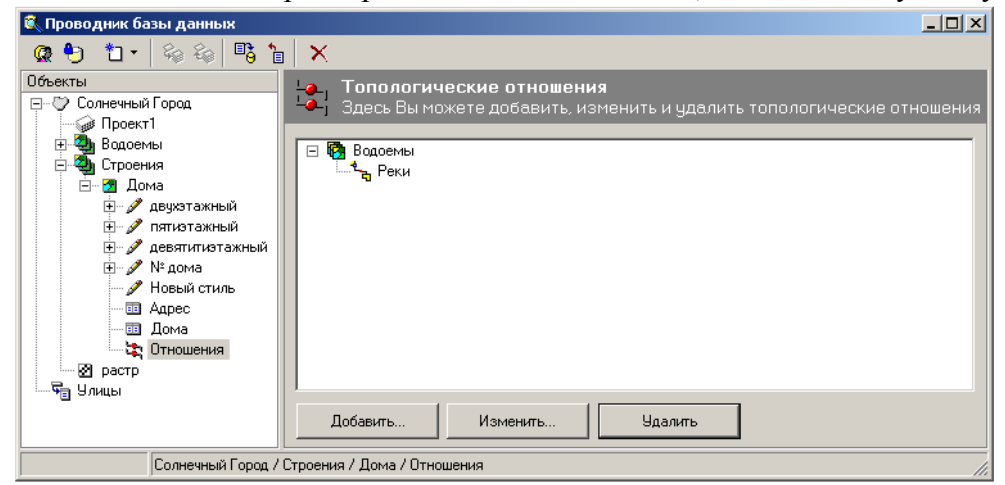

После этого появится диалоговое окно **Добавить отношения**.

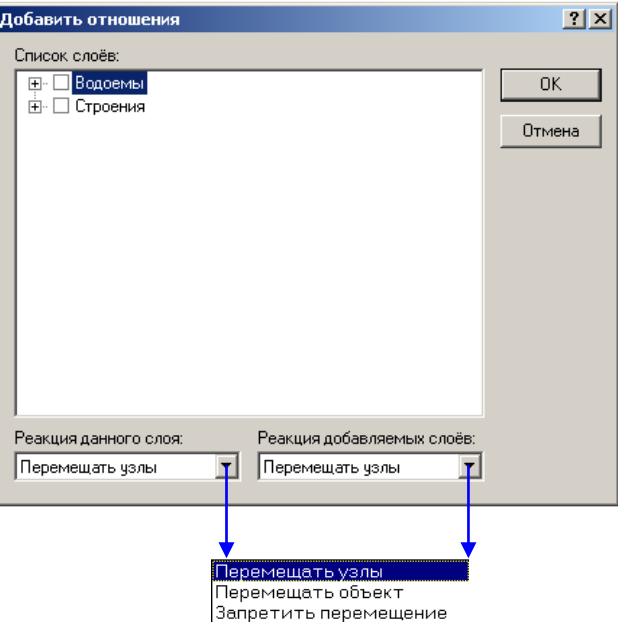

- В этом окне в поле **Список слоёв**, выберите слои щелчком левой клавишей мыши.
- Задайте реакцию объектов обоих слоев на перемещение общих узлов, инициированное объектом другого слоя.
- Выберите кнопку **ОК**.

Реакция *Перемещать узлы* (*Объект перемещает общие узлы),* означает, что при перемещении допускается изменение положения общих узлов относительно всего объекта.

Реакция *Перемещать объект (Объект перемещается с сохранением формы),* означает, что объект в ответ на попытку объекта другого слоя переместить общие с ним узлы пытается переместиться весь целиком вслед за общими узлами без изменения своей формы.

Реакция *Запретить перемещение (Объект не перемещается),* означает, что нельзя перемещать топологически связанные узлы.

Определенное в параметрах одного из слоев, отношение автоматически отображается и в параметрах второго. Отношение может быть создано и для объектов одного и того же слоя.

#### *2.13.1. Создание топологических связей между объектами на карте*

Наведение топологии при создании объекта

При создании объекта с помощью обрисовки растра Вы можете сразу же устанавливать топологические связи между объектами тех слоев, для которых настроены топологические отношения. Для этого, прежде чем поставить точку (узел):

1) Если режим автоподравнивания включен (клавиша F3):

- Подведите мышь к узлу того объекта, с которым хотите установить топологическую связь, курсор "прилипнет" к этому узлу.
- Нажмите клавишу "Т" (лат.), в это место вставится точка (узел). Вы можете даже не щелкать мышью, а вести ее дальше. Вставленный Вами узел топологически свяжется с узлом другого объекта.
- 2) Если режим автоподравнивания выключен, либо включен «режим совместимости»:
	- Подведите мышь к узлу того объекта, с которым хотите установить топологическую связь.
	- Нажмите клавишу "Т" (лат.), курсор "прилипнет" к этому узлу.
	- Повторно нажмите клавишу "Т" (лат.) в это место вставится точка (узел). Вы можете даже не щелкать мышью, а вести ее дальше. Вставленный Вами узел топологически свяжется с узлом другого объекта.
Примечание: Клавишу, по которой будет осуществляться "прилипание" и топологическая связь узлов можно изменить с помощью параметров главного окна. Там же можно установить флаг «режим совместимости».

Если Вы импортировали данные или создали объекты с помощью координат, т.е. без наведения топологии Вы можете установить топологические связи для всего слоя целиком. Для этого:

- Активизируйте слой, объекты которого собираетесь связывать топологически.
- Из пункта меню **Сервис** выберите команду **Установка топологических связей**. Появится диалоговое окно с одноименным названием.

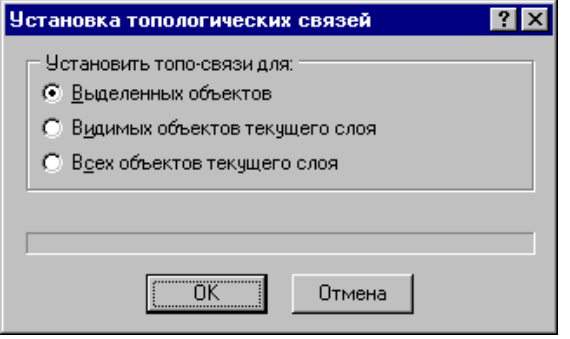

- В окне **Установить топо-связи** этого диалога выберите объекты данного слоя, для которых будут устанавливаться топологические связи.
- Выберите ОК

В результате этой операции установятся топологические связи для объектов текущего слоя с объектами всех слоев, для которых в **Проводнике базы данных** были настроены **Отношения** и которые имеют **совпадающие** точки с объектами текущего слоя.

Вы можете включить или выключить режим отслеживания топологии. Если вы выключите режим отслеживания топологии, то ГИС будет работать как нетопологическая, и все изменения объектов не будут учитывать топологические связи и отношения.

Для включения или отключения режима отслеживания топологии просто нажмите клавишу с символом, который вы выбрали в **Параметрах** главного окна. Меню Вид, команда Параметры..., закладка Клавиатура (по умолчанию **S**(лат)).

#### **2.14. Операции картографической (пространственной) алгебры**

## *2.14.1. Определение и виды (типы) операций картографической (пространственной) алгебры*

Модуль *Картографическая алгебра* позволяет, накладывая друг на друга группы полигонов, получать новые объекты при их слиянии, а также различные «вырезки» их друг из друга. Проводить операции *Картографической алгебры* можно только с полигональными объектами одного слоя, такими как дома, газоны, кварталы и т.п.

Модуль *Картографическая алгебра* выполняет для двух или нескольких объектов следующие операции:

- объединение,
- вычитание,
- пересечение,
- исключение.

Операции *Картографической алгебры* позволяют значительно ускорить создание электронных карт, например, внутриквартальные дорожки можно получить «вырезая» из полигона **Квартал** полигоны **Дома** и **Газоны**.

Последовательность действий при выполнении операций с картографической (пространственной) алгеброй описана ниже.

В каждом из видов операций участвует два объекта: *главный (захваченный)* объект и *зависимый* объект. В результате операции создается *новый* объект, наследующий все атрибуты главного.

Для использования функций *Картографической алгебры* в ГИС «ИнГео» Вам потребуется:

из главного окна программы пункт меню **Правка/Пространственные операции;** 

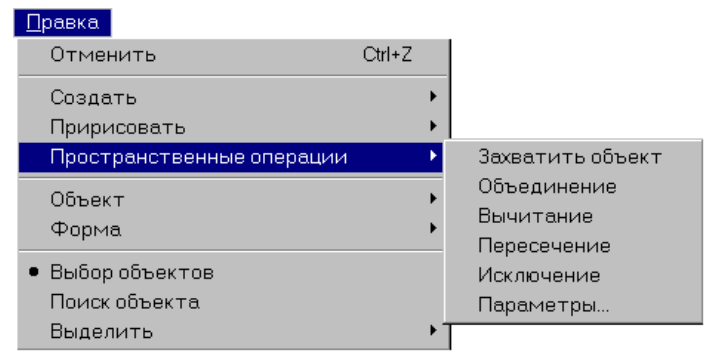

#### или на панели инструментов пиктограммы

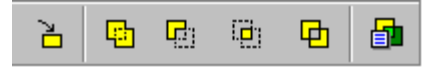

- захватить объект для выполнения пространственных операций;  $\geq$
- h - объединить захваченный объект с выделенными;
- вычесть выделенный объект из захваченного; **G**:
- ē, - выполнить пересечение захваченного объекта с выделенными;
- выполнить исключение захваченного объекта с выделенными; 動
- 瞐 - настройка параметров пространственных операций.

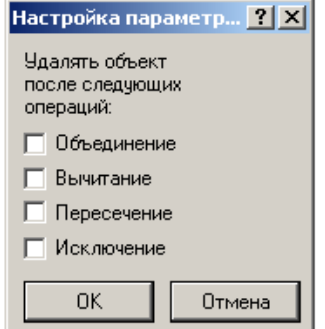

*Примечание:* Все операции выполняются между захваченным объектом и объектами, выделенными в данный момент в окне **Вид**. Если в окне **Вид** нет выделенных объектов, то операция выполняется между захваченным объектом и *всеми* объектами активного слоя.

Для того, чтобы приступить к созданию объекта с помощью *Картографической алгебры*: Выделите *главный* объект на карте, и выберите кнопку *захватить*.

Теперь укажите мышью *второй* (зависимый) объект и выберите необходимую кнопку.

Рассмотрим следующий пример:

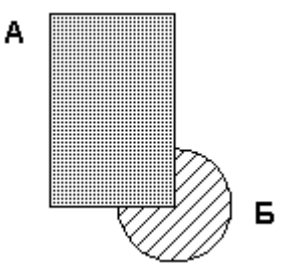

Заданы два объекта **А** и **Б.** Необходимо провести над ними операции по их *объединению*, *вычитанию*, *пересечению* и *исключению*.

# *2.14.2. Объединение объектов*

Для того чтобы объединить два объекта в один:

- Выделите главный объект **А** на карте, и выберите кнопку захватить.
- Укажите мышью второй (*зависимый*) объект **Б.**
- Выберите кнопку операции *Объединение* .

*Результат объединения А и Б*

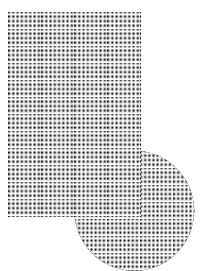

В результате получается *новый* объект **A<sup>1</sup>** , он сохранил за собой все свойства *главного* **А**.

*Примечание:* Под *новым* объектом остаётся *зависимый* объект. Вы можете его удалить, с помощью диалогового окна **Настройка параметров,** которое откроете с помощью кнопки 瞐

# *2.14.3. Вычитание объектов*

Для того чтобы вычесть один объект из другого:

Выделите главный объект **А** на карте, и выберите кнопку захватить.

Укажите мышью второй (*зависимый*) объект Б**.**

Выберите кнопку операции *Вычитание* .

*Результат вычитания Б из А*

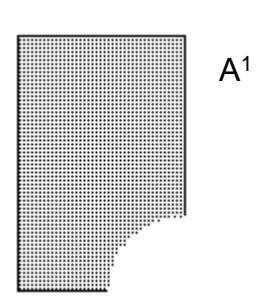

В результате получается *новый* объект **A<sup>1</sup>** , он сохранил за собой все свойства *главного* **А**.

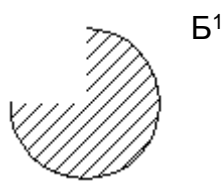

## *2.14.4. Пересечение объектов*

Для того чтобы получить пересечение двух объектов:

**• Выделите главный объект А на карте, и выберите кнопку** <del>•</del> захватить.

Укажите мышью второй (*зависимый*) объект **Б.**

Выберите кнопку операции *Пересечение* .

*Результат пересечения А и Б*

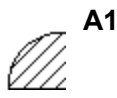

В результате получается *новый* объект **А<sup>1</sup>** , он сохранил за собой все свойства *главного* **А**.

## *2.14.5. Исключающее "или" объектов*

Для того чтобы получить исключение двух объектов:

- Ě. Выделите главный объект **А** на карте, и выберите кнопку захватить.
- Укажите мышью второй (*зависимый*) объект **Б.**
- Выберите кнопку операции *Исключение* .

*Результат исключения*

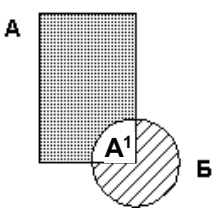

В результате получается *новый* объект **A<sup>1</sup>** , он сохранил за собой все свойства *главного* **А**.

## **2.15. Трассировка**

Трассировка - это создание нового объекта путем полуавтоматической обрисовки по границам уже существующих объектов. Слово «трассировка» является производным от слова «трасса», в качестве которой выступают границы других объектов.

Иногда бывает необходимо создать новый объект точно по границе другого объекта. Сложность состоит в том, что нужно к каждой точке уже существующего объекта пририсовывать новый (возможно, даже с топологической привязкой нового объекта к границам уже существующего). Это очень долгая и кропотливая работа. Метод построения трассировкой резко сокращает трудоёмкость такой операции.

При создании объекта методом трассировки система сама «привязывает» новый объект к каждой точке существующего. Ей только необходимо задать начальную, две или три,

промежуточных точек и конечную. Промежуточные точки нужны для того, чтобы направить систему по правильному пути. В противном случае система, имея начальную и конечную точку, выбирает кратчайший путь, пропуская необходимые участки для создания нового объекта

## *2.15.1. Создание объекта методом трассировки*

Для того чтобы приступить к созданию объекта методом трассировки, Вам необходимо открыть диалоговое окно **Трассировка**.

Выберите из главного меню **Сервис** команду **Трассировка**, появится диалоговое окно с аналогичным названием (это окно можно открыть и с помощью пиктограммы , которая находится на панели инструментов главного окна программы).

*Панель инструментов диалогового окна Трассировка:*

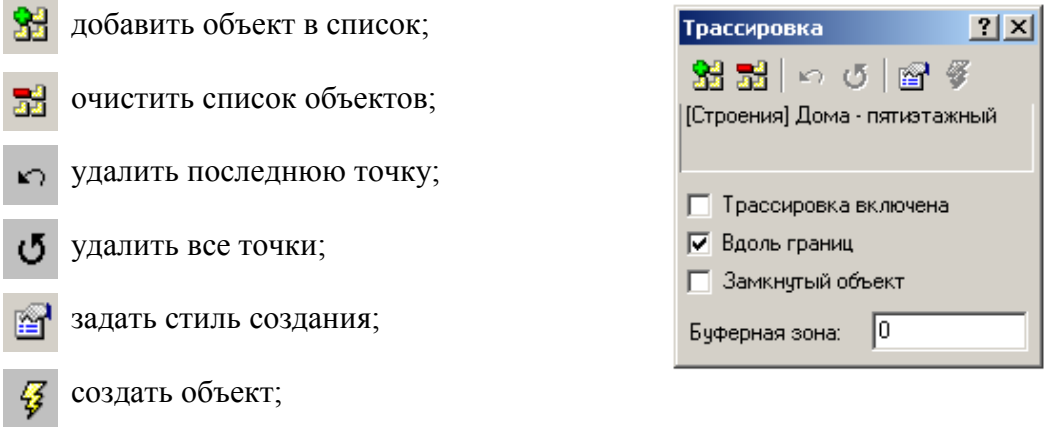

## *Трассировка включена.*

Выделив эту команду, Вы приступите непосредственно к трассировке.

## *Вдоль границ.*

Поставив галочку напротив этой команды, Вы задаёте трассу, захватывая каждую вершину существующего объекта. В противном случае, система соединит первую и последнюю точки, а промежуточные не захватит.

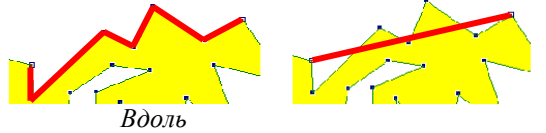

## *Замкнутый объект.*

С помощью этой команды Вы создадите замкнутый полигональный объект.

## *Буферная зона.*

Здесь надо проставить размер буферной зоны в метрах.

Затем с помощью кнопки откройте диалоговое окно **Выберите стиль**.

Здесь нужно выбрать стиль будущего объекта. Например, слой *Линии* и стиль *Красные* 

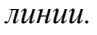

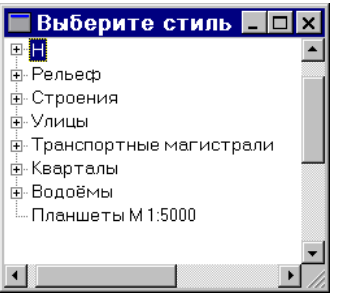

Далее необходимо задать границы, которые будут определять будущий объект. Границы могут быть созданы на основе уже существующих объектов и произвольных точек карты.

Выберите объекты на карте, на основе границ которых будет создан новый объект. Активизируйте нужный слой и выделяйте ограничивающие объекты. После каждого выбранного объекта выделяйте пиктограмму  $\mathbf{Q}$  на панели

диалогового окна **Трассировка**. Таким образом, Вы добавляете объект в список, в котором все объекты будут участвовать в трассировке.

Теперь в диалоговом окне **Трассировка** поставьте галочку, напротив команды **Трассировка включена**. На углах выбранных объектов появятся специальные метки. Используя их, Вы будете подсказывать системе трассу.

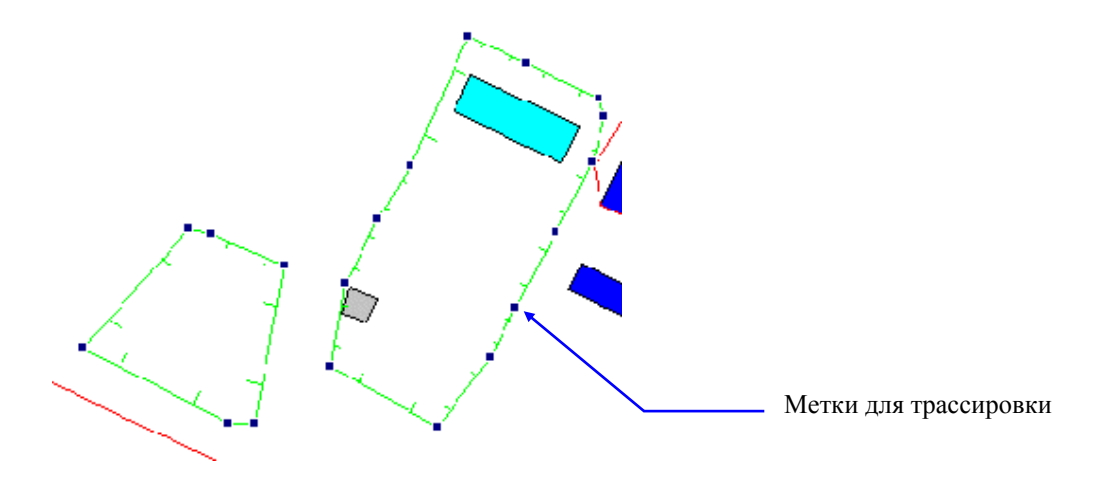

Теперь с помощью курсора мыши выделите начальную точку **А** и конечную точку **В** трассировки. При необходимости, если путь сложный, можно выделить после первой точки еще и несколько промежуточных: **С**, **D**, **Е**, которые показывают системе, по какому из двух возможных направлений системе нужно трассировать.

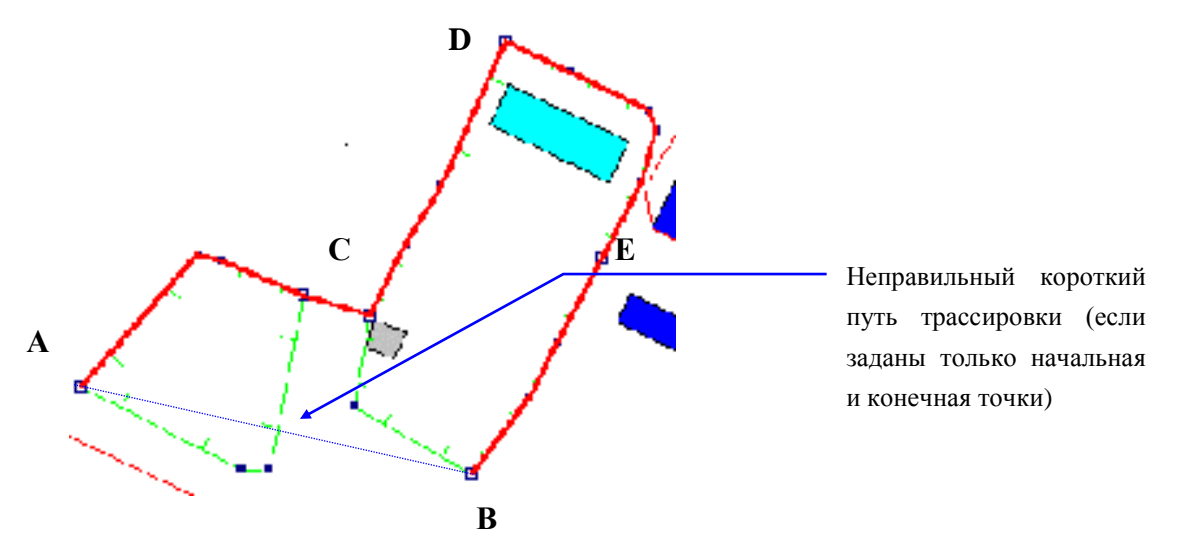

#### *Примечание:*

*1*. При создании объекта методом трассировки по границам, система, имея начальную и конечную точку, выбирает *кратчайший путь* (не всегда для нас удобный, если объект имеет сложную форму). Поэтому необходимо направлять систему по *правильному пути*. Для этого нужно выделить всего несколько самых важных на трассе точек. Система, создавая новый объект, «привязывает» его к выделенным меткам.

*2*. В любой момент Вы можете удалить последнюю точку с помощью пиктограммы . Или все точки, для этого Вам потребуется пиктограмма

*3.* Для создания замкнутого контура поставьте галочку напротив команды **Замкнутый** 

**объект**. После этого последняя выбранная Вами точка всегда будет соединена линией с точкой, выбранной первой по счету.

После того, как Вы закончите создание, выберите из диалогового окна пиктограмму (создать объект)  $\overline{\mathcal{G}}$ . Система воспримет пройденную трассу, как границы нового объекта и создаст этот новый объект.

Чтобы выйти из режима трассировки, в диалоговом окне **Трассировка**, необходимо отменить команду *«Трассировка включена»*. Для этого надо удалить галочку напротив этой команды, обычным нажатием левой клавишей мыши.

豒

Очистите список объектов участвующих в трассировке, с помощью пиктограммы

#### *Рассмотрим ещё один пример...*

Нужно ввести водохранилище, ограниченное с двух сторон валом. Будем создавать точки против часовой стрелки, как показано на рисунке.

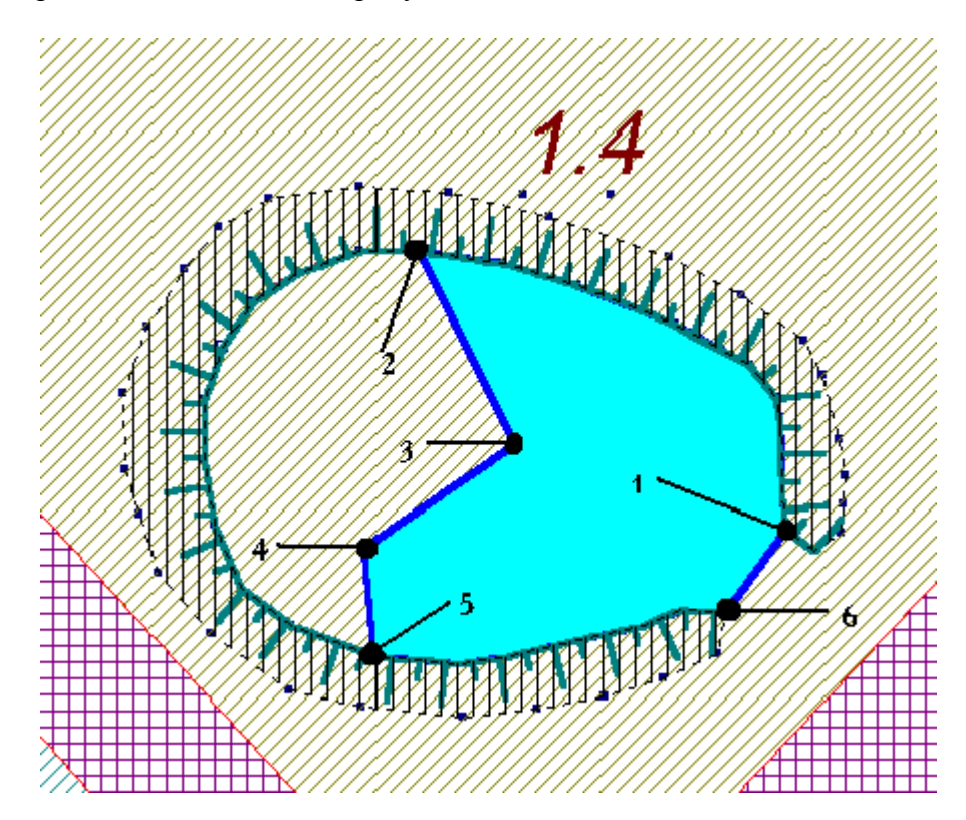

Выбрав точку №1 (принадлежащую валу), сразу указываем точку 2, и модуль трассировки включает в выделенную область весь участок вала между первой и второй точками. Затем вводим точки 3 и 4 (Вы можете проставлять эти точки и произвольно). Точка 5 уже находится на валу, поэтому линия до шестой точки также создается модулем по границе вала. Наконец, линию 6-1 мы создаем, указав в диалоговом меню **Замкнутый объект**.

#### **2.16. Работа с семантическими таблицами объектов слоя**

Вся информация об объектах хранится в семантических таблицах данных. Для каждого слоя можно создать одну или несколько таблиц данных. Для каждой таблицы слоя задаётся набор характеристик объектов (набор столбцов). Набор характеристик для одного объекта определяет одну строку, которая называется *записью*. Сколько в таблице записей, столько и объектов в слое (если тип таблицы «один к одному»). Перед тем, как вводить данные в таблицу, её нужно создать, определить набор характеристик, указать типы значений параметров (текст, число), справочник и др.

## *2.16.1. Создание таблицы слоя*

Для каждого слоя заводятся таблицы, в которых имеются записи семантической информации по всем объектам, независимо от того, каким стилем они создавались.

Для создания таблицы слоя выполните следующие действия:

- **Из главного окна программы, с помощью пиктограммы откройте окно Проводник базы данных**.
- Выберите в подокне **Объекты** этого окна необходимый слой, для которого Вы хотите создать таблицу, а потом выделите пиктограмму  $\mathbf{r}$  (*создать элемент*) из панели инструментов этого окна.

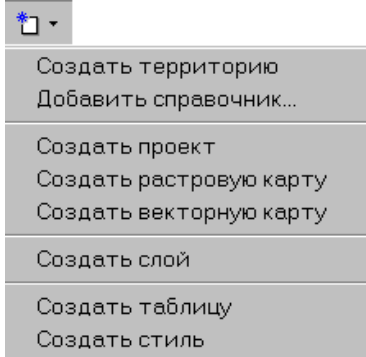

 Из выпадающего списка выберите команду **Создать таблицу**. После этой операции в подокне **Параметры** появятся три закладки: **Таблица, Поля, Индексы**.

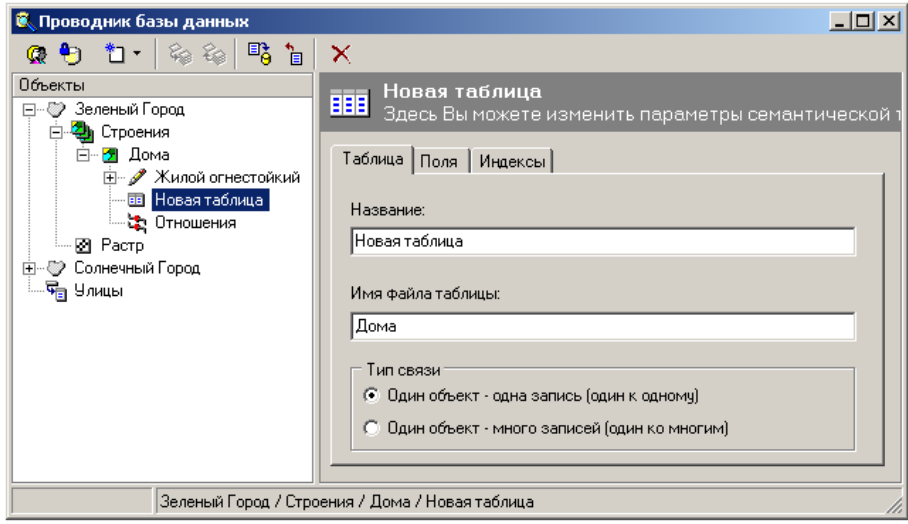

 Для того, чтобы приступить к созданию новой таблицы, откройте закладку **Таблица**, сделайте необходимые записи и перейдите к закладке **Поле**.

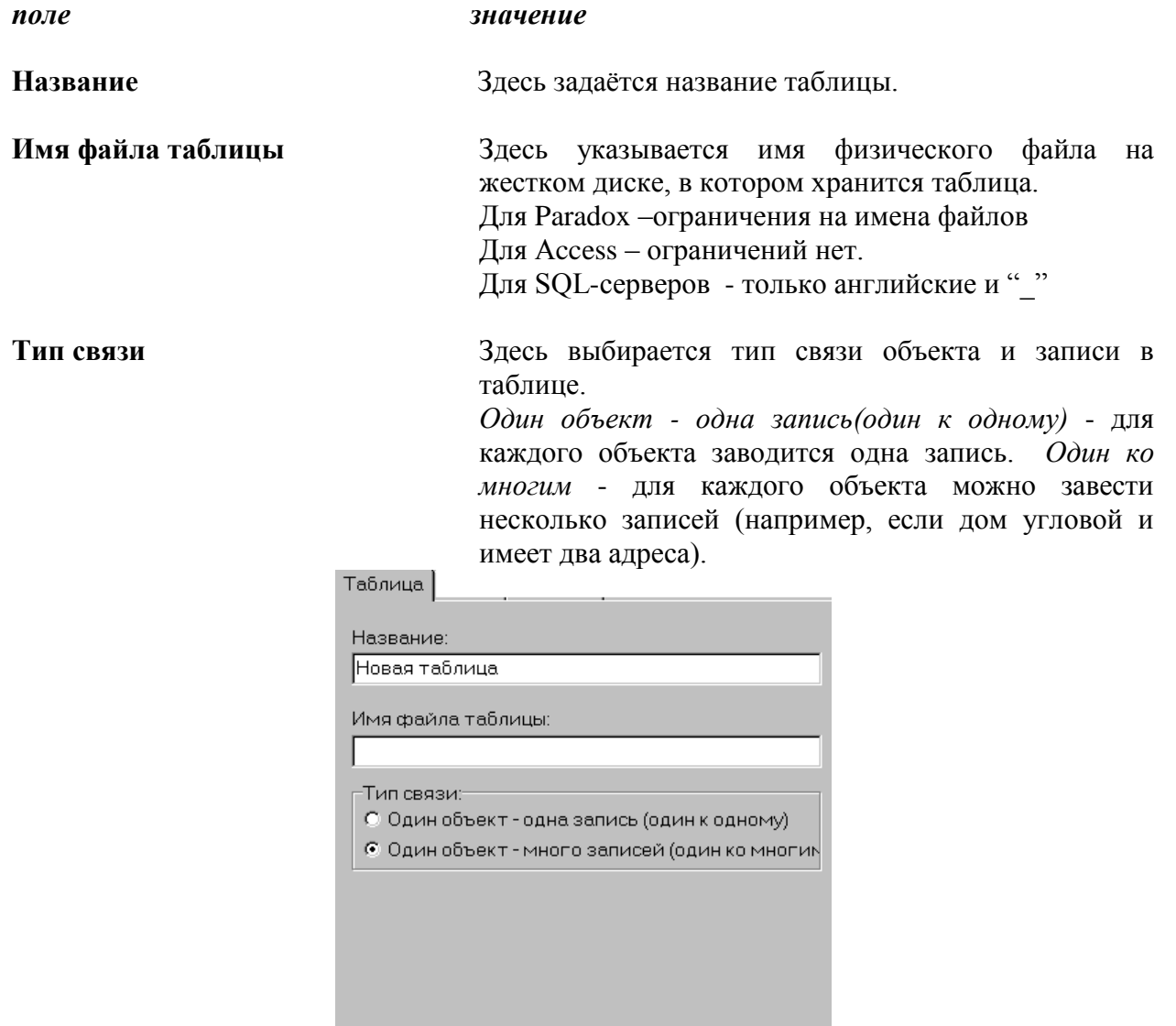

- $\Box$  Для того, чтобы зафиксировать Ваши действия, выделите  $\Box$  иктограмму (при*менить изменения свойств объекта*), которая находится на панели инструментов этого окна.
- В закладке **Поля** задайте необходимые параметры. Первая строчка в этой таблице это идентификатор объекта (у каждого объекта свой). Система сама их моделирует.
- Выделите **Добавить**. Активизируется нижнее поле **Свойства поля**.

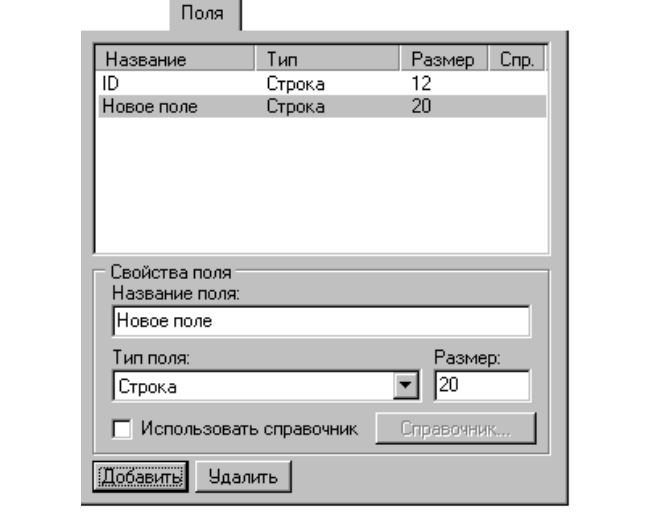

#### *поле назначение*

**Название поля** В этом поле указывается название характеристики (столбца) таблицы (назовите по своему усмотрению). **Тип поля** В этом поле указывается тип данных, которые можно заносить в таблицу (текст, число, дата и т.п.). **Размер** В этом поле задаётся длина вводимых данных (обычно определяется типом данных характеристики).

**Использовать справочник** Эта кнопка вызывает диалоговое окно Использовать справочник.

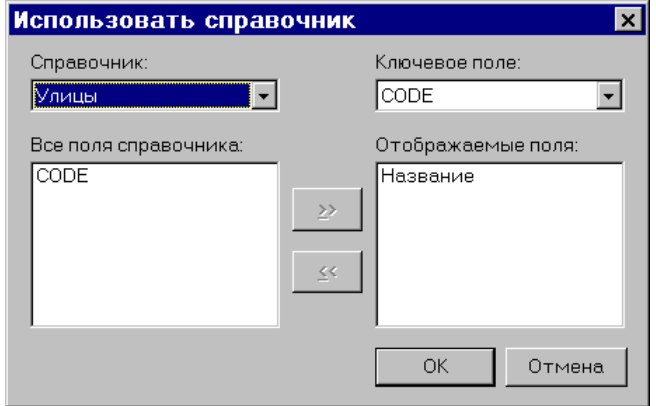

Окно **Использовать справочник** содержит следующие поля:

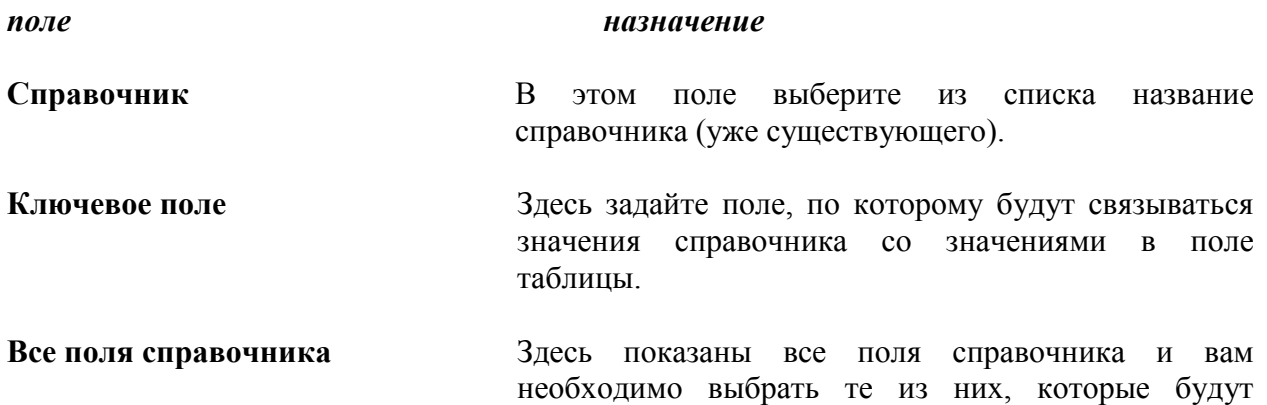

отображаться в таблице.

**Отображаемые поля** Для отображения здесь выбранных полей воспользуйтесь кнопкой переноса.

- $\mathbb{B}^{\bullet}_{\hat{\Theta}}$  Для того, чтобы зафиксировать Ваши действия, выделите пиктограмму (*применить изменения свойств объекта*), которая находится на панели инструментов этого окна.
- Закладка **Индексы** в параметрах таблицы предназначена для создания индексов, по которым будет осуществляться поиск нужной записи. Задайте необходимые параметры

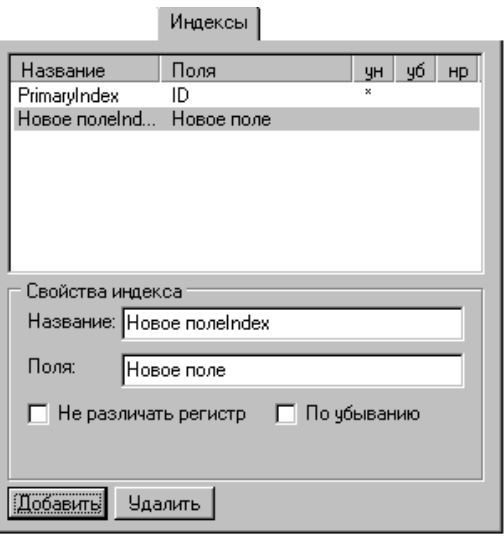

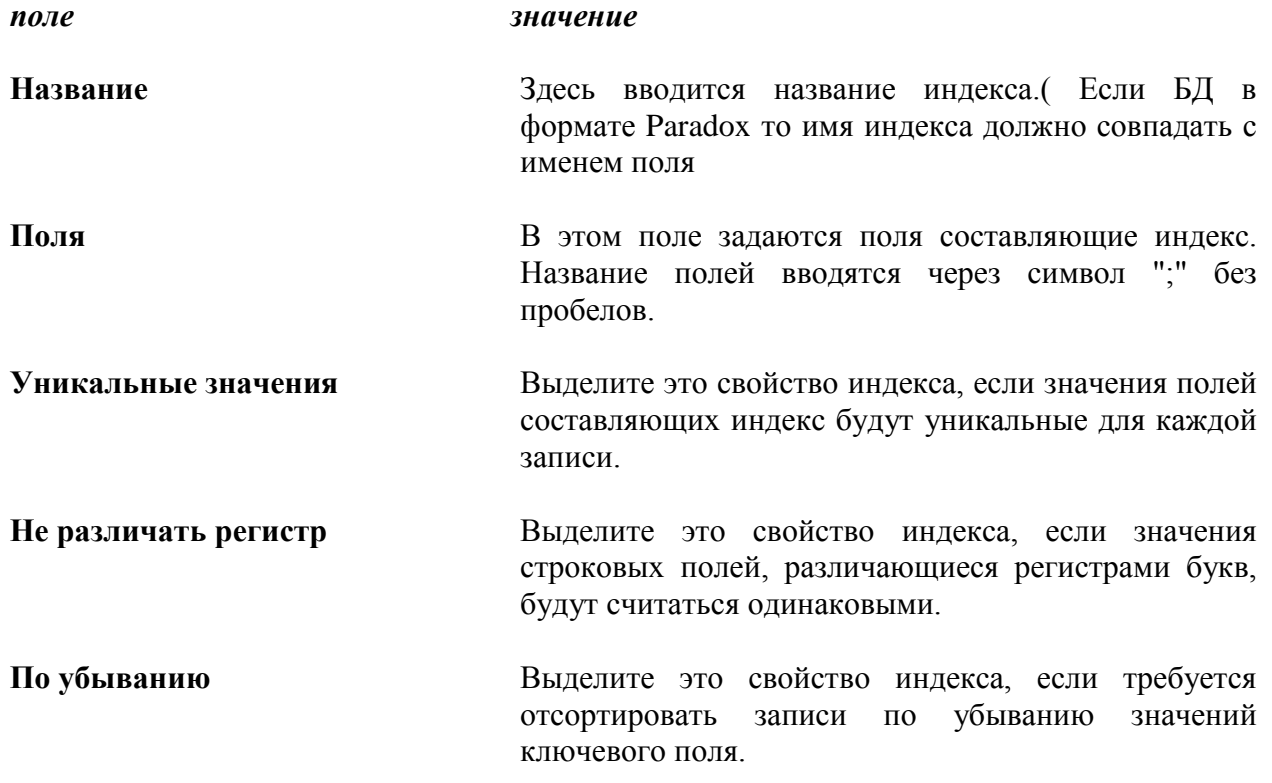

# *2.16.2. Редактирование параметров таблицы*

Для редактирования параметров уже существующей таблицы необходимо:

**• Из главного окна программы, с помощью пиктограммы <b>С** • откройте окно **Проводник базы данных**.

- В подокне **Объекты** этого окна выберите необходимый слой и таблицу для редактирования.
- В окне **Параметры** сделайте необходимые изменения параметров таблицы.
- Для того чтобы зафиксировать Ваши действия выделите пиктограмму (*применить изменения свойств объекта*), которая находится на панели инструментов этого диалогового окна, а затем вернитесь в главное окно программы.
- Если Вас не устраивают Ваши "правки", то тогда выделите пиктограмму ਜ਼ (*отменить изменения свойств объекта*).

## *2.16.3. Ввод информации в семантические таблицы*

Понятие «семантика» является синонимом понятия «смысл», поэтому семантическая информация обозначает не что иное, как смысловую информацию. Эта информация представляет из себя числовые характеристики объекта или текстовые описания свойств объекта, а также рисунки, схемы и др. Семантическая информация дополняет графическое представление объекта. И, хотя эта семантика также может быть графической (фотографии, видео ролики, структурные схемы и т.д.), но всё же вследствие того, что она обрабатывается не так, как графические изображения карты, её также относят к семантической, которую в этом случае можно определить как поясняющую, описательную.

Для каждого слоя заводятся таблицы, в которых имеются записи семантической информации по всем объектам, независимо от того, каким стилем они создавались.

Запись в таблице состоит из характеристик, которые могут быть **строкой**, **числом**, **денежной единицей**, **датой**, **временем**, **рисунком**, **документом**, **справочником**. Структура таблицы настраивается при редактировании параметров.

Вы можете работать с таблицей данных по всему слою и с таблицей данных по одному объекту. В главном окне системы они вызываются разными пиктограммами:

- 巪 - показать свойства выделенного объекта;
- показать табличные данные активного слоя; 圃
- выполнить запрос по семантическим данным активного слоя. 鼏

## *2.16.4. Заполнение таблицы*

Процесс заполнения таблицы зависит от типа характеристики, которую Вы заполняете. Типы записей можно просмотреть в подокне **Параметры** окна **Проводник базы данных** в закладке **Поля**.

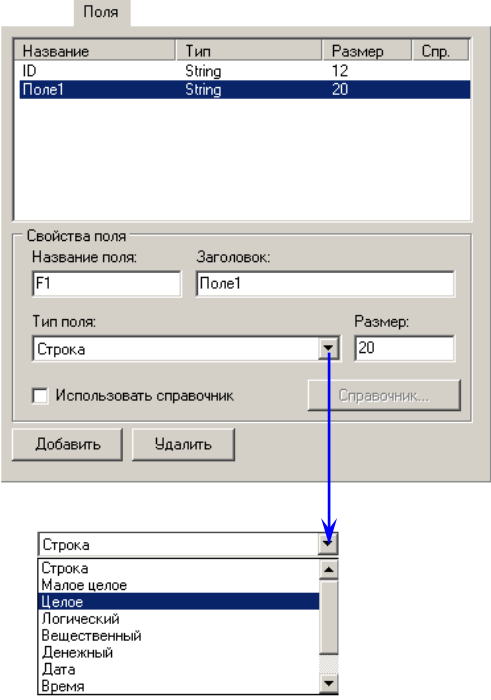

Сейчас подробно рассмотрим процесс ввода данных для каждого типа записи:

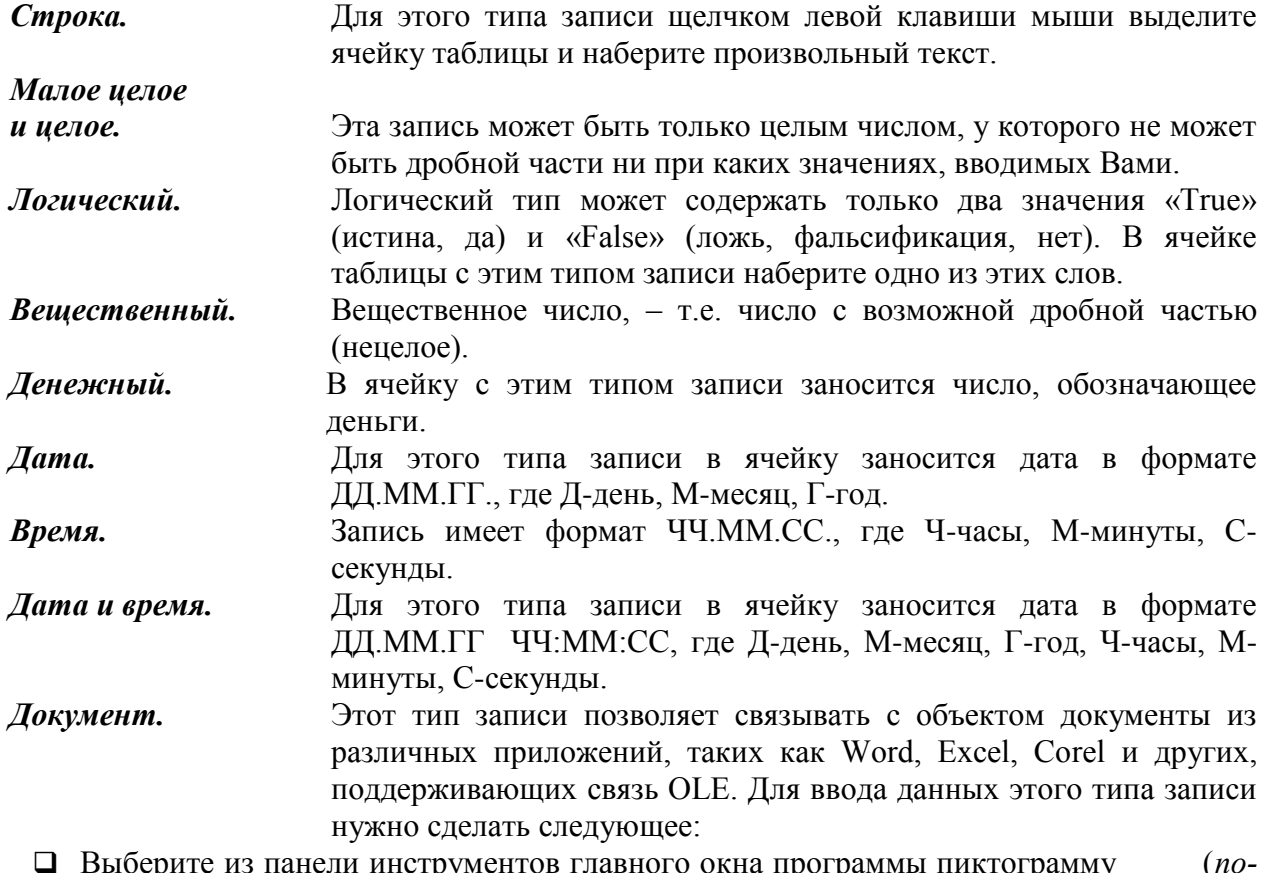

 Выберите из панели инструментов главного окна программы пиктограмму (*показать табличные данные активного слоя*) . После этого на экране появится диалоговое окно (Например, **Дома**).

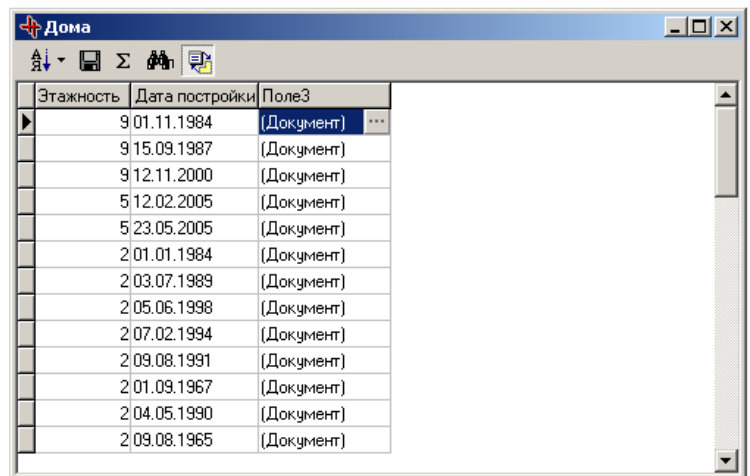

- В этом диалоговом окне, щелчком левой клавишей мыши, выделите ячейку (**Документ**).
- Щелчком клавишей **«Пробел»** активизируйте диалоговое окно **Документ**.

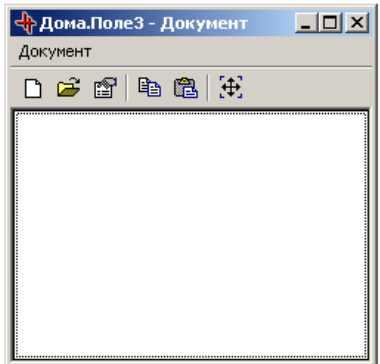

- Создайте документ из файла или буфера обмена. Для этого используйте кнопки с соответствующими названиями.
- Если Вы хотите создать новый документ, то:
	- Выберите кнопку*(новый документ)* из окна **Дома -Документ**.
	- В поле **Тип объекта** выберите приложение, с помощью которого хотите создать документ.
	- Нажмите кнопку **ОК**.

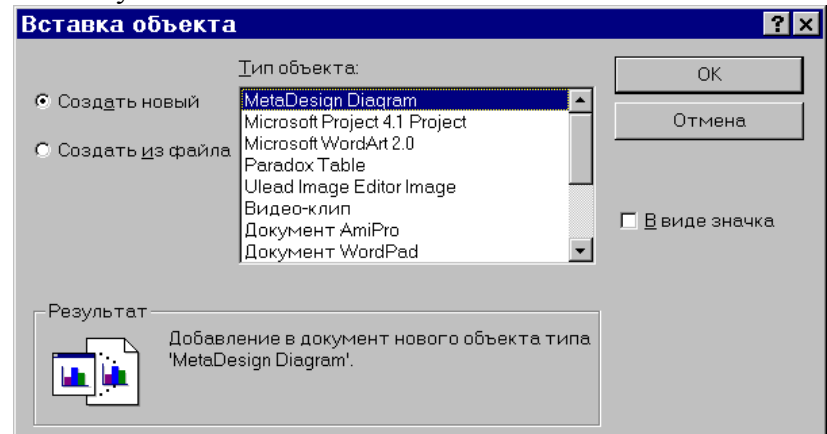

- Если Вы хотите создать документ из файла, то:
	- Выберите кнопку *(новый документ)*. Появится поле **Файл**.
	- Наберите путь и имя файла. Если не помните, воспользуйтесь кнопкой **Обзор** <sup>и</sup> поищите файл в файловой системе операционной системы компьютера. Если Вы

отметите опцию **Связь**, то документ в таблице будет соединен с файлом, т. е. все изменения, сделанные в файле (возможно даже и не вами, а кем-то другим) будут отображаться и в таблице.

Нажмите кнопку **ОК**.

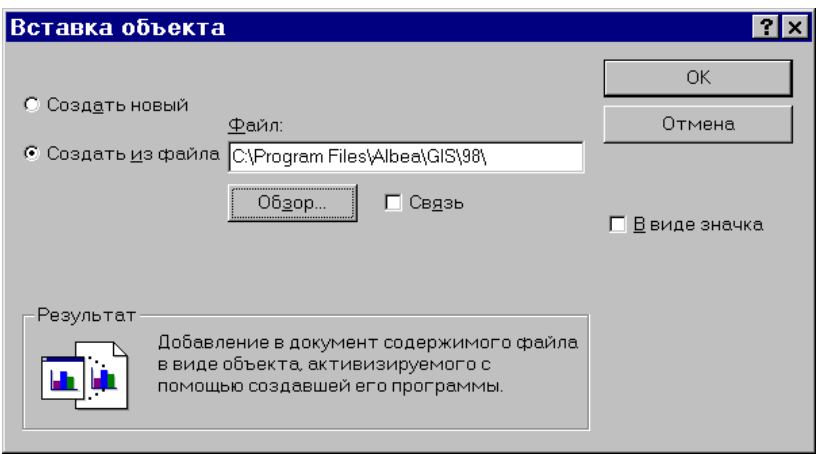

- В подокне **Результат** дан краткий комментарий.
- Если Вы предварительно скопировали какой-либо документ в буфер обмена, Вы можете скопировать его оттуда в таблицу. Для этого на панели инструментов диалогового окна **Документ** воспользуйтесь пиктограммой *(вставить из буфера обмена)*.

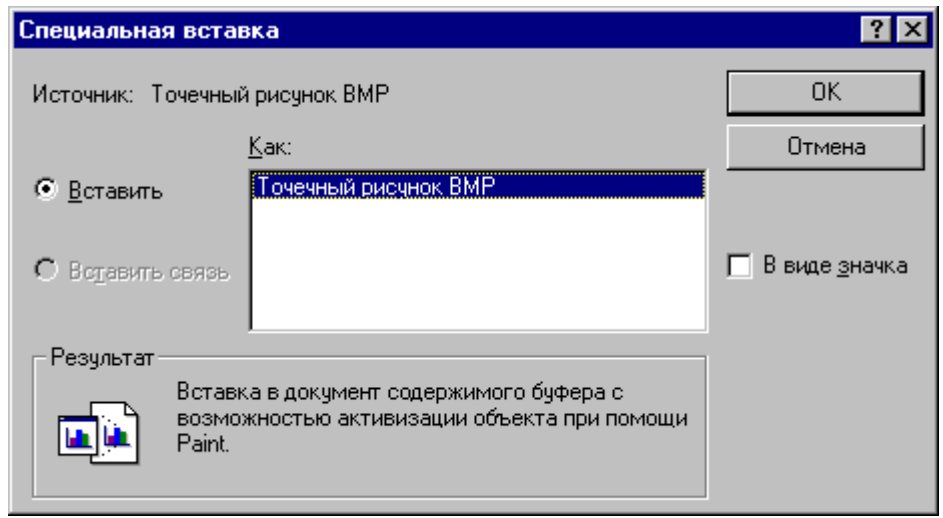

- Если документ уже внесен в таблицу, Вы можете скопировать в буфер обмена с помощью пиктограммы *(скопировать в буфер обмена).*
- Для выхода из открытого документа в контекстном меню используйте кнопку **Закрыть**.
- Выбрав пиктограмму *(свойства документа)* Вы сможете получить краткие сведения о созданном документе.

*Текст.* Выделите ячейку таблицы двойным щелчком левой клавиши мыши и наберите произвольный текст.

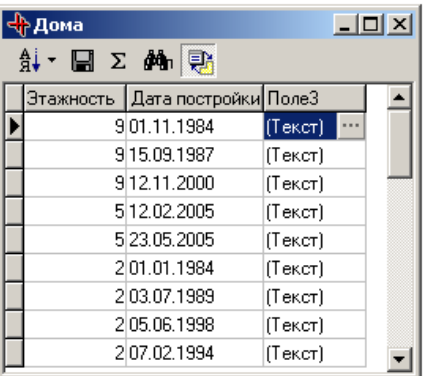

*Рисунок.* Этот тип записи позволяет вставлять графические изображения из файлов форматов bmp., ico., emf., wmf. Для ввода данных этого типа записи нужно сделать следующее:

Для этого нужно сделать следующее:

 Выберите из панели инструментов главного окна программы пиктограмму (*показать табличные данные активного слоя*) . После этого на экране появится диалоговое окно (Например, Дома).

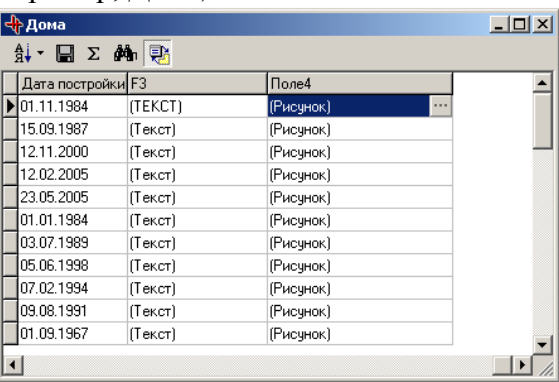

- В этом диалоговом окне, щелчком левой клавишей мыши выделите ячейку (**Рисунок**).
	- Щелчком клавишей **«Пробел»** активизируйте диалоговое окно **Рисунок**.

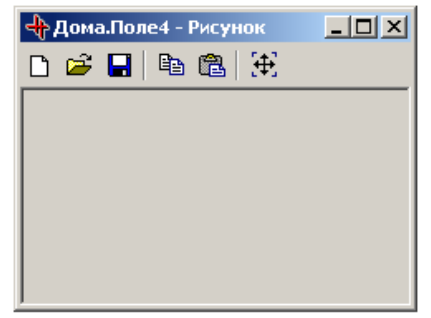

- Вставьте рисунок из файла или буфера обмена. Для этого используйте кнопки с соответствующими названиями.
- *Примечание:* Если Вы предварительно скопировали какой-либо документ в буфер обмена, Вы можете скопировать его оттуда в таблицу. Для этого на панели инструментов диалогового окна Документ или Рисунок воспользуйтесь пиктограммой ( вставить из буфера обмена).

Если документ уже внесен в таблицу, Вы можете скопировать в буфер обмена с помощью пиктограммы (Скопировать в буфер обмена).

С помощью **Справочника** Вы можете заполнять семантические таблицы такими данными, значения которых составляют чётко заданное перечислимое множество. Например, физическое лицо может иметь пол либо муж, либо жен, – и никаких других.

Таким образом, справочник – это специальная таблица, где хранятся перечислимые допустимые данные.

Вы можете пользоваться готовым справочником или же Вам предстоит составить его самостоятельно.

Как пользоваться справочником при заполнении семантических таблиц? Пример:

 $\Box$  Выберите на панели инструментов главного окна программы пиктограмму  $\Box$ . Из появившегося списка выберите нужную подтаблицу данного слоя, например *Адрес*.

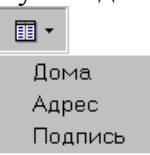

После этого на экране появится диалоговое окно табличных данных активного слоя.

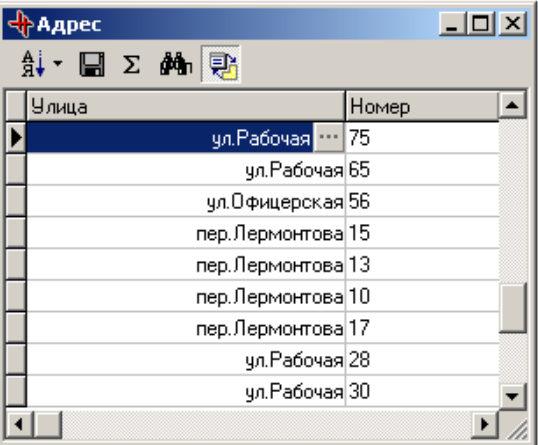

 Затем с помощью двойного щелчка левой клавиши мыши по справочному полю (в которое Вы хотите вставить данные), откройте диалоговое окно **Справочник**.

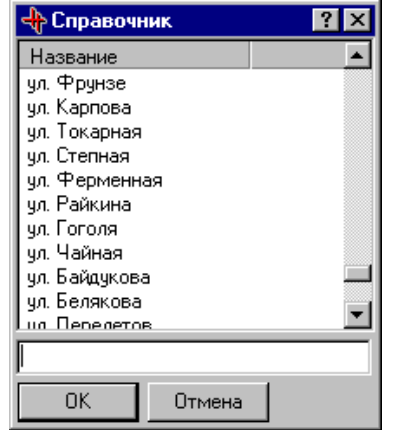

- Выберите в справочнике необходимую запись, затем кнопку **ОК**.
- *Примечание***:** Для того чтобы облегчить поиск необходимой записи, впишите начальные буквы искомой улицы в поле, которое находится в нижней части этого диалогового окна **Справочник**.

# *2.16.6. Создание справочника*

- $\Box$  Выберите на панели инструментов главного окна программы пиктограмму  $\alpha$ . помощью которой откроется окно **Проводник базы данных**.
- Выделите на панели инструментов этого окна пиктограмму (*создать элемент*).

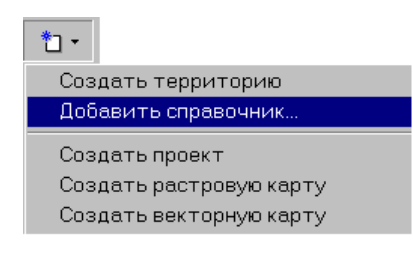

 Из выпадающего списка выберите команду **Добавить справочник**. Появится диалоговое окно **Добавление справочника**.

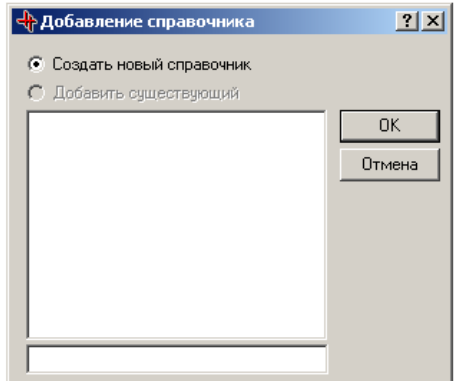

 Выделите команду **Создать новый справочник**, а затем кнопку **ОК**. В окне **Проводник базы данных** в подокне **Параметры**, откроются параметры справочника (таблица с тремя закладками: *Справочник*, *Поля*, *Индексы*). А в левом подокне значение **Новый справочник** (со знач • 1.

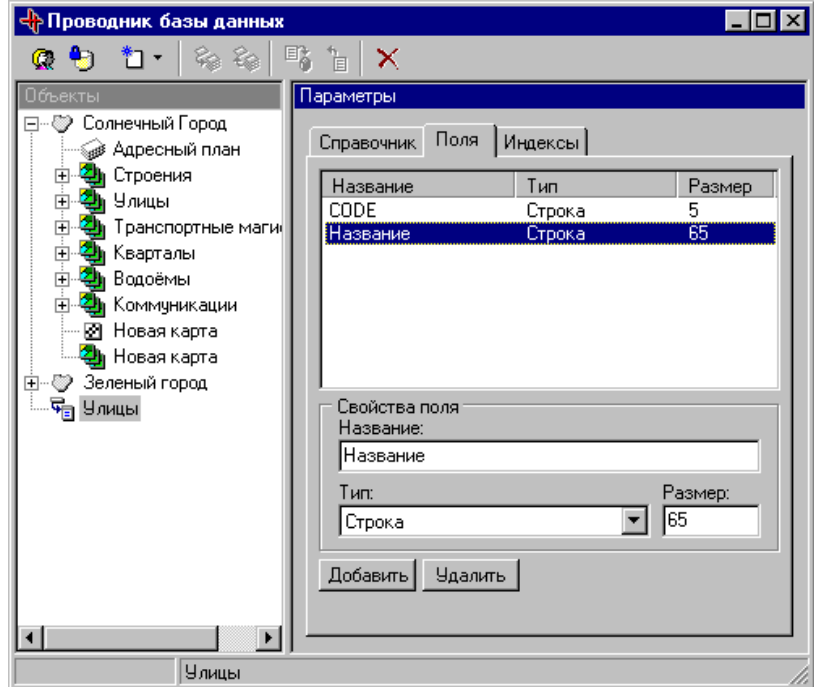

 Введите все необходимые параметры справочника во всех закладках (они соответствуют параметрам (закладкам) таблицы).

#### *2.16.7. Работа с таблицей слоя*

Таблица данных слоя предназначена для работы с записями по всем объектам слоя.

Для вызова таблицы данных активного слоя выберите пиктограмму **на на панели** инструментов главного окна программы. При выделении этой пиктограммы появится список подтаблиц данного слоя. Выберите нужную подтаблицу и на экране появится диалоговое окно табличных данных активного слоя.

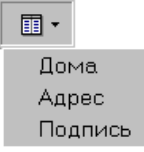

*Примечание:*При нажатии на стрелку этой кнопки можно выбрать название таблицы данного слоя. Закладок (подтаблиц) может быть много. Они помогут Вам рассортировать информацию в тематические группы и в каждый момент времени иметь на экране не громадное количество данных об объекте, в которых очень трудно разобраться, а только те данные, с которыми Вы намереваетесь работать в данный момент. При выборе той или иной закладки появляются столбцы соответствующих характеристик. Сколько столбцов определено для данной таблицы, столько и показывается в окне таблицы. Сверху над каждым столбцом указано название характеристики. Например, в таблице **Адрес** указаны две характеристики для каждого объекта с названиями: **Улица, Дом**.

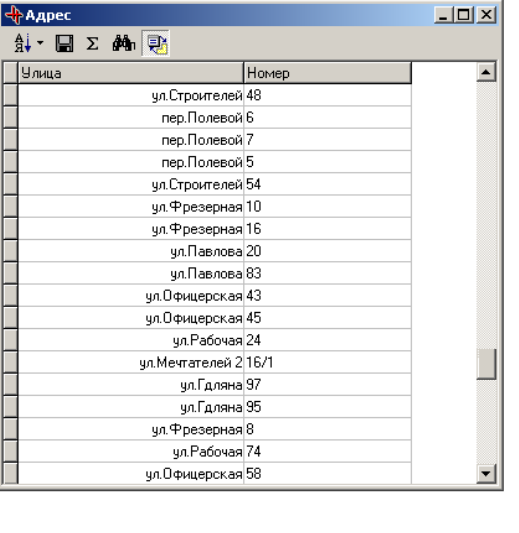

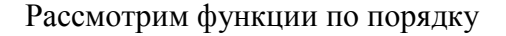

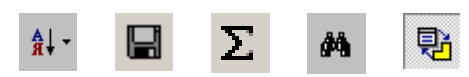

- упорядочить. Эта функция позволяет выбрать из списка индекс, по которому будет  $41$ отсортированы записи в таблице данных активного слоя.

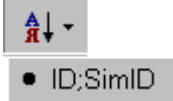

 - сохранить. Эта функция позволяет сохранять таблицы. При ее вызове открывается окно **Экспорт таблицы.** 

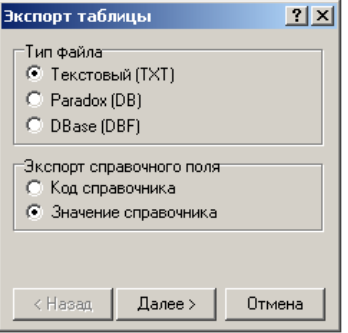

Здесь можно настроить параметры сохранения **Тип файла** и **Экспорт справочного поля**.

 $\Sigma$ - подсчитать статистику по полю. Эта функция отображает окно с характеристиками поля. Отображаются значения : **Количество записей, количество значений, минимум, максимум, диапазон, сумма, среднее арифметическое, дисперсия, среднее отклонение**.

М - поиск. Эта функция поможет Вам быстро найти необходимую информацию.

Для этого:

- В диалоговом окне табличных данных активного слоя, щелчком левой клавиши мыши, выберите характеристику, по которой хотите осуществить поиск.
- $\Box$  Выберите кнопку  $\frac{1}{2}$ . Появится окно **Поиск по...**

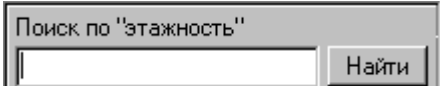

- Наберите текст. Если он имеется в базе данных, то запись с этим текстом автоматически появится на экране.
- Нажмите клавишу **Найти**.
- Для выхода из режима поиска нажмите клавишу Esc.

**見** - синхронизировать выделение с картой. При включенной кнопке происходит синхронизация выделенных объектов на карте и соответствующих им записей.

#### *2.16.8. Работа с таблицей объекта*

Таблица данных по объекту предназначена для работы с записями по одному выделенному объекту. Здесь Вы не можете копировать данные из одной записи в другую, удалять записи, но можете заводить новые записи по объекту, если тип таблицы является **Один ко многим**.

Для вызова таблицы свойств выделенного объекта выберите пиктограмму (*показать свойства выделенного объекта*) на панели инструментов главного окна программы. После выбора этой пиктограммы на экране появится диалоговое окно.

Рассмотрим функции по порядку.

Закладка **Объект**- *общие свойства объекта* В этой закладке содержатся общие данные по объекту: Идентификатор объекта, название карты слоя объекта, его площадь и периметр.

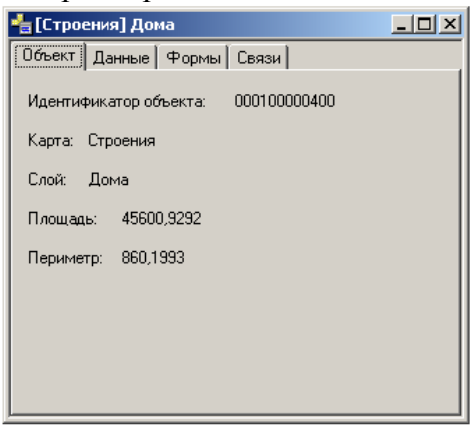

Закладка **Данные** - семантические данные объекта. В этой закладке можно посмотреть записи по объекту по всем таблицам слоя, а также добавить записи в таблицу данных с типом "Один ко многим", используя пиктограммы:

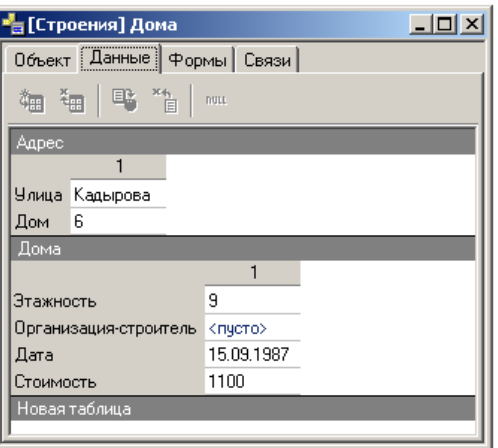

- добавить запись (один ко многим); 翷
- удалить запись (один ко многим); 翻
- 略。 - применить изменения;
- $\sum_{i=1}^{k}$ - отменить изменения.
- сбросить значения поля в Null. nutt

Для добавления новой записи в таблицу:

- Выделите объект. В таблице данных по объекту автоматически появятся атрибуты этого объекта.
- Выберите закладку **Данные**.
- Щелкните левой клавишей мыши по нужной записи в таблице и выберите на панели пиктограмму *(добавить запись (один ко многим))*.
- Заполните данными новою строку таблицы.
- **П** Теперь нажмите кнопку **в** (применить изменения) для фиксации ваших изменений.

 В противном случае нажмите кнопку *(отменить изменения*) или выделив строку полностью выберите кнопку *(удалить запись)*.

Закладка **Формы** - список форм объекта. В этой закладке указаны формы, из которых состоит объект. По каждой форме приводятся данные: Стиль, Площадь, Периметр.

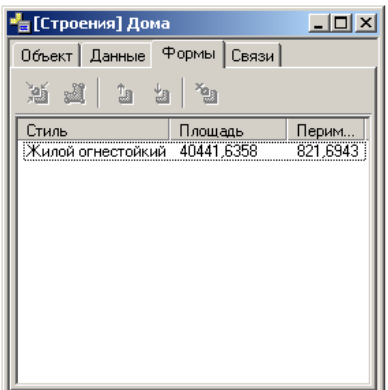

В данной закладке используются пиктограммы:

- 遁 - вписать выделенную форму в рабочее окно карты.
- <u>of</u> - начать редактирование контура выделенной форы.
- 缸 - поместить выделенную форму в начало списка форм.
- поместить выделенную форму в конец списка форм. 虹
- удалить выделенную форму. ×.,

Закладка **Связи** - В этой закладке указаны те объекты, с которыми объект активного слоя имеет топологические связи.

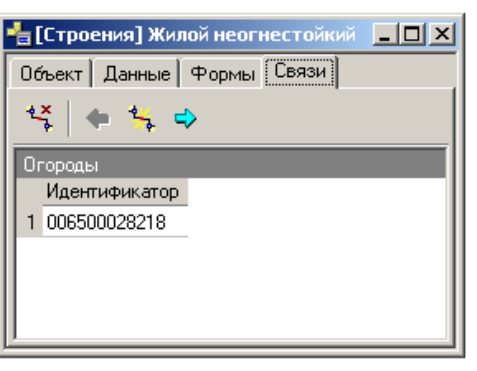

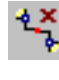

- удалить выделенную топологическую связь;

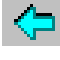

- перейти к предыдущему выделенному объекту;

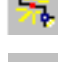

- показать связанный объект на карте;
- перейти к выделенному топологически связанному объекту.

## *2.16.9. Запросы*

Используя семантические данные Вы можете сделать любой запрос по таблицам активного слоя.

Для вызова функции запроса:

- Активизируйте слой, по объектам которого будете производить запрос.
- Выберите пункт меню **Анализ/Запрос по семантическим данным** или на панели инструментов пиктограмму **В** выполнить запрос по семантическим данным актив*ного слоя).*Появится окно **Запрос**.
- С использованием возможностей предоставляемых диалоговым окном **Запрос** введите текст запроса.
- Диалоговое окно **Запрос** имеет три подокна: **Поле**, **Значение** и **Условие отбора записей**.

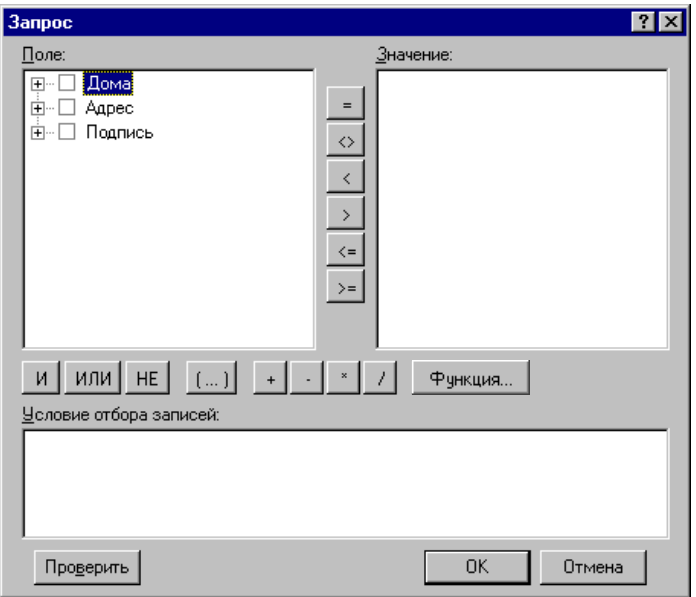

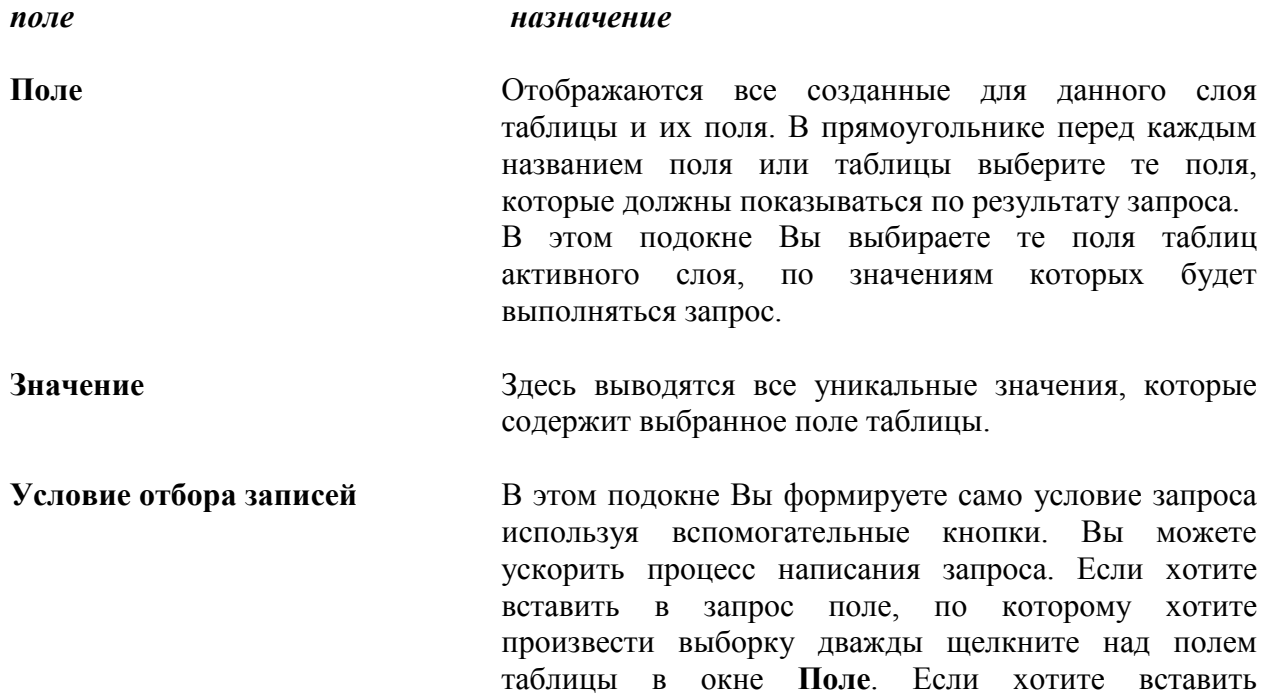

определенное значение выбранного поля, по которому задается условие, дважды щелкните над значением в окне **Значение**. Также можете использовать кнопки для задания условия запроса.

Выбор кнопки с названием "**Функция**" откроет диалоговое окно **Выбор функции**, где Вы можете выбрать функцию для работы с логическими, математическими, текстовыми и временными данными.

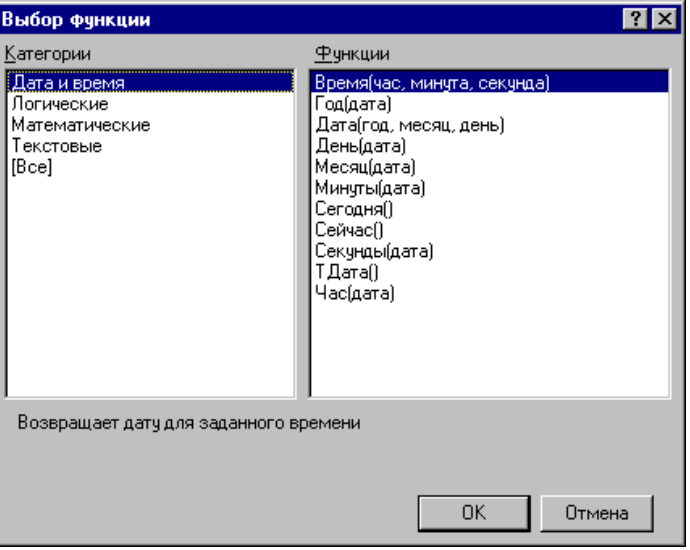

**Например:** Для слоя *Дома* определены таблицы и их поля, отмеченные галочкой поля будет иметь результирующая таблица, по результату запроса.

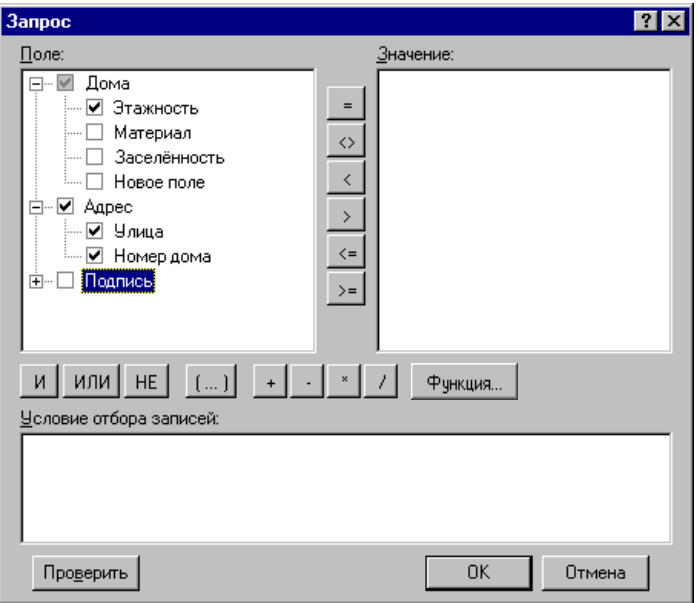

Запрос **{Дома.Этажность} = 4 И {Адрес.Улица} = "ул. Хрущева"** выделит дома, расположенные по улице Хрущева, этажность которых равна 4. При чем в результирующей таблице кроме полей **Этажность** и **Улица** будет добавлено поле **Номер дома**.

**По результатам запроса** открывается окно набора объектов со списком объектов слоя, удовлетворяющих условию запроса.

#### *2.16.9.1.Запрос по стилям*

Для запроса по стилям необходимо сделать следующее:

- Активизируйте слой, по объектам которого будете производить запрос.
- Выберите пункт меню Анализ/Запрос по стилям*.* Появится окно Запрос по стилям.

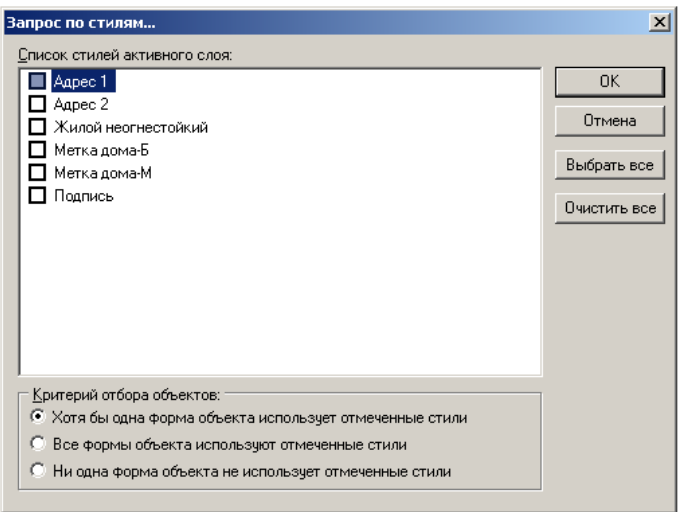

- С использованием возможностей предоставляемых диалоговым окном **Запрос по стилям** выберите стиль активного слоя.
- В поле **Критерий отбора объектов** выделите необходимый критерий для более точного выбора объекта.

#### *2.16.9.2.Пространственный запрос*

Для выполнения пространственного запроса выберите пункт меню Анализ | Пространственный. В появившемся окне Вы можете выполнить пространственные запросы относительно выделенного объекта.

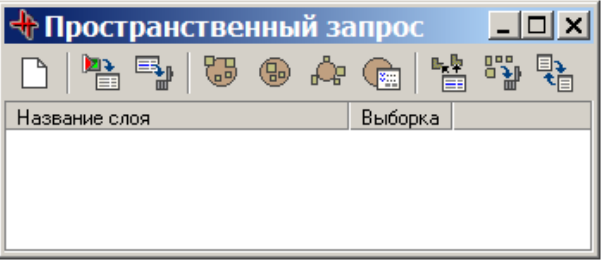

В этом окне Вы можете использовать следующие пиктограммы:

- очистить список слоев.

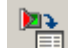

- добавить активный слой в список.

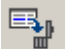

75

- удалить помеченный слой из списка.
- поиск объектов, пересекающихся с выделенным объектом.
- ⊕ - поиск объектов, лежащих внутри выделенного объекта.

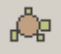

- поиск объектов, соприкасающихся с выделенным объектом.

Œ - поиск объектов используя тонкую настройку пространственного запроса.

喘 - выделить объекты на карте.

鄂 - очистить результаты выполнения предыдущего запроса.

點 - поместить результаты в другие списки объектов.

#### Результаты запросов выводятся в окне в поля **Название слоя** и **Выборка**.

Для произведения запроса по данным какого-либо слоя, этот слой следует добавить в список с помощью пиктограммы **»** . Пиктограмма **»** удалит выделенный слой из списка, а очистит список полностью.

После добавления активного слоя Вы можете производить поиск объектов. Для поиска используйте нужный Вам вариант расположения объектов по отношению к выделенному объекту активного слоя. Можно выбрать следующие варианты:

- поиск объектов, пересекающихся с выделенным объектом.

- поиск объектов, лежащих внутри выделенного объекта.

- поиск объектов, соприкасающихся с выделенным объектом.

- поиск объектов используя тонкую настройку пространственного запроса.

Поиск осуществляется с помощью соответствующих пиктограмм и выдает результат после выполнения операции в поле **Выборка** напротив соответствующего слоя. В поле **Выборка** показывается количество объектов, которые Вы искали.

В дальнейшем эти объекты можно выделить с помощью пиктограммы **EXALLES**, поместить результаты в другие списки объектов  $\frac{1}{2}$ .

После того, как результаты запроса стали не нужны их можно очистить с помощью пиктограммы .

# **3. ИСПОЛЬЗОВАНИЕ ДАННЫХ**

В этом разделе рассматриваются средства поиска объектов. Способы отображения интересующей информации, управления выводом на экран карты и таблиц.

## **3.1. Поиск объекта по карте и по таблице**

Если Вас интересует, – какому слою и какой карте принадлежит объект, Вы можете легко определить это

Для этого:

 В пункте меню **Правка** выберите команду **Поиск объекта**, либо выберите пиктограмму  $\triangleright$  из панели инструментов главного окна программы.

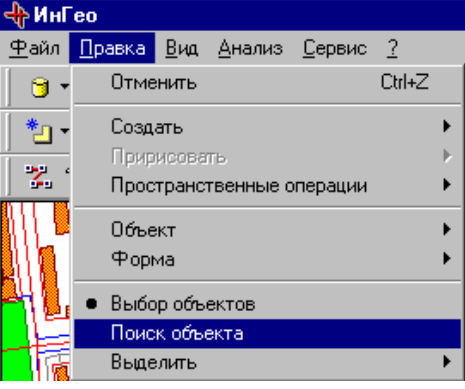

 Щелчком левой клавиши мыши укажите объект, для которого хотите узнать, к какому слою и карте он принадлежит. Карта и слой, к которому принадлежит объект, автоматически активизируются (в окне **Слои** поверх пиктограмм активных карты и слоя добавятся маленькие красные треугольники).

## **3.2. Управление выводом табличных данных**

Управление выводом табличных данных осуществляется через кнопочную панель главного окна программы:

- показать свойства выделенного объекта,

- показать табличные данные активного слоя, 围・

- выполнить запрос по семантическим данным активного слоя.

## **3.3. Поиск по шаблону**

#### *Зачем нужны шаблоны поиска ?*

Рассмотрим следующую ситуацию: пользователь очень часто выполняет операцию поиска объекта по некоторым полям из семантических таблиц, например кадастровый участок по его номеру. Для этого он должен делать следующие шаги:

- Активизировать слой с кадастровыми участками.
- Вызвать таблицу данных слоя.
- Встать на поле с номером участка.
- Выбрать функцию поиска.
- Ввести номер.
- Нажать «Enter»

Кроме того, кадастровые участки могут быть разбросаны по разным слоям. Тогда, чтобы найти нужный участок, пользователь должен проделать указанную процедуру для каждого кадастрового слоя, пока не найдет объект. Это утомительно.

Второй пример. Часто надо найти объект по его адресу. Для этого пользователь должен проделать следующие шаги:

- Активизировать слой объектов, имеющих адрес.
- Вызвать таблицу данных слоя.
- Выбрать таблицу с адресами.
- Вызвать функцию запроса.
- Ввести в поле «улица» её название.
- Ввести в поле «номер» номер дома.
- Выполнить функцию выполнения запроса.

Опять же, если дом не найден, то эту операцию надо выполнить для следующего слоя с адресуемыми объектами.

Теперь можно перейти к описанию идеи поиска по шаблону.

Для этого определим следующие термины:

*Шаблон поиска* - набор полей (параметров поиска), по которым осуществляется поиск. Каждое поле шаблона просто представляет собой какое-то название. Поле шаблона не связано ни с какими конкретными таблицами и их полями, оно абстрактно.

*Использование шаблона* - описание связи конкретного шаблона с семантическими таблицами конкретного слоя.

Для некоторой базы данных ГИС заводятся два списка:

- Список шаблонов поиска.
- Список использования шаблонов поиска.

Кроме того, добавляются две функции поиска:

- По заданному шаблону ищет во всех слоях использующих данный шаблон.
- По заданному шаблону и заданному слою.

При поиске по шаблону пользователь не имеет непосредственного контакта с таблицами и слоями. Он просто вводит значения полей шаблона и система находит нужную ему информацию.

Для пояснения опишем процедуру поиска по шаблону для кадастровых участков.

Сначала надо определить шаблон поиска и использование эго в кадастровых слоях:

- Пользователь создает новый шаблон с именем «Кадастровый участок по номеру», в котором определяет всего одно поле «Номер участка».
- Пользователь создает *использование шаблона* «Кадастровый участок по номеру» для слоя «Кадастровые участки». В параметрах использования шаблона пользователь указывает, что поле шаблона «Номер участка» надо искать в таком-то поле такой-то семантической таблице слоя «Кадастровые участки».
- Пользователь создает использование шаблона для каждого слоя, содержащего кадастровые участки.

Теперь можно искать:

- Пользователь вызывает функцию поиска по шаблону.
- Выбирает из списка шаблон с именем: «Кадастровый участок по номеру».
- Затем появляется форма с перечнем полей шаблона (в нашем примере с одним полем «Номер участка»). Пользователь вводит номер участка и нажимает «Enter».

Всё.

Аналогично настраиваются шаблоны для поиска по адресу.

В ГИС "ИнГео" функция поиска по шаблону реализована в виде расширения. Для работы с этой функцией подключите модуль расширения TemplateSearchAddOn.dll.

#### *Добавление расширений*

Чтобы добавить расширение:

- Закройте базу данных. Для этого в пункте меню **Файл** выберите команду **Закрыть базу данных**.
- В окне открытия базы данных выберите команду **Список>>**. Появится диалоговое окно **Настройка источников данных**.

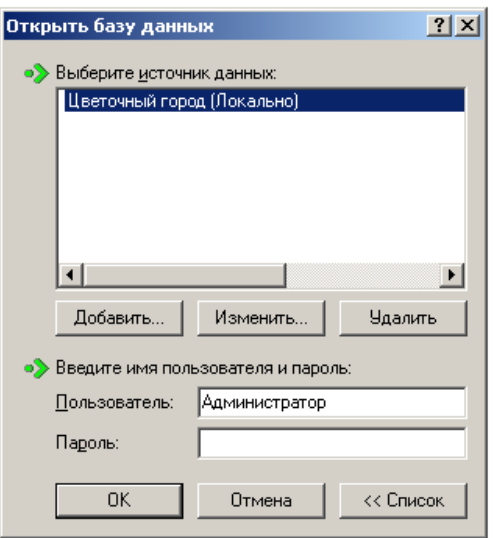

В поле **Выбора источников данных** этого окна выберите базу данных, к

которой хотите присоединить расширение.

- Выберите кнопку **Изменить**. Появится диалоговое окно **Источник данных**.
- Выберите закладку **Расширения**. В окне появится список присоединенных расширений.

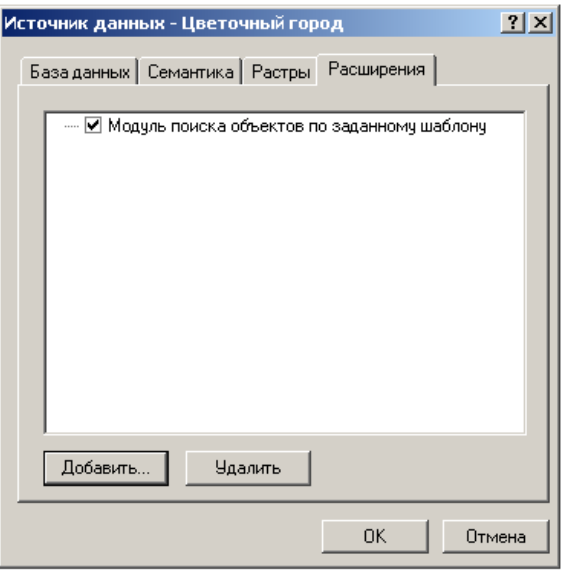

- Выберите кнопку **Добавить**. Появится обычный диалог открытия файла.
- Выберите файл. Нажмите кнопку **ОК**.

Для настройки поиска по шаблону:

 В пункте меню **Сервис\Поиск по шаблону** выберите команду **Настройка**. Появится диалоговое окно **Настройка быстрого поиска**.

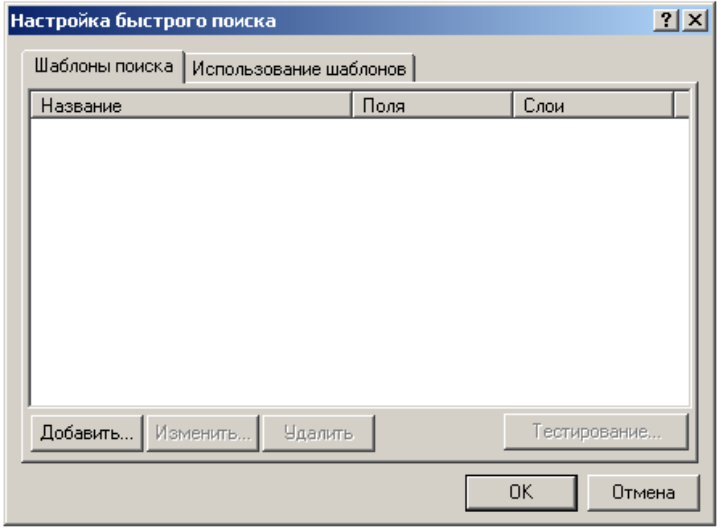

 В закладке **Шаблоны поиска** выберите кнопку **Добавить**. Появится диалоговое окно **Добавить шаблон поиска**.

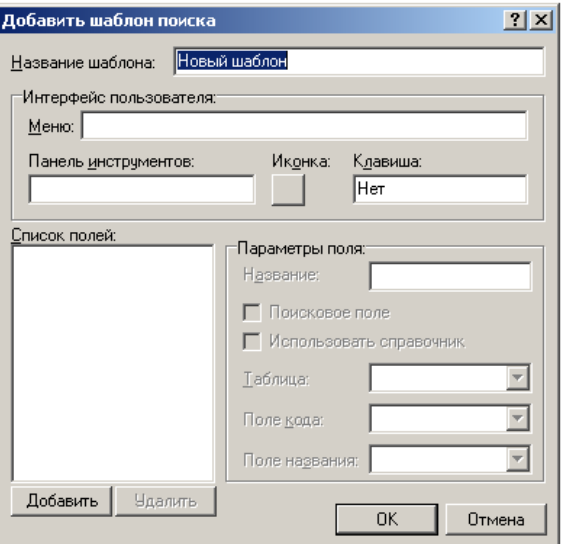

- В поле **Название шаблона** введите название шаблона.
- В поле **Интерфейс пользователя** для создаваемого шаблона можете выбрать название пункта меню, пиктограмму, клавишу быстрого запуска.
- В подокне **Список полей**, с помощью кнопки **Добавить**, добавьте поля, которые будут появляться в шаблоне и по которым будете осуществлять поиск.
- Щелчком левой клавиши мыши в окне **Список полей** над полем, выберите поле.
- Задайте параметры поля:

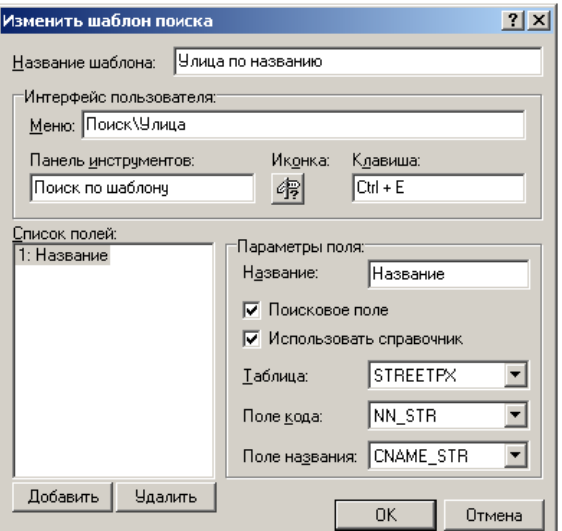

- В поле **Название** введите название поля.
- Если поиск осуществляется по полю, которое Вы выбрали, то установите флаг **Поисковое поле.**
- Если значения этого поля будут выбираться из справочника, включите опцию **Использовать справочник**.
- В поле **Таблица** выберите таблицу справочника.
- В полях **Поле кода** и **Поле названия** выберите соответственно поле в таблице справочника с кодом и поле с названием.
- Задайте параметры для других полей из списка полей.
- Выберите кнопку **ОК**.
- Вернетесь в диалоговое окно **Настройка быстрого поиска**.
- Выберите закладку **Использование шаблонов**. Выберите кнопку **Добавить**. Появится диалоговое окно **Добавить использование шаблона**.
- В поле **Шаблон** выберите шаблон, который только что создали. В окне **Поле шаблона** появятся поля, созданные для данного шаблона.
- В поле **Слой** выберите слой, в котором будет осуществляться поиск с использованием

данного шаблона.

- Щелчком левой клавиши мыши в окне **Поле** шаблона над полем, выберите поле которое нужно связать с полями таблицы слоя.
- Назначьте Связь с данными объекта:
	- В поле **Таблица** и **Поле** выберите соответственно таблицу и поле из этой таблицы, которое хотите связать с полем шаблона.
	- Можете задать параметры сравнения значений поиска с табличными данными.
- Выберите кнопку **ОК**.
- Вернетесь в диалоговое окно **Настройка быстрого поиска**.
- В диалоговом окне Настройка быстрого поиска выберите кнопку **ОК**.

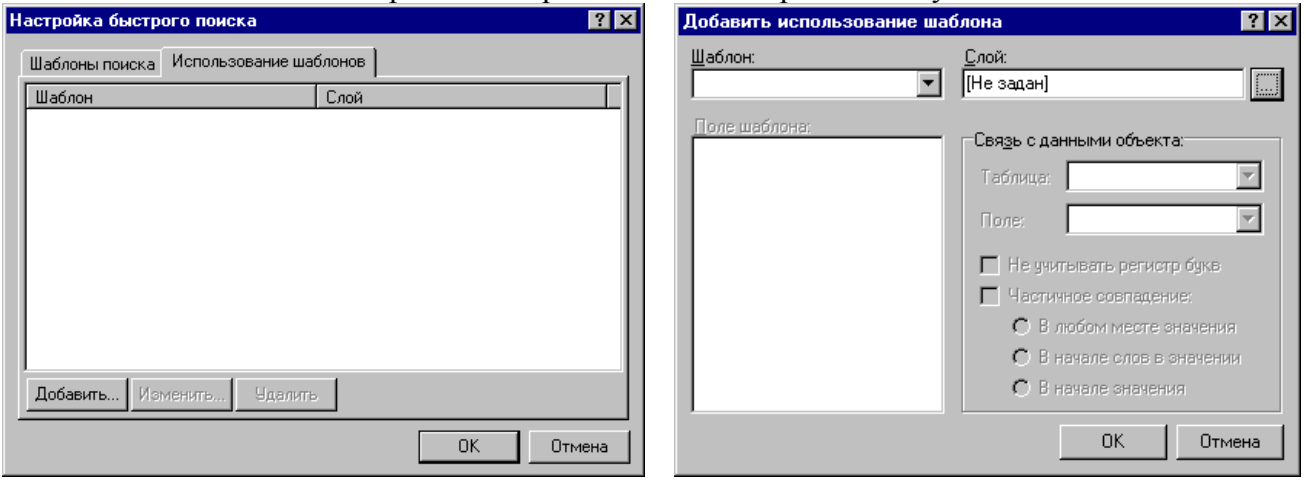

# **4. УПРАВЛЕНИЕ ОТОБРАЖЕНИЕМ СЛОЁВ И КАРТ**

В окне **Слои** напротив каждого слоя или карты выводятся следующие иконки:

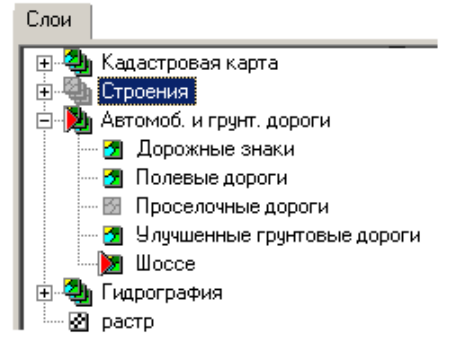

- векторная карта;
- векторные слои; 55
- растровая карта;
- Ж - активизированная векторная карта;
- х. - активизированный слой;
- g, - не видимая векторная карта;
- Fя - невидимый векторный слой;
- карта содержит слои, но в данный момент они скрыты;

 $\Box$  - показаны все слои принадлежащие этой карте.

Если слой или карта видима, то иконка яркая и цветная, если же не видим, то иконка серая.

Поверх иконок активного слоя или активной карты выводится маленький красный треугольник.

Для того, что бы изменить порядок следования, можно просто «схватить» нужный слой или карту и перенести.

С помощью значков «+» или «-» стоящих напротив карт, можно скрывать все слои принадлежащие той или иной карте:

«+» - означает, что карта содержит слои, но в данный момент они скрыты;

«-» - показаны все слои принадлежащие этой карте.

*Примечание:* Значки «**+**» или «**-**» не влияют на отображении слоёв. Их наличие необходимо лишь для того, чтобы названия слоёв не загромождали окно **Слои**.

При отображении векторной карты на экране объекты из разных слоев могут перекрывать друг друга. Последовательность вывода слоёв на экран может создать проблемы. Если, например, слой зелёных насаждений, отображаемый как залитые зелёным цветом области, будет самым верхним, то столбы из соответствующего слоя просто будут не видны, накрытые "зеленью". Тогда такой слой лучше переместить вниз(опустить) списка слоёв. Поэтому, прежде, чем Вы начнёте создавать слои, подумайте, как они будут накладываться друг на друга. Надо, чтобы это происходило без сокрытия информации. Иногда полигональные области лучше делать без заливки или прозрачными, - тогда под ними что-то будет видно.

#### **4.1. Задание диапазона масштабов видимости карт и слоёв**

Вы можете задать диапазоны масштабов, для которых будут отображаться слои и карты. Первоначально Вы задаёте это при создании новой карты или нового слоя.

Для изменения диапазона масштабов, в которых будет отображаться некоторая карта нужно:

В окне **Слои** активизируйте карту.

 $\Box$  На панели инструментов главного окна программы выберите пиктограмму  $\alpha$ . Если Вы выделите стрелочку, которая находится рядом с этой пиктограммой, то из появившегося контекстного меню, сможете сразу выбрать нужную карту.

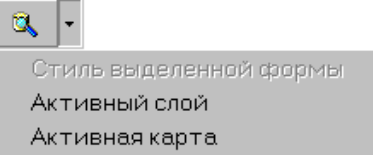

 В появившемся диалоговом окне **Проводник базы данных** выберите карту и перейдите в подокно **Параметры**.

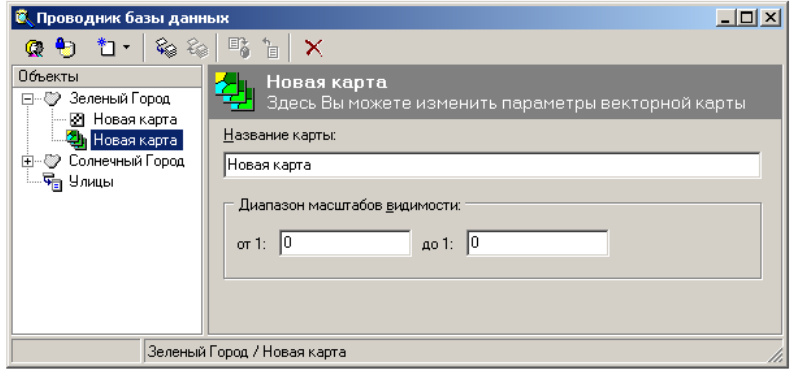

В поле **Диапазон масштабов видимость** задайте диапазон масштабов. Для этого

щелкните левой клавишей мыши на первом окошечке и введите нижнее значение масштаба, затем на втором, - и также введите верхнее значение масштаба. Например, если масштаб 1:5000, то Вам нужно ввести только значение 5000. Второй масштаб обязательно должен быть больше или равен первому. По умолчанию границы в диапазон не включаются. Если перед значением границы диапазона поставить знак «-», то эта граница будет включена в диапазон.

 Для того, чтобы зафиксировать Ваши действия, выделите пиктограмму (*применить изменения свойств объекта*), которая находится на панели инструментов этого окна, а затем вернитесь в главное окно программы. Если Вас не устраивают Ваши «правки» то тогда выделите пиктограмму (*отменить изменения свойств объекта*).

При масштабе от 1 : 0 до 1 : 0 объект виден всегда. Таким же образом можно изменить диапазон масштабов отображения слоя.

## **4.2. Диапазон активности методов отображения объектов**

В системе "ИнГео" предусмотрена возможность отображения в диапазоне масштабов **Методов отображения**. Например, Вам необходимо отображать карту в различных масштабах, а объекты на карте, как известно, в разных масштабах могут отображаться по-разному. В этом случае для стиля этих объектов нужно определить несколько методов отображения. Каждый метод будет отображать тот или иной условный знак, и для него нужно задать тот диапазон масштабов, в котором необходимо отображать именно этот условный знак.

## **4.3. Область видимости**

**Область видимости** является оформительским элементом, и служит для выборочного отображения некоторой области и сокрытия окружающих эту область объектов. Например, она может использоваться для вывода на печать одного земельного участка без отображения соседей.

Область видимости влияет только на *отображение* пространственных объектов и не влияет на форму объектов и содержание семантических данных.

Для задания области видимости:

## Выберите команду **Границы** из меню **Вид** → **Область видимости** .

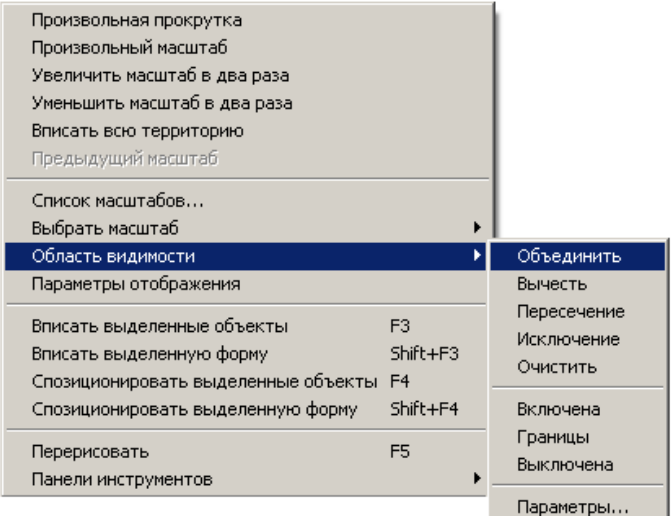

- Выделите объект, который должен быть вписан в область видимости. Теперь выберите команду **Объединить** (**Вид** → **Область видимости** → **Объединить**). Эту операцию необходимо проделать, даже если для формирования области видимости используется только один объект
- Для формирования сложной области видимости выделите следующий объект, и используйте

операции пространственной алгебры из списка (**Вид** → **Область видимости**). Эти операции необходимо проделать с каждым из объектов, которые должны образовать область видимости.

- Выберите команду **Включена.** Объекты, включенные в область видимости, выделятся, а окружающие перестанут отображаться.
- Используя пункт **Параметры** (**Вид** → **Область видимости** → **Параметры)** Вы можете настроить параметры оформления области видимости.

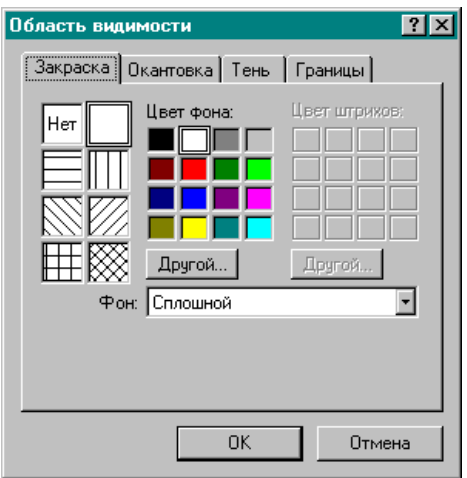

#### **4.4. Параметры отображения (фильтры)**

**Параметры отображения (фильтры)** также как и область видимости – это чисто оформительский элемент. Фильтры нужны для выборочного отображения некоторой области и сокрытия окружающих эту область объектов.

Фильтры влияют на отображение объектов, пространственные запросы, экспорт данных.

Для задания параметров отображения выберите пункт меню Вид | Параметры отображения. Откроется окно **Параметры отображения (фильтры).**

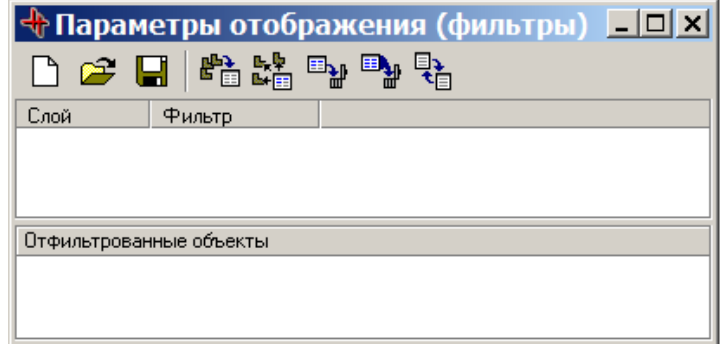

Окно **Параметры отображения (фильтры)** содержит три поля: **Слой, Фильтр, Отфильтрованные объекты**.

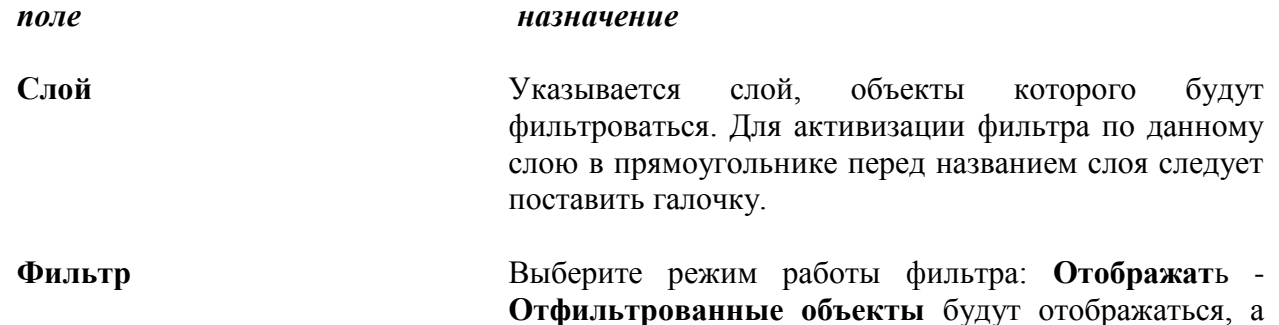

другие объекты данного слоя будут скрыты; **Скрыть** - **Отфильтрованные объекты** будут скрыты, а другие объекты данного слоя будут отображаться.

**Отфильтрованные объекты** В этом списке указываются идентификаторы объектов, над которыми проводятся операции фильтрации.

Панель инструментов диалогового окна содержит пиктограммы:

- очистить параметры отображения.
- считать параметры отображения из файла.
- сохранить параметры отображения в файл.
- 酔 - добавить выделенные объекты в фильтр.
	- выделить помеченные объекты на карте.
- $E_{\text{th}}$ - удалить помеченные объекты из фильтра.
- b), - удалить все объекты из фильтра.
- 垦 - обмен списком объектов.

Для новой темы отображения используется пиктограмма  $\Box$ . Темы отображения можно сохранять в отдельный файл, а затем считывать их. При этом расширение создаваемых файлов будет \*.idt.

Объекты слоя, над которым выполняется фильтрация можно дополнительно внести в список отфильтрованных объектов, удалить объекты из списка, есть возможность выделения выбранных объектов на карте.

При вызове команды обмена объектами происходит обмен объектами из области списка объектов с теми, которые Вы выберите. Следует указать список назначения (куда следует копировать исходный список объектов): "Набор объектов", "Объекты, выделенные на карте" и способ заполнения списка назначения: "Полностью заменить исходным списком", "Объединить с исходным списком", "Удалить объекты, не присутствующие в исходном списке", "Удалить объекты, присутствующие в исходном списке".

## **5. ПАРАМЕТРЫ**

Вы можете произвести настройку параметров системы, выбрав пункт **Сервис | Параметры**. Откроется окно **Параметры**. Данное окно содержит 4 закладки.

Закладка **Вид.**

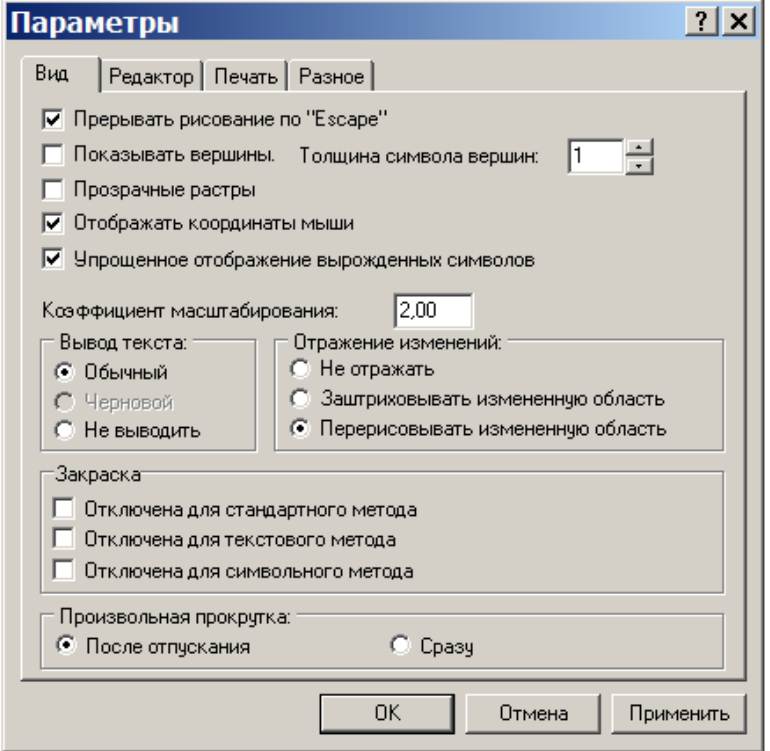

Здесь Вы можете задать следующие параметры:

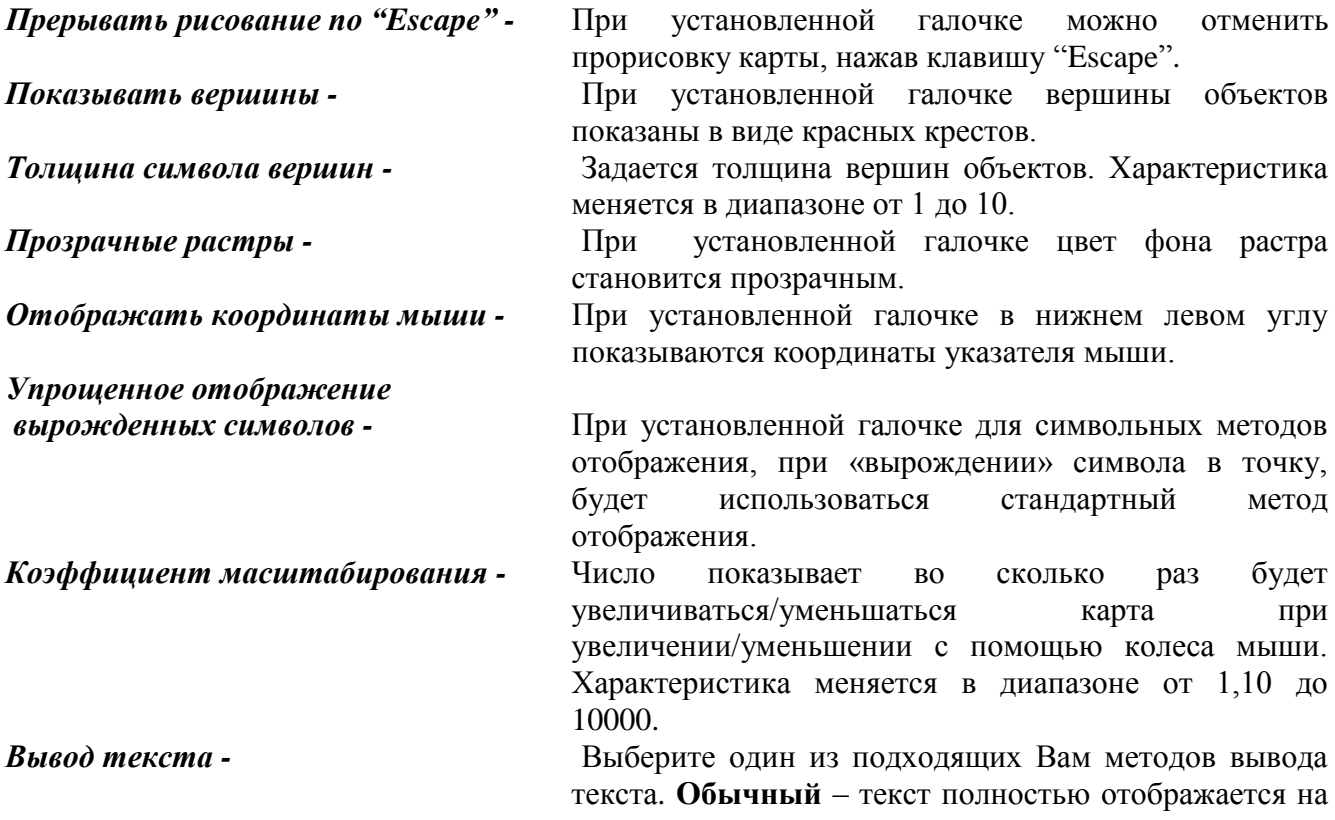
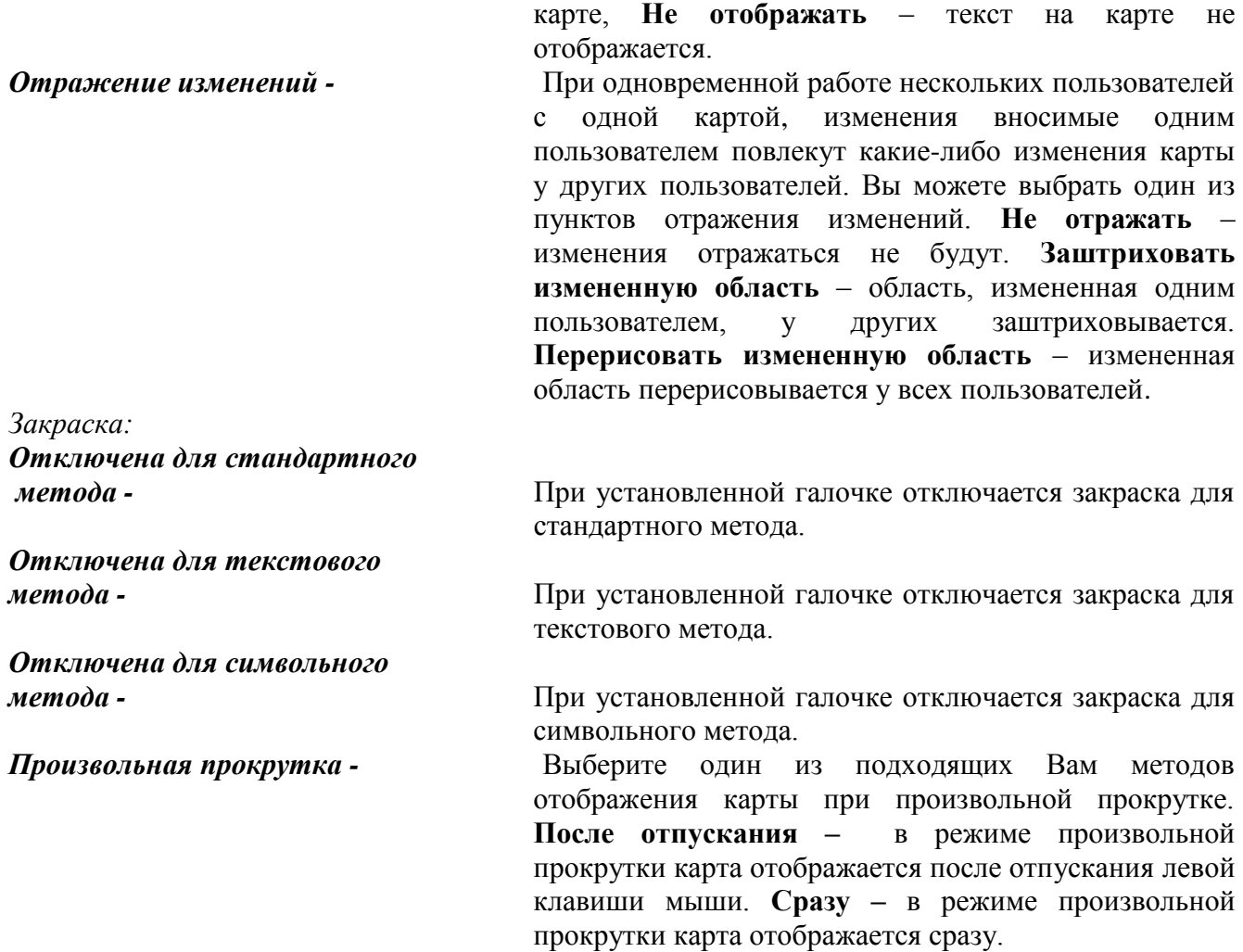

# Закладка **Редактор**.

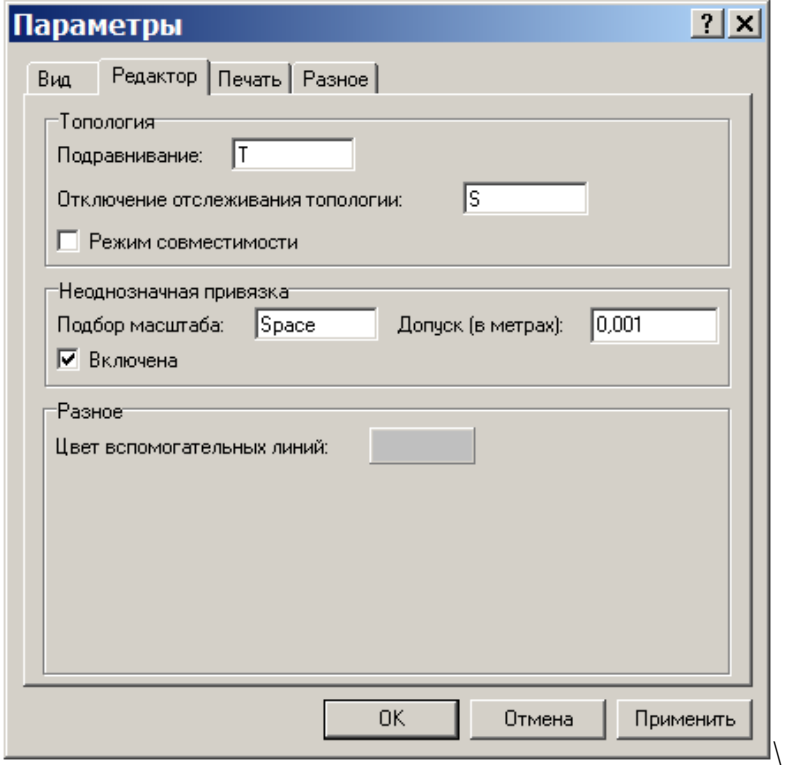

Здесь Вы можете задать следующие параметры:

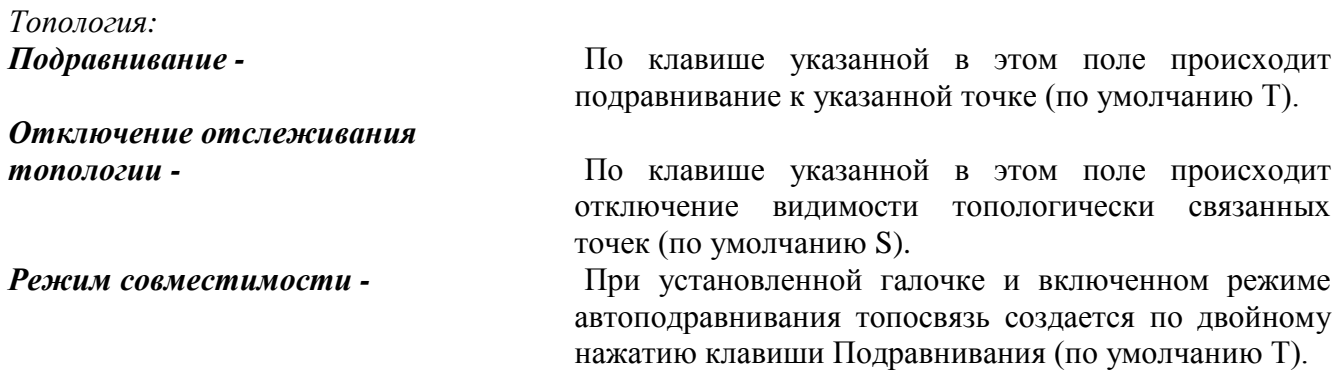

#### *Неоднозначная привязка:*

Если у Вас установлен режим автоподравнивания и задан слишком крупный масштаб, то возникает всплывающая подсказка, которая указывает на то, что в точке привязки находится несколько точек, к которым можно «привязаться». В этом случае при нажатии на клавишу «Подбор масштаба» (по умолчанию Space) в экран вписываются объекты, которые попали в точку привязки.

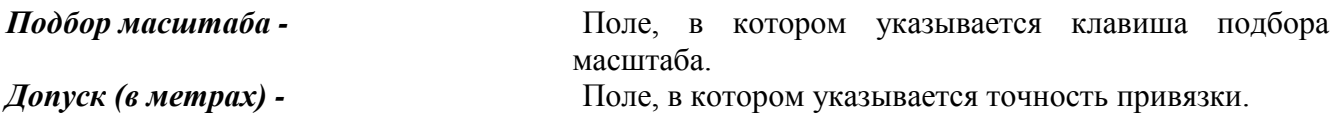

Убрав галочку с пункта **Включена**, Вы можете отключить режим всплытия подсказки о неоднозначной привязке.

#### *Разное:*

*Цвет вспомогательных линий -* Вы можете выбрать цвет вспомогательных линий.

Закладка **Печать**.

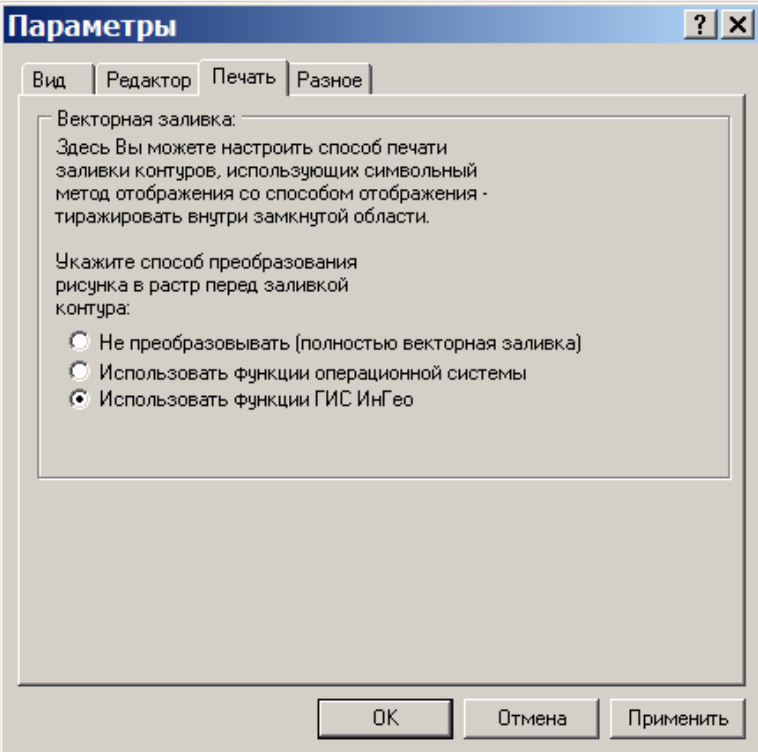

Выберите один из способов преобразования рисунка в растр.

Закладка **Разное**.

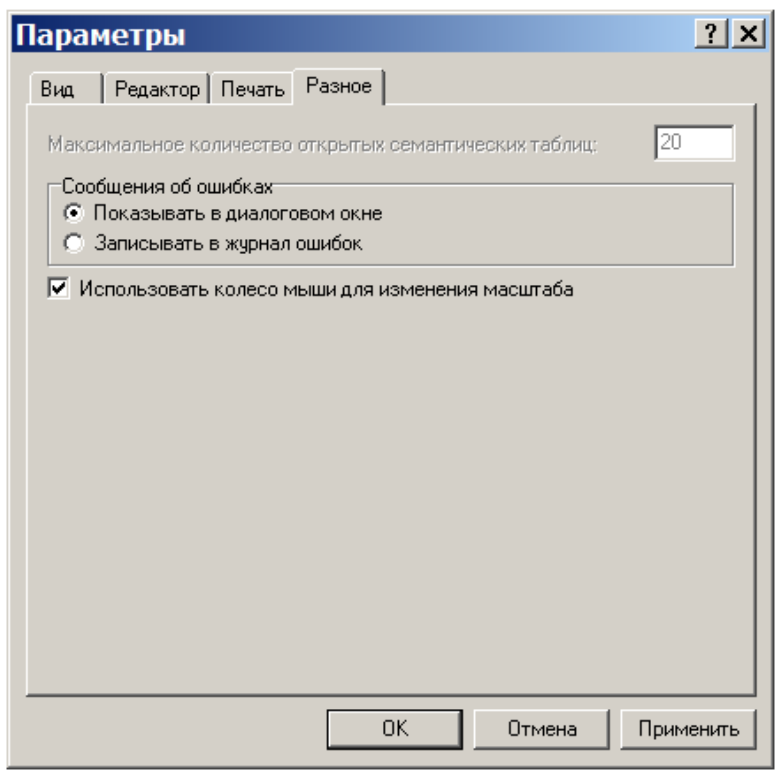

Здесь Вы можете задать следующие параметры:

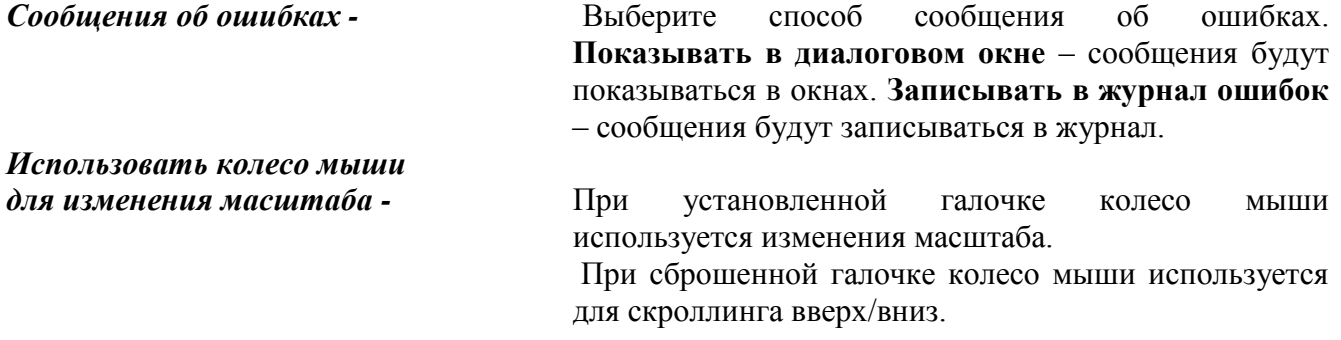

# **6. ИЗМЕРЕНИЕ РАССТОЯНИЙ**

Если Вам необходимо узнать расстояние или дирекционный угол между объектами, либо общую длину какого-то маршрута, используйте функцию **Измерение расстояний**.

Для этого:

 В меню **Сервис** выберите команду **Измерение расстояний**. Курсор примет форму крестика и в правом окне Главного окна программы появится закладка **Измерения**.

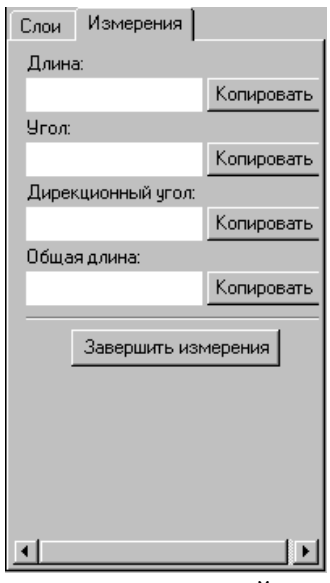

 Подведите курсор к той точке на карте, от которой вам необходимо начать измерения, щелкните левой клавишей мыши.

*Примечание:* Для более точных измерений используйте функцию привязки к объекту, т. е. включите «режим автоподравнивания» (клавиша F3).

- Растяните линию измерения до второго объекта.
- В закладке **Измерения** Вы найдете результаты измерения: *Длина, Дирекционный угол, Угол, Общая длина.*

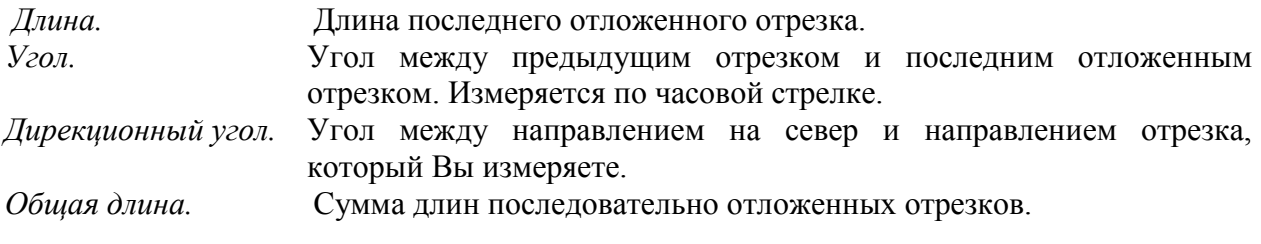

 Для выхода из режима измерения расстояний, в закладке **Измерения** выберите кнопку **Завершить измерения**.

*Примечание:* Если результат измерения Вам необходим для последующей работы, скопируйте его значение выбрав кнопку **Копировать**.

# **7. ПЕЧАТЬ КАРТЫ**

В ГИС «ИнГео» можно печатать любой участок карты на любом принтере, который поддерживается операционной системой Windows 95. Поскольку современные растровые плоттеры – это тоже принтеры, то Вы легко можете печатать карту и на растровых плоттерах.

Концепция печати в ГИС «ИнГео» состоит в том, что Вы сами формируете форму, которая будет печататься на принтере. Вам без особого труда удастся оформлять свою картограмму дополнительными надписями, пририсовками и т.п. Оформление картограммы производится с помощью встроенного в систему **Генератора отчета** для печати.

#### **7.1. Вызов генератора отчёта (формы) для печати**

Чтобы вызвать генератор отчёта, выберите кнопку на панели инструментов главного окна программы. На экране появится диалоговое окно **Новый – Макет печати,** с изображением печатаемого листа, на котором будет формироваться выводимая форма вместе с

изображением карты.

В окне **Макет печати** Вы можете создать свой отчет (форма), способный включать в себя кроме любого участка карты еще текстовые элементы, линии, прямоугольники, окружности и ломаные; их Вы можете пририсовать на любом участке картограммы, подготовленной для вывода.

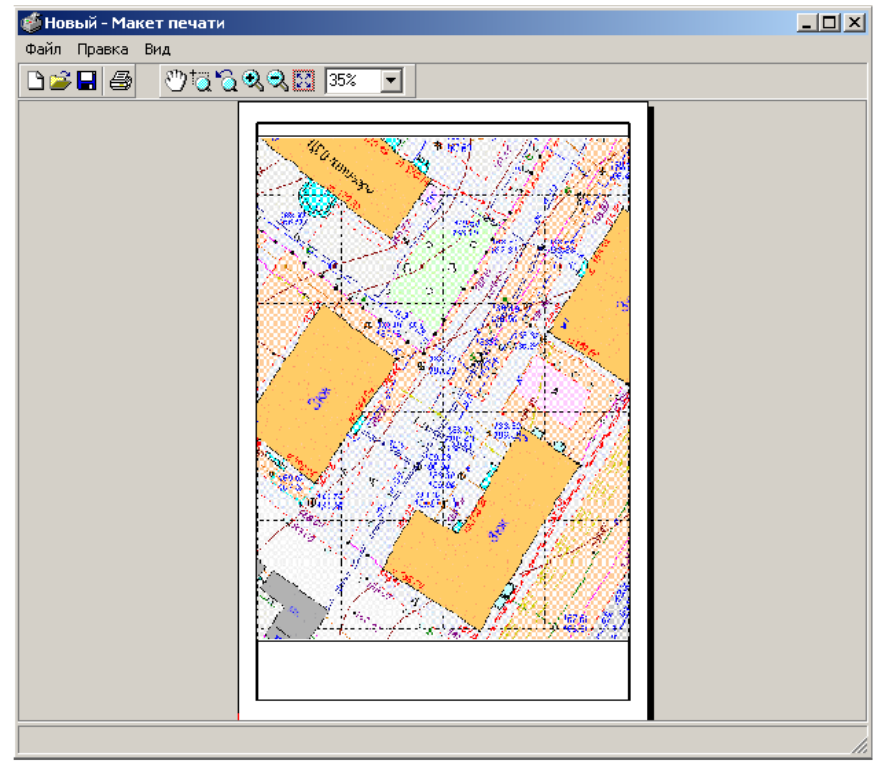

*Меню* диалогового окна **Макет печати**:

- Пункт меню **Файл** содержит в себе:
	- стандартные функции "**новый**" (Ctrl+N) "**сохранить**"(Ctrl+S) и "**открыть**"(Ctrl+O);
	- позволяет печатать (Ctrl+P), задавать параметры принтера и листа;
	- добавление оформительских элементов (за рамочное оформление, добавление текста, изменение размеров выбранного участка карты, цвета и толщены окантовки и т.д.), с помощью функции **Конструктор** (F8);

Сохранение и загрузка файлов доступны также и на панели инструментов, где отображаются стандартными кнопками.

- Пункт меню **Вид** содержит одну функцию:
	- $\blacksquare$  Перерисовать (F5)

С помощью этой команды Вы сможете обновить, перерисовать изображение.

Первые девять пиктограмм работают также как и аналогичные им на панели инструментов главного окна программы.

В окне **Макет печати** размещается лист печати, т.е. участок карты, открытый на тот момент, когда Вы нажали на пиктограмму  $\leq 0$ н автоматически был перенесен в диалоговое окно **Макет печати.** При этом центр листа печати и его масштаб также переносятся из окна **Вид**.

Если этот макет Вас устраивает, выберите клавишу  $\equiv$  на панели инструментов окна **Макет печати**.

Для создания своего отчета (формы) для печати, способного включать в себя кроме любого участка карты еще текстовые элементы, линии, прямоугольники, окружности и ломаные Вам необходимо использовать функцию Конструктор (F8) макета.

#### **7.2. Последовательность шагов при печати картограммы**

Предполагается, что у Вас уже создана карта, которую Вы намереваетесь напечатать.

- **Выберите пиктограмму В на панели инструментов главного окна программы Вид.**
- На экране появится диалоговое окно **Макет печати.** Если Вы хотите добавить оформительские элементы (за рамочное оформление, добавление текста, изменение размеров выбранного участка карты, цвета и толщены окантовки и т.д.), выберите из пункта меню **Файл** функцию **Конструктор.** В окне **Макет печати** появятся дополнительные пиктограммы и пункты меню.

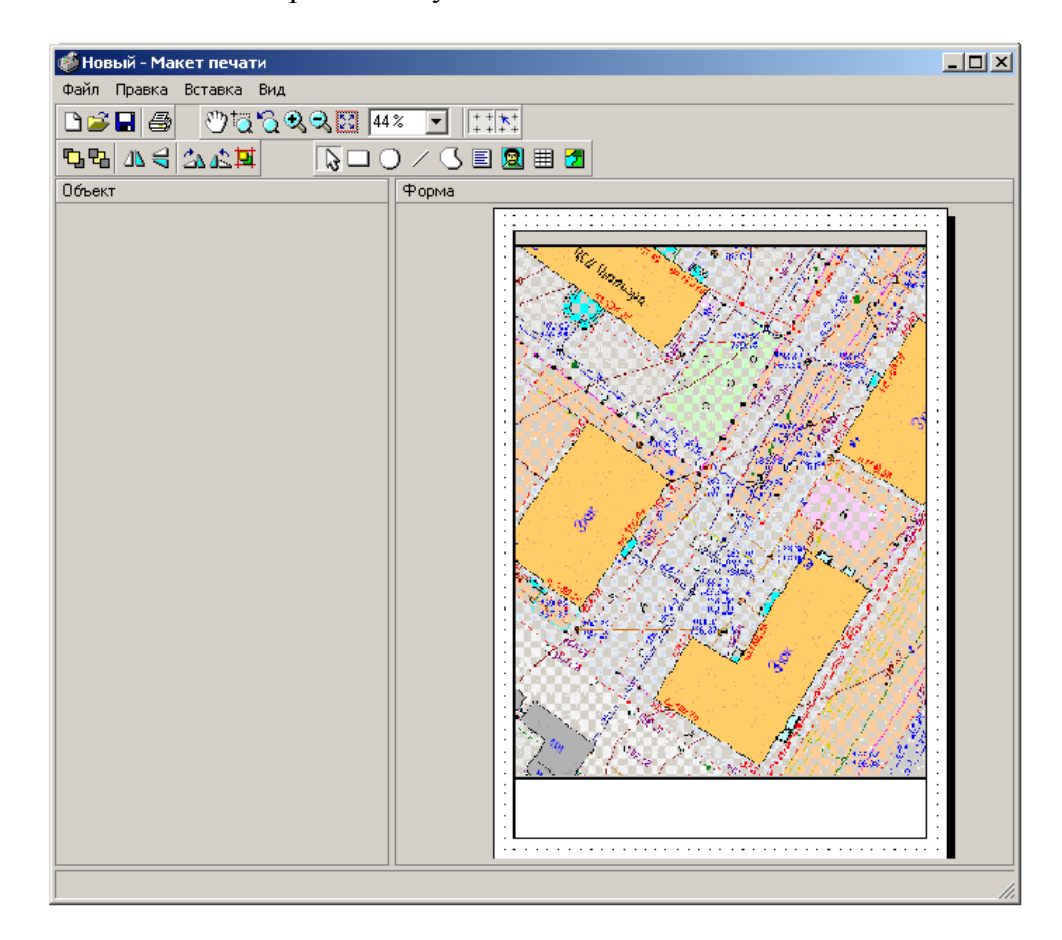

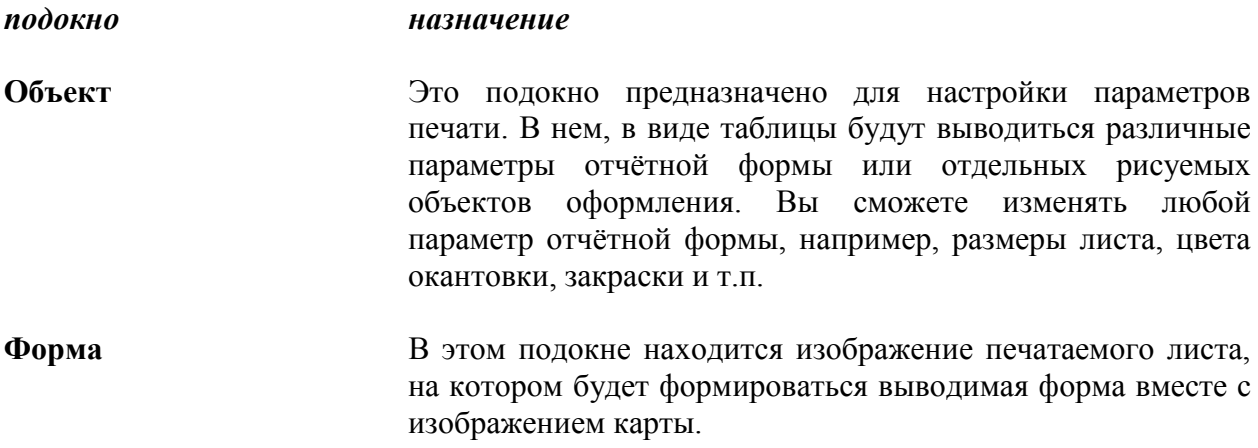

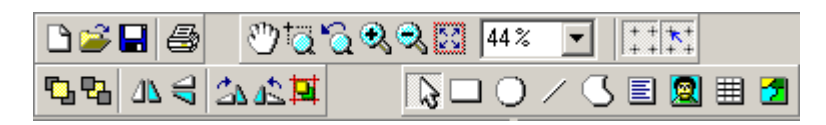

Появившееся новые пиктограммы позволяют создавать объекты рабочего поля. Методы

создания во многом похожи на используемые в большинстве простых графических редакторов.

Кнопка позволяет выбирать объекты рабочего поля. Щелкнув по объекту, Вы получаете  $\mathbb{R}$ возможность менять его размеры и местоположение при помощи мыши и задавать параметры в окне слева.

Размеры выделенного объекта меняются также как в ГИС и аналогично большинству векторных редакторов: нужно «ухватить» мышью маркер на границе объекта, изменить размеры и отпустить клавишу мыши.

Для выбора нескольких объектов одновременно держите нажатой клавишу Shift и щелчком мыши выбирайте объекты. При этом в окне параметров будут показаны лишь настройки, общие для всех выбранных объектов, например **Закраска**.

Кнопка позволяет нарисовать в рабочем поле прямоугольник. Для этого нажмите левую клавишу мыши в левом верхнем углу прямоугольника и отпустите ее в правом нижнем. Кнопка позволяет нарисовать в рабочем поле круг или эллипс. Нажмите левую клавишу мыши в левом верхнем углу прямоугольника в который будет вписана окружность и отпустите ее в правом нижнем.

Кнопка позволяет нарисовать в рабочем поле прямую линию. Нажмите левую клавишу в начале линии и отпустите ее в конце.

Кнопка позволяет нарисовать в рабочем поле замкнутую ломаную линию, состоящую из прямых участков. Щелкнув первый раз мышью, Вы задаете начало ломаной. Каждый следующий щелчок добавляет еще одну точку, соединенную линией с первой. Чтобы закончить создание, нужно быстро щелкнуть два раза в том месте, где предполагается создать последнюю точку ломаной.

Кнопка позволяет создать в рабочем поле текст или рамку с текстом. Нажмите левую 国

клавишу мыши в левом верхнем углу прямоугольника, в который будет вписан текст, и отпустите ее в правом нижнем углу. По умолчанию создается рамка черного цвета в которой в левом верхнем углу располагается надпись «Текст».

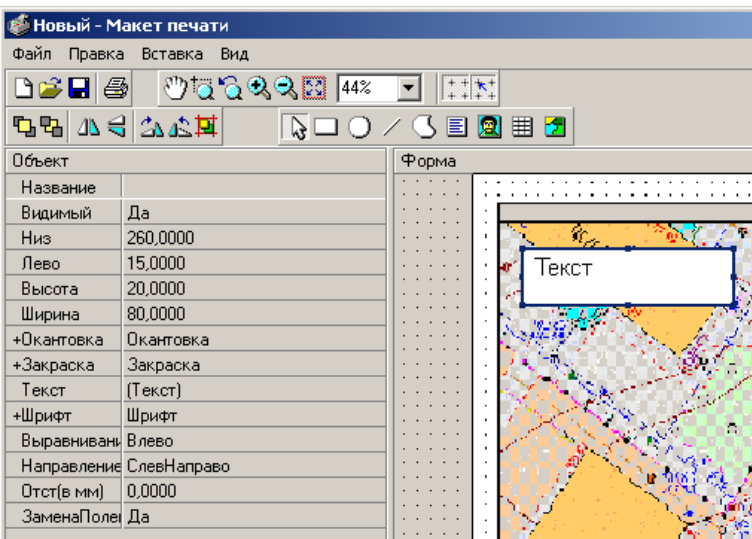

В окне параметров Вы можете задать свойства прямоугольника, содержащего текст. Кроме того, здесь же можно указать текст, выделив строку **Текст**. Для строки в подокне **Объект** будут наблюдаться следующие параметры, которые Вы можете менять в любое время:

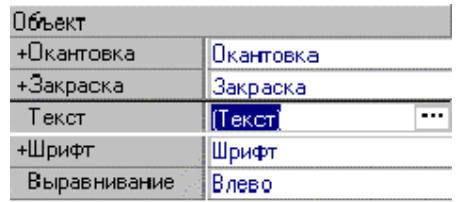

Выделив символ Вы откроете диалоговое окно **Текст**, в которое можете вводить

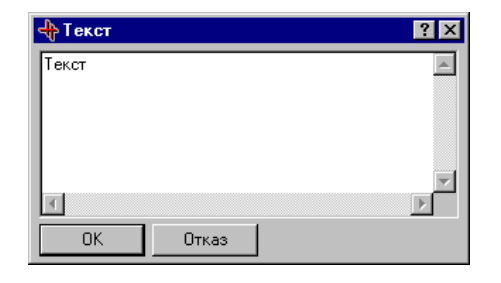

Кроме того, можно задать шрифт текста, быстро щелкнув два раза по пункту **Шрифт** и задав нужные параметры в раскрывшемся ниже списке.

Чтобы указать положение текста относительно его прямоугольника, щелкните справа от пункта **Выравнивание,** нажмите указывающую вниз стрелку и выберите один из трех возможных способов.

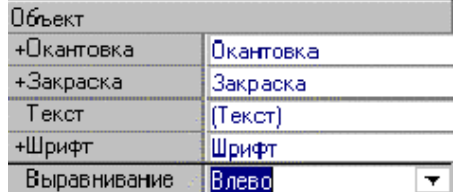

Чтобы получить текст без рамки в пункте **Окантовка** выберите **Стиль** и установите его в положение **Нет**.

Кнопка позволяет вставить в текущий макет печати таблицу. Нажмите левую клавишу мыши в левом верхнем углу прямоугольника, в который будет вписана таблица, и отпустите ее в правом нижнем углу. По умолчанию создается рамка черного цвета в которой в левом верхнем углу находится таблица, изначально состоящая из двух строк и двух столбцов.

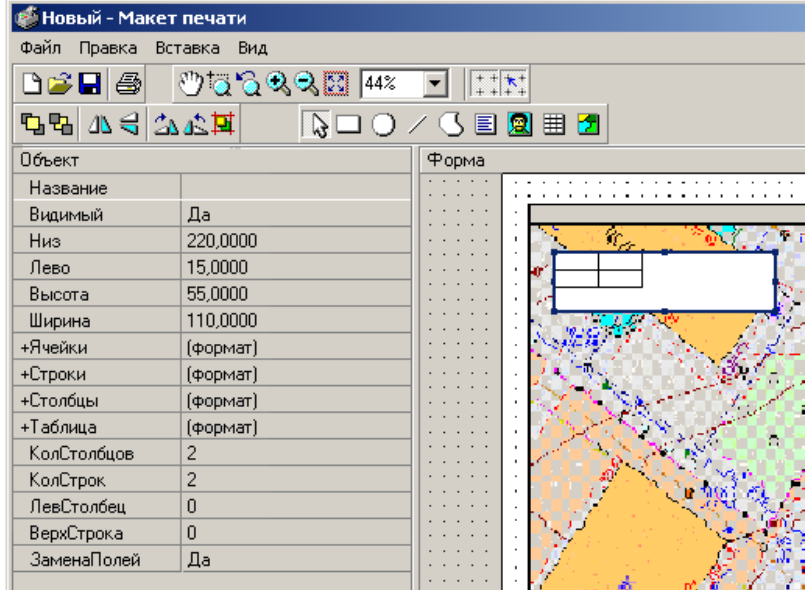

В окне параметров Вы можете задать свойства прямоугольника, содержащего таблицу. Указать количество столбцов и количество строк. Кроме того, здесь же можно задать настройки полей **Ячейки**, **Строки**, **Столбцов** таблицы:

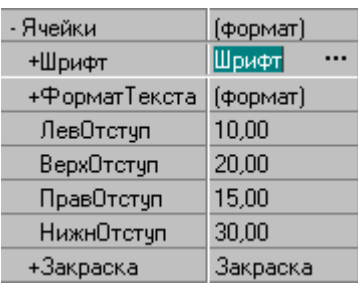

# **Строки**:

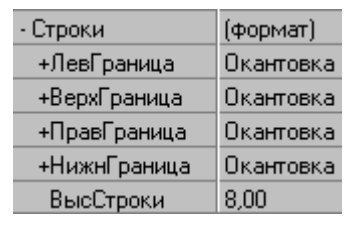

# **Столбцы**:

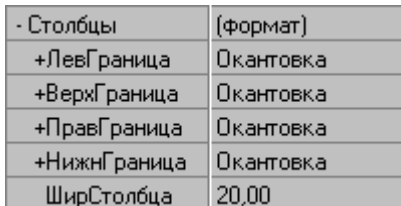

Щёлкните правой клавишей мыши по прямоугольнику с таблицей. Из появившегося контекстного меню выберите команду **Редактор таблицы**.

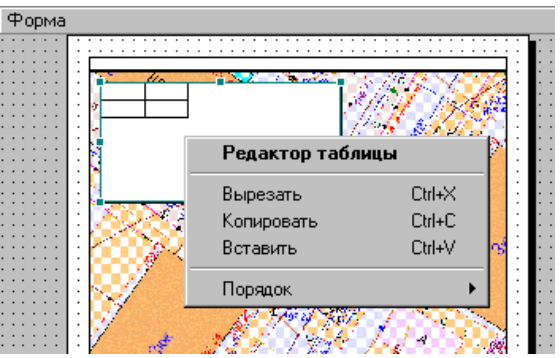

Откроется диалоговое окно **Таблица**, предназначенное для настройки отображения таблицы.

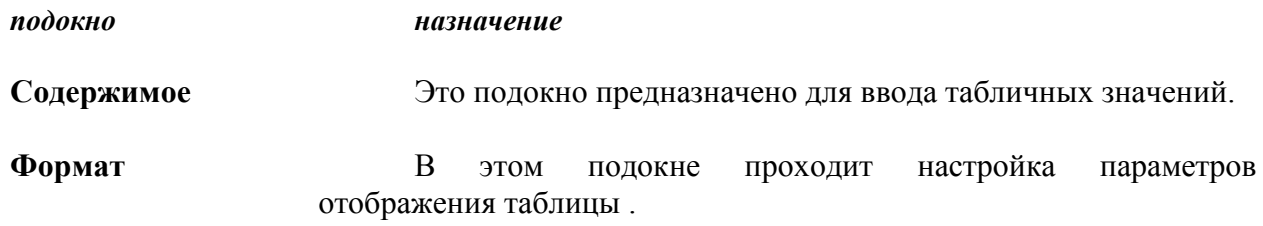

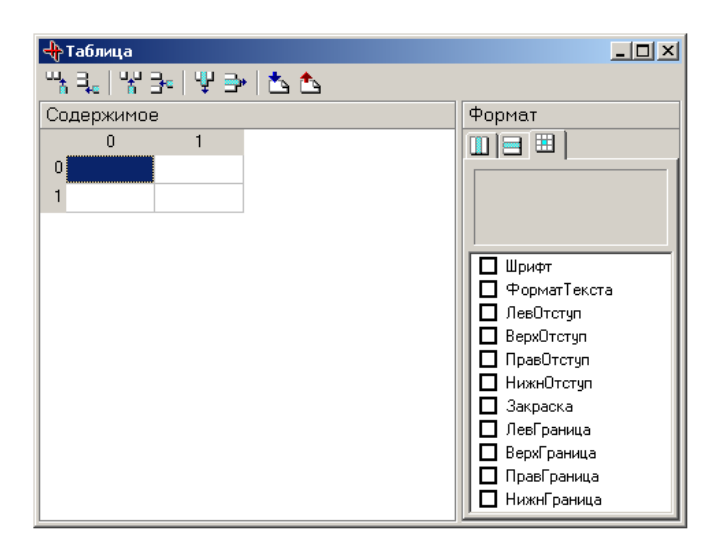

м Кнопка позволяет вставить в текущий макет печати элемент «Участок карты» прямоугольные области, заполненные участком карты. Кроме параметров прямоугольника, для данного объекта можно задать также свойства, характерные только для карты:

- координаты центра карты, видимой из окна;
- вид из окна на карту;
- масштаб карты, видимой из окна;
- угол поворота;
- определить поворот оси Y.
- Щелкните левой клавишей мыши по листу макета. В окне **Объект** появятся параметры, которые Вы можете настроить по Вашему желанию.

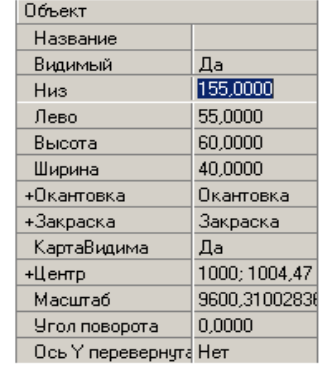

 Щелкните правой клавишей мыши по элементу макета «Участок карты» и с помощью следующих команд контекстного меню Вы сможете:

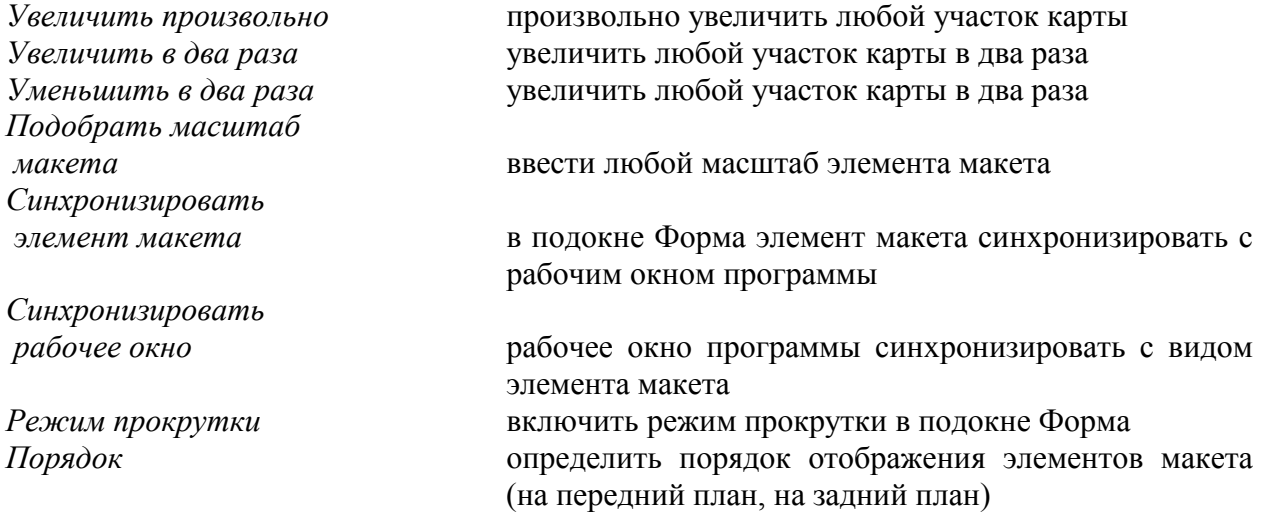

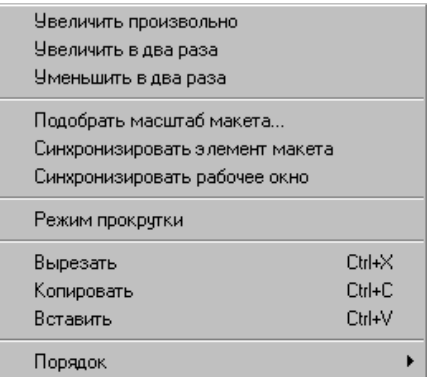

- *Примечание:* Параметры могут быть составными, они обозначаются словом, перед которым стоит знак «+». Выделите левой клавишей мыши эту ячейку. В правом её углу появится значок • Выделив, который Вы откроете входящие в неё пункты. Двойной щелчок мыши на таком параметре «раскрывает» его - показывает входящие в него пункты.
- После того, как Вы настроите все параметры, ещё раз все хорошо проверьте и из этого же окна - **Макет печати** - выберите на панели инструментов кнопку .
- Появится диалоговое окно **Печать** Проведите необходимые настройки для принтера.
- Затем с помощью нажатия клавиши **Печатать**, распечатайте карту.

Используя другие пиктограммы из линейки в окне **Макет печати**, Вы легко можете дорисовать что-либо на печатаемой форме, дописать какие-нибудь оформительские тексты и др. Выбирая затем такие оформительские элементы на форме печати в окне **Объект,** Вы сможете изменить любые их параметры.

При печати можно использовать как векторную печать карт, так и растровую печать. Векторная печать используется по умолчанию. При векторной печати на принтер подается данные в векторном формате, растеризацию принтер производит самостоятельно.

При растровой печати Гис предварительно формирует растр и лишь затем передает его на принтер. Для выбора растровой печати после настройки макета и нажатии кнопки **Печатать**  следует поставить галочку на пункте **Растровая печать**. При этом можно изменить параметры растровой печати, для этого следует выбрать пункт **Параметры…**

Основным параметром является «Размер буфера растра в КВ». Он указывает на то, как растр будет передаваться на принтер. Если в этом пункте установлено значение **Неограниченно**, то растр полностью сформируется и будет послан на принтер. При выборе другого значения из выпадающего меню, растр будет разбиваться на полосы.

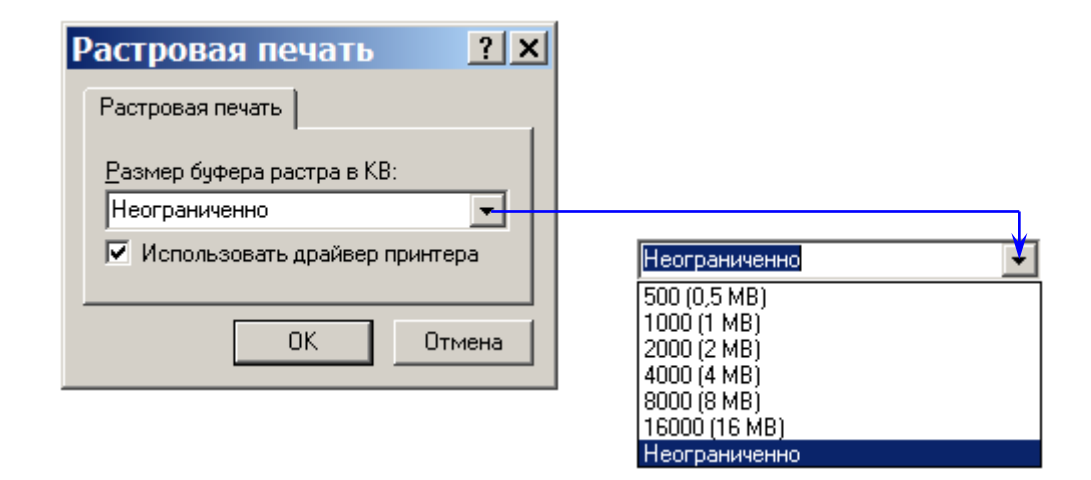

# **8. МАССОВЫЕ ОПЕРАЦИИ**

Функция **Массовые операции** предназначена для работы с формами, стилями, табличными значениями некоторого количества объектов слоя, либо со всеми объектами слоя. Возможно выполнение следующих операций:

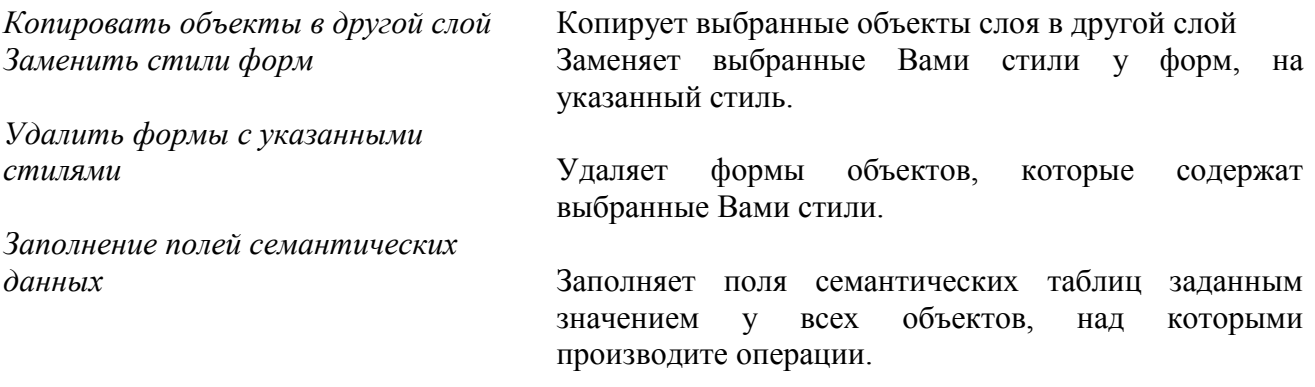

Для работы с данной функцией:

- Активизируйте слой, с объектами которого хотите производить операции.
- Выберите объекты по которым хотите производить операции:
	- Можете выбрать (выделить) объекты вручную.
	- Можете выбрать объекты по результатам запроса.
- В пункте меню **Сервис** выберите команду **Массовые операции**. Появится диалоговое окно **Выполнение операций.**

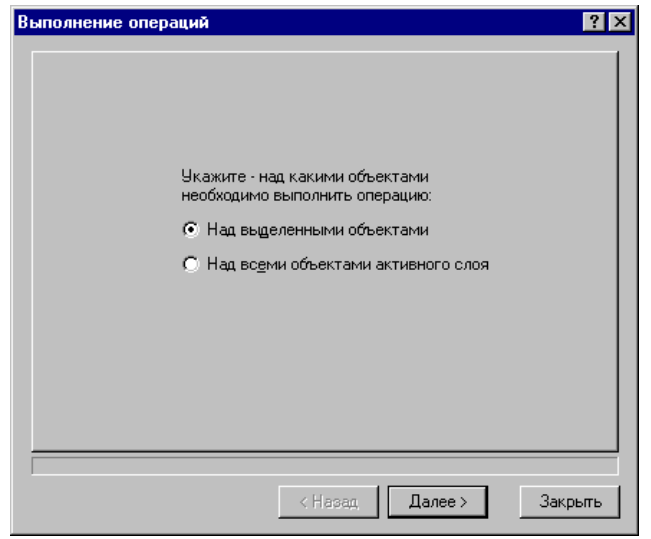

- Выберите объекты, над которыми следует производить операции:
	- над всеми объектами текущего слоя
	- или над выделенными Вами объектами.
- Выберите кнопку **Далее**.
- Выберите операцию, которую хотите произвести над выделенными объектами.

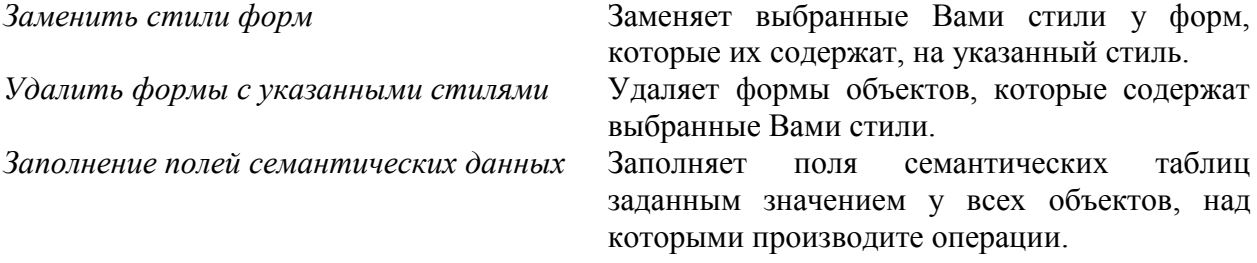

- Выберите кнопку **Далее**.
- Для операции:

## **Копировать объекты в другой слой**

- Выберите слой, в который необходимо копировать объекты, а затем кнопку **Далее.**
- Теперь задайте соответствие исходного (копируемого) стиля стилю назначения. Для этого выберите из выпадающего списка поля **Стиль назначения** название стиля, которому должен соответствовать копируемый стиль. Если значение поля оставить <не копировать>, то данный стиль в другой слой не скопируется. Выберите кнопку **Далее**.
- Задайте соответствие полей семантических данных. Выберите кнопку **Далее**.
- Выберите действие на удаление исходных объектов:
	- не удалять
	- удалять, если скопированы все формы
	- удалять, если скопирована хотя бы одна форма
- Для начала копирования нажмите кнопку **Готово**.
- Выберите кнопку **Закрыть**.

# **Заменить стили форм**

- В окне **Укажите - какие стили нужно заменить** укажите стили, которые будут заменены.
- В окне **Укажите - на какой стиль необходимо заменить** из выпадающего списка укажите стиль, которым будут заменены выбранные стили.
- Нажмите кнопку **Готово**.
- Выберите кнопку **Закрыть**.

### **Удалить формы с указанными стилями**

- В окне **Укажите стили форм, которые надо удалить** укажите стили, и формы объектов, их содержащие, будут удалены.
- Нажмите кнопку **Готово**.
- Выберите кнопку **Закрыть**.

### **Заполнение полей семантических данных**

- В окне **Список полей** выберите таблицу и поле, значение которого будет изменено.
- В окне **Заполнение поля** из выпадающего списка выберите, каким способом выделенное поле нужно изменять:
	- не изменять
	- пустое значение
	- заданное значение...
	- площадь объекта
	- периметр объекта
- Если Вы выберите способ **Заданное значение,** то система предложит ввести значение, которым будет заменено выбранное поле.
- Нажмите кнопку **Готово**.
- Выберите кнопку **Закрыть**.

# **9. ОБМЕН ДАННЫМИ МЕЖДУ ГИС «ИНГЕО» И ДРУГИМИ СИСТЕМАМИ**

## **9.1. Обмен данными в формате ГИС "ИнГео"**

ГИС "ИнГео" предоставляет возможность обмениваться данными между базами данных в своем внутреннем формате. Вы можете перенести в другую базу данных отдельно структуру карт и слоев, пространственные объекты, топологические связи, семантические таблицы, имена пользователей, права доступа. Пространственные объекты можете перенести все или только те, которые попадают в видимую область. Для переноса данных Вам необходимо сначала экспортировать данные в файл, затем импортировать их в другую базу данных.

# *9.1.1. Экспорт данных в формате ГИС "ИнГео"*

Перед экспортом данных определитесь, что будете экспортировать: только структуру данных (структуру карт и слоев, семантических таблиц, топоотношений) или структуру данных вместе с пространственными объектами. Если экспортируете пространственные объекты, то определитесь: будете экспортировать все пространственные объекты, или только вписанные в видимую область окна **Вид**, главного окна программы. Если экспортируете объекты, вписанные в видимую область, то перед экспортом отмасштабируйте и пролистайте карту так, чтобы в видимую область попали объекты, которые хотите экспортировать.

Для экспорта данных необходимо сделать следующее:

 Выберите пункт меню **Сервис\Экспорт**, команду **Обменный файл ИнГео**. На экране появится диалоговое окно **Экспорт данных**.

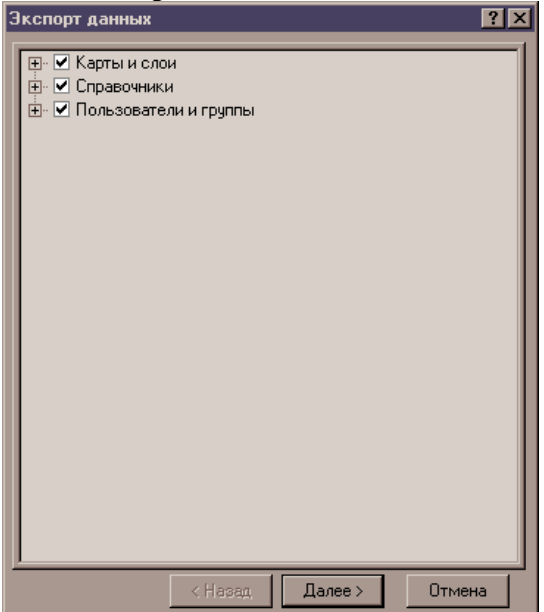

- Выберите, какие карты и слои будете экспортировать.
- Выберите кнопку **Далее**.
- На следующем шаге, в поле **Экспортировать пространственные объекты** выберите один из трех вариантов: **Не надо** экспортировать пространственные объекты; экспортировать **Все** пространственные объекты; экспортировать только **Вписанные** пространственные объекты.
- Если вы экспортируете пространственные объекты, то укажите, что дополнительно экспортировать: топологические связи; содержимое семантических таблиц; содержимое справочников; привязку растров; права доступа к объектам, пароли пользователей.
- Выберите кнопку **Далее**.

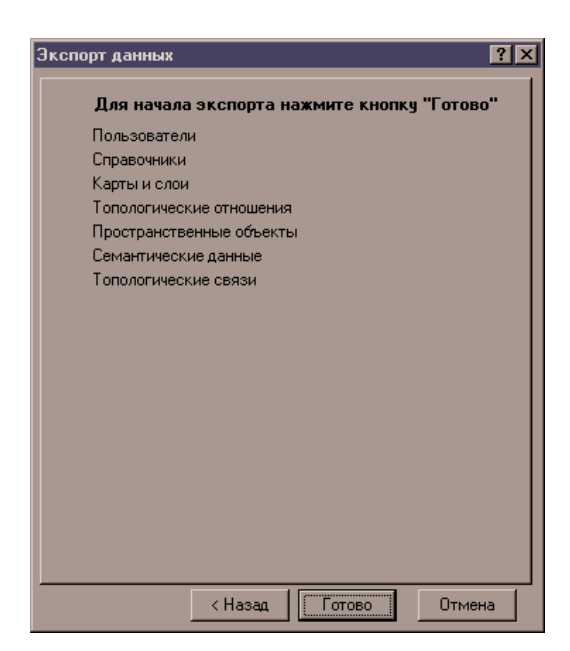

- Выберите кнопку **Готово**.
- Система спросит в какой файл записать экспортируемые данные. Укажите имя файла.

### *9.1.2. Импорт данных в формате ГИС "ИнГео"*

Если хотите импортировать данные, вы должны иметь файл, куда предварительно эти данные были экспортированы. Если такого файла нет, то данные нужно экспортировать из той базы данных, где они хранятся.

Для импорта данных необходимо сделать следующее:

- Откройте базу данных и проект, куда будете импортировать данные.
- Выберите пункт меню **Сервис\Импорт**, команду **Обменный файл ИнГео**. Появится диалоговое окно **Выбора файла импорта**.
- Выберите файл, где находятся данные, которые хотите импортировать. Выберите кнопку **Открыть.**
- Появится диалоговое окно **Импорт данных**.

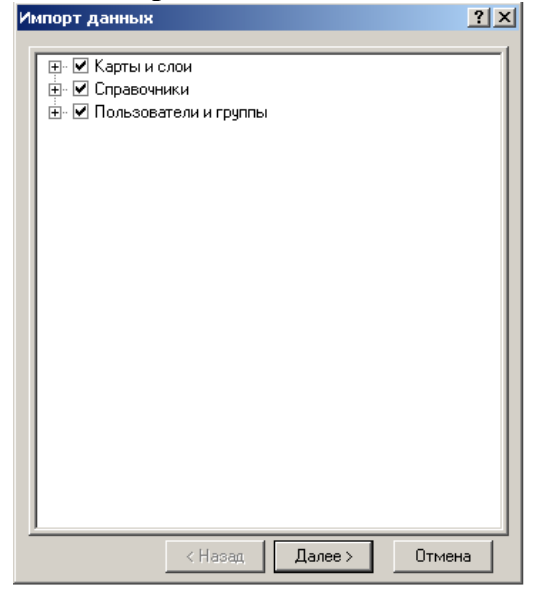

- Выберите, какие карты и слои хотите импортировать.
- Выберите кнопку **Далее**.
- Выберите, что импортировать: пространственные объекты; топологические связи;

содержимое семантических таблиц; содержимое справочников; привязку растров; права доступа к объектам. Также решите, будете ли Вы добавлять карты в текущий проект или нет.

- Выберите кнопку **Далее**.
- Выберите кнопку **Готово**.

### **9.2. Обмен данными во внешних обменных форматах**

В ГИС "ИнГео" в виде расширений реализованы функции обмена данными в формате DXF, F20V, Shape, MIF/MID, PTS-файл, SDR-файл. Вы можете также написать свое расширение, позволяющее обмениваться данными в других форматах.

Для работы с этими функциями подключите модули расширений.

# *9.2.1. Расширения ГИС ИнГео.*

### **DxfAddOn.dll**

Импорт и экспорт файлов в формате DXF.

### **ImportF20V.dll**

Импорт файлов формата F20V.

# **Shpimp.dll**

Импорт файлов формата Shape (ArcView).

# **TextImport.dll**

Импорт текстов TXT.

Создание точечных объектов на основе координат, представленных в текстовом файле PTS.

Создание точечных объектов на основе координат, представленных в файлах, созданных электронными тахеометрами SDR.

# **InMifMid.dll**

Экспорт/импорт MIF/MID – файлов.

### *9.2.1.1. Экспорт DXF*

Для экспорта данных в формате **DXF** необходимо сделать следующее:

 В пункте меню **Сервис/Экспорт** выберите команду **DXF**. Появится диалоговое окно **Экспорт DXF**.

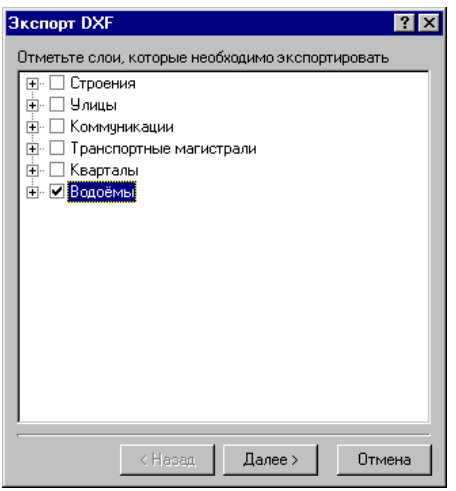

- В диалоговом окне **Экспорт DXF** выберите слои, которые хотите экспортировать.
- Выберите кнопку **Далее**.
- Задайте параметры экспорта (наименование слоев) и имя файла:

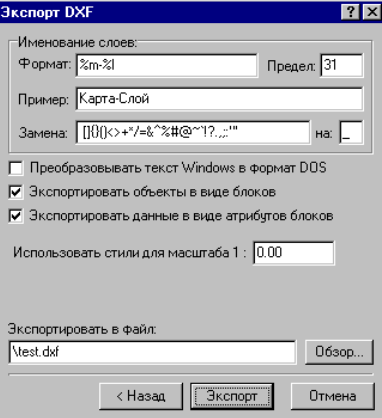

*поле назначение*

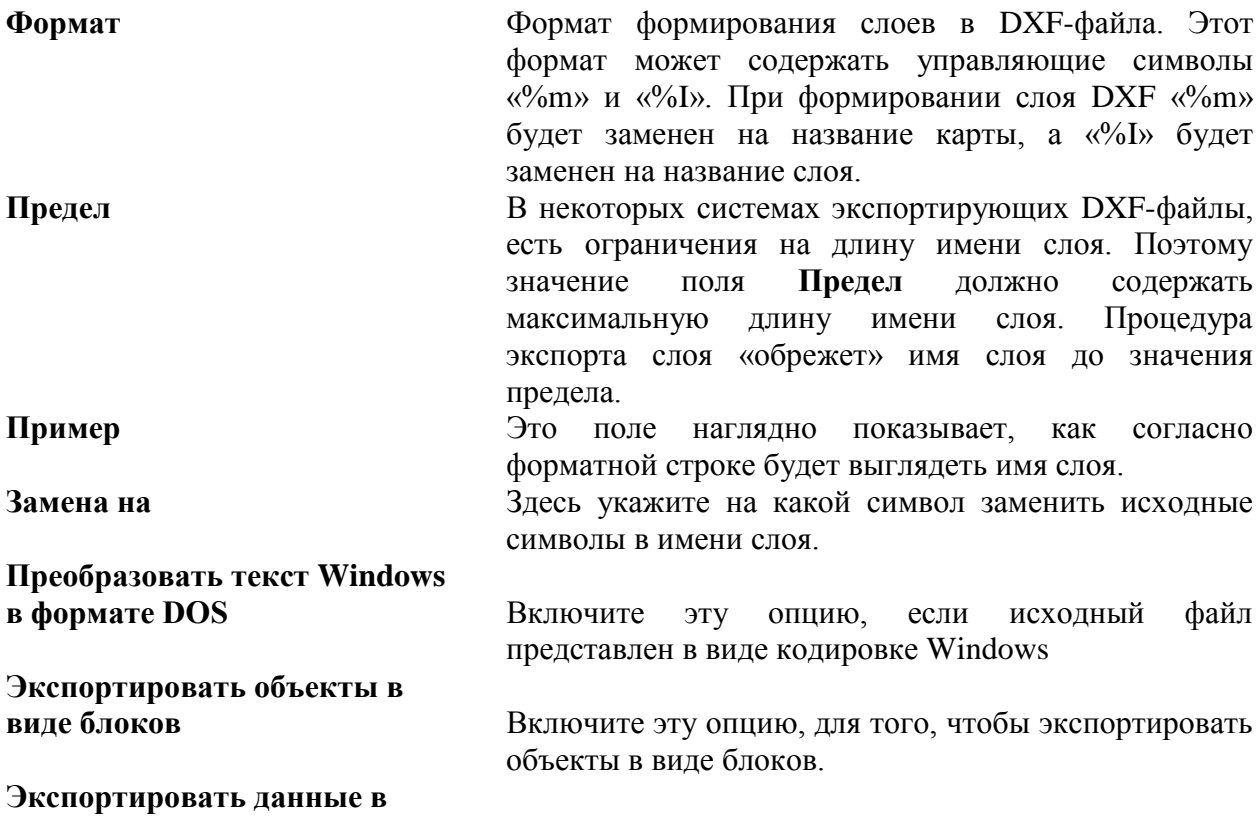

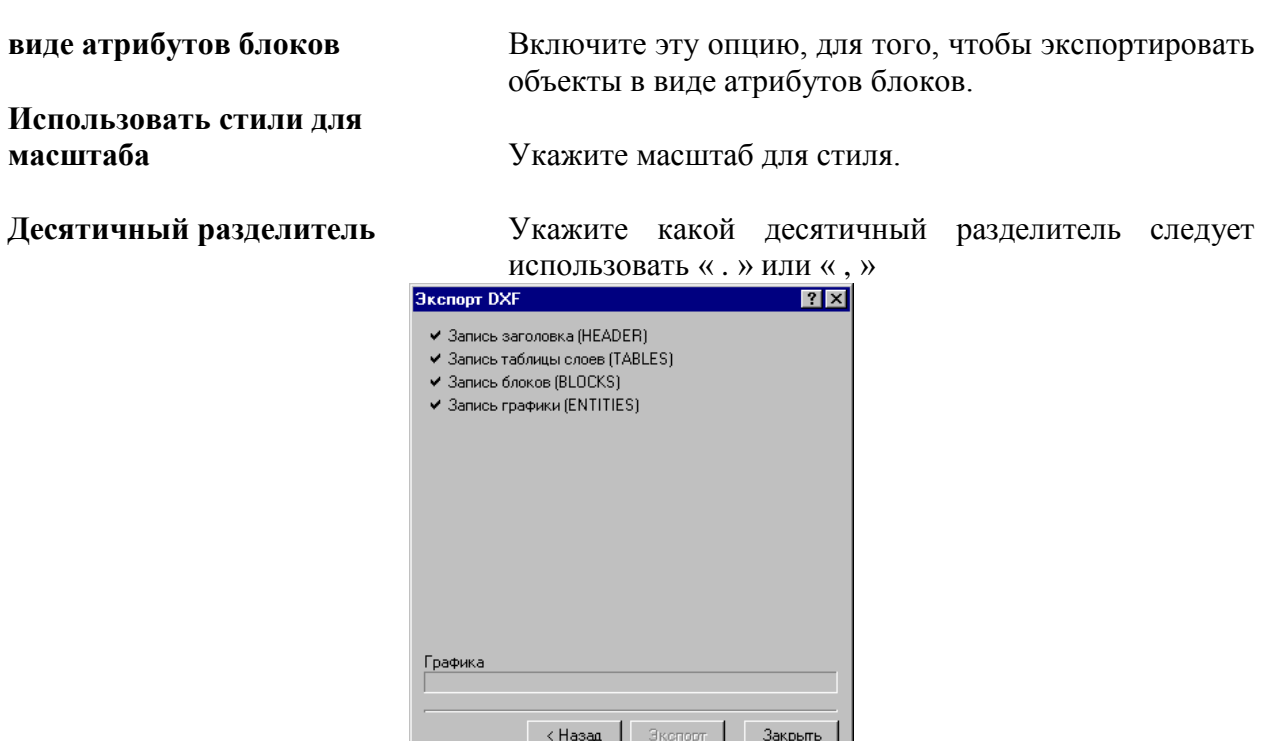

**Экспортировать в файл** Укажите имя файла, в который необходимо

- Выберите кнопку **Экспорт**.
- Выберите кнопку **Закрыть**.

# *9.2.1.2. Импорт DXF*

Для импорта данных из файла формата **DXF** необходимо сделать следующее:

Откройте проект, в который будут включены карты, созданные в результате импорта.

экспортировать слои. При выборе кнопки Обзор… Вы сможете быстро указать каталог и задать имя файла.

 В пункте меню **Сервис\Импорт** выберите команду **DXF**. Появится диалоговое окно выбора файла **Импорт DXF**.

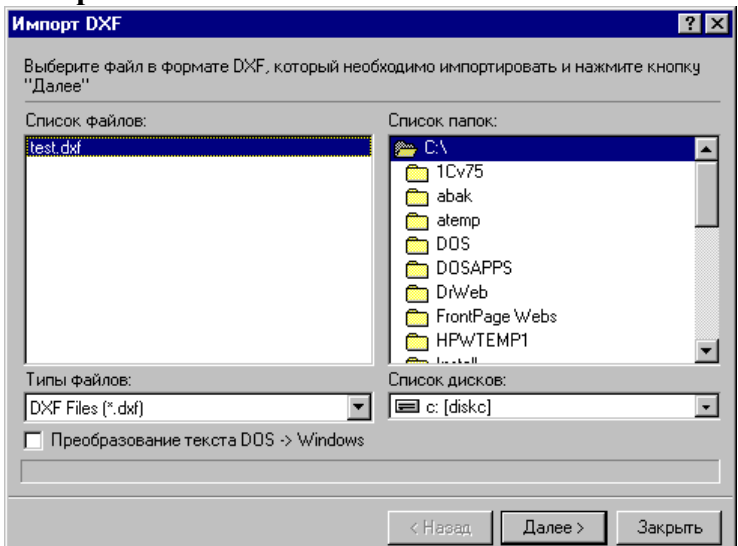

- Выберите файл в формате \*. dxf.
- Если хотите экспортировать тексты, включите опцию **Преобразование текстов DOS в Windows**. Выберите кнопку **Далее**.
- В открывшемся диалоговом окне **Импорт DXF** Вы можете посмотреть характеристики исходного файла \*. dxf и выбрать схему импорта.

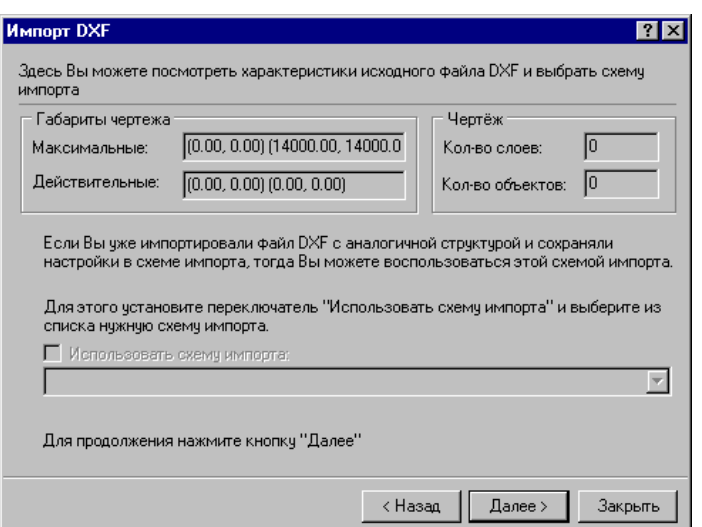

#### *поле назначение*

**Габариты чертежа** Здесь отображены максимальные и действительные размеры чертежа.

**Чертеж** Здесь отображена информация о количестве слоев, количестве объектов в исходном файле.

**Использовать схему импорта** Если Вы уже импортировали файл **DXF** с аналогичной структурой и сохраняли настройки в схеме импорта, тогда Вы можете воспользоваться этой схемой импорта. Для этого поставьте здесь «галочку» и выберите из списка нужную схему импорта.

- Выберите кнопку **Далее**.
- В новом окне **Импорт DXF,** задайте соответствие стилей исходного файла **DXF** и карт/слоев/стилей ИнГео. Для этого в окне **Слои и стили исходного файла DXF**  щелчком левой клавиши мыши выберите слой для настройки. Теперь укажите, в какую карту ИнГео необходимо импортировать выделенный слой – щелкните левой клавишей мыши по полю «в новую карту» и выберите из предложенного списка название карты. Аналогично определите слой для импортирования. Имеется возможность пометить сразу все слои и стили.

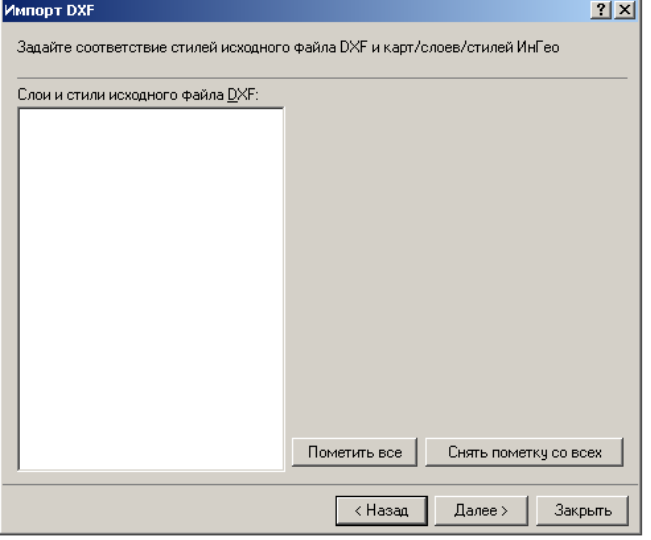

- Выберите кнопку **Далее**.
- В новом появившемся окне **Импорт DXF**, Вы можете настроить преобразование координат, т.е. задать действия по трансформации исходных данных. Для этого щелчком левой клавиши мыши выберите кнопку с названием процедуры и задайте необходимые значения. Ваши настройки будут последовательно отображаться в

#### подокне **Трансформация**.

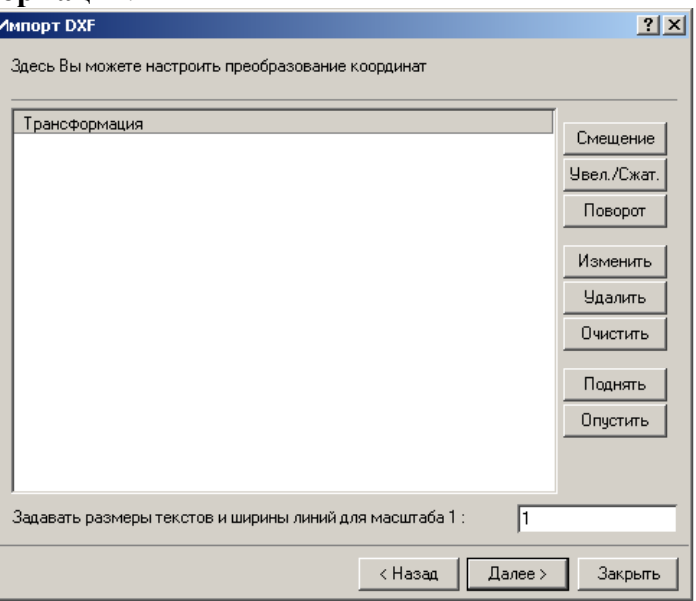

*поле назначение*

**Смещение** Смещение карты по осям Х и Y.

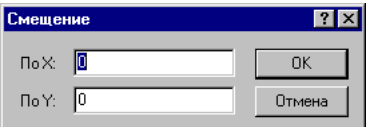

**Увеличение/сжатие** Увеличение или сжатие по осям Х и Y.

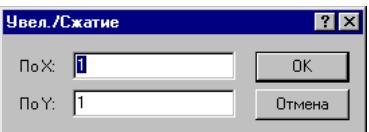

**Поворот** Поворот карты на определенный угол.

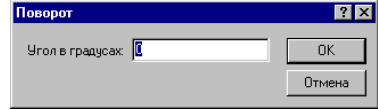

 Для изменения настроек по каждому из действий трансформации, в подокне **Трансформация** щелкните левой клавишей мыши по нужной строке и выберите кнопку:

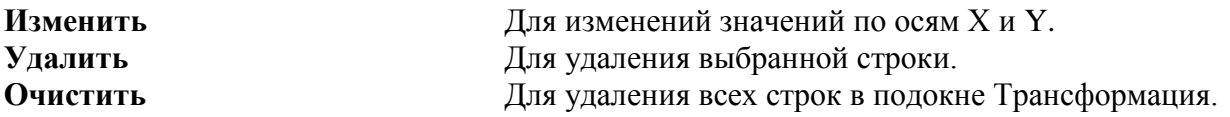

 Для того, чтобы установить последовательность выполнения действий по трансформации, щелкните левой клавишей мыши по нужной строке и выберите кнопку:

# **Поднять** Поднять на строку вверх.

**Опустить** Опустить на строку вниз.

- Задайте масштаб для размеров текстов и ширины линий.
- Выберите кнопку **Далее**.
- Теперь все готово для импорта объектов. В новом появившемся окне **Импорт DXF**,

Вы можете, если необходимо, сохранить настроенную схему импорта.

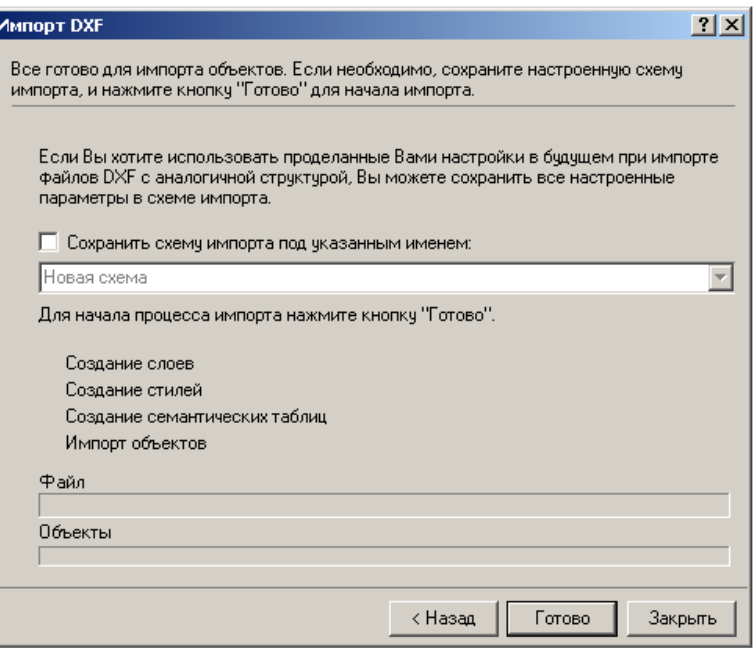

- Нажмите кнопку **Готово** для начала импорта.
- Выберите кнопку **Закрыть**.

#### *9.2.1.3. Экспорт MIF/MID*

Для экспорта данных в формате MIF/MID необходимо сделать следующее:

 В пункте меню **Сервис/Экспорт** выберите команду **MIF/MID**. Появится диалоговое окно **Экспорт MIF/MID.**

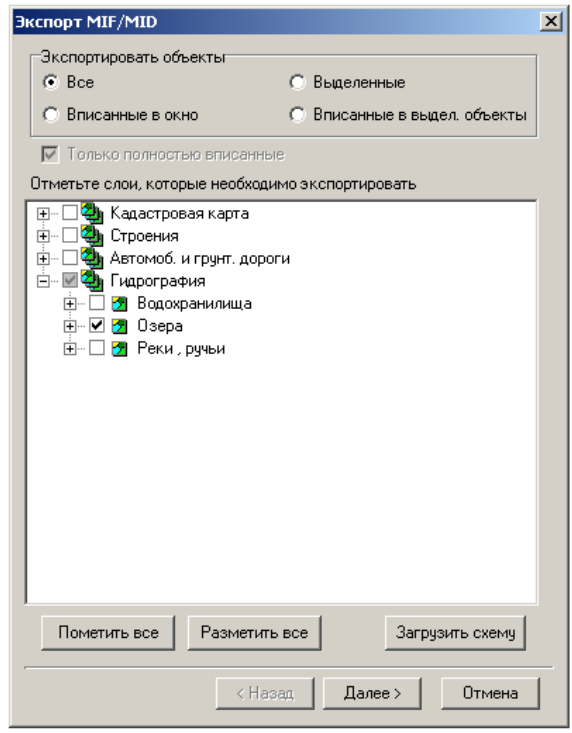

- В этом диалоговом окне отметьте слои, которые необходимо экспортировать.
- Также отметьте объекты, которые следует экспортировать: все, вписанные в окно (главное окно программы **Вид**), выделенные, вписанные в выделенные объекты.
- Используйте кнопки: **Пометить все**, чтобы пометить все слои; **Разметить все**, чтобы снять все пометки; **Загрузить схему**, чтобы загрузить сохраненный заранее файл с

настройками экспорта.

- Нажмите кнопку **Далее**.
- В новом появившемся окне **Экспорт MIF/MID** заполните значения полей.

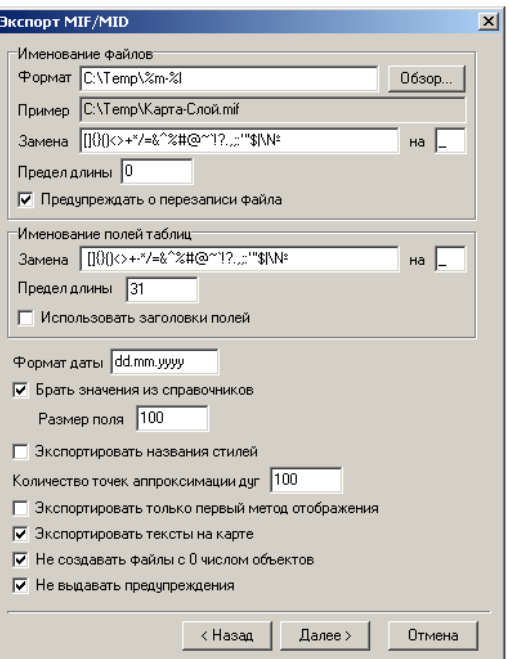

# *поле назначение Именование файлов:*

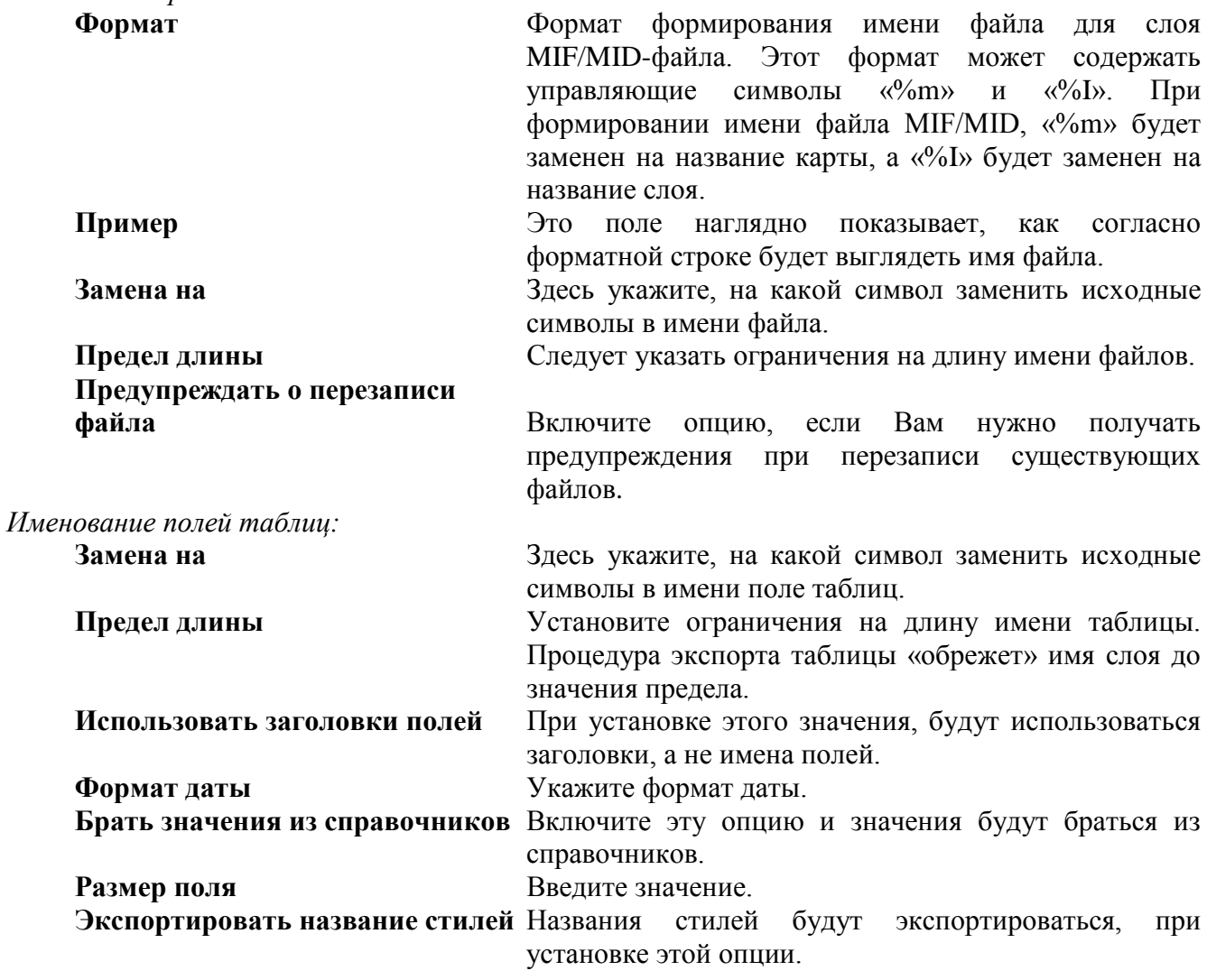

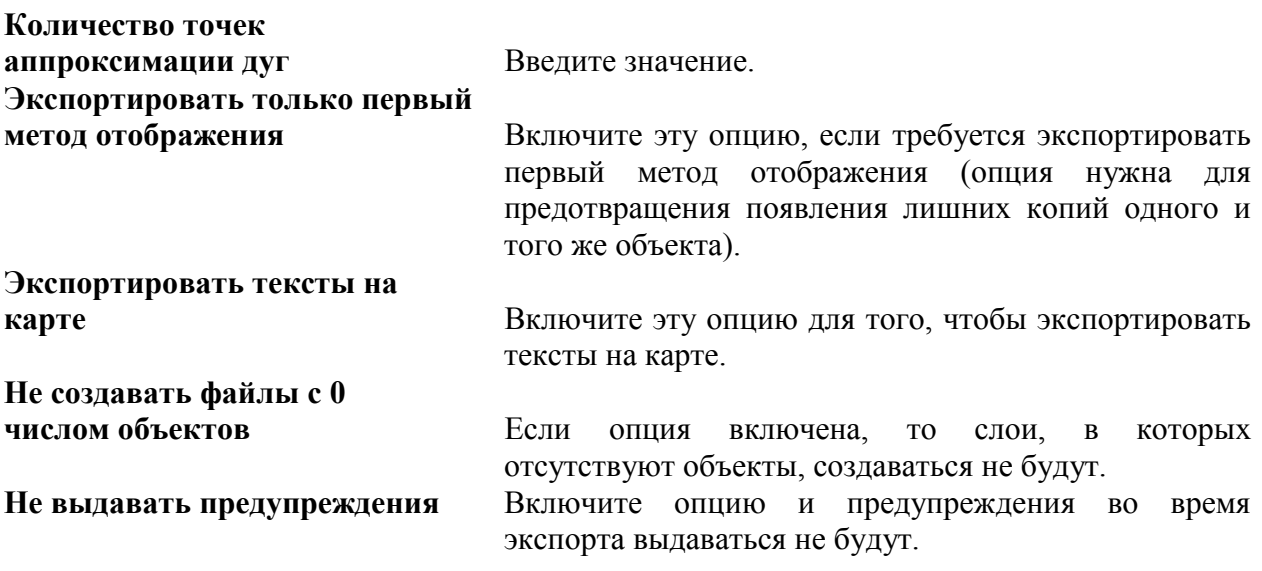

- Нажмите кнопку **Далее**.
- В новом окне Вы можете настроить преобразование координат, т.е. задать действия по трансформации экспортируемых данных. Для этого щелчком левой клавиши мыши выберите кнопку с названием процедуры и задайте необходимые значения. Ваши настройки будут последовательно отображаться в подокне **Трансформация**.

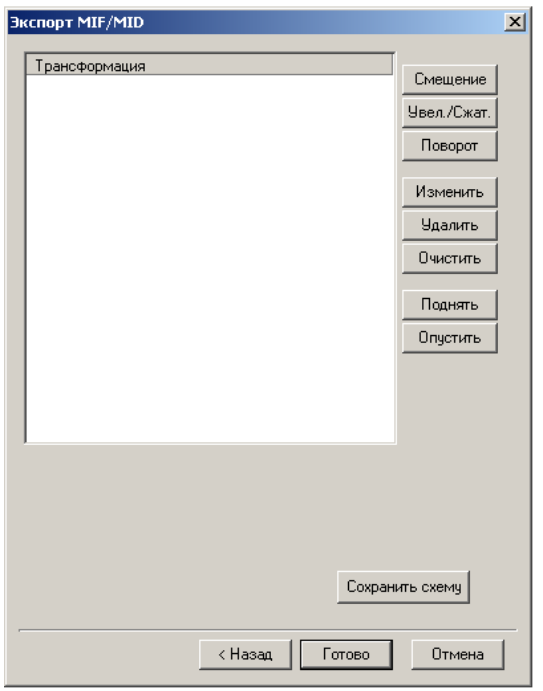

#### *поле назначение*

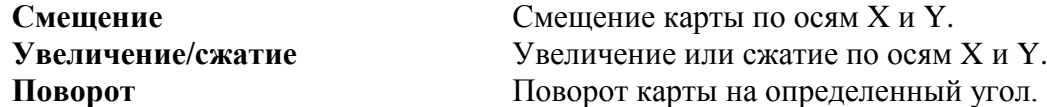

Вы можете изменить свои настройки по каждому из действий трансформации. Для этого в подокне Трансформация щелкните левой клавишей мыши по нужной строке и выберите кнопку:

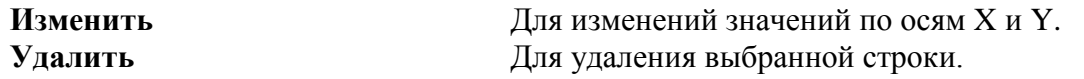

Вы можете установить последовательность выполнения действий по трансформации. Для этого щелкните левой клавишей мыши по нужной строке и выберите кнопку:

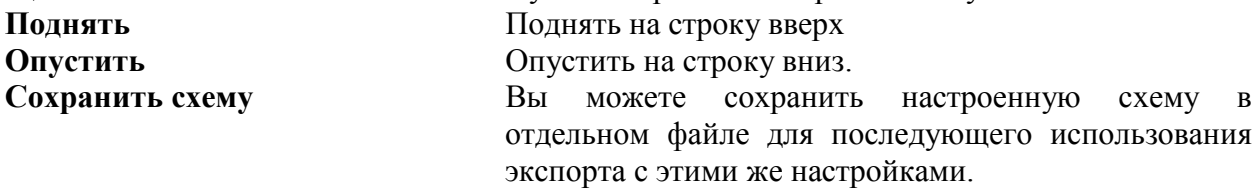

- Нажмите кнопку **Готово**.
- Нажмите кнопку **Закрыть**.

### *9.2.1.4. Импорт MIF/MID.*

Для импорта данных в формате **MIF/MID** необходимо сделать следующее:

 В пункте меню **Сервис/Импорт** выберите команду **MIF/MID**. Появится диалоговое окно **Импорт MIF/MID**.

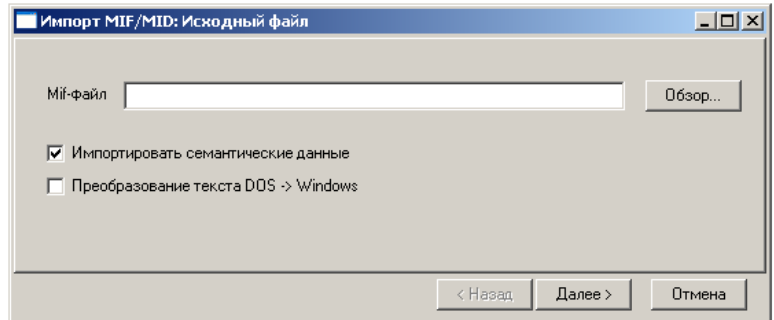

Выберите MIF-файл, который необходимо импортировать.

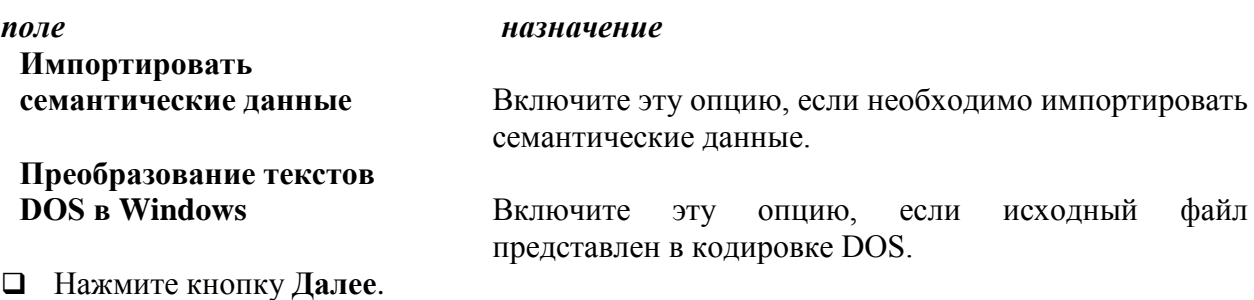

 В окне **Импорт MIF/MID:Стили** задайте соответствие стилей исходного файла MIF/MID стилям ИнГео. Для этого щелчком левой клавиши мыши выберите стиль для настройки. В окне **Слой/Стиль в ГИС** укажите в какую карту/слой/стиль ИнГео необходимо импортировать выделенный стиль. Если не указывать соответствующие параметры, они будут определены автоматически.

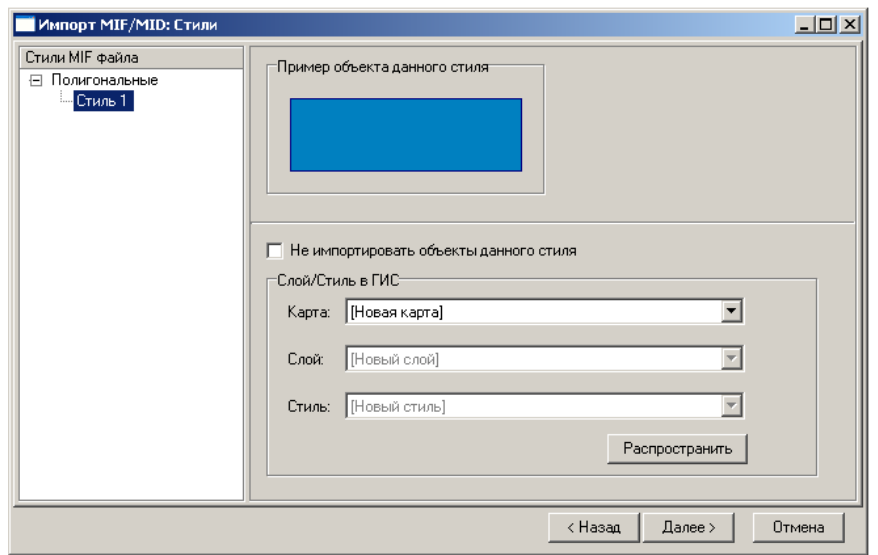

#### *поле назначение*

**Не импортировать объекты** 

**выделенного стиля** Включите эту опцию, если объекты выделенного стиля MIF-файла не надо импортировать.

**Распространить** Нажмите эту клавишу для того, чтобы распространить настройки "карта/слой/стиль" на все стили MIFфайла.

### Нажмите кнопку **Далее**.

 В окне **Импорт MIF/MID: Семантические данные** в подокне **Слои** щелчком левой клавиши мыши выберите название слоя. В правом подокне отображается список названий, типов и размеров полей таблицы исходного файла, и соответствующие им названия таблиц и полей базы данных ГИС "ИнГео". Для каждого поля исходной таблицы Вы сможете определить таблицу и поле ГИС "ИнГео" (в полях **Таблица** и **Поле**). Если не указывать соответствующие параметры, они будут определены автоматически.

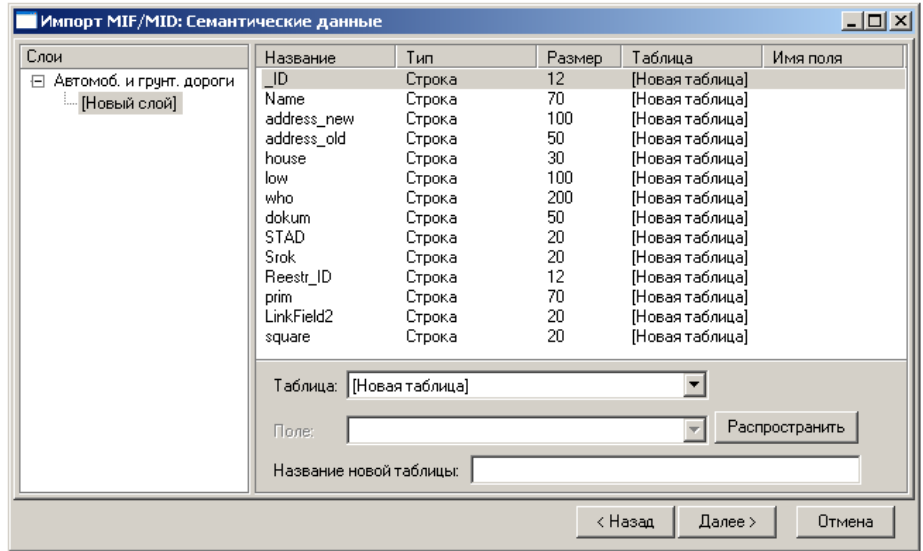

- Нажмите кнопку **Далее**.
- В окне **Импорт MIF/MID: Координаты** отображаются:

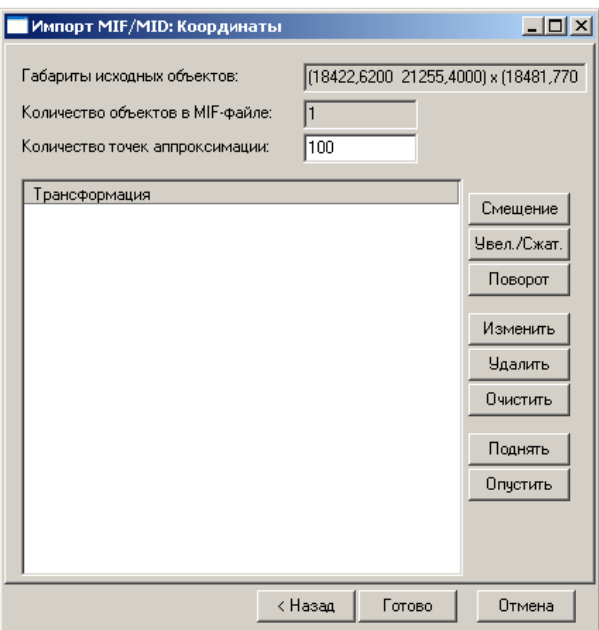

#### *поле назначение*

**Габариты исходных объектов** Информация о действительных размеры чертежа. **Количество объектов** 

**в MIF - файле** Информация о количестве объектов.

**Количество точек адаптации дуг** Дуговые элементы импортируются в виде полилиний. Задайте количество точек аппроксимации дуговых элементов (кол-во точек на  $360^\circ$ ).

Здесь же Вы можете настроить параметры преобразование координат, т.е. задать действия по трансформации исходных данных. Для этого щелчком левой клавиши мыши выберите кнопку с названием процедуры и задайте необходимые значения. Ваши настройки будут последовательно отображаться в подокне **Трансформация**.

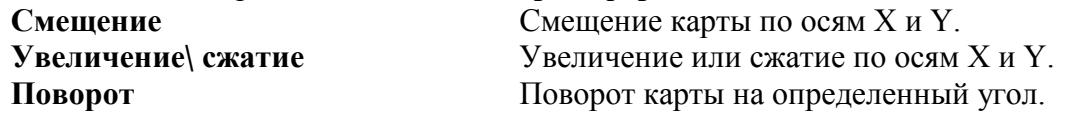

Вы можете изменить свои настройки по каждому из действий трансформации. Для этого в подокне **Трансформация** щелкните левой клавишей мыши по нужной строке и выберите кнопку:

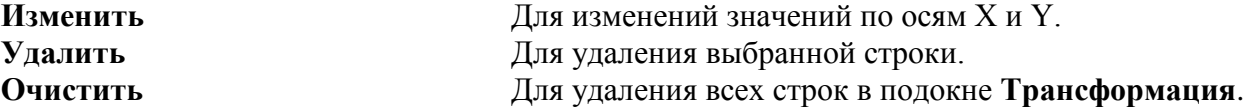

Вы можете установить последовательность выполнения действий по трансформации. Для этого щелкните левой клавишей мыши по нужной строке и выберите кнопку:

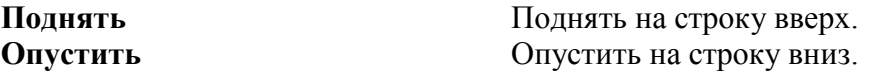

Выберите кнопку **Готово** для начала импорта.

Выберите кнопку **Закрыть**.

# *9.2.1.5. Импорт Shape – файлов*

Для импорта данных в формате Shape необходимо сделать следующее:

 В пункте меню **Сервис/Импорт** выберите команду **Shape...**. Появится диалоговое окно **Импорт Shape файла**.

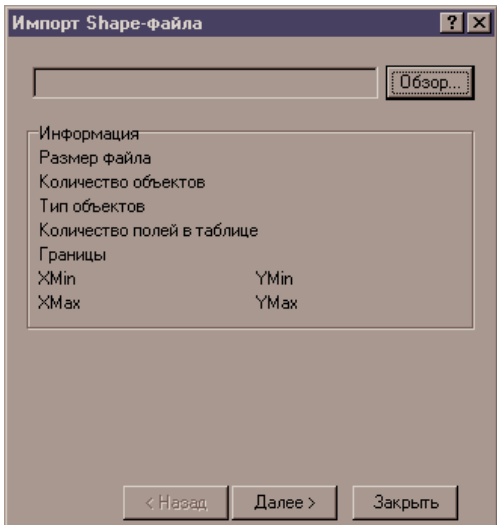

Используя кнопку **Обзор**, выберите Shape-файл, который необходимо импортировать.

- (В окне **Информация** отображаются характеристики Shape файла.)
- Нажмите кнопку **Далее**.
- Используя кнопку **Задать Стиль...**, задайте соответствие стилей исходного Shape файла стилям ИнГео. Для этого в окне **Выберите стиль** из списка стилей выберите необходимую карту, слой, стиль. Нажмите кнопку **ОК.**
- Вы можете настроить параметры преобразование координат, т.е. задать действия по трансформации исходных данных. Для этого щелчком левой клавиши мыши выберите кнопку с названием процедуры и задайте необходимые значения. Ваши настройки будут последовательно отображаться в подокне **Трансформация**.

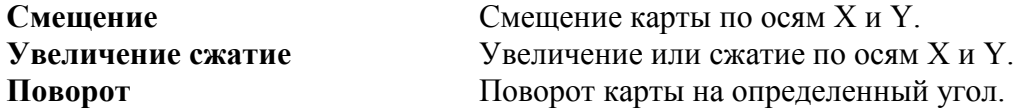

Вы можете изменить свои настройки по каждому из действий трансформации. Для этого в подокне **Трансформация** щелкните левой клавишей мыши по нужной строке и выберите кнопку:

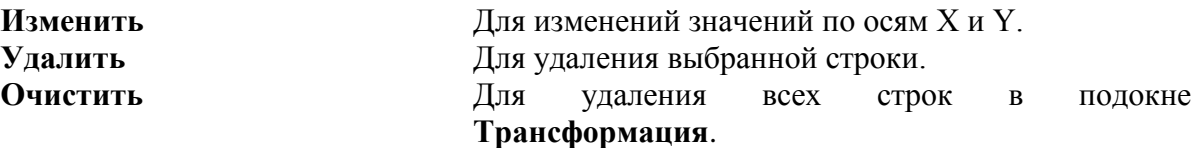

Вы можете установить последовательность выполнения действий по трансформации. Для этого щелкните левой клавишей мыши по нужной строке и выберите кнопку:

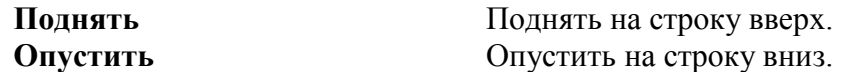

- Установите флажок **Выводить информацию о некорректных объектах** для вывода соответствующей информации в процессе импорта.
- Выберите кнопку **Готово** для начала импорта.
- После завершения импорта выберите кнопку **ОК**.
- Вы можете продолжить импорт, выбрав другой **Shape** файл или закончить, выбрав кнопку **Закрыть**.

# *9.2.1.6. Импорт PTS-файлов*

Для импорта данных из файла формата **PTS** необходимо сделать следующее: В пункте меню **Сервис\Импорт** выберите команду **PTS-файл**.

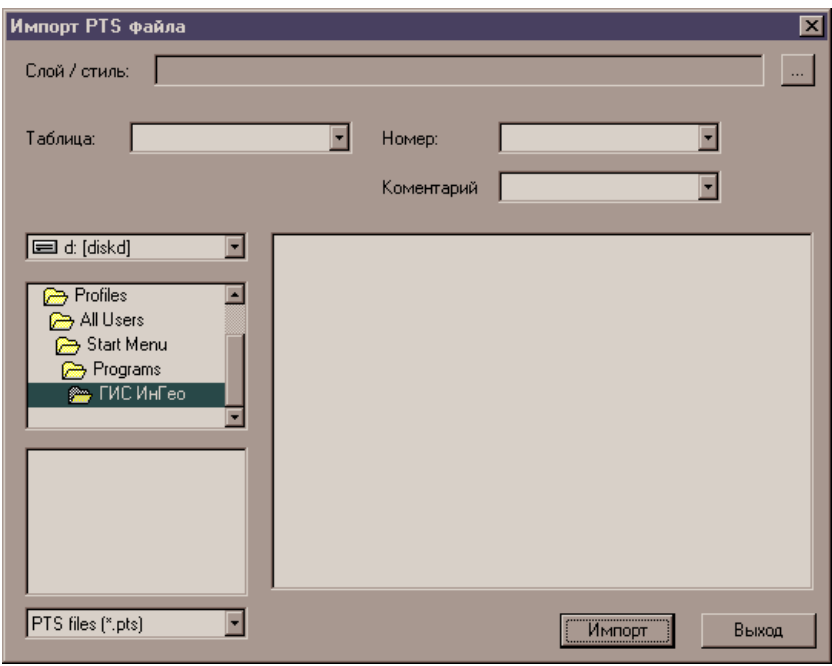

 В окне **Импорт PTS файла** Вы можете выбрать PTS - файл для импорта и сделать настройку карты, слоя и стиля, в который производится импорт.

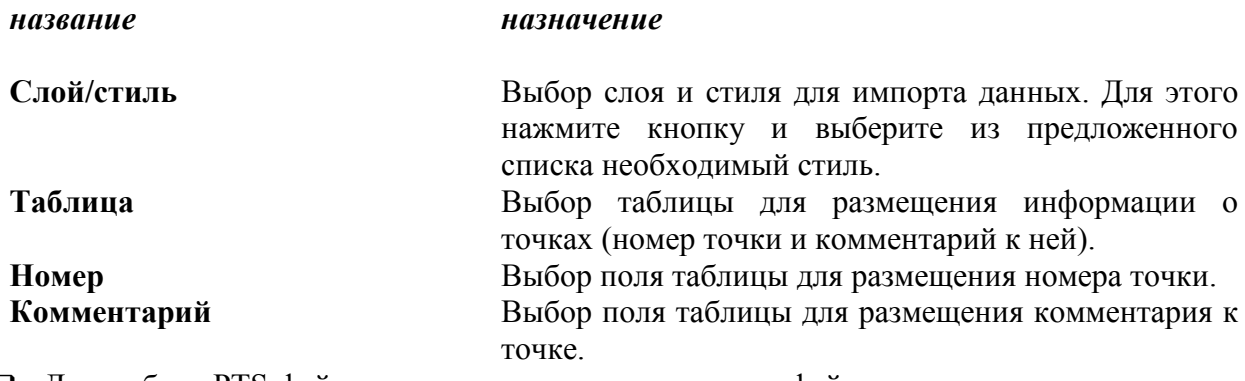

 Для выбора PTS-файла - укажите диск, каталог и имя файла в соответствующих полях окна **Импорт PTS файла.**

# *9.2.1.7. Импорт SDR-файлов*

Для импорта данных из файла формата SDR необходимо сделать следующее: В пункте меню **Сервис\Импорт** выберите команду **SDR-файл**.

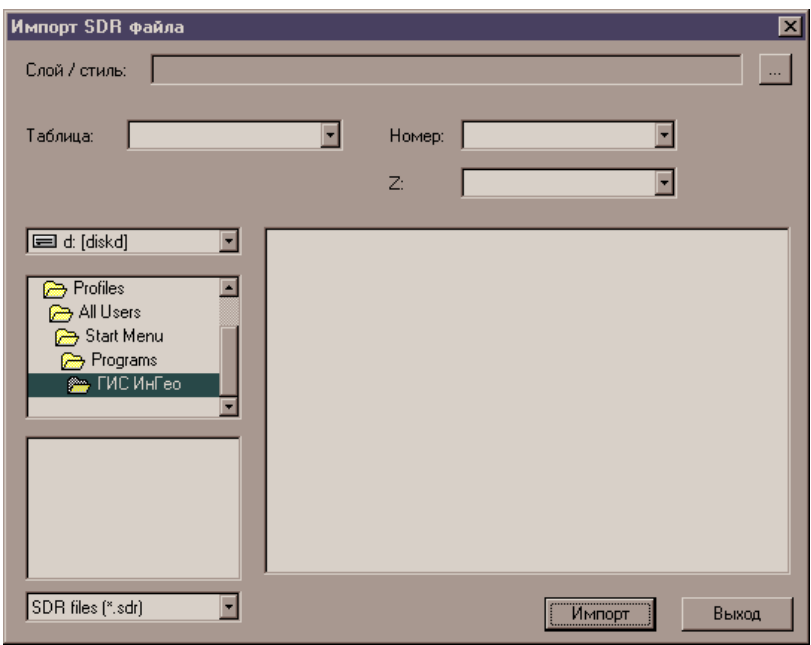

 В окне **Импорт SDR файла** Вы можете выбрать SDR - файл для импорта и сделать настройку карты, слоя и стиля, в который производится импорт.

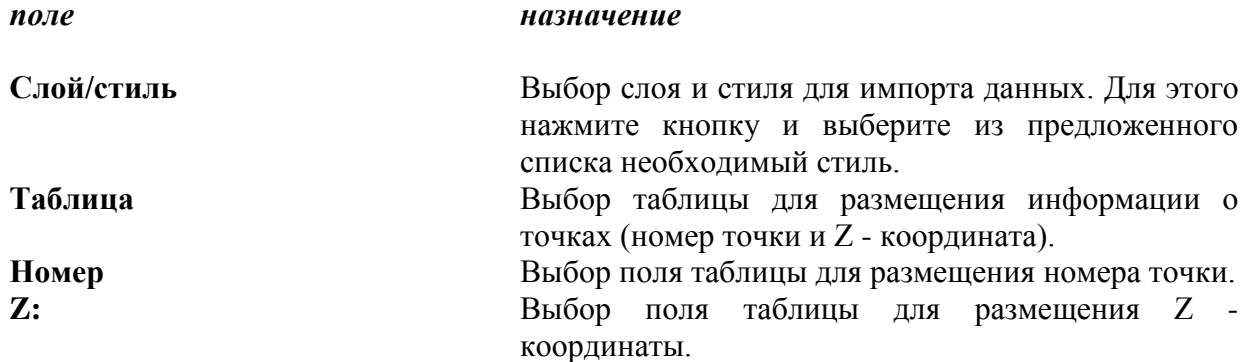

 Для выбора SDR-файла - укажите диск, каталог и имя файла в соответствующих полях окна **Импорт SDR файла.**

### *9.2.1.8. Импорт текста.*

Функция **Импорт текста** позволит Вам по тексту с исходными координатами объектов импортировать эти объекты не только в выбранные карту и слой, но может быть использована только для точечных объектов.

 В пункте меню Сервис выберите команду **Импорт.../Текст**. Появится диалоговое окно **Импорт текстовых данных**.

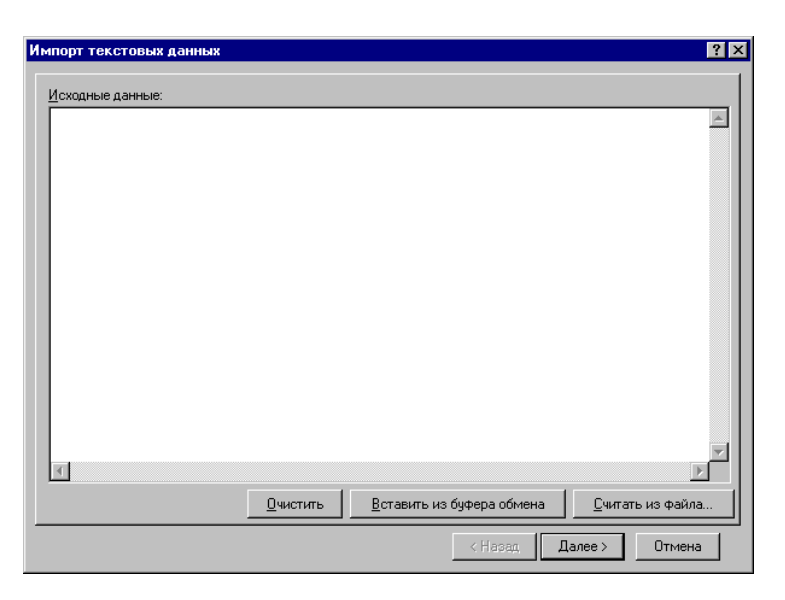

- Вставьте исходные данные из файла или из буфера обмена. Нажмите кнопку **Далее**.
- В новом открывшемся диалоговом окне **Импорт текстовых данных** заполните последовательно следующие поля:

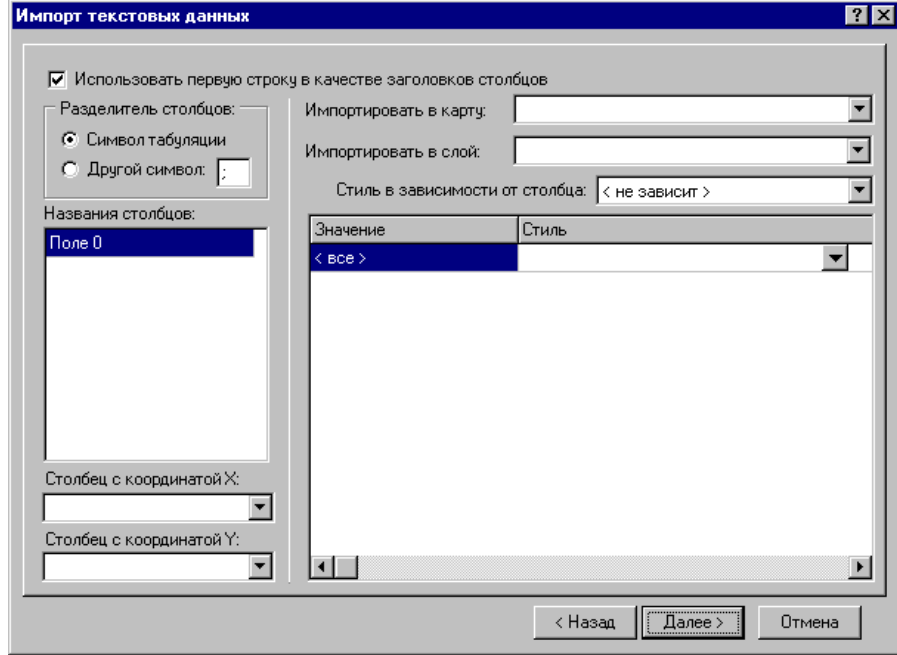

*поле назначение*

**Использовать первую строку в качестве заголовков**

**столбцов** Поставьте здесь галочку, если первую строку необходимо использовать в качестве заголовка столбцов.

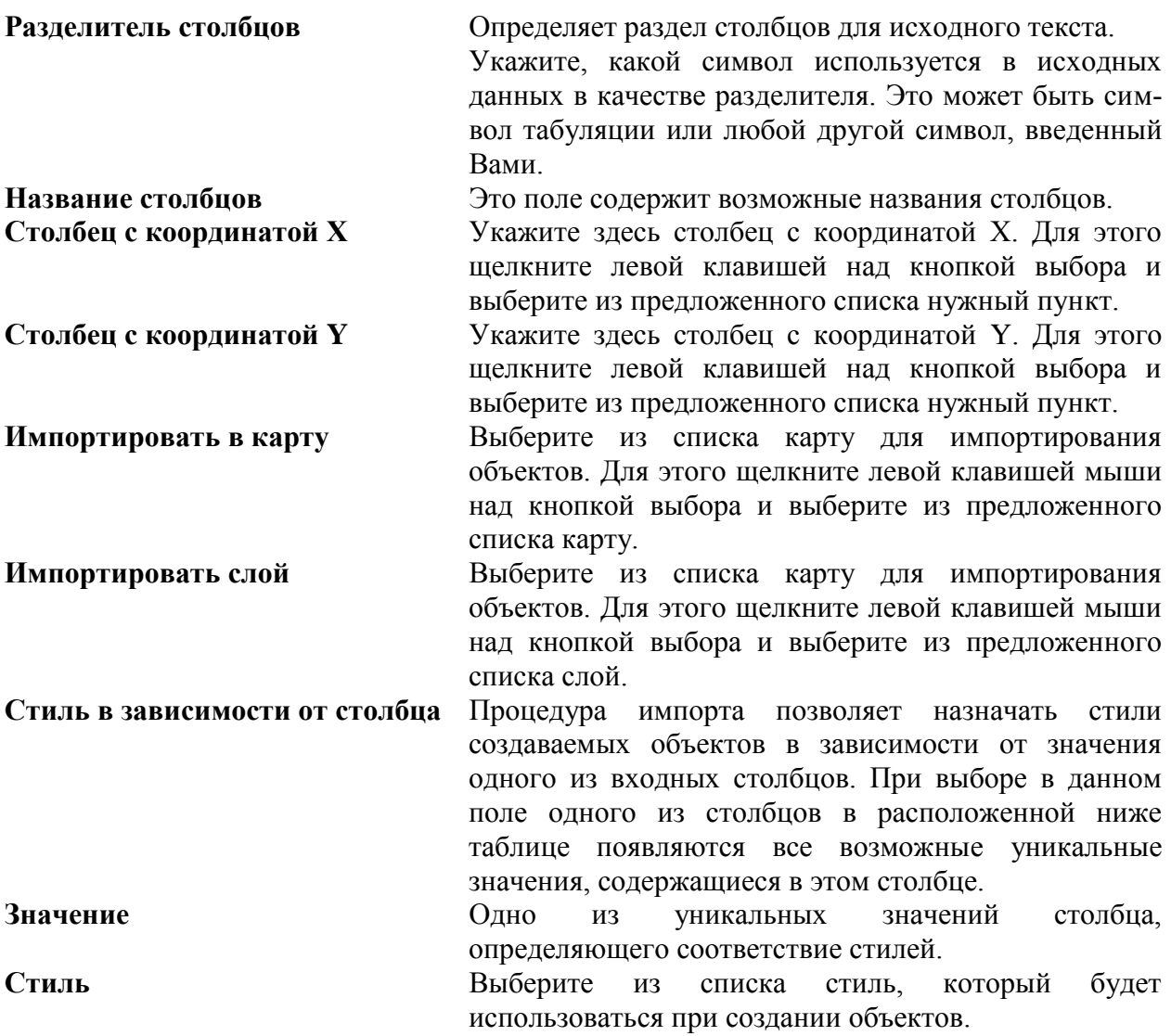

- Выберите кнопку **Далее**.
- Если слой, в который происходит импорт объектов, содержит семантические таблицы, то процедура импорта может автоматически заполнять семантические данные создаваемых объектов, используя данные исходного текстового файла. Для этого Вам необходимо описать схему заполнения семантических данных на этом шаге импорта. Схема заполнения представлена в виде таблиц, состоящих из двух столбцов:

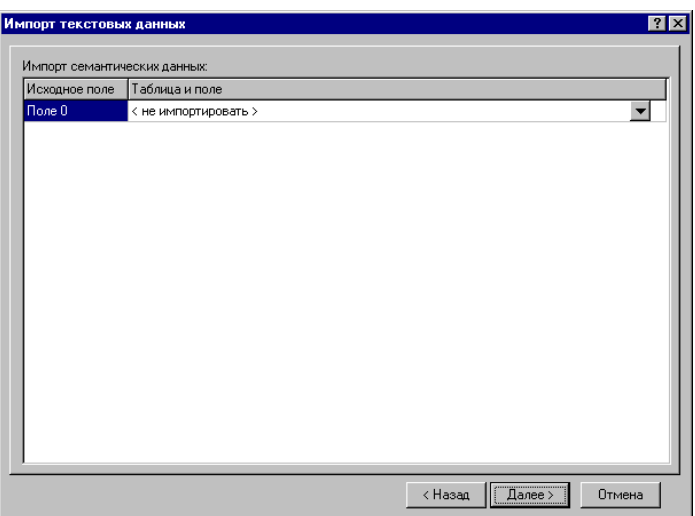

*поле назначение*

**Исходное поле** Столбец исходных данных.

**Таблица и поле** Семантическая таблица и поле, в которые будет заноситься значение из соответствующего столбца исходных текстовых данных. Для задания таблицы и поля щелкните левой клавишей над кнопкой выбора и выберите из предложенного списка нужный пункт. Если данные их исходного столбца не нужно заносить в семантические данные создаваемых объектов, выберите из списка пункт «не импортировать».

*Примечание*: Настройка схемы заполнения семантических данных автоматически пропускается процедурой импорта, если слой назначения не содержит семантических таблиц.

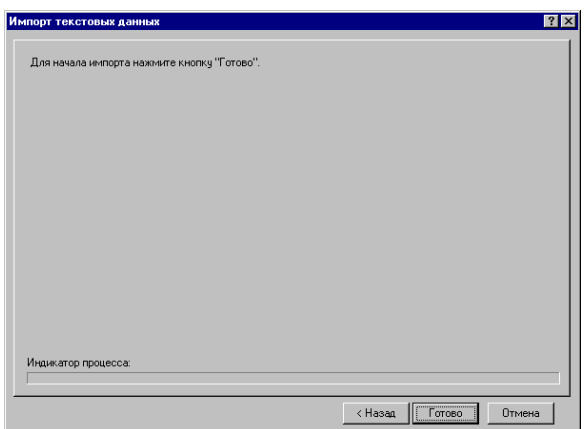

Выберите кнопку **Готово**.

# **10. ОРГАНИЗАЦИЯ РАСПРЕДЕЛЕННОЙ БАЗЫ ДАННЫХ В ГИС «ИНГЕО»**

#### **10.1. Распределенные базы данных**

При решении геоинформационных задач в масштабе города возникает необходимость обеспечить доступ к общим пространственным и семантическим данным разных предприятий и городских служб. Проблема осложняется тем, что изменения, вносимые в общие данные со стороны одной из организаций, должны стать доступными для всех остальных заинтересованных организаций города.

Поскольку маловероятно наличие локальной компьютерной сети между всеми городскими службами разрабатываемая система должна включать функции тиражирования изменений, вносимых в общие данные, между всеми заинтересованными субъектами. Инструментальная ГИС должна обеспечивать процедуру описания структуры распределенных данных

### **10.2. Проектирование структуры распределенной базы данных**

При проектировании структуры распределенной базы данных необходимо:

- Утвердить перечень общих слоёв в распределённой сети и перечень баз данных, которые будут в ней участвовать.
- Определить в какой из баз данных будет создан, тот или иной общий слой.
- Необходимо уточнить в каких базах данных (БД) будут участвовать общие слои.
- В каких БД будут изменяться общие слои, например:
- БД, которые будут работать с системными объектами.
- БД, которые будут работать с пространственными объектами.
- БД, которые будут вносить изменения в семантические данные.

*Пример структуры распределенной базы данных:*

- Реестр общих слоёв распределенной БД.
	- Общий слой 1 (ОС<sub>1</sub>).
		- Название.
		- Описание.
	- Общий слой 2 (**OC**<sub>2</sub>).
		- Название.
		- Описание.
- Реестр баз данных.
	- База данных 1 (**БД**<sub>1</sub>).
		- Название.
		- Описание.
			- Реестр используемых общих слоёв и действий.
				- Название слоя (**ОС1**).
				- Действия с системными объектами.
				- Действия с пространственными объектами.
				- Действия с семантическими данными.
				- Слой должен быть создан в этой БД. (БД является создателем слоя)
	- База данных 2 (**БД**2).
		- Название.
		- Описание.
	- База данных 3 (**БД**з).
		- Название.
		- $\blacksquare$  Описание

# **10.3. Создание распределённой базы данных**

- 7. Создание базы данных.
- 8. Создание общих слоёв согласно структуре распределённой БД.
- 9. Перенос общих слоёв из исходных БД в принимающие БД, которые используют эти общие слои согласно структуре распределённой БД.
	- Экспорт данных из исходной БД.
		- *1-ый вариант* При каждой БД создаётся обменный файл (IDF файл) со всеми общими слоями, созданными в этой БД.
		- *2-ый вариант* Создаётся единый список обменных файлов, где каждый обменный файл содержит отдельный общий слой.
	- Импорт данных в принимающую БД.
		- В каждую принимающую БД из полученных обменных файлов импортируются общие слои согласно структуре распределённой БД.

### **10.4. Работа с распределённой базой данных**

Субъекты распределенной системы вносят изменения в общие слои согласно структуре распределённой базы данных. При синхронизации общих слоёв, из БД, в которой производились изменения общего слоя, делается экспорт этого слоя вместе с пространственными объектами в обменный файл. Полученный обменный файл импортируется во все БД, которые используют этот слой.

### **10.5. Особенности и ограничения обмена данными через IDF файл.**

## *10.5.1. Экспорт*

При экспорте слоя в IDF файл записывается не изменение этого слоя, а полное его содержимое включая:

- *геометрию;*
- *семантику;*
- *и топосвязи пространственных объектов*.

# *10.5.2. Импорт*

При обмене данными тиражируются не изменения, произошедшие в исходном слое, а полное его содержимое. Объекты, удалённые в исходном слое не будут удалены при импорте. Если импортируемый объект уже присутствует в слое назначения (в принимающей БД), то он будет заменен.

### *Копирование геометрии.*

Геометрия заменяется полностью.

### *Копирование семантики.*

### *Для копирования таблиц один к одному*.

Значение полей копируются по совпадению их имён. Семантические данные таблиц отсутствующих в исходной БД не изменяются. Не изменяются значения полей в принимающей таблице, которые отсутствуют в исходной таблице. В случае несовпадения типов полей процедура импорта пытается преобразовать значение исходного поля к новому типу. Если преобразование не возможно (например, строки «аbc» не могут быть преобразованы в целое число) значение поля в принимающей таблице не изменяются.

*Для копирования таблиц один ко многим*.

Процедура импорта определяет, какие записи из исходной таблицы уже присутствует в принимающей. Содержимое этих записей копируется согласно правилам описанным выше.

Затем оставшиеся записи исходной таблицы добавляются в принимающую таблицу. Записи принимающей таблицы, которые не присутствовали в исходной таблице, не удаляются.

### *Импорт топологических связей*

При импорте топосвязей существующие топосвязи сохраняются. Добавляются топосвязи, отсутствующие в существующем списке топосвязей. Не будут добавляться топосвязи с объектами, которые отсутствуют в принимающей БД.

# *Импорт топологических отношений*

При импорте топологических отношений существующие топологические отношения сохраняются. Добавляются топологические отношения, отсутствующие в существующем списке топологических отношений. Не будут добавляться топоотношения со слоями, которые отсутствуют в принимающей БД.

# **11. ДОПОЛНИТЕЛЬНЫЕ СЕРВИСНЫЕ ФУНКЦИИ**

### **11.1. Трансформация карты**

Функция **Трансформации карты** может быть выбрана и использована в случаях, когда Вам необходимо изменить местоположение объектов всего слоя, исказить карту.

 В пункте меню **Сервис** выберите команду **Трансформация карты**. Появится диалоговое окно **Трансформация карты**.

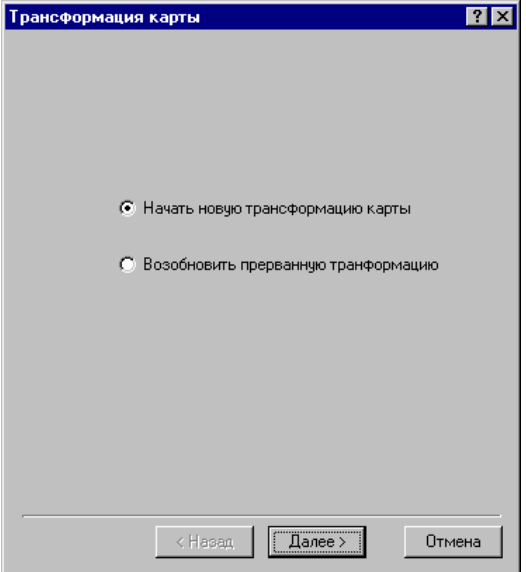

 В окне Трансформация карты выберите опцию Начать новую трансформацию карты. Нажмите кнопку **Далее**.

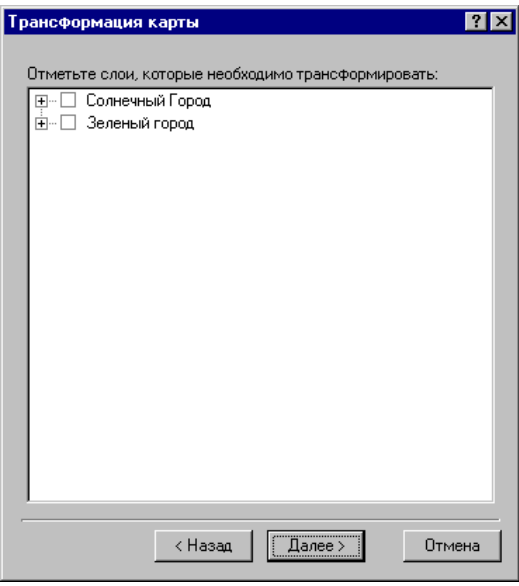

- Отметьте слои, которые необходимо трансформировать.
- Выберите кнопку **Далее**.

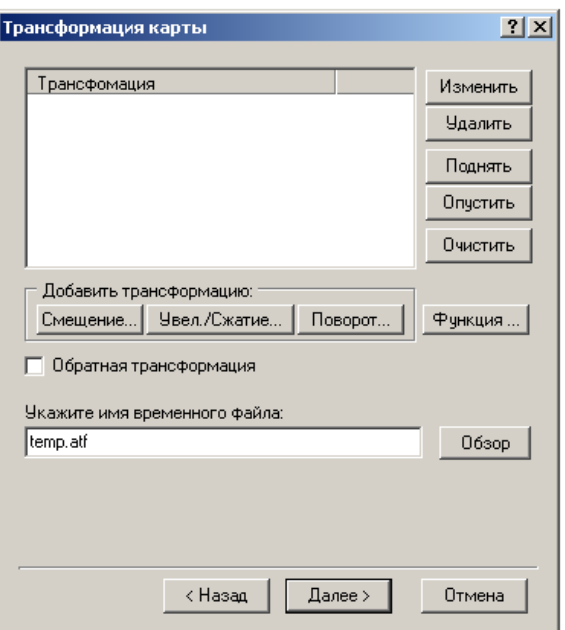

- Добавьте в список **Трансформация** необходимый вид трансформации: **Смещение**, **Увел./Сжатие**, **Поворот**. Нажав кнопку **Функция…**, имеется возможность написания своего вида трансформации (по нужной Вам формуле) с помощью VBScript.
- Укажите имя временного файла.

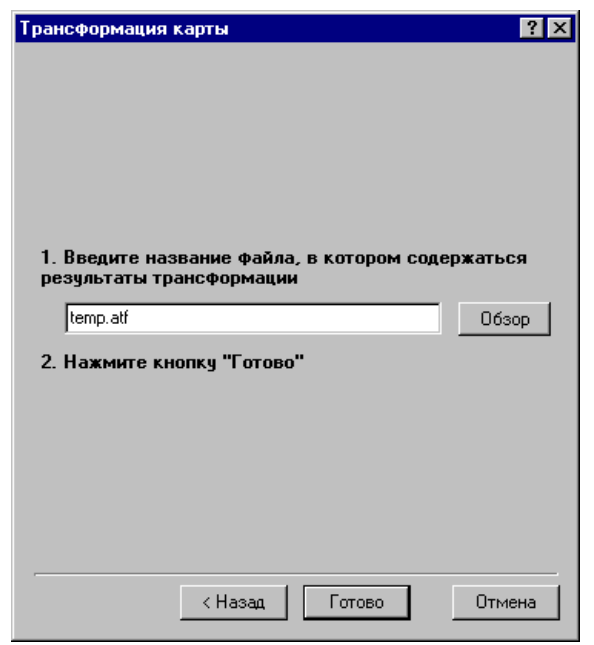

- Выберите кнопку **Далее**.
- Введите название файла, в котором содержатся результаты трансформации.
- Выберите кнопку **Готово**.

### **11.2. Проверка объектов**

#### *Функция выполнена в виде расширения.*

Для проверки корректности объектов необходимо сделать следующее:

 В пункте меню **Сервис** выберите команду **Проверка объектов** или пиктограмму , которая находится на панели инструментов главного окна программы.
Появится диалоговое окно **Проверка объектов**.

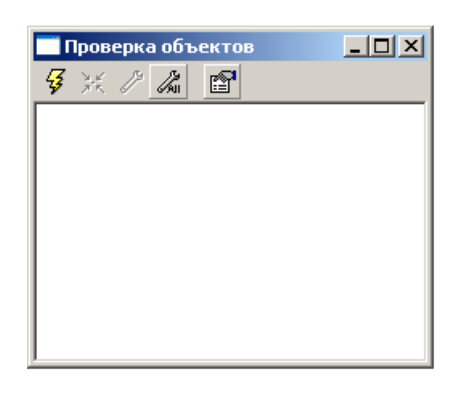

- В окне **Проверка объектов** выберите кнопку *тестировать*.
- Появится окно **Параметры проверки**. Здесь Вам необходимо выбрать пункты, где будет осуществляться проверка объектов:

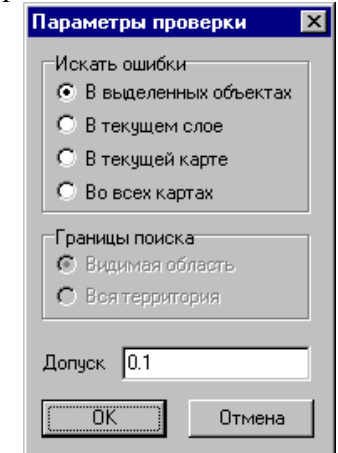

- в выделенных объектах;
- в текущем слое;
- в текущей карте;
- во всех картах
- и определить границы поиска:
	- видимая область;
	- вся территория.
- Установите необходимый **Допуск**, т.е. минимальное расстояние между точками. Если расстояние между точками на карте меньше **Допуска**, система будет воспринимать это как ошибку.

## Выберите **ОК**.

После проверки всех обозначенных объектов в окне **Проверка объектов** появится список тех объектов, в которых есть ошибки.

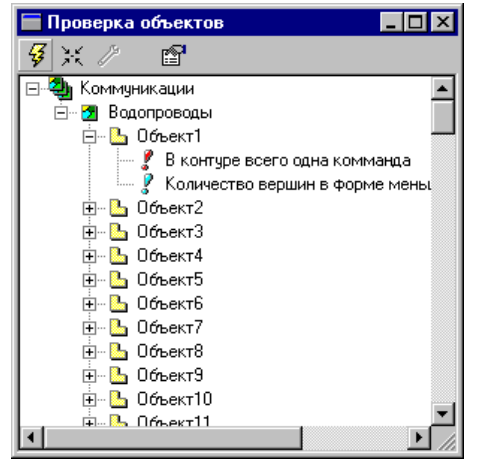

Теперь Вы сможете не только просмотреть, где эти ошибки находятся, но и с успехом их исправить. Для этого используйте пиктограммы *позиционировать* и *исправить***,** или щелкните по записи правой клавишей мыши.

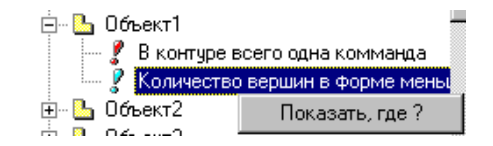

*Примечание:* Выбрав пиктограмму *свойства,* Вы сможете произвести настройку проверки, т.е. определить те ошибки и предупреждения, которые должна отслеживать система.

## **11.3. Проверка целостности БД**

#### *Функция выполнена в виде расширения.*

Проверка целостности баз данных не проверяет целостность таблиц, индексов. Проверка целостности необходима для установления точного соответствия пространственным объектам записей в таблицах данных.

Для проверки целостности баз данных необходимо сделать следующее:

 В меню Сервис главного окна программы выберите команду Проверка целостности БД. Появится диалоговое окно Проверка целостности БД.

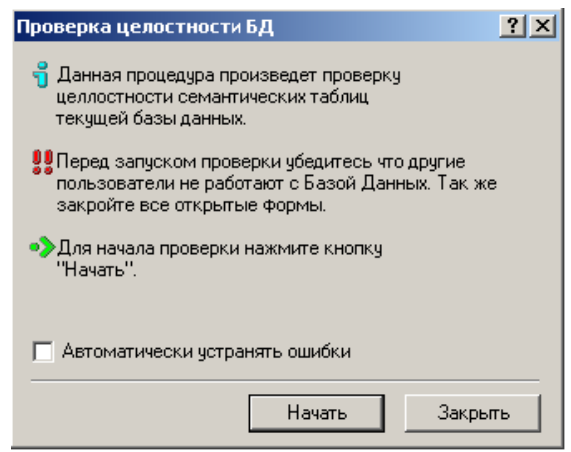

- Активизируйте в окне поле **Автоматически устранять ошибки**. Включив эту команду, Вы позволите системе самой исправлять ошибки.
- Выберите кнопку **Начать**.

## **11.4. Расчет экспликации**

Для расчета экспликации необходимо сделать следующее:

- Выделите объект, по которому необходимо рассчитать экспликацию.
- В пункте меню **Сервис** выберите команду **Экспликация**. Появится диалоговое окно **Расчет экспликации**.

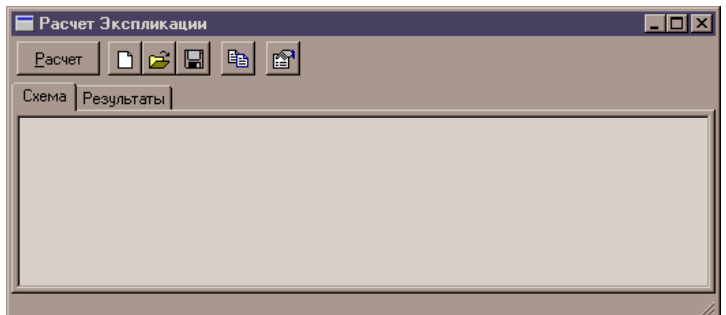

- Выделите кнопку **Расчет**.
- Откроется закладка Результаты, в которой появятся данные.

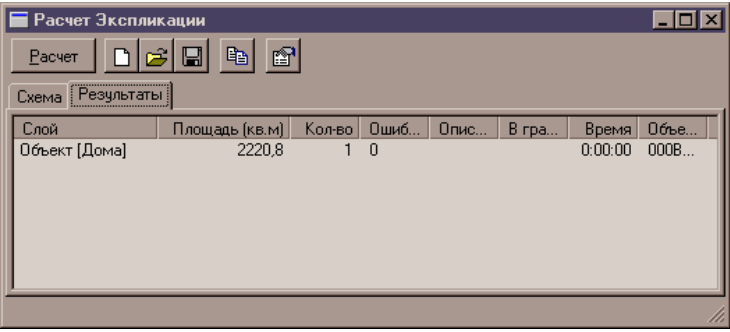

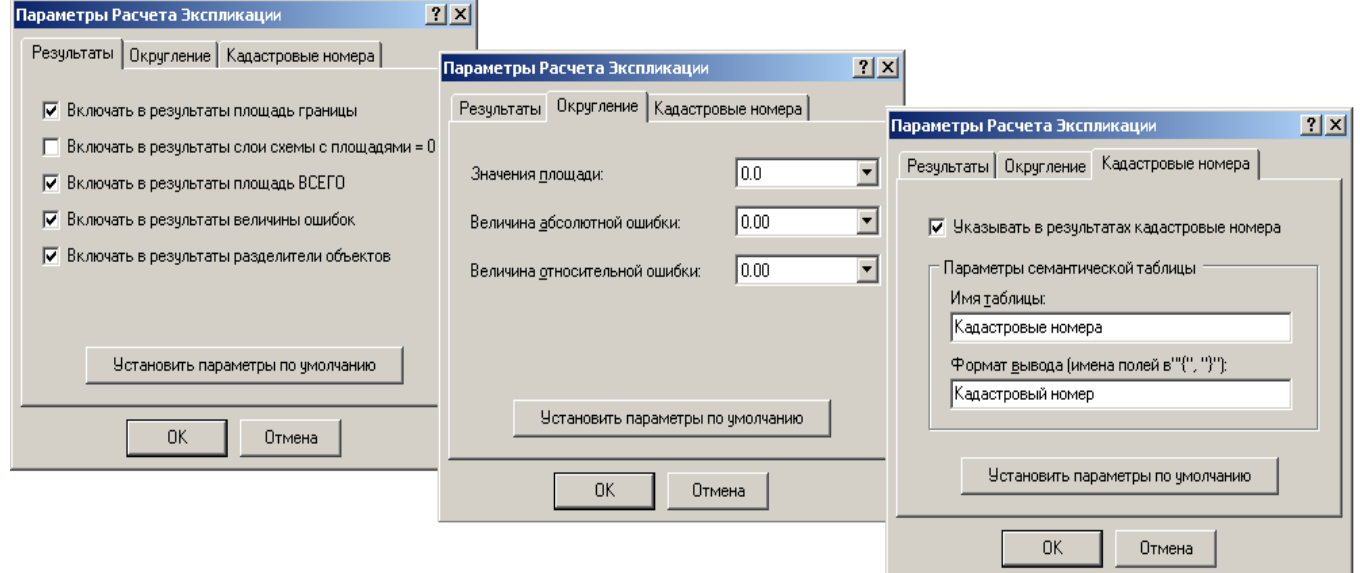

# **11.5. Закладки**

*Функция выполнена в виде расширения.*

При помощи функции **Закладки** можно запоминать местоположение и масштаб карты под именем.

Для создания новой закладки необходимо сделать следующее:

- Выберите участок карты и масштаб.
- Выберите в меню Вид\Закладки\Добавить...

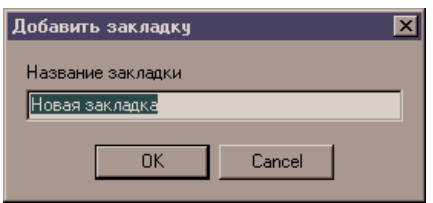

## В окне **Название закладки** введите название новой закладки.

Теперь Вы сможете быстро перейти к запомненным местам карты, используя команды меню **Вид\Закладки:** "Перейти к последней", "Список".

Эти же команды можно выполнить, используя пиктограммы на панели инструментов:

- добавить закладку,
- перейти к последней закладки,
- вывести список закладок.

Примечание: В окне **Список Закладок** вы сможете переименовать закладку, а также ее удалить.

# **12. ПРАВА ДОСТУПА**

Администрирование прав доступа в ГИС "ИнГео" делится на два этапа:

- Настройка списка пользователей.
- Настройка прав доступа для системных объектов.

Для понимания процедуры настройки прав доступа смотрите следующий раздел.

## **12.1. Концепция настройки прав доступа**

Чтобы понять, как настраивать права доступа к какому-либо системному объекту, необходимо различать два понятия: **Класс системных объектов** и сам **Системный объект**. Например: Класс векторных карт и Векторная карта.

Система представляет четыре уровня иерархии системных объектов:

- Территории;
- Карты, Проекты;
- $\blacksquare$  Слои;
- Стили, Таблицы.

На каждом уровне иерархии можно настраивать права доступа для всех более низких уровней.

 **Например:** На уровне территории можно настраивать права доступа для всех стилей, т.к. территория косвенно, через карты и слои, содержит все определенные в ней стили. Также на уровнях карт и слоев можно настраивать права доступа ко всем стилям. Таким образом, у территории настроены права для всего Класса стилей какой-либо карты, принадлежащей данной территории и которой принадлежит некоторый Класс стилей. Настроены права для него и у какого-либо слоя, принадлежащего данной карте, и которому принадлежит определенный для данного слоя Класс стилей. Настроены права и для самого стиля.

Права доступа у рассматриваемого уровня могут отменять, дополнять, наследовать права доступа для конкретного Класса системных объектов, определенные на вышележащих уровнях.

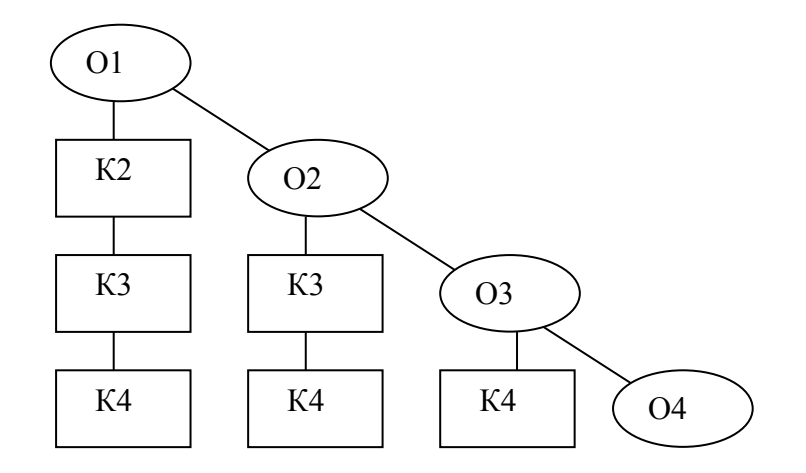

На приведенной выше схеме упрощенно представлена иерархия настройки прав доступа для системных объектов на каждом уровне. В квадратах обозначены Классы системных объектов, а в овалах - сами Системные объекты.

 **Например:** На первом и втором уровне определяются права доступа к Классу системных объектов К3 (например, Слой), а для самого Системного объекта О3 (Слоя) определяются права доступа. Перед выполнением операции, которая регламентирована в правах доступа для данного Системного объекта система просматривает права доступа, определенные на вышележащих уровнях К3 у О1, К3 у О2 и затем О3, и уж после этого принимает решение разрешить или запретить выполнение операции пользователю.

Для ГИС эта иерархия, настройки прав доступа для системных объектов на каждом уровне, будет выглядеть следующим образом:

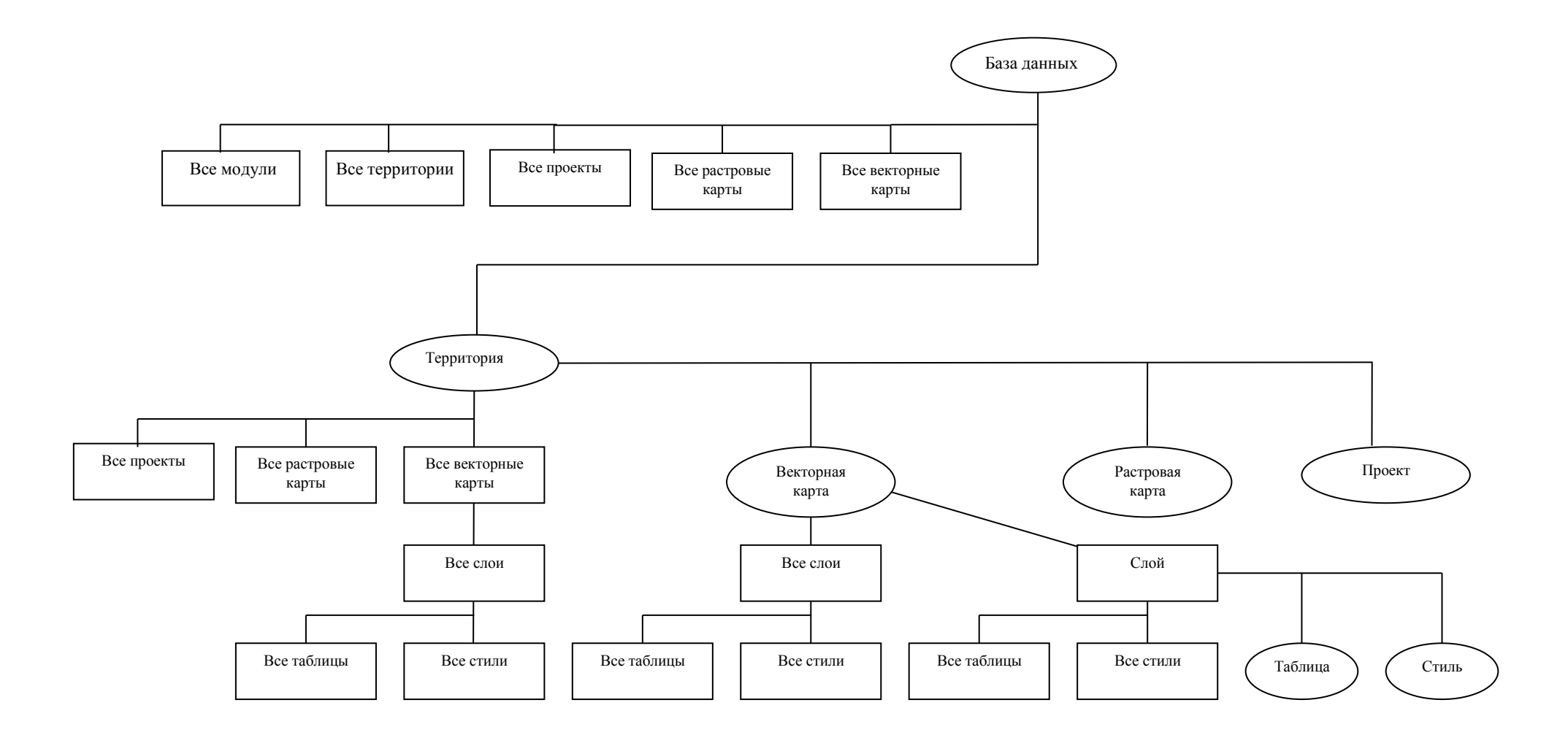

## **12.2. Настройка пользователей**

Для настройки пользователей необходимо сделать следующее:

- С помощью пиктограммы откройте **Проводник базы данных**.
- **В Проводнике базы данных** выберите пиктограмму **. Появится диалоговое окно Пользователи и группы пользователей**.

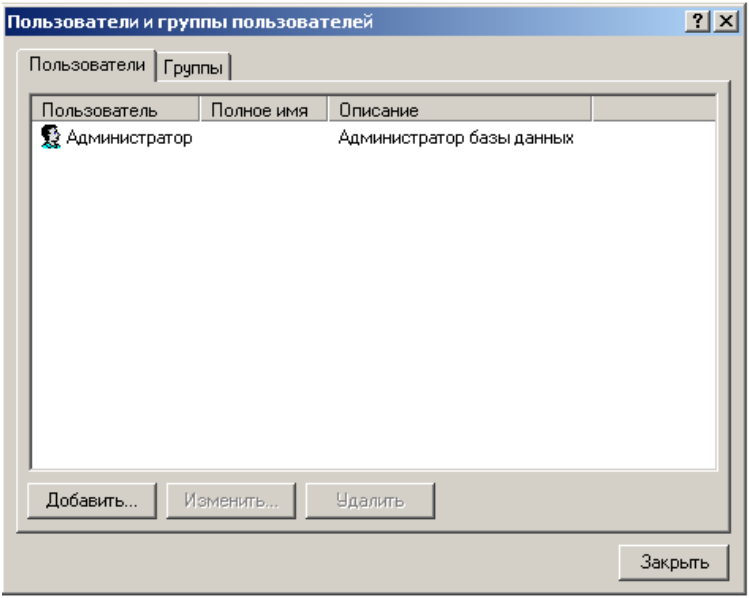

В закладке **Пользователи** Вы можете:

- добавить пользователя;
- изменить настройки пользователя;
- удалить пользователя.

## *12.2.1. Добавление пользователя*

Чтобы добавить пользователя необходимо сделать следующее:

- Откройте диалоговое окно **Пользователи и группы пользователей**. Выберите закладку **Пользователи**.
- Нажмите кнопку **Добавить…** Появится диалоговое окно **Добавить пользователя**.

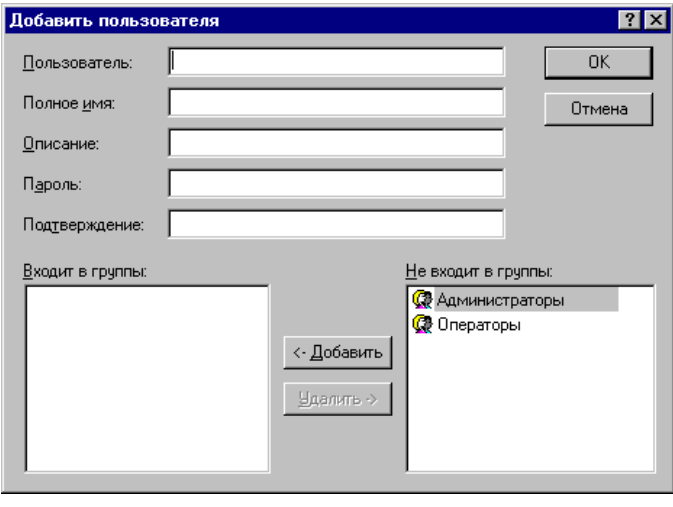

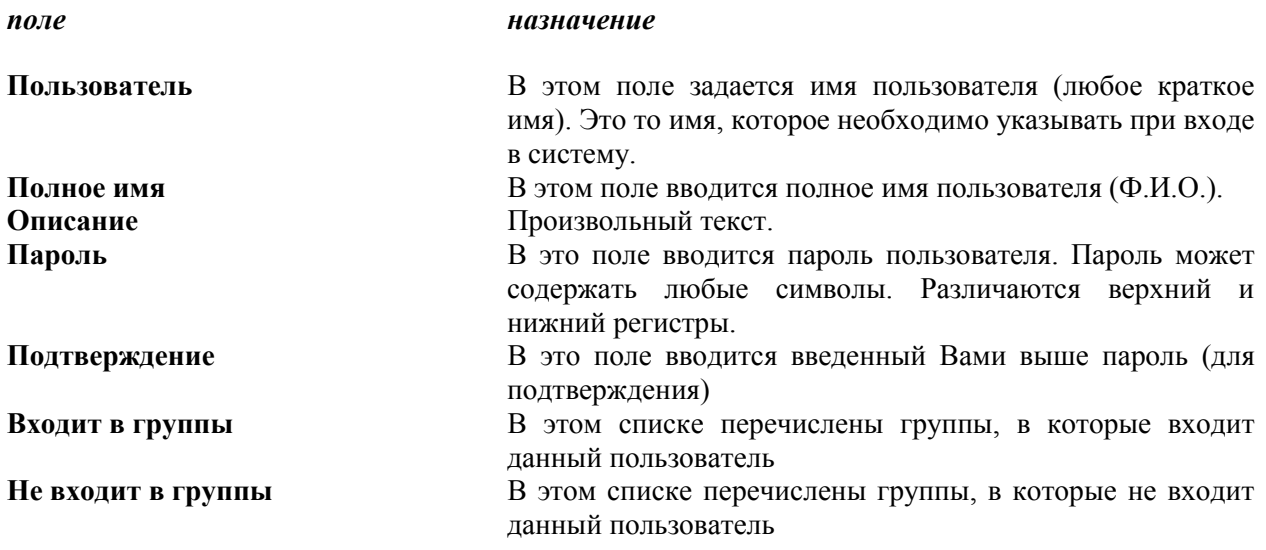

- Настройте параметры пользователя.
- Выберите кнопку **ОК**.

## **12.3. Настройка групп**

Для настройки пользователей необходимо сделать следующее:

- **С помощью пиктограммы С** откройте **Проводник базы данных**.
- **□ В Проводнике базы данных** выберите пиктограмму <sub>©</sub> Появится диалоговое окно **Пользователи и группы пользователей**.

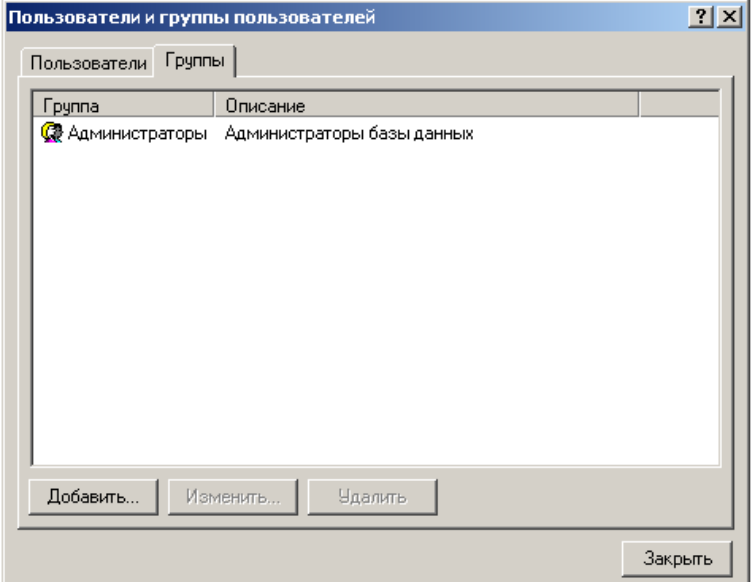

В закладке **Группы** Вы можете:

- добавить группу;
- изменить настройки группы;
- удалить группу.

## *12.3.1. Добавление группы*

Чтобы добавить группу необходимо сделать следующее:

- Откройте диалоговое окно **Пользователи и группы пользователей**. Выберите закладку **Группы**.
- Нажмите кнопку **Добавить…** Появится диалоговое окно **Добавить группу**.

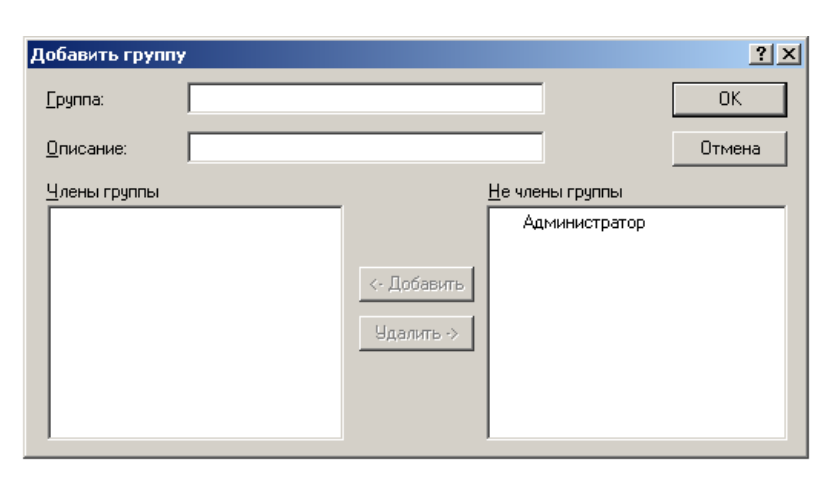

*поле назначение*

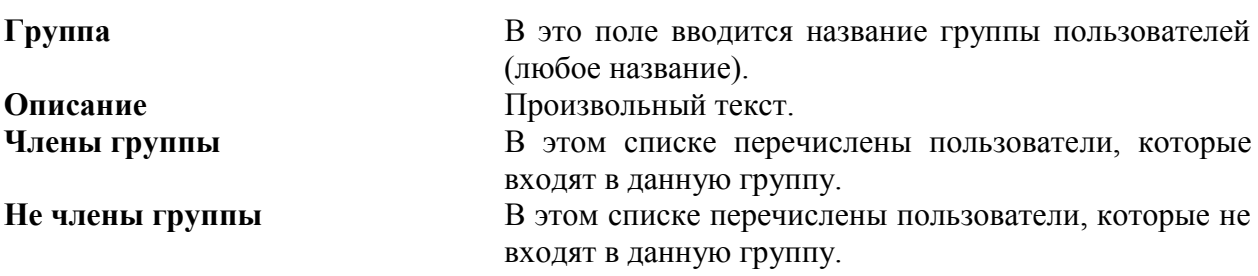

- Настройте параметры группы.
- Выберите кнопку **ОК**.

#### *12.3.2. Удаление и добавление пользователя в группу*

Добавить пользователя в группу или удалить его из группы можно двумя способами:

- добавить группу к пользователю в закладке **Пользователи**;
- добавить пользователя в группу в закладке **Группы**.

В первом случае:

Дважды щелкните левой клавишей мыши над пользователем в закладке **Пользова-**

**тель**. Появится диалоговое окно **Параметры пользователя**.

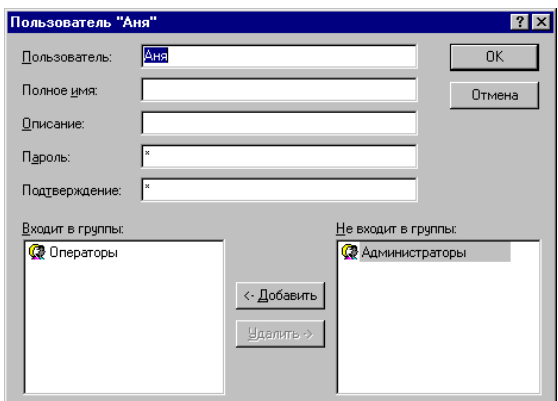

- В окне **Не входит в группы** выберите группу, в которую хотите включить пользователя.
- Выберите кнопку **Добавить**.

или

- В окне **Входит в группы** выберите группу, из которой хотите удалить пользователя.
- Выберите кнопку **Удалить**.

Во втором случае:

- Дважды щелкните левой клавишей мыши над группой в закладке **Группа**. Появится диалоговое окно **Параметры группы**.
- В окне **Не члены группы** выберите пользователя, которого хотите добавить в группу.
- Выберите кнопку **Добавить**.

или

В окне **Члены группы** выберите пользователя, которого хотите удалить из группы.

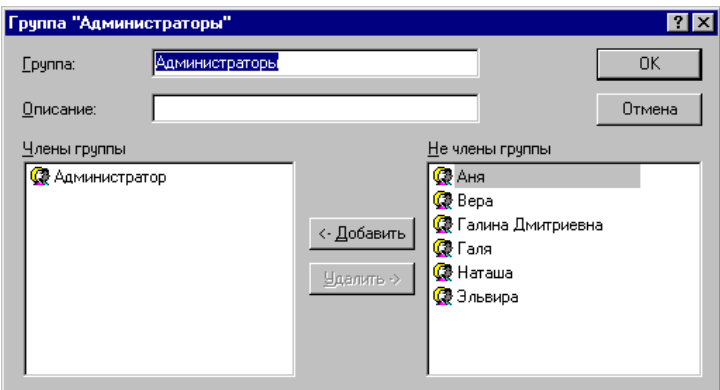

Выберите кнопку **Удалить**.

#### **12.4. Настройка прав доступа пользователей**

Права доступа для системных объектов настраиваются с помощью диалогового окна **Права доступа**. Это окно открывается с помощью пиктограммы (*редактировать права доступа к базе данных*) из панели инструментов окна **Проводник базы данных**.

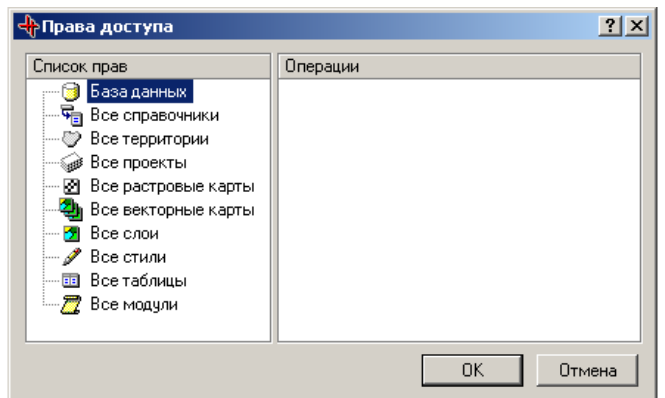

Здесь имеются два окна: **Список прав** и **Операции**.

#### *Окно Назначение*

**Список прав** В этом окне отображаются: Системный объект и Классы системных объектов нижележащих уровней. Для каждого Класса системных объектов или самого Системного объекта выбираются пользователи или группы пользователей.

**Операции в этом окне для каждого пользователя настраиваются** права доступа к определенным операциям.

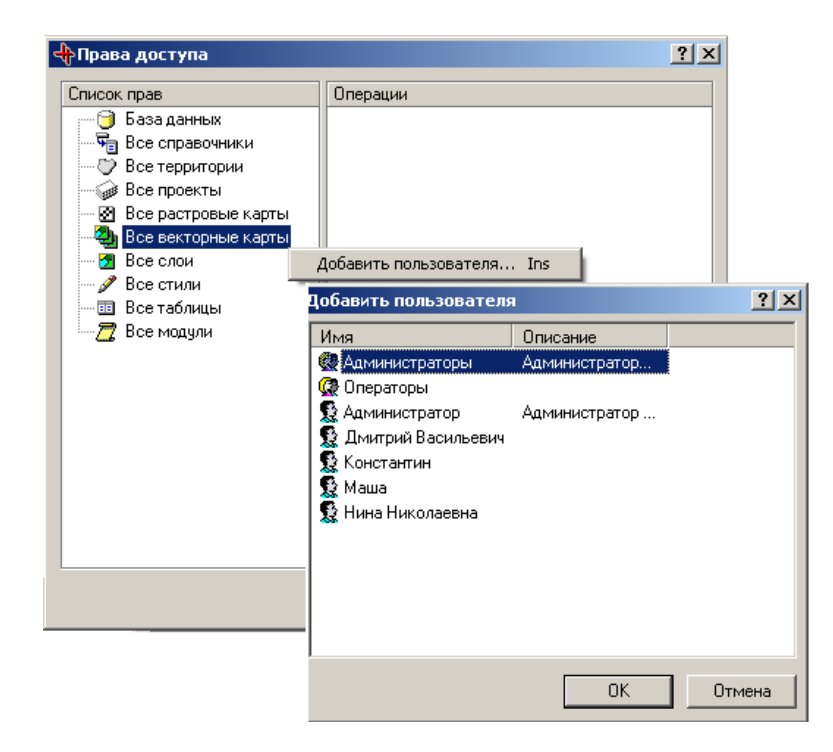

- В окне **Список прав** выделите требуемый Класс системных объектов. Затем, щелкнув по нему правой клавишей мыши, выберите из появившегося контекстного меню команду **Добавить пользователя**.
- В открывшемся диалоговом окне **Добавить пользователя** выберите **Имя** пользователя.
- Выберите **ОК**.
- В окне **Операции** появятся три кнопки и права указанного пользователя к указанному системному объекту, в данном случае к Классу системных объектов.

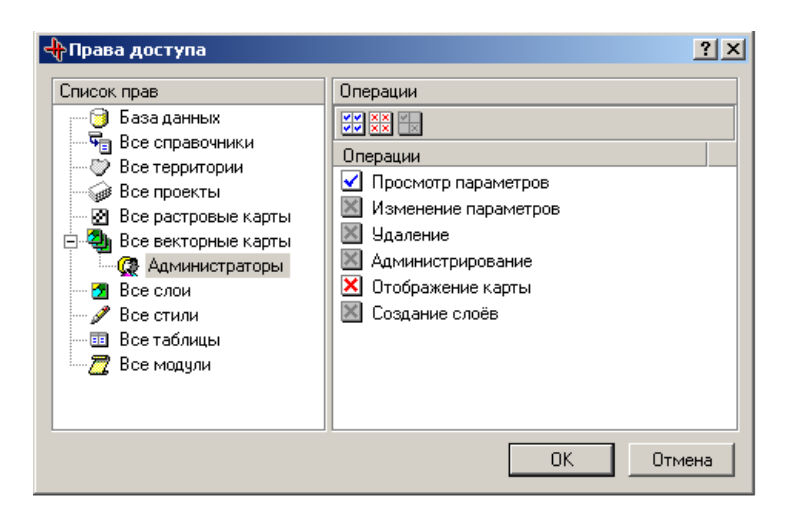

В окне настройки прав **Операции** перечисляются операции, которые относятся к соответственному типу системных объектов.

Пиктограммы, стоящие перед операциями отражают наличие или отсутствие права выделенного пользователя на выполнение этой операции

- имеет право выполнить операцию;

× - не имеет право выполнить операцию.

Пиктограммы отражают такую вещь был ли установлен запрет или разрешение на этом уровне администрирования или право на выполнение этой операции унаследовано от предыдущего уровня (см. п.2.1.).

 $\times$ Если пиктограммы серенькие, то права на выполнение операции унаследованы от верхних уровней.

Если пиктограмма цветная, то права на выполнение операции заданы на этом уровне.

Для изменения права необходимо подвести курсор мыши к пиктограмме (он примет форму указывающей руки) и щёлкнуть левой клавишей по ней.

Если была пиктограмма серенькая с крестиком, то станет яркой с галочкой.

Если была пиктограмма серенькая с галочкой, то станет яркой с крестиком.

Если была пиктограмма яркая с галочкой, то станет яркой с крестиком, а если еще раз по ней щелкнуть, то станет серенькой (с галочкой или с крестиком зависит от унаследованного права).

Если была пиктограмма яркая с крестиком, то станет яркой с галочкой, а если еще раз по ней щелкнуть, то станет серенькой (с галочкой или с крестиком зависит от унаследованного права).

Панель управления поля **Операции**:

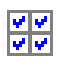

*Строго*

*Разрешить*

*все операции* Эта кнопка используется, когда Вы хотите, чтобы отмеченные операции были разрешены и перекрывали настройки вышележащих уровней для этого Класса системных объектов. Неотмеченные операции не будут учитываться, и будут определяться вышележащими уровнями.

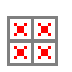

*Запретить*

*все операции* Эта кнопка используется, когда Вы хотите, чтобы отмеченные операции были запрещены и перекрывали настройки вышележащих уровней для этого Класса системных объектов.

Неотмеченные операции не будут учитываться, и будут определяться вышележащими уровнями.

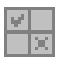

*Не изменять права на все*

*операции* Эта кнопка предназначена для наследования прав доступа с высшего уровня иерархии.

В окне **Операции** регламентируются следующие общие для всех Системных объектов или Классов системных объектов операции:

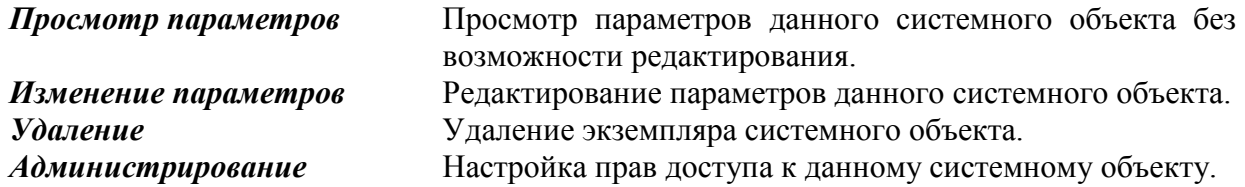

Для каждого конкретного Системного объекта или Класса системных объектов здесь определены также некоторые другие специфические операции.

Права доступа для Системных объектов или Классов системных объектов:

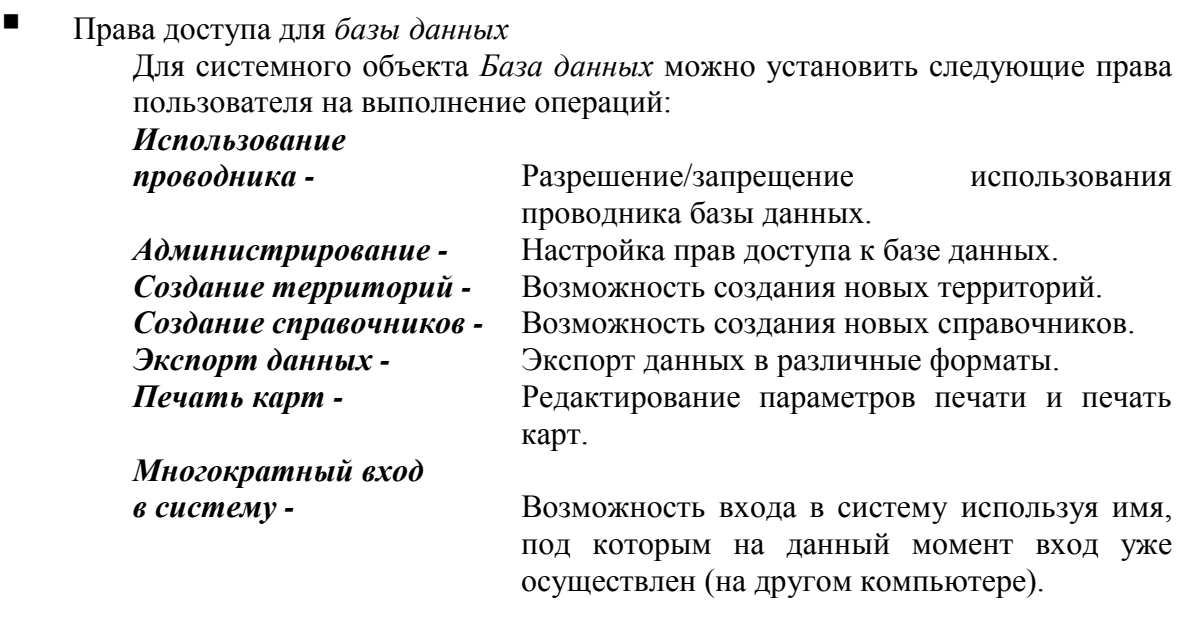

Права доступа для *справочника*

Для системного объекта *справочник* можно установить следующие права пользователя на выполнение операций:

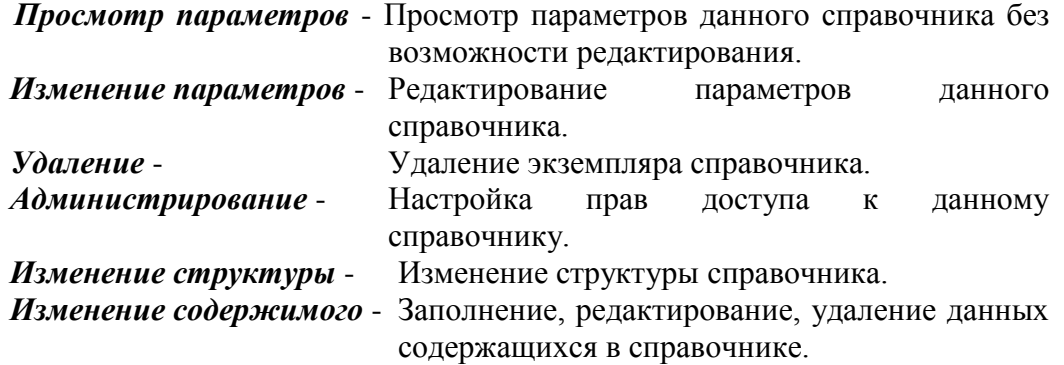

Права доступа для *территории*

Для системного объекта т*ерритория* можно установить следующие права пользователя на выполнение операций:

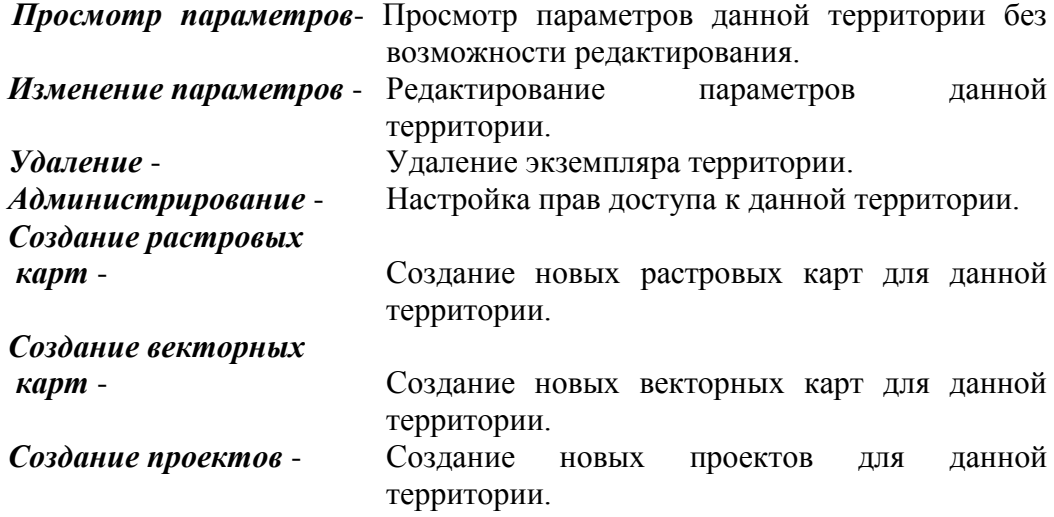

Права доступа для *проекта*

Для системного объекта *проект* возможны следующие права пользователя на выполнение операций:

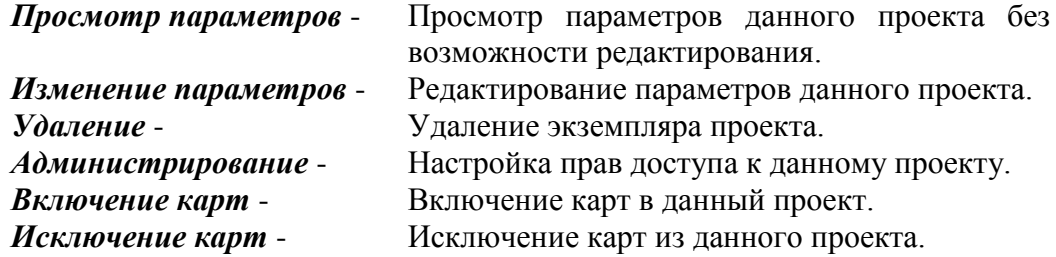

Права доступа для *растровой карты*

Для системного объекта *растровая карта* возможны следующие права пользователя на выполнение операций:

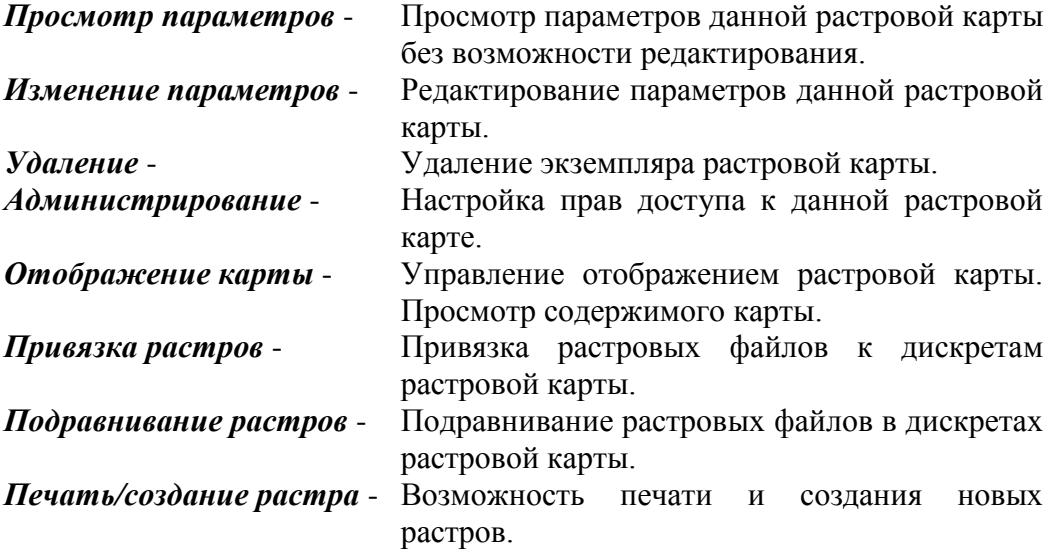

Права доступа для *векторной карты*

Для системного объекта *векторная карта* возможны следующие права пользователя на выполнение операций:

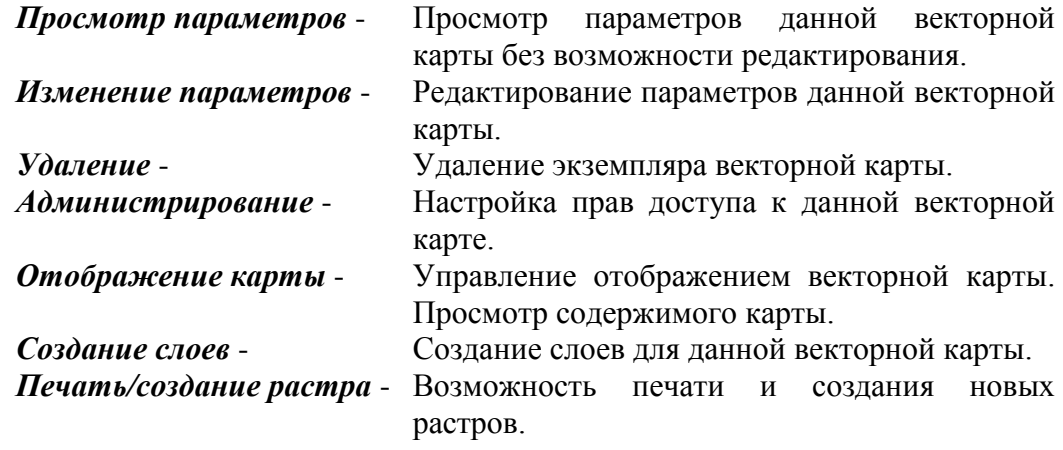

Права доступа для *слоя*

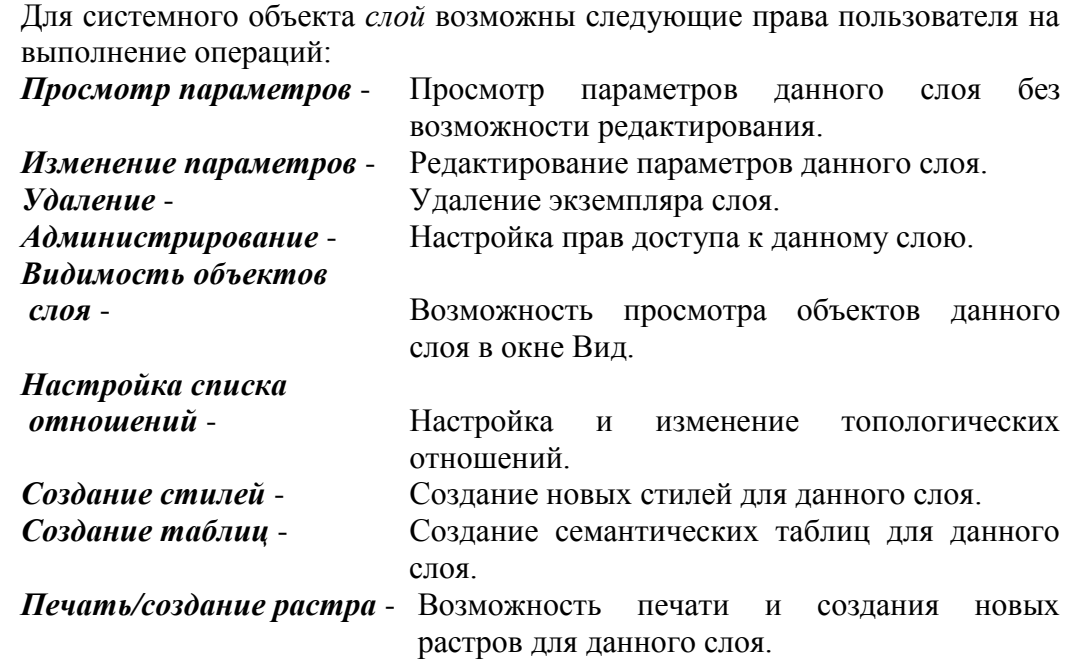

Права доступа для *стиля*

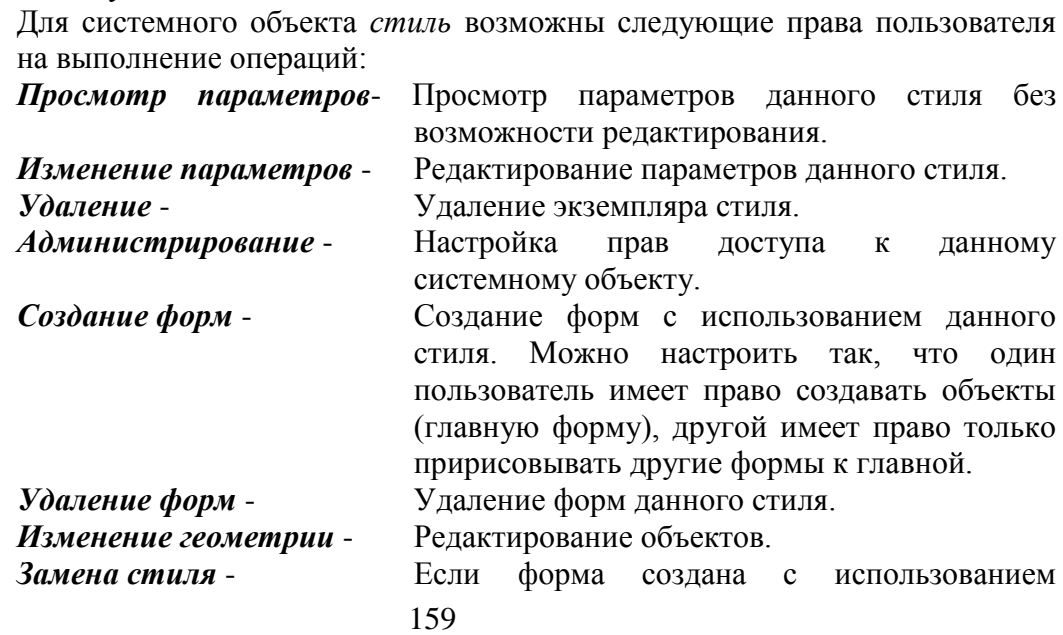

данного стиля, то определяются права на возможность замены формы этого стиля на другой.

Права доступа для *таблицы*

Для системного объекта *таблица* возможны следующие права пользователя на выполнение операций:

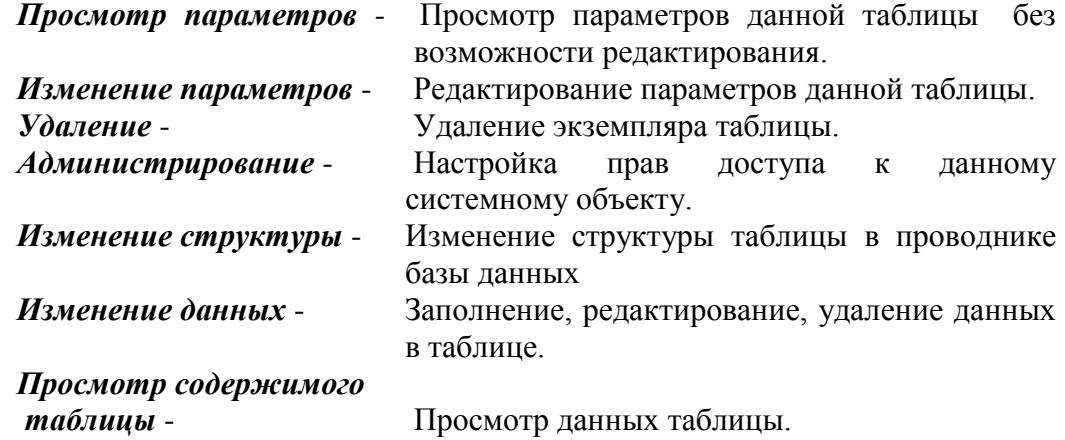

 Права доступа для *модуля* Для системного объекта *модуль* возможны следующие права пользователя на выполнение операций: *Просмотр -* Просмотр исходного кода модуля без возможности редактирования.

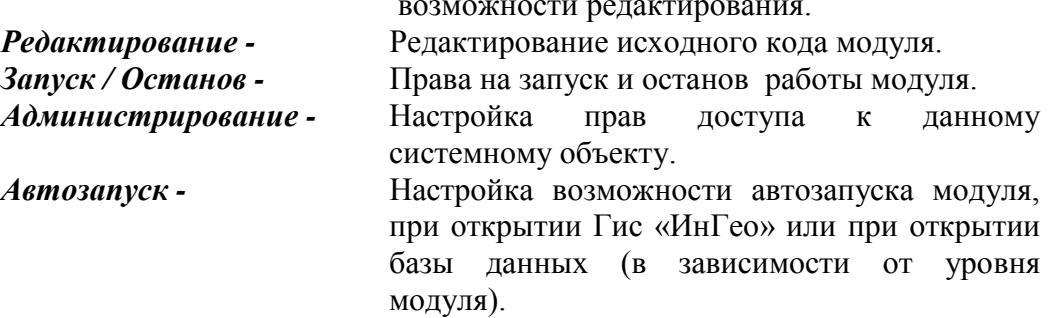

# **13. СПИСОК «ГОРЯЧИХ» КЛАВИШ В ГИС «ИНГЕО»**

1) Окно «Карта».

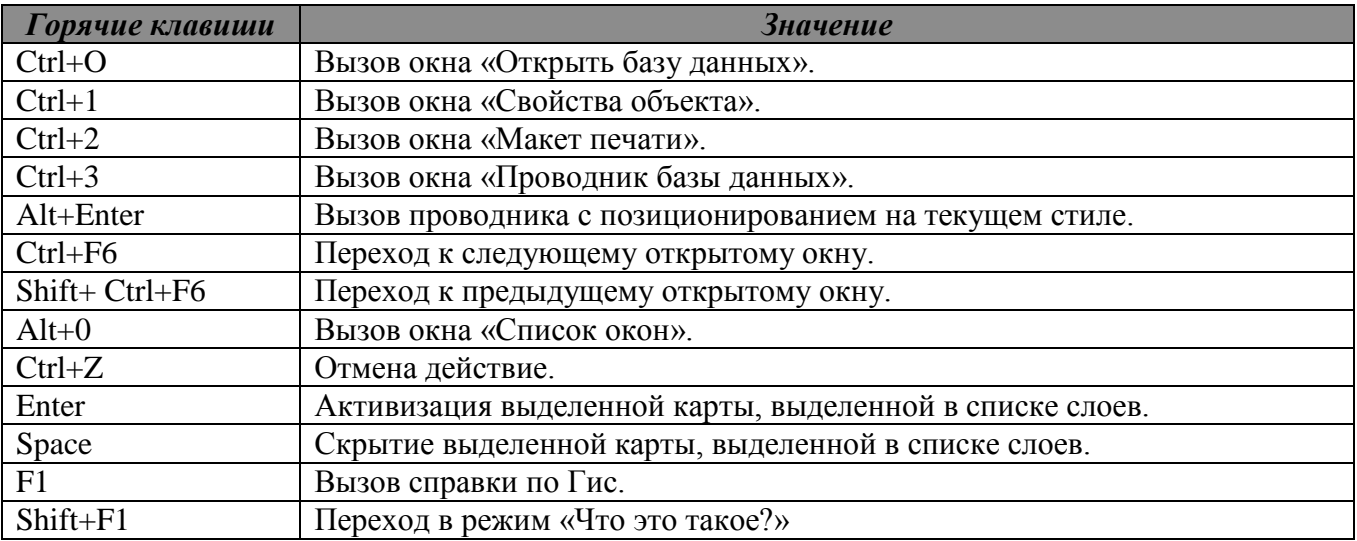

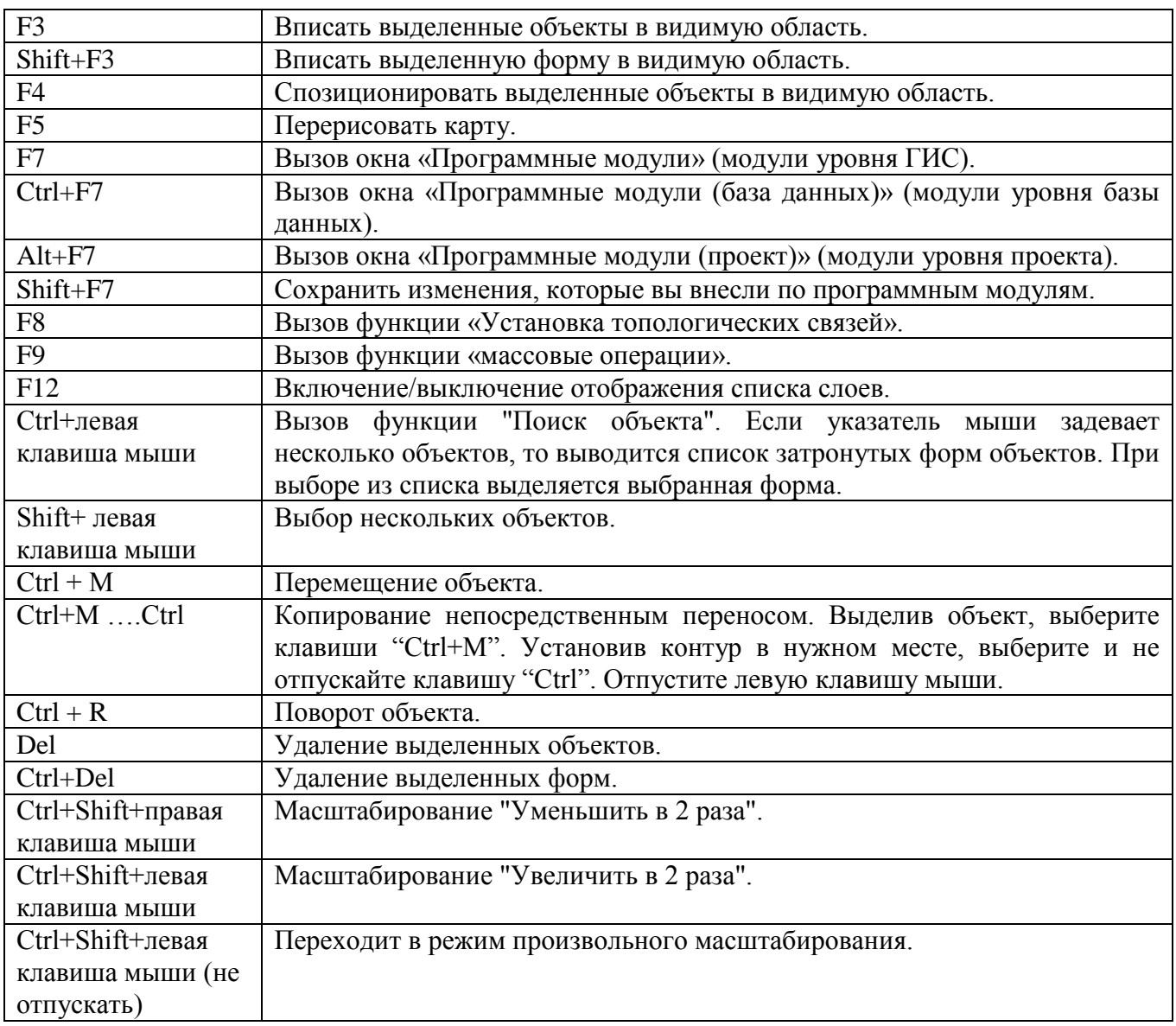

Окно «Карта». Создание объекта или пририсовывание формы к объекту.

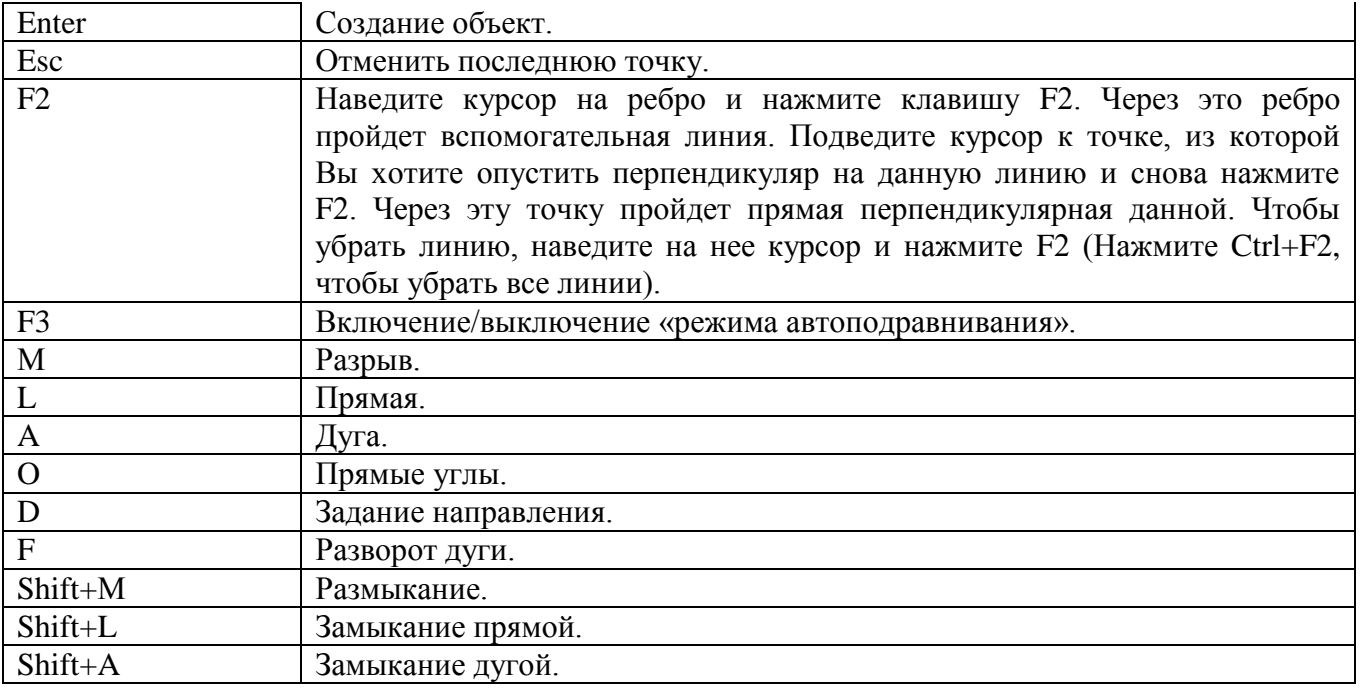

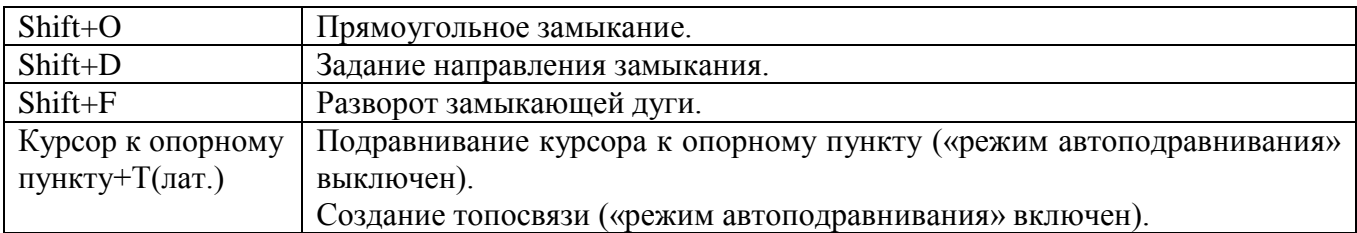

Окно «Карта». Редактирование объекта.

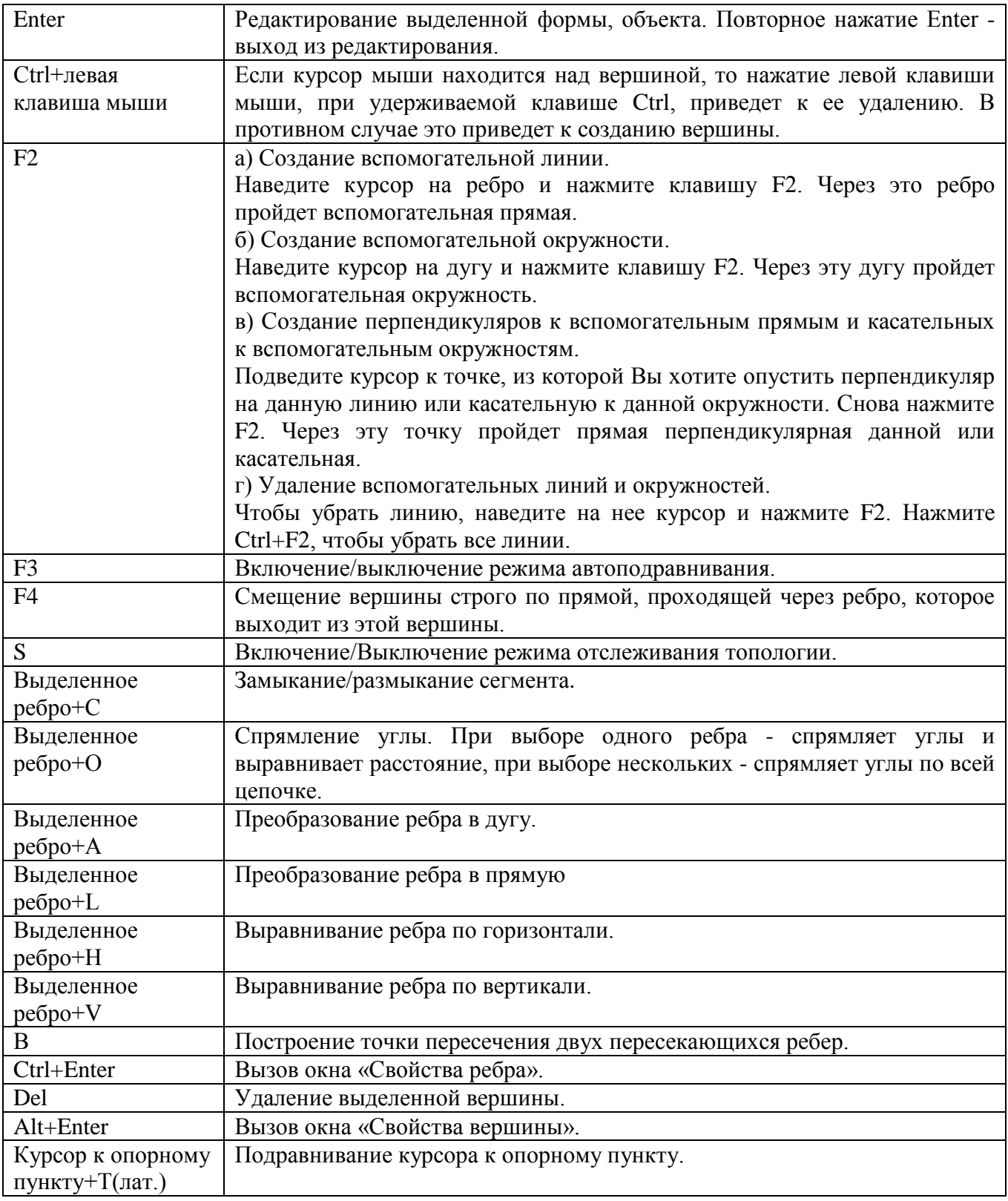

2) Окно «Макет печати».

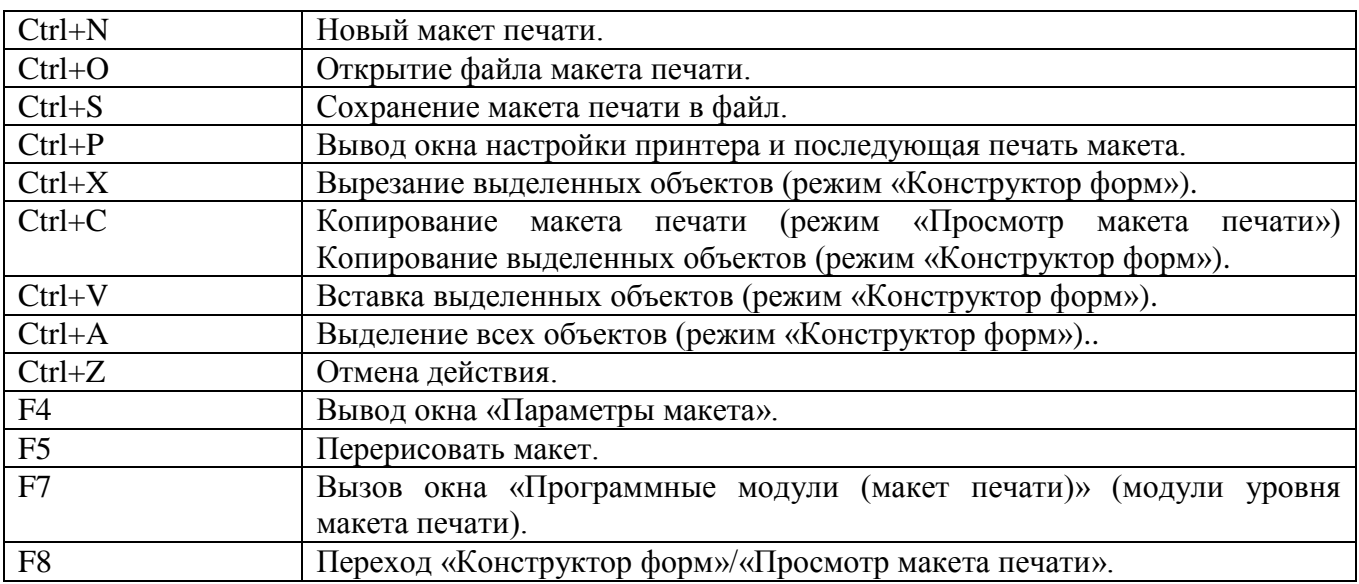

3) Окно «Свойства объекта».

# Окно «Свойства объекта». Закладка «Данные».

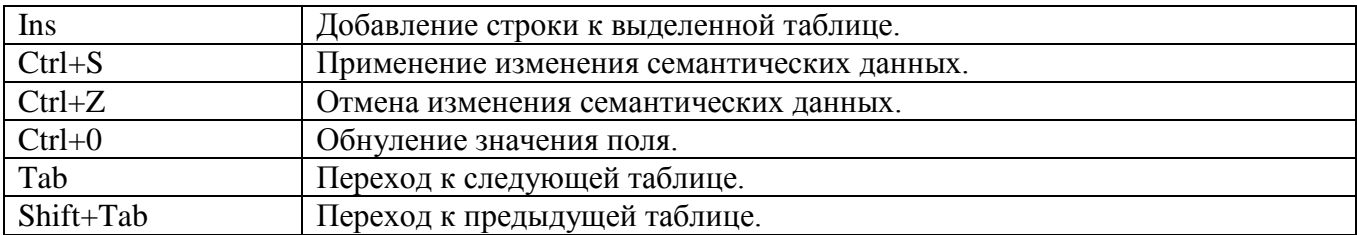

Окно «Свойства объекта». Закладка «Формы».

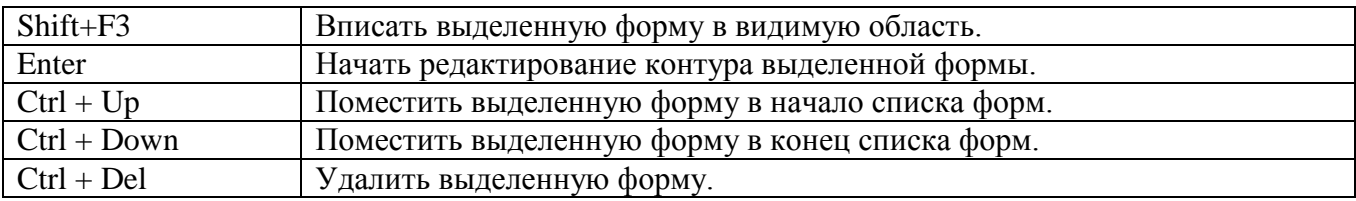

Окно «Свойства объекта». Закладка «Связи».

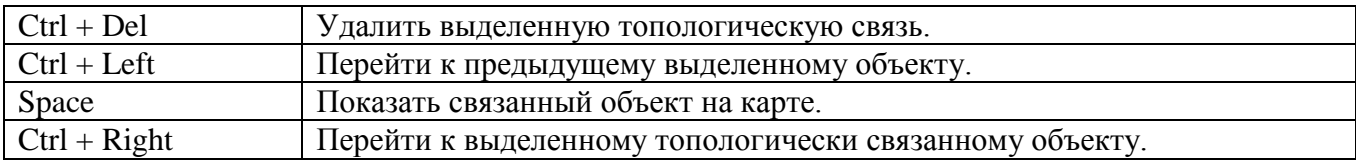